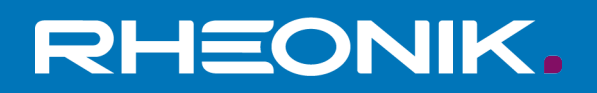

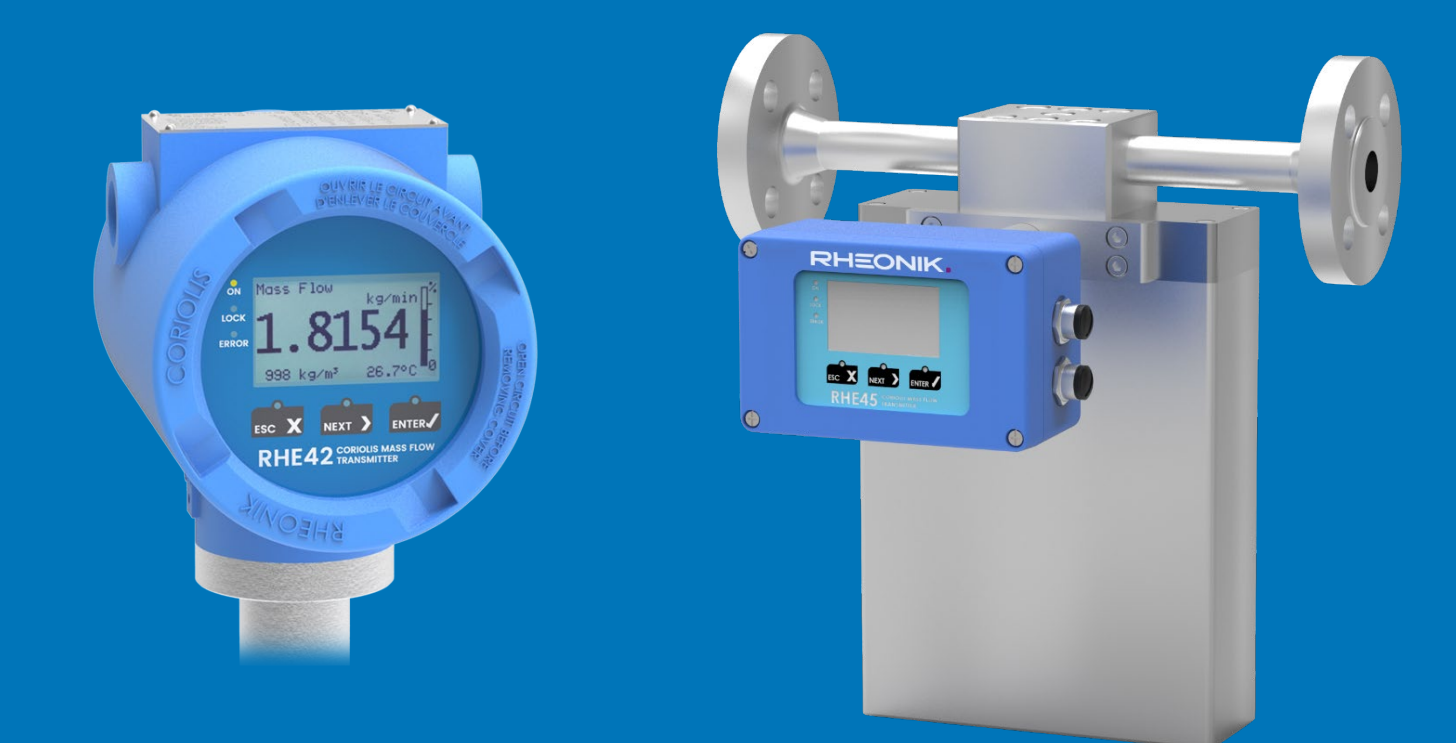

# **RHE40 Desktop Reference**

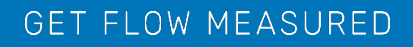

Rheonik Messtechnik GmbH Rudolf-Diesel-Straße 5 D-85235 Odelzhausen **Germany** 

Tel + 49 (0)8134 9341-0 info@rheonik.com

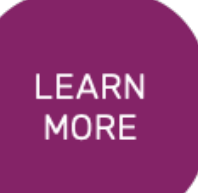

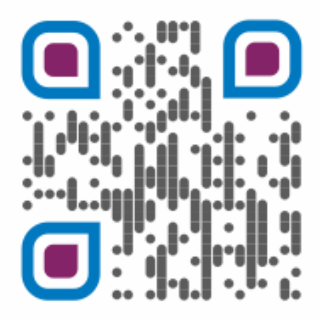

Document No.: 8.2.1.14 Version 3.69 April 2025

# **RHE 40 Transmitter**

Desktop Reference

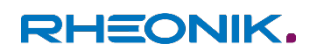

# **Table of Contents**

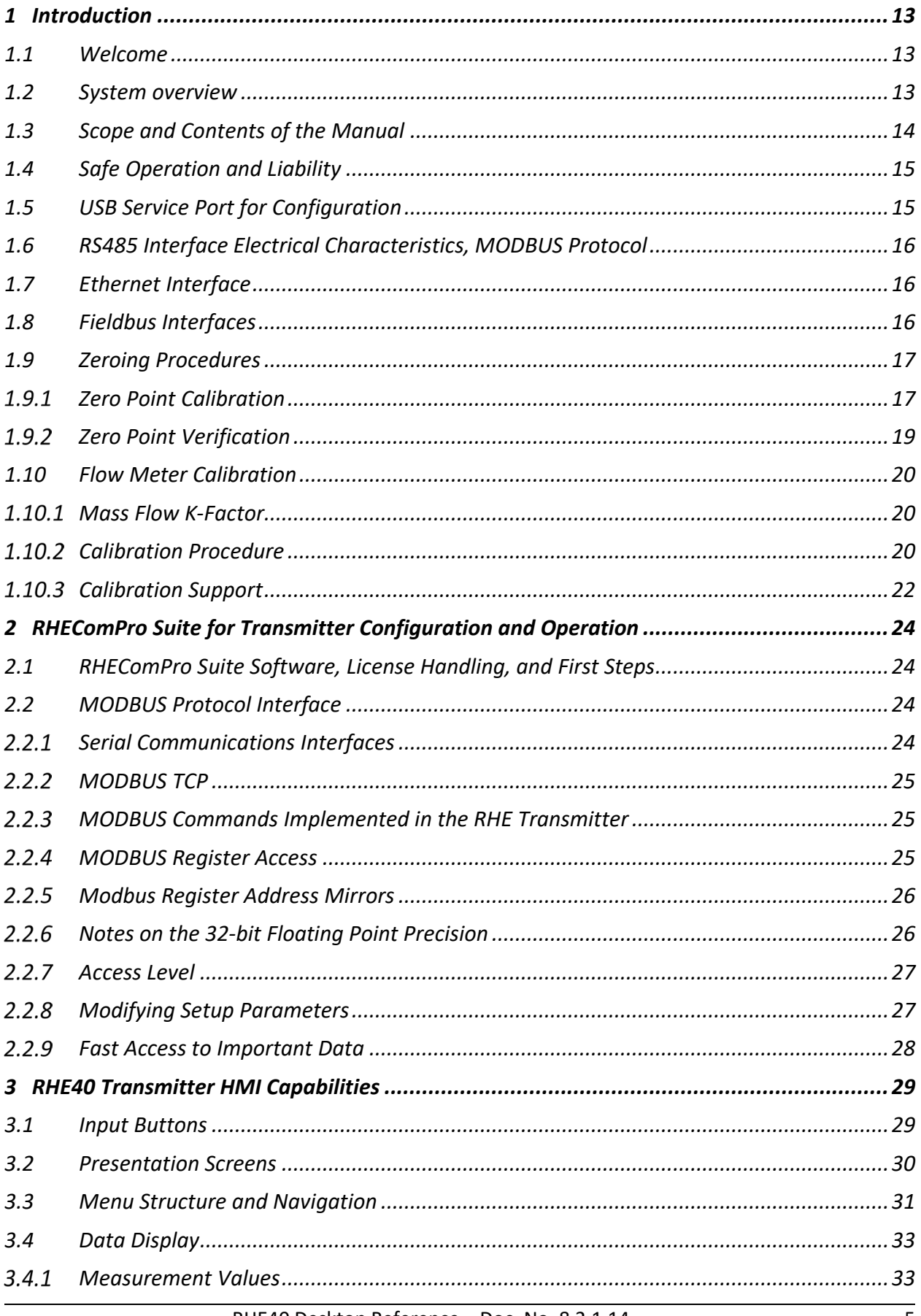

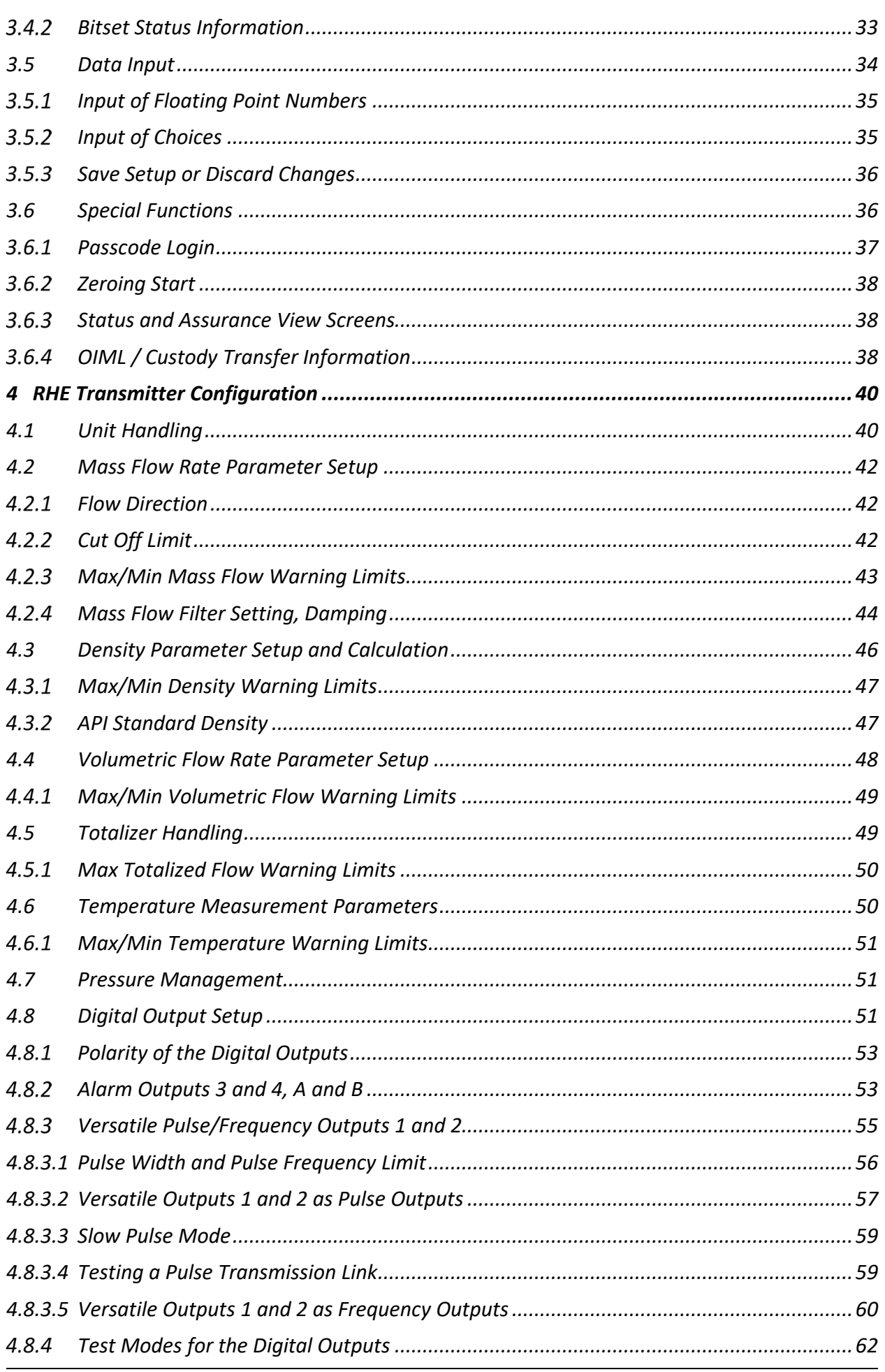

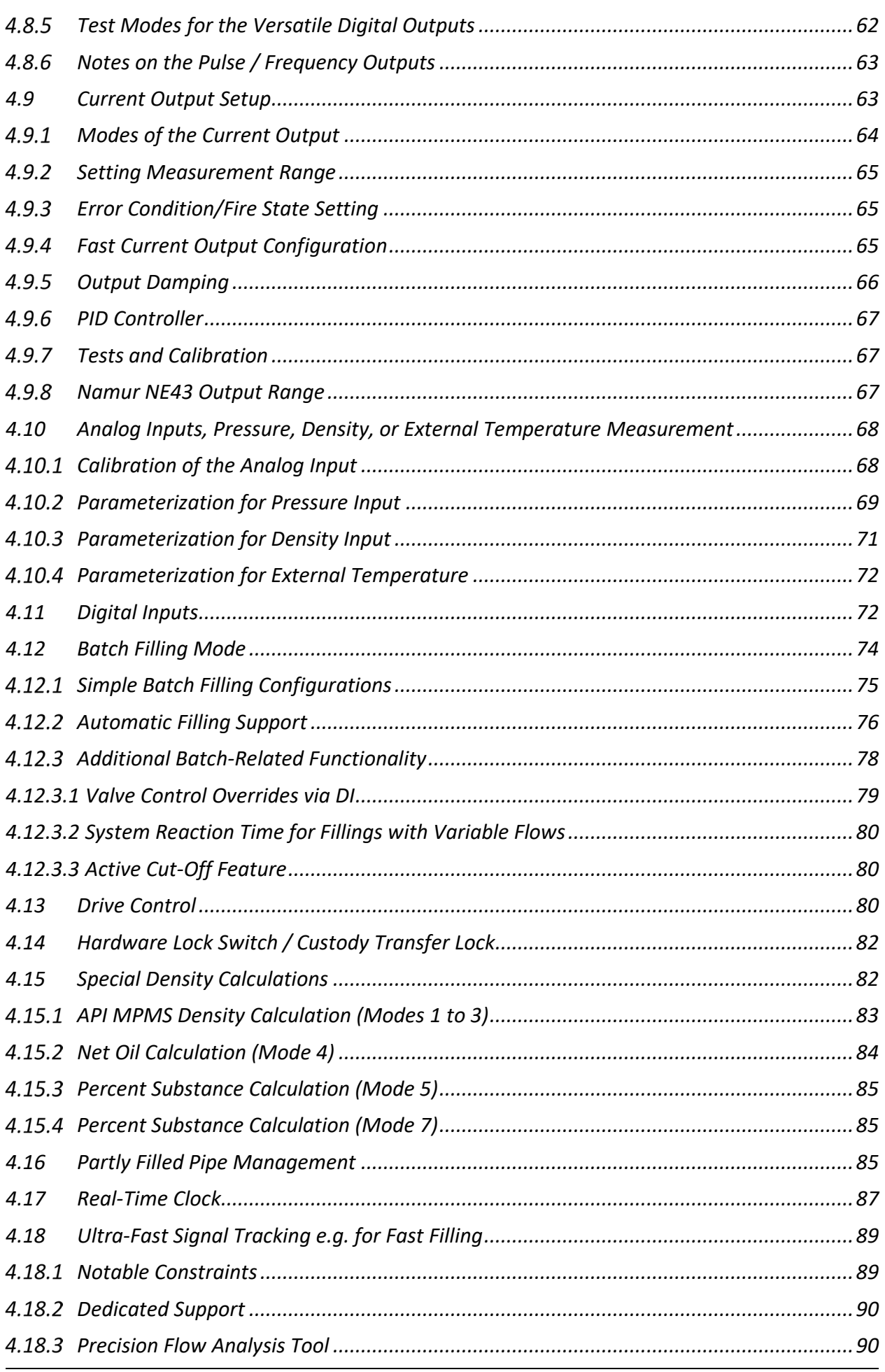

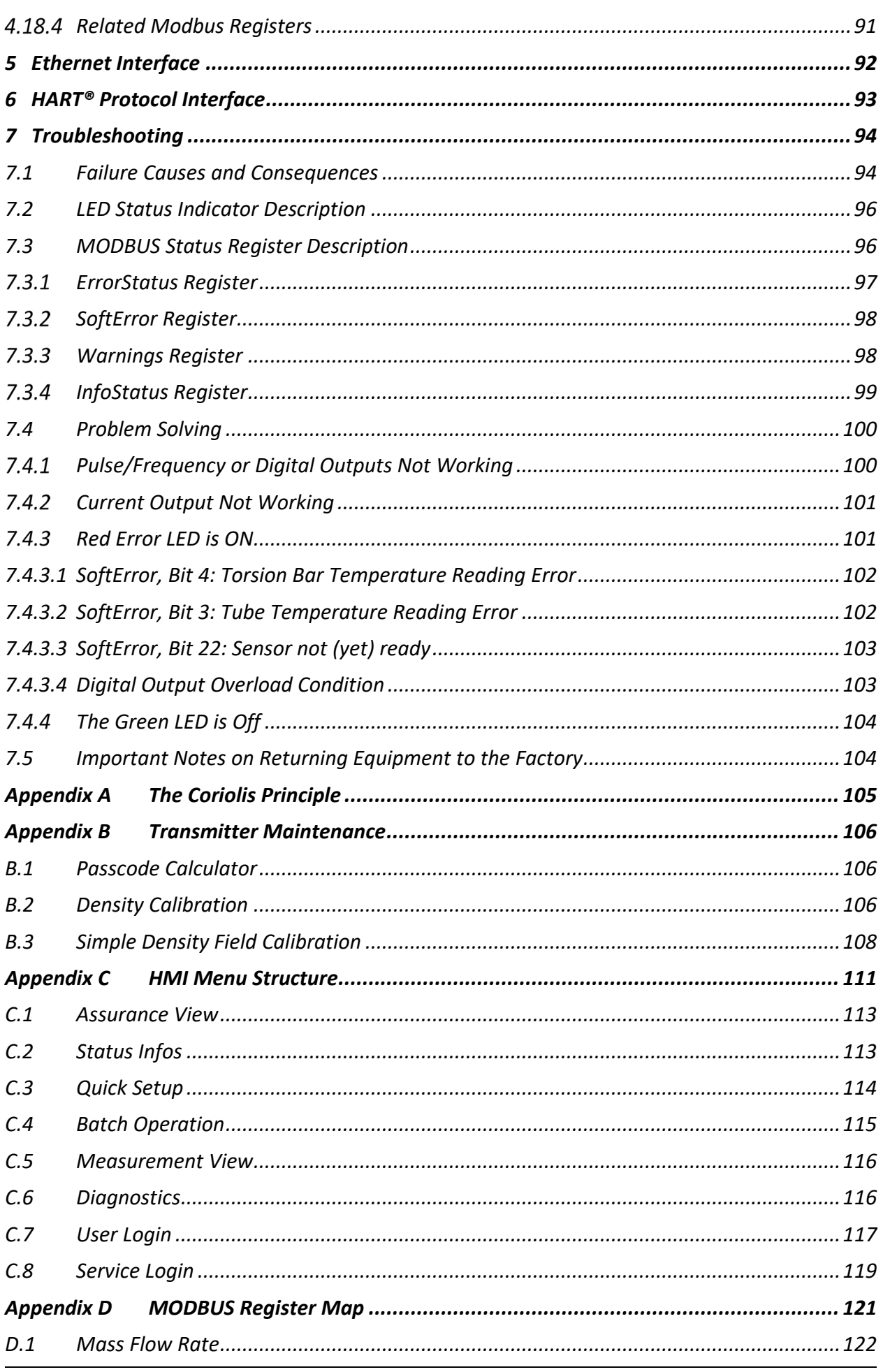

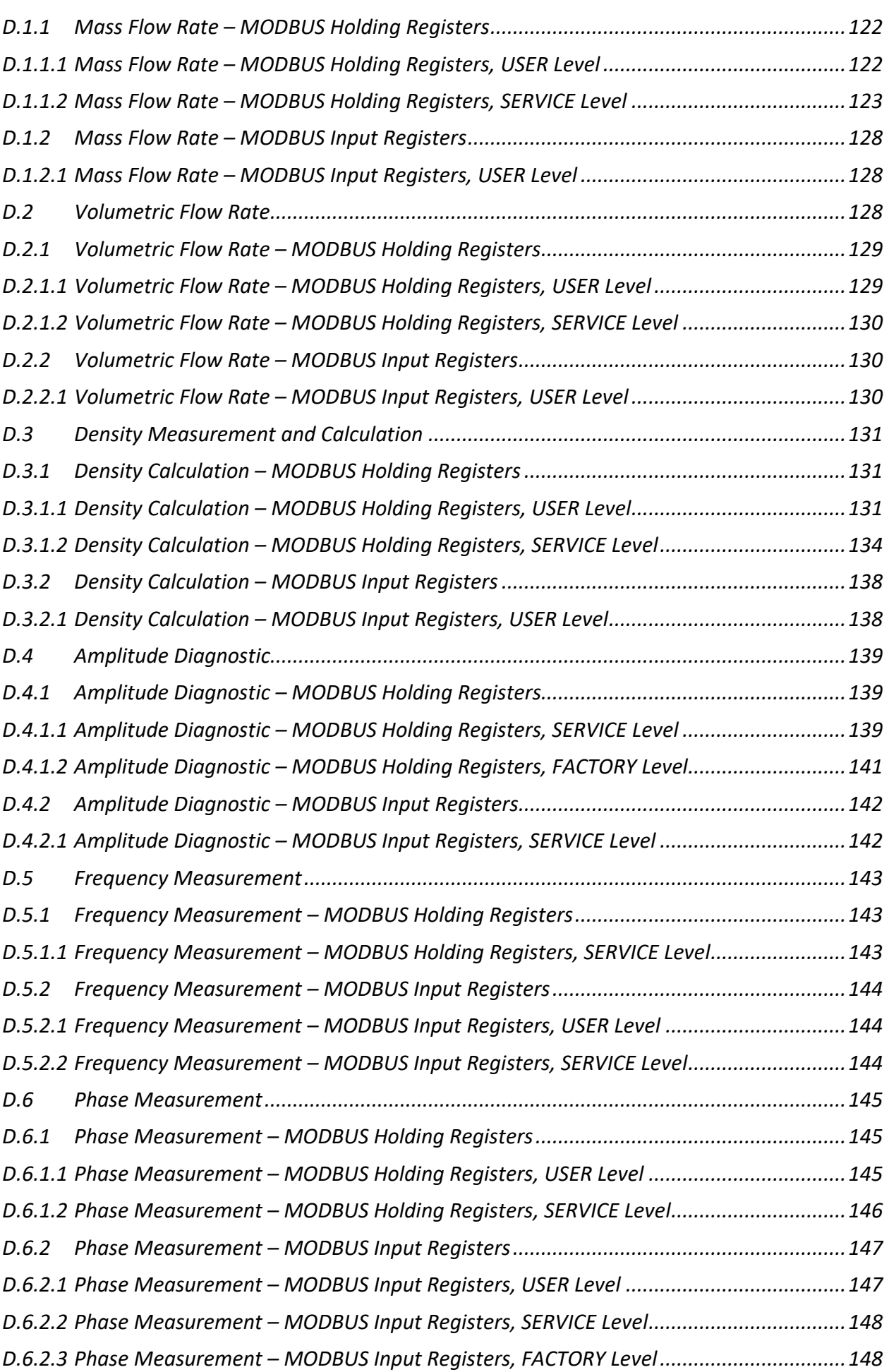

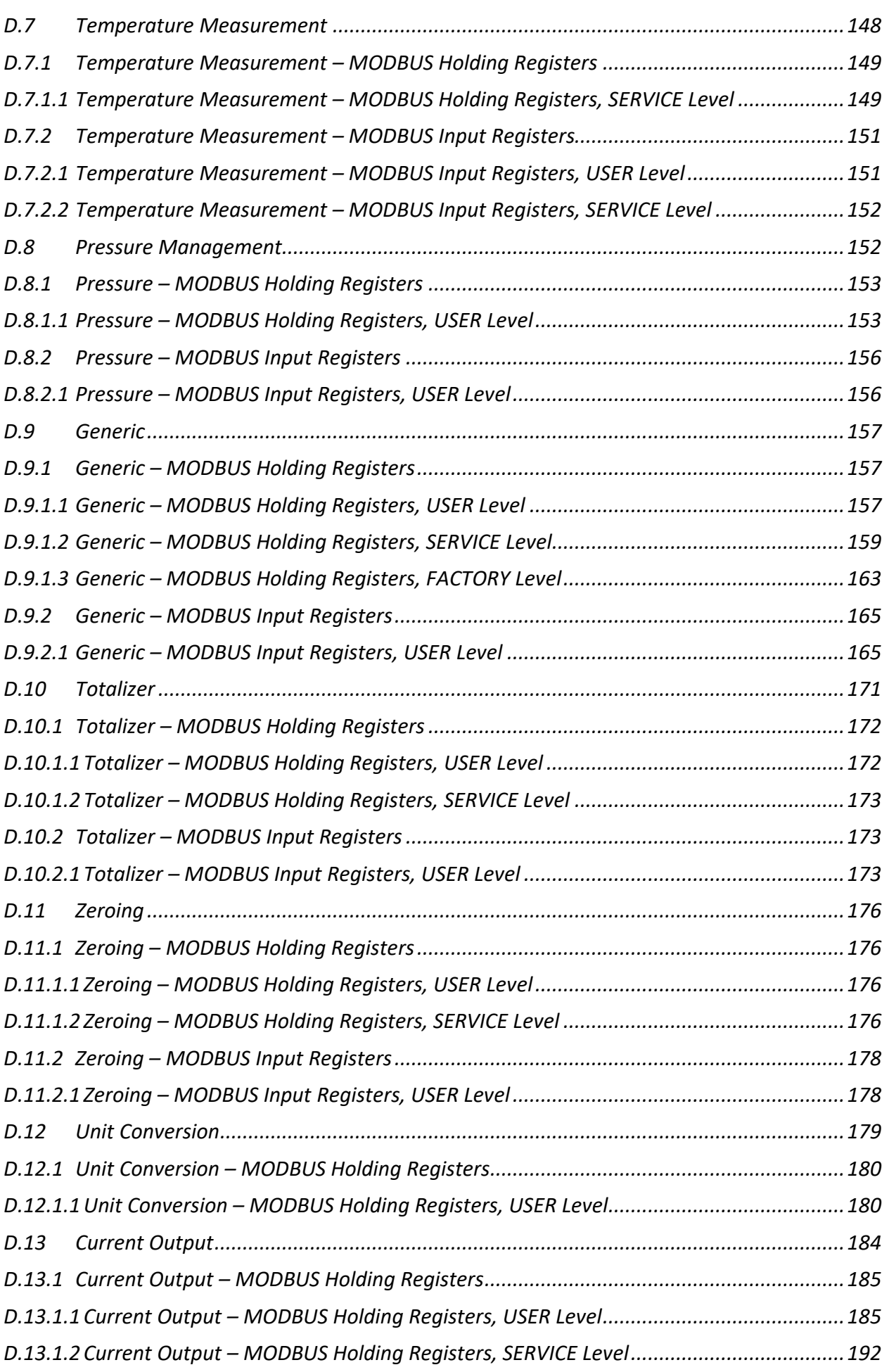

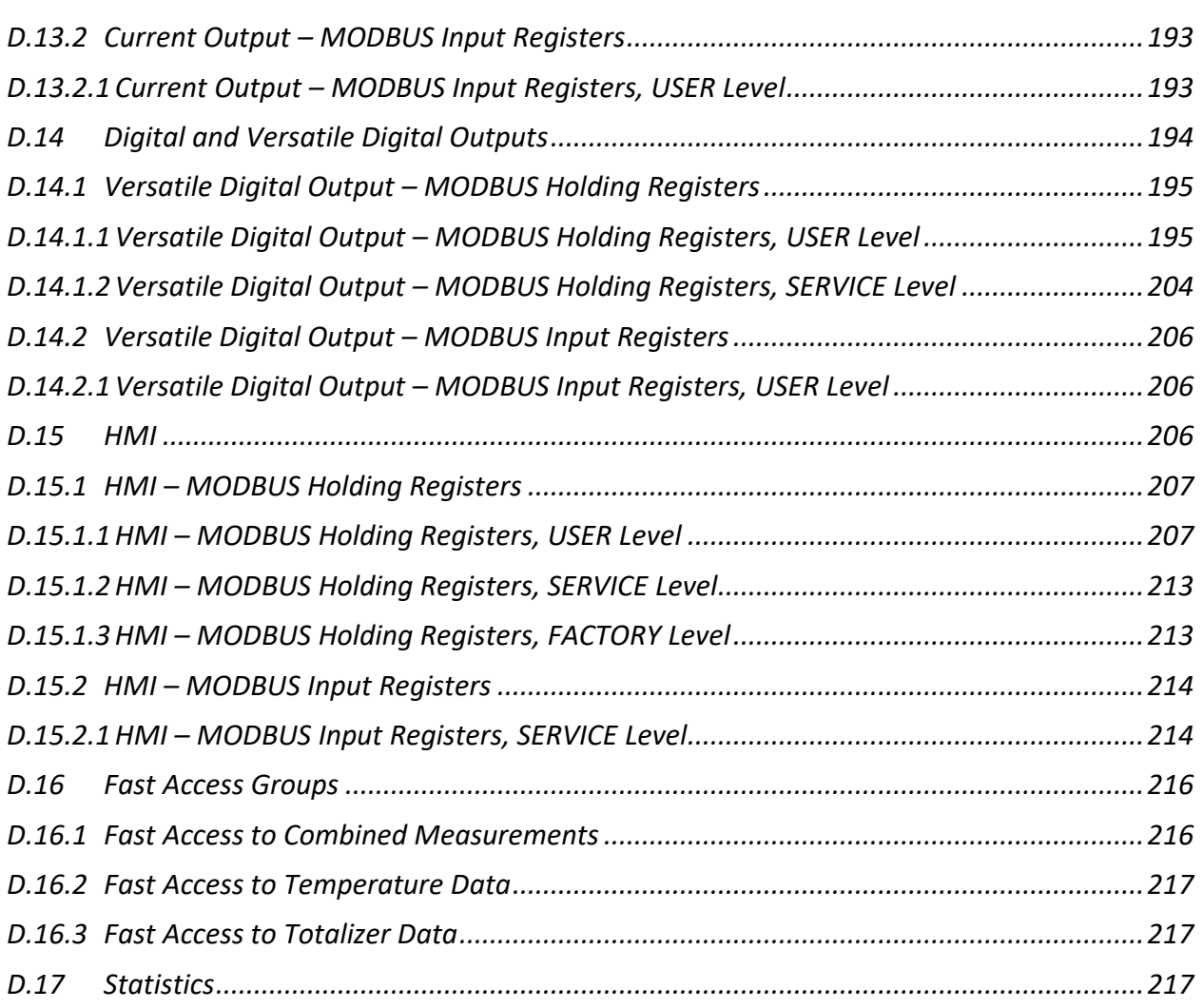

# *Baseline reference:*

Version 0.13 of this document reflects the properties of the RHE40 firmware version 1.75 and later. The corresponding version of the RHECom program is 2.7.8 or later.

Version 0.14 of this document reflects the properties of the RHE40 firmware version 1.76 and later. The corresponding version of the RHECom program is 2.7.9 or later.

Version 0.18 of this document reflects the properties of the RHE40 firmware version 1.80 and later. The corresponding version of the RHECom program is 2.8.3 or later.

Version 0.19 of this document reflects the properties of the RHE40 firmware version 1.81 and later. The corresponding version of the RHECom program is 2.8.6 or later.

Version 0.20 of this document reflects the properties of the RHE40 firmware version 1.82 and later. The corresponding version of the RHECom program is 2.8.7 or later.

Version 1.00 of this document reflects the properties of the RHE40 firmware version 2.00 and later. The corresponding version of the RHEComPro program is 3.0.6 or later.

Version 1.02 of this document reflects the properties of the RHE40 firmware version 2.03 and later. The corresponding version of the RHEComPro program is 3.0.8 or later.

Version 1.04 of this document reflects the properties of the RHE40 firmware version 2.04 and later. The corresponding version of the RHEComPro program is 3.1.0 or later.

Version 1.05 of this document reflects the properties of the RHE40 firmware version 2.06 and later. The corresponding version of the RHEComPro program is 3.1.2 or later.

Version 1.06 of this document reflects the properties of the RHE40 firmware version 2.07 and later. The corresponding version of the RHEComPro program is 3.1.4 or later.

Version 2.10 of this document reflects the properties of the RHE40 firmware version 2.08 and later. The corresponding version of the RHEComPro program is 3.1.5 or later.

Version 2.17 of this document reflects the properties of the RHE40 firmware version 2.17 and later. The corresponding version of the RHEComPro program is 3.2.4 or later.

Version 2.30 of this document reflects the properties of the RHE40 firmware version 2.19 and later. The corresponding version of the RHEComPro program is 3.2.5 or later.

Version 2.40 of this document reflects the properties of the RHE40 firmware version 2.40 and later. The corresponding version of the RHEComPro program is 3.4.0 or later.

Version 2.42 of this document reflects the properties of the RHE40 firmware version 2.42 and later. The corresponding version of the RHEComPro program is 3.4.0 or later.

Version 3.01 of this document reflects the properties of the RHE40 firmware version 3.01 and later. The corresponding version of the RHEComPro program is 3.6.0 or later.

Version 3.21 of this document reflects the properties of the RHE40 firmware version 3.20 and later. The corresponding version of the RHEComPro program is 3.6.5 or later.

Version 3.50 of this document reflects the properties of the RHE40 firmware version 3.50 and later. The corresponding version of the RHEComPro program is 3.7.0 or later.

Version 3.58 of this document reflects the properties of the RHE40 firmware version 3.58 and later. The corresponding version of the RHEComPro program is 3.7.7 or later.

Version 3.69 of this document reflects the properties of the RHE40 firmware version 3.69 and later. The corresponding version of the RHEComPro program is 3.8.2 or later.

# <span id="page-12-0"></span>**1 Introduction**

Thank you for purchasing Rheonik products. Rheonik has more than 20 years of experience in the field of Coriolis mass flow meter design and development. After the exhaustive testing of many different designs, the Omega tube meter with torsion rods and mass bars was granted a patent based upon its unique operation and construction features. Compared to other meter designs, the Rheonik Omega tube design offers outstanding performance and mechanical reliability.

# <span id="page-12-1"></span>**1.1 Welcome**

The Coriolis Effect was discovered by the physicist Gustave Gaspard de Coriolis during the 1830s, and is described as "the inertial force exerted on an object as a result of movement relative to a rotating frame of reference." This science has been applied to many technologies: hydraulics, machine performance, missiles, ergonomics, ocean and atmospheric circulation and, of course, mass flow metering.

The use of the Coriolis Effect as a technique for liquid and gas mass flow measurement was firmly established over 20 years ago. Since then, a number of different designs have been produced.

With the tremendous advances made in electronic signal processing technology in recent years, Coriolis mass flow meters have become highly accurate and reliable instruments.

#### <span id="page-12-2"></span>**1.2 System overview**

The Coriolis principle is applied to mass flow meters through a variety of different designs, but they all operate using the same "deflection" principle.

The RHE transmitter powers an electromagnetic drive system within the flow meter body that causes the meter tubes to vibrate at their natural or resonant frequency. When liquid or gas flows through these vibrating tubes, additional deflection occurs relative to the inertia of the flowing fluid. This additional deflection is measured electronically by two velocity sensors. The degree of deflection is directly proportional to the mass flow rate of the fluid within the tubes. The measured deflection is converted into physical units digitally using signal processing within the transmitter.

The RHE transmitter has built in diagnostic functions that constantly monitor the performance of the meter. Any disruptions are displayed immediately via LED status signals on the RHE transmitter front panel and other error indications depending on the state of the HMI.

Depending on the type, the ordered options, and the user configuration an RHE40 series transmitter has

- serial RS485 and USB interfaces with Modbus protocol support,
- an Ethernet Interface with Modbus TCP and DHCP protocols,
- optional Profinet and EtherNet/IP protocols,
- various other fieldbus protocols via dedicated plug-in modules,
- up to two 4 to 20 mA analog outputs with user programmable span;
- a HART® interface at the first 4 to 20mA analog output,
- up to two configurable pulse outputs that supply flow-proportional impulses,
- one 4 to 20mA analog input for the live measurement of pressure or density,
- up to two digital inputs configurable for zeroing or transmitter reset (batch mode),
- a Hardware Lock (Custody Transfer Lock) switch,
- and up to four status outputs (Alarm Conditions, ERROR, Flow direction  $(+/-)$ ).

The configuration and the use of these interfaces is described in this manual. All RHE40 models can be configured via the Ethernet, USB or RS485 Modbus interface and the RHEComPro program, see section [2.1,](#page-23-1) or the user-friendly RHE40 HMI (Human Machine Interface) which consists of a 128x64 pixel display, three input buttons, and three status LEDs.

The use of the HMI is described in this manual, as well, see section [3.](#page-28-0) Please refer to this description when any problem arises during the use of the HMI. It has been kept as simple as possible, but sometimes the installation of complex configurations need several coordinated steps to be achieved.

#### <span id="page-13-0"></span>**1.3 Scope and Contents of the Manual**

This desktop reference is intended to describe the details of the functionality of the Rheonik Coriolis transmitter of the RHE40 series consisting of the RHE41, RHE42, RHE46, RHE45, RHE47, and RHE48 transmitters. The terms RHE40 and RHE4X are used interchangeably throughout the documentation. This series consists of a number of different transmitters in different housings and with specific I/O capabilities. However, the basic functionality of these transmitters is identical and is described in this manual.

Since the installation of the transmitters is type-specific there is a separate installation guide for each type. The following table shows the document applicable to the respective RHE transmitters.

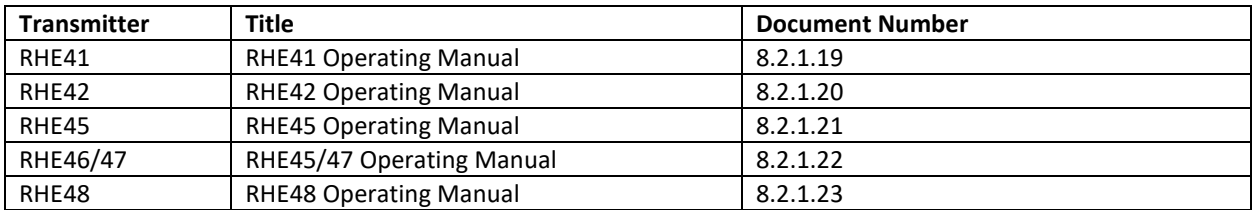

Depending on the type of the transmitter and the ordered options the transmitter features a HART<sup>®</sup> interface. The description of the HART<sup>®</sup> interface and other firmware properties which need extensive descriptions are kept in separate documents

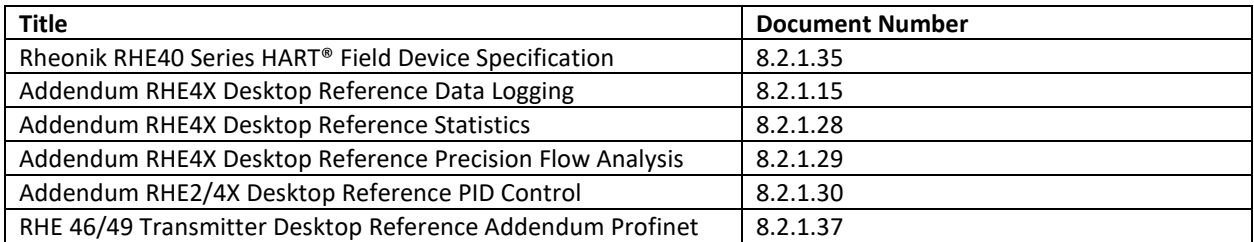

because it would have increased the size of this manual beyond a manageable scope.

An extensive description of the calibration procedures for the I/O interfaces is found in a separate document, as well:

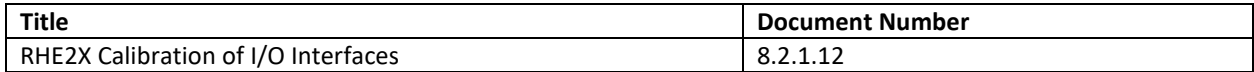

This document describes the calibration of the RHE20 series as well as the RHE40 interfaces.

The RHEComPro software suite is described in a separate document:

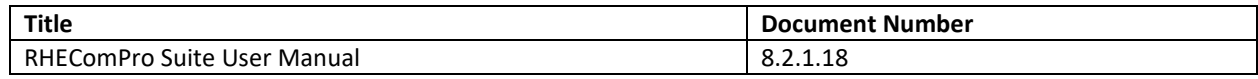

# <span id="page-14-0"></span>**1.4 Safe Operation and Liability**

# Important safety instructions

The operating conditions for each flow sensor is stated on its serial number plate. These conditions must not be exceeded.

The maximum operating pressure for each flow sensor is listed on its serial number plate. When using piston pumps, ensure that pressure peaks caused through pump operation do not exceed the maximum operating pressure listed.

Where a flow sensor is operated at high temperature, it must be installed with sufficient thermal insulation to ensure that a stable temperature at the process line temperature is maintained.

Avoid thermal shocks to the flow sensor caused by rapid process temperature changes.

Use in applications with abrasive fluids may cause wear over time of the flow sensor's internal tubes, reducing wall thickness and therefore lowering the maximum operating pressure. In applications where abrasive fluid is present, erosion allowances should be assessed by the system designer.

The flow sensor wetted material is listed on the serial number plate. In applications where corrosion is a possibility, we recommend that the wall thickness of the flow tubes be measured from time to time to ensure continued safe operation. The manufacturer assumes no responsibility for the corrosion resistance of the flow sensor with regard to the fluid to be measured.

For flow sensors used in food, beverage or pharmaceutical applications, it is the responsibility of the end user to ensure cleanliness of any flow sensor before use.

These measuring instruments may not be utilized in life-preserving systems used in medical applications, motor vehicles, aircraft, watercraft or the mining industry.

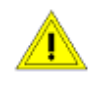

# Liability

The manufacturer accepts no liability for damage resulting from improper usage or installation of the flow sensor or transmitter.

The manufacturer accepts no liability for consequential damages or loss of production caused by the use of its products unless expressly and specifically agreed by contract.

# <span id="page-14-1"></span>**1.5 USB Service Port for Configuration**

The RHE transmitter has a *mini-USB* port in the front face as a means to quickly connect a PCtype laptop running the RHEComPro software to perform test, configuration, and commissioning tasks. The location and the properties of the mini-USB port are described in the RHE type specific installation manual.

The mini-USB port is not suited for long-term connection in an industrial environment. The RS485 interface should be used for permanent communication with industrial control and supervisory systems.

# <span id="page-15-0"></span>**1.6 RS485 Interface Electrical Characteristics, MODBUS Protocol**

For permanent communication purpose in an industrial environment the RHE transmitter offers a two-wire isolated RS485 interface with Modbus communication protocol. Maximum line distance for the RS485 interface is 1200m. The data rate is configurable from 9.6kBaud to 57.6kBaud. Multiple devices with unique Modbus addresses can be connected to the RS485 wire pair. The MODBUS address of the RHE transmitter is configurable in the range of 1 to 247.

The RS485 line should be connected using shielded  $18 - 24$  AWG (0.82 – 0.2 mm<sup>2</sup>) cable with a 120-ohm termination at each end of the communications line.

The RHE transmitter features an internal 120-ohm termination resistor. It is located on a circuit board within the RHE transmitter. Its exact location and the terminals for the RS485 wire connection are shown in the RHE type specific installation manual. Normally, the termination switch (and the factory default position) should be set to ON. When more than one device is attached to the RS485 line this switch must be set to OFF for all devices on the line except for those devices at each end of the line, where the switch must be set to ON. On the rare occasion that communications appears to be intermittent, setting the termination switch to OFF may improve performance.

The Modbus protocol implemented in the RHE transmitter follows the "MODBUS over Serial Line Specification and Implementation Guide V1.02" definition for OSI protocol level 2 and the "MODBUS Application Protocol Specification V1.1b3" for OSI protocol level 7. Further details can be found in section [0.](#page-23-4)

#### <span id="page-15-1"></span>**1.7 Ethernet Interface**

Most RHE40 transmitters can be ordered with an Ethernet interface. This interface supports auto negotiation of the Ethernet modes and speeds from 10 Base T half-duplex up to 100 Base TX fullduplex operation. On this interface the transmitter supports the Modbus TCP, DHCP, HTML, and other protocols. The configuration of these protocols is described in section [5.](#page-91-0)

#### <span id="page-15-2"></span>**1.8 Fieldbus Interfaces**

The RHE40 transmitters support a number of fieldbus interfaces such as EtherNet/IP, ProfiNet, EtherCAT and others via dedicated plug-in modules. Over these interfaces all major measurement values and functions of the transmitter and its Coriolis sensor are made available. Detailed configurations, however, have to be performed via the serial Modbus interface and Modbus TCP where available.

The functionality and configuration of these modules is described in following separate documents:

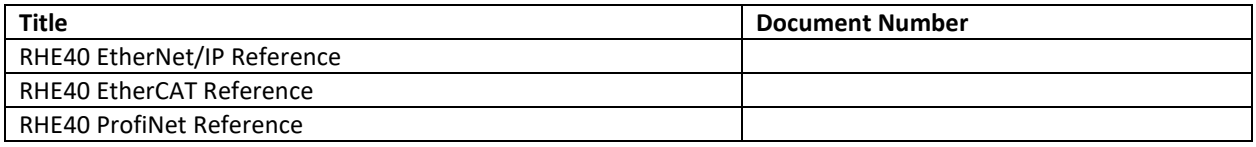

# <span id="page-16-0"></span>**1.9 Zeroing Procedures**

Since Firmware Release 3.01 two Zeroing Procedures are available. The standard procedure is the Zero Point Calibration as described in the following section. The Zero Point Calibration automatically determines a new Zero Point and installs it in the RHE transmitter.

Certain circumstances may not allow the installation of a new Zero Point, e.g. in an installation with an active custody transfer lock. For these and similar cases a Zero Point Verification procedure was introduced. This procedure determines a new Zero Point, but does not install it automatically. The new Zero Point is compared to the Zero Point currently in use and it is determined whether the current Zero Point still is valid. It is possible to generate a document in which the evaluation result is summarized. The Zero Point Verification procedure is described in section [1.9.2.](#page-18-0)

Also note that the new firmware version implements additional plausibility checks regarding the validity of a Zero Point. Please contact the Rheonik Service when a determined Zero Point is rejected by the RHE transmitter.

# <span id="page-16-1"></span>**Zero Point Calibration**

Like all Coriolis instruments, the meter may require zeroing from time to time to remove any offset in the measured flow rate.

Zeroing of the meter should be carried out:

- When an RHM flow sensor and/or RHE transmitter has been newly installed.
- Before field or laboratory calibration of the meter.
- During routine maintenance of the meter.

In order to ensure the zero is correctly set in the meter, it is important to ensure that the following conditions are met:

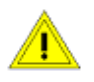

- 1. The pipes of the RHM flow sensor are completely filled with process fluid.
- 2. The RHM flow sensor is at or near normal operating temperature.
- 3. The meter is in a no flow condition. Valves mounted upstream and downstream of the RHM flow sensor (see the respective diagram in installation manual) must be tightly closed.
- 4. The RHE transmitter in not in an error condition, i.e. the red LED on the transmitter is not illuminated.
- 5. The RHM flow sensor must stay in the same condition throughout the zeroing procedure.

The Zero Point Calibration Procedure can be initiated in one of three ways:

- 1) Via the "Zero Now" option in the "Quick Setup" menu of the HMI. This requires the input of the user password (when not done beforehand) and a confirmation. Please wait for the displayed countdown to finish before beginning other activities. See sectio[n 3.6.2](#page-37-0) for further details and the left-hand image in [Figure 1.](#page-17-0)
- 2) Through the RHEComPro software (as described in section [2.1\)](#page-23-1) via the USB port on the front cover of the transmitter. The Filter Dashboard window of the RHEComPro software features a virtual button labeled "Zero Sensor" which starts the Zeroing Procedure when clicked. The Zero sensor button on the Filter Dashboard is shown in the right-hand image of [Figure 1.](#page-17-0)

3) Through the RS-485 port using Modbus commands. A supervisory control system can be programmed to zero the meter (along with other functions) as part of an overall control scheme.

When the Zeroing Procedure is active, the orange and the red "ERROR" LEDs on the RHE transmitter front panel both blink. In the Filter Dashboard of the RHEComPro software, a countdown to completion is started in the field labeled "Count". When this counter reaches 0, the Zeroing Procedure is completed. The end of the Zeroing Procedure is indicated on the transmitter front panel. Upon completion of a successful zero procedure, the red "ERROR" LED will be off, the green "SENSOR" light will be on and the orange LED indicate the state of the Custom Transfer Lock switch.

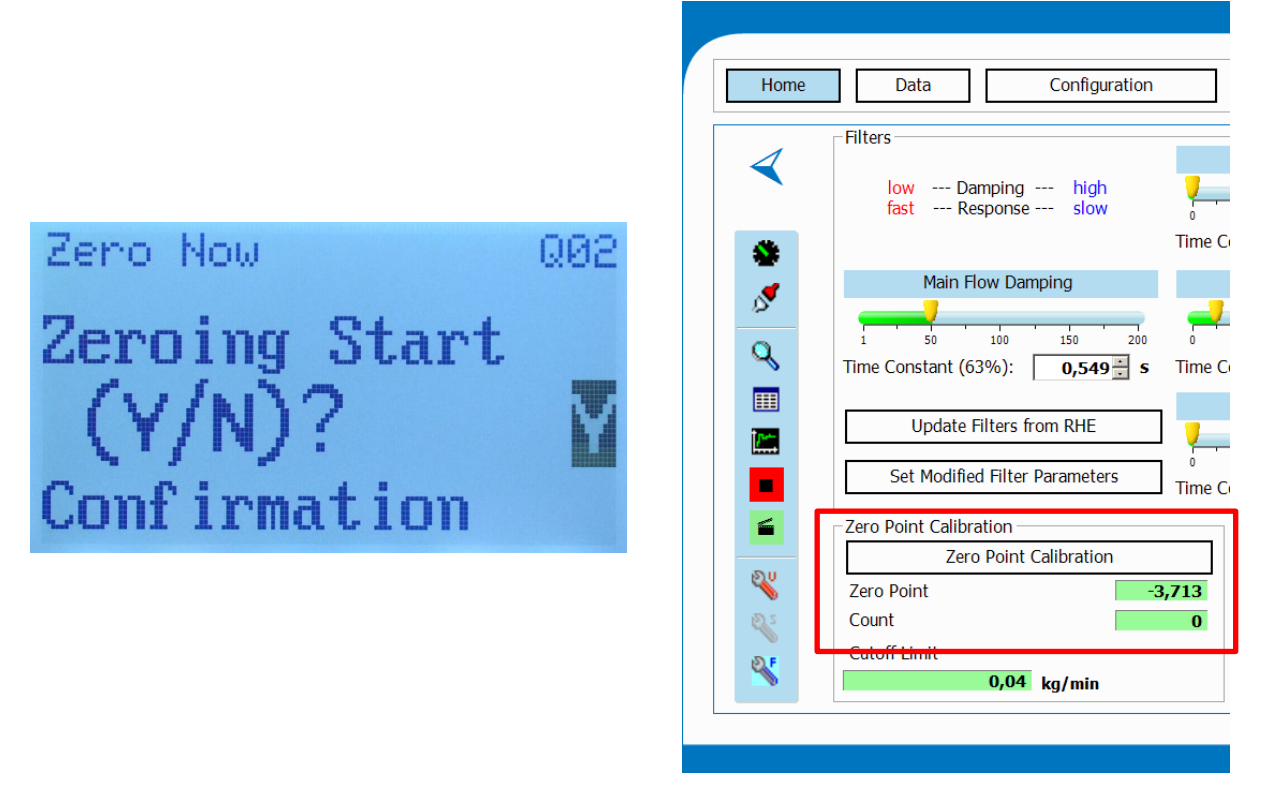

*Figure 1: Zero Point Calibration Procedure started manually via HMI or using RHEComPro Dashboard*

<span id="page-17-0"></span>The time taken for the Zeroing Procedure depends upon the oscillation frequency of the RHM flow sensor. In general, zeroing a meter should take approximately 10 seconds.

The result (offset value) of the Zeroing Procedure is displayed in the field labeled "Zero" on the Filter Dashboard of the RHEComPro software and should be a small number. Note that this number is dimensionless and does not relate to flow range or flow units. A number larger than 500 may be a sign of an installation problem or some other issue. The zeroing may be repeated in order to obtain an indication regarding the stability of the installation. The zeroing values should not deviate for more than +/-2 units.

No other configuration activity should be carried out while the zeroing procedure is active as this may reset the RHE transmitter and prematurely terminate the process.

Zeroing of the meter is independent of any meter setup parameters and remains valid even if setup parameters are subsequently modified in the transmitter.

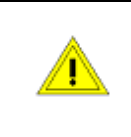

Once zeroing is complete, the valves upstream and downstream of the RHM flow sensor should be opened.

*Safety first! Ensure this can be done in a safe manner.*

When ordered with the respective option the RHE transmitter maintains a history of up to 10 (up to 16 for Firmware 3.01) zero points. A new zero point will replace the oldest entry if there are all available entries are in use.

The zero point history may be inspected with the help of the HMI in the Assurance View submenu, see Appendix [C.1,](#page-112-0) or with the help of the RHEComPro program in the menu "Data" / "Zero History of RHE". Note, that zero point values may vary greatly from installation to installation, but should be almost invariant for a stable measurement environment. Thus, zero point values taken in different environments, e.g. taken at the calibration rig at Rheonik, should not be compared.

When a proper date and time information is installed in the real-time clock (RTC) of the RHE transmitter, see section [0,](#page-84-3) each entry of the zero point history can be identified with the help of its time stamp. Otherwise, the runtime marker can be used to establish the sequence of the zero points. This marker is based on a counter which is incremented every second and represents the number of seconds since production of the RHE transmitter.

# <span id="page-18-0"></span>**Zero Point Verification**

The Zero Point Verification procedure is available with firmware release 3.01 or higher. This release implements additional Modbus registers and command values which can be programmed and read out to start and evaluate the Zero Point Verification. The RHEComPro Software Suite offers an easy to use access to this feature.

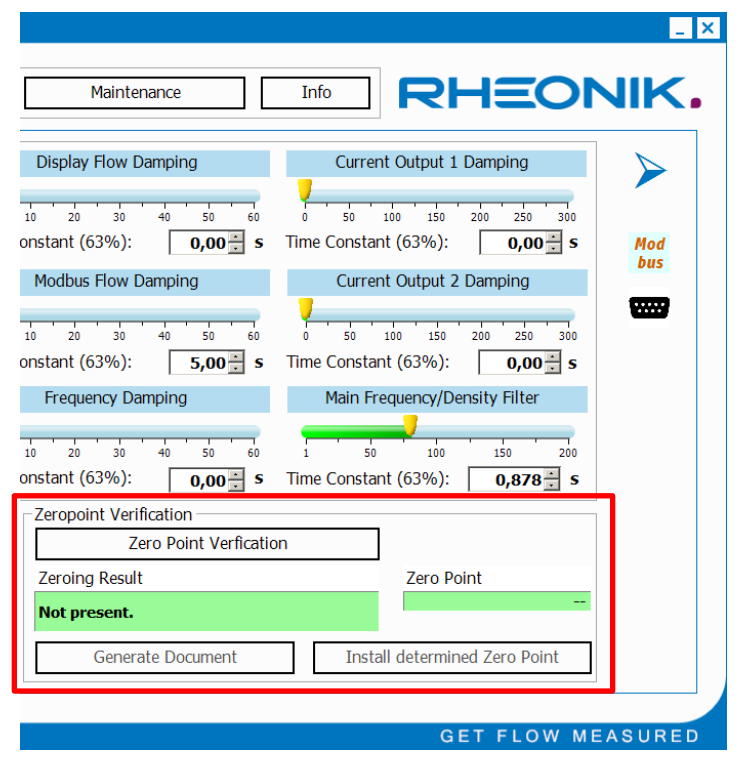

*Figure 2: Zero Point Verification Procedure started via the RHEComPro Dashboard*

Before starting the Zero Point Verification please make sure that the preconditions 1 to 5 listed in the previous section are valid. The Zero Point Verification is started be pressing the button labelled "Zero Point Verification".

The Zero Point Verification Process take the same time as the Zero Point Calibration. When the processing terminates the evaluation result is displayed under "Zeroing Result.

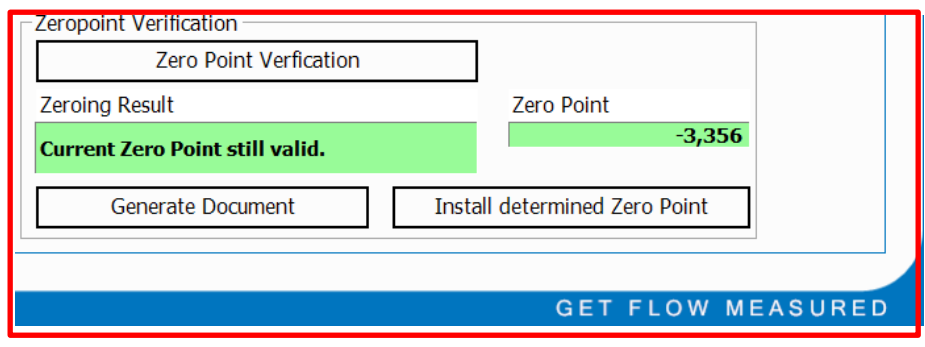

*Figure 3: Result of Zero Point Verification Procedure*

<span id="page-19-3"></span>The result can be a confirmation of the Zero Point currently in use as shown i[n Figure 3.](#page-19-3) The result also may be a recommendation to install the determined Zero Point. When the determined Zero Point fails the new plausibility checks, this is indicated as well. In this case check for validity of the preconditions and repeat the Zero Point Verification procedure. Contact the Rheonik service, if the determined Zero Point still is rejected.

A document may be generated which contains the results of the evaluation procedure. This must be done before the determined Zero Point is installed or the RHE transmitter is reset. The button "Generated Document" causes the output of a PDF document and the start of a PDF reader which will display the result of the Zero Point Verification.

The button "Install determined Zero Point" may be used to install the result of the Zero Point Verification. This button is disabled when the custody transfer switch prohibits a modification of the Zero Point or when the new Zero Point fails the plausibility tests.

# <span id="page-19-0"></span>**1.10 Flow Meter Calibration**

All RHE transmitters delivered together with an RHM flow sensor are calibrated at the factory. Meters can be calibrated in the field. This involves comparing meter readings to those of a reference meter and calculating any error between the two. Once the amount of error is established the RHE transmitter can be adjusted to correct readings to the correct values.

# <span id="page-19-1"></span>1.10.1 Mass Flow K-Factor

The K-Factor determines the sensitivity of the RHM flow sensor to mass flow and is the key parameter when calibrating a meter. Each individual sensor has a unique K-Factor. The K-Factor value is stored in the setup parameter MassFlowKFactor (0x6922) under the Mass Flow parameter group as described in section [4.2.](#page-41-0)

# <span id="page-19-2"></span>**1.10.2 Calibration Procedure**

The RHEComPro software is required for the calibration process. The "Service" role must be selected and service role password entered at software startup to allow write access to the calibration parameters.

Carry out the following steps:

- 1. Stop flow within the pipe and carry out the zeroing procedure. The meter should be full of process fluid.
- 2. Zero the totalizer on the electronics
- 3. Take a container large enough to hold a representative process sample and perform a tare on a weigh scale (for small meters this may be a small beaker or bucket, for large meters, this could be a truck). If an inline reference meter (for instance in a gas application) is to be used instead of weigh scales, prepare the reference meter by performing a zero and resetting the totalizer.
- 4. Start flow through the meter, collecting the delivered process fluid in the container. Where a reference meter is being used, the flow will also pass through the meter. Important - the mass flow rate must be within the normal measuring range of the RHMxx. Information on the normal flow range can be found on the sensor identification plate. The delivered volume/mass should be of a suitable size so as to provide a representative sample.
- 5. Stop the flow.
- 6. Weigh the delivered mass on the scale and note down the RHE totalizer value and the weigh scale value. Where a reference meter is used, note down the totalizer values from both meters.
- 7. Repeat the process twice more, noting the scale and totalizer values each time. Review the data collected for consistency and average the RHE totalizer values and the weigh scale or reference meter values.
- 8. Where the error between the instrument and scale readings are outside of the accuracy of the meter, the meter can be corrected by adjusting the internal K-Factor. To calculate the new K-Factor, use the following equation:

"New K-Factor" = 
$$
\frac{Reference}{RHE Total Mass} * "Old K-Factor"
$$

The new K-Factor derived from the above equation is entered into the setup parameter MassFlowKFactor (0x6922). Once the new K-Factor is entered, the calibration procedure should be run once again to validate that the meter is now reading correctly. If there is still a deviation between the reference measurement and the RHE total mass that is greater than the uncertainty of the meters, the complete calibration procedure should be repeated and another new K-Factor determined.

The RHEComPro software supports the calibration with the help of a dedicated dialog box, see section [1.10.3.](#page-21-0)

*Note:*

- The determination of a new K-Factor is best done at several *different flow rates*. Three different flow rates (at high, mid, low flow rate) is recommended. The resulting K-Factor for each flow rate can be compared and provided they are in close agreement, a mean K-Factor calculated for entry into the RHE transmitter.
- These measurements are best made *at the operating temperature of the process.*

#### <span id="page-21-0"></span>**Calibration Support**

When started in the maintenance mode the RHEComPro software program offers a "Calibration Support" submenu to assist in recalibrating the mass flow meter in the field/in a reference laboratory. Clicking on "Calibration Support" brings up the "Calibration Aid" dialog box. An example of the "Calibration Aid" dialog box is shown in Figure 4 below. For the calibration process only the part of the dialog box with the bluish background color is important.

The "Refresh from RHE" button updates the "Forward Totalizer", the "K-Factor old", the "Sensor Serial Number", and the "Sensor Part Number" fields by values currently available at the RHE transmitter.

To perform a calibration using the Calibration Aid dialog box, follow the following procedure:

- 1. With the meter in a zero flow condition, click on the "Reset Totalizer" button to set the mass flow totalizer to zero.
- 2. Start flow through the meter and run to give a representative totalizer count for the meter size. Use an independent reference to determine the delivered mass. This reference may be a lab weight scale for small meters, a truck scale for large meters or an inline reference meter.
- 3. Stop flow and note the reference mass value. Click the "Refresh from RHE" button to read the current K factor from the RHE transmitter into the "K-Factor old" field. Enter the reference mass value into the "Measured Result" field and click the "Recalculate F-Factor". A new, corrected updated K-Factor will be calculated based upon the RHE Totalized Mass, Reference mass and existing K-Factor. The new K-Factor will appear in the "K-Factor new" field for review.
- 4. Click on the "Set K-Factor only" button to install the new K-Factor into the RHE transmitter.
- 5. Repeat the calibration procedure to confirm that the new K-Factor calculates the correct mass flow value (within instrument uncertainty) when compared to the reference mass value.

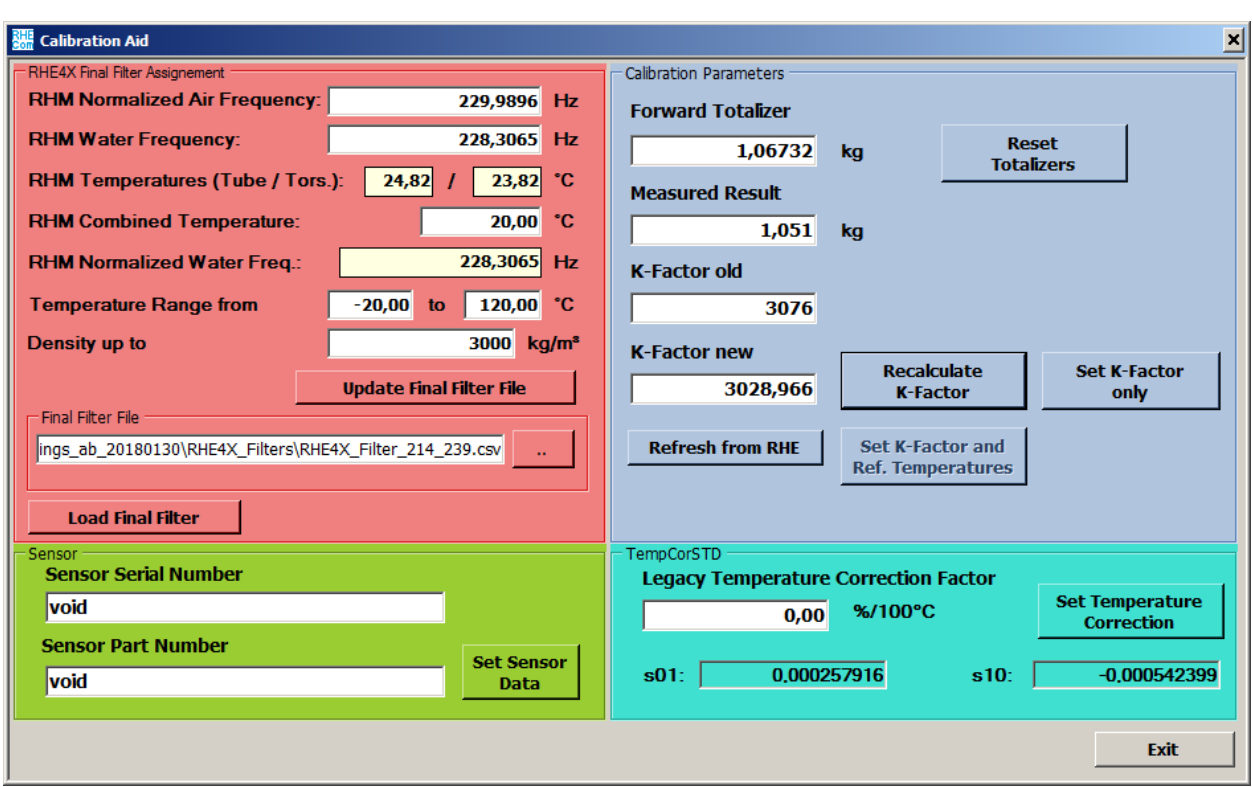

*Figure 4: RHEComPro Calibration Aid Dialog Box*

Note that all fields can also be entered manually providing the option to use a value totalized on an accumulator connected to the pulse output rather than the internal totalizer to calculate the new K-Factor.

The "Sensor Serial Number" and the "Sensor Part Number" fields in the part with the green background color are used when a sensor is bundled together with a RHE transmitter. The serial number of the sensor can be checked against physical numbers to ensure the correct sensor is being installed with the correct transmitter and therefore the factory installed calibration data is correct. Should the sensor be changed for any reason, the replacement sensor part number and serial number can be saved in the RHE transmitter for reference by entering the new data into the two fields and clicking "Set Sensor Data". NOTE THIS DOES NOT ENTER CALIBRATION DATA RELATED TO THE SENSOR, JUST THE PART NUMBER AND SERIAL NUMBER.

# <span id="page-23-0"></span>**2 RHEComPro Suite for Transmitter Configuration and Operation**

The RHE transmitter is a fully featured device with many sophisticated functions. Careful configuration of the RHE transmitter is necessary if these functions are to perform as desired.

The simplest way to configure and setup RHE transmitter features and functions is through the RHEComPro software. This program has an intuitive user interface and allows the configuration of the RHE transmitter from a standard PC device via USB or Ethernet. Communication between the RHEComPro software and the RHE transmitter uses MODBUS protocol.

MODBUS protocol may also be used by other systems to configure the RHE transmitter and/or read measurement results through the RHE RS-485 port. Full details of the RHE MODBUS protocol implementation are documented in the section [0.](#page-23-4)

The configurable features and functions of the RHE transmitter are documented in section [4.](#page-39-0)

# <span id="page-23-1"></span>**2.1 RHEComPro Suite Software, License Handling, and First Steps**

<span id="page-23-4"></span>If you are not yet familiar with the RHEComPro Suite software it is recommended that you refer to the RHEComPro Suite User Manual, document number 8.2.1.29, for more information on the installation and license handling of this software as well as the first steps in order to get familiar with it. Since it contains many elements of its predecessor RHECom you should have no difficulties when updating to the RHEComPro suite.

The RHEComPro software and its documentation can be obtained from the Rheonik Service or via download from the Rheonik webpage www.rheonik.com. The basic version does not need a license and is free of charge. In order to test advanced features of the software suite, temporary evaluation licenses are available.

# <span id="page-23-2"></span>**2.2 MODBUS Protocol Interface**

The MODBUS protocol implemented in the RHE transmitter follows the standards defined by the documents "MODBUS over Serial Line Specification and Implementation Guide V1.02", "MODBUS Messaging on TCP/IP Implementation Guide V1.0b", and "MODBUS Application Protocol Specification V1.1b3" for OSI level 7. At OSI level 2 only RTU-type packets are allowed. MODBUS ASCII packets are not supported.

The following sections describe various aspects concerning MODBUS communication with the RHE transmitter and the access and modification of setup parameters.

# <span id="page-23-3"></span>**2.2.1 Serial Communications Interfaces**

There are two serial communications interfaces built in to the RHE transmitter over which MODBUS communication takes place: a two-wire RS485 interface and an USB miniport.

The parameters of the RS485 interface are be configured via MODBUS holding registers. The following parameters may be defined:

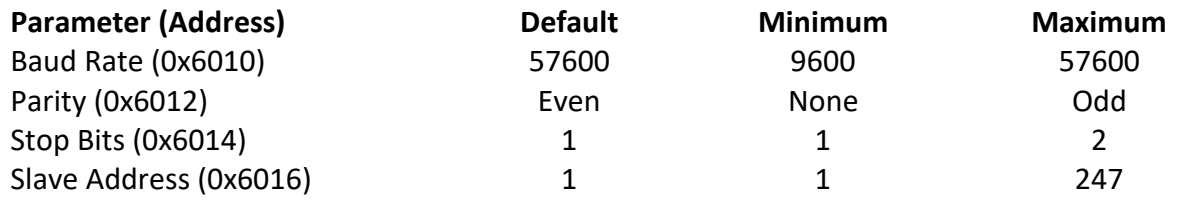

When parity is set to none, the stop bits are automatically configured to 2 as required by the MODBUS OSI level 2 document.

The communication parameters of the USB interface are fixed and equal to the default setting of the RS485 interface: 57600 Baud, Even Parity, 1 Stop Bit, and MODBUS slave address 1. Because the communication parameters of the USB interface are fixed, any misconfiguration of the RS485 interface can always be corrected through this port.

According to the OSI level 2 MODBUS standard, RTU inter-frame delay  $(t_{3.5})$  shall not be rated below 1.75ms even for high baud rates (see chapter 2.5.1.1 of the OSI level 2 document). This inter-frame time span must be adhered to by the MODBUS master.

When a USB adapter is used to communicate with a RHE transmitter, the adapter should be configured to suppress the echoing of characters send by the MODBUS master (sometimes called "RS485 Two-Wire Autogating") for the best response time possible in order to meet the timing requirements of the MODBUS protocol.

# <span id="page-24-0"></span>2.2.2 MODBUS TCP

The MODBUS TCP communication uses the Ethernet interface and needs a properly configured IP address and port number. It is recommended to use the standard port number 502 reserved for the MODBUS protocol. See section [5](#page-91-0) for the configuration of the Ethernet parameters.

Once the connection via Ethernet and the TCP/IP protocol stack is established MODBUS TCP offers the identical functionality as the serial MODBUS protocol.

# <span id="page-24-1"></span>**MODBUS Commands Implemented in the RHE Transmitter**

The RHE transmitter supports the following MODBUS commands:

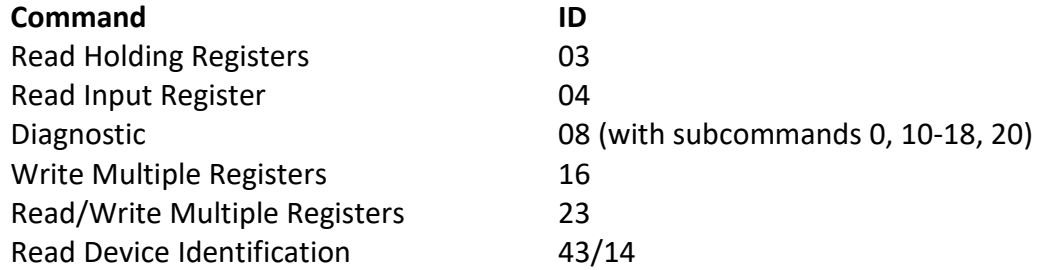

For diagnostic and service purposes the "Read File record" and "Write File record" commands are also implemented. All other commands will cause an error return (exception code 1, ILLEGAL FUNCTION).

# <span id="page-24-2"></span>**MODBUS Register Access**

The RHE transmitter always combines two 16-bit MODBUS registers to 32 bit data units and four 16-bit Modbus registers to 64 bit data units. These registers always start at an even MODBUS address and any MODBUS transfer must specify the transfer of an even number of registers. Otherwise, an error is returned (exception code 2, ILLEGAL DATA ADDRESS). The same error is returned when a 64-bit data item is read and not enough space is allocated for it in the read command. 64-bit data items must be read and written as a contiguous unit in one MODBUS command. This is required to ascertain the consistency of the data item.

The interpretation of a 32-bit data item depends on its type:

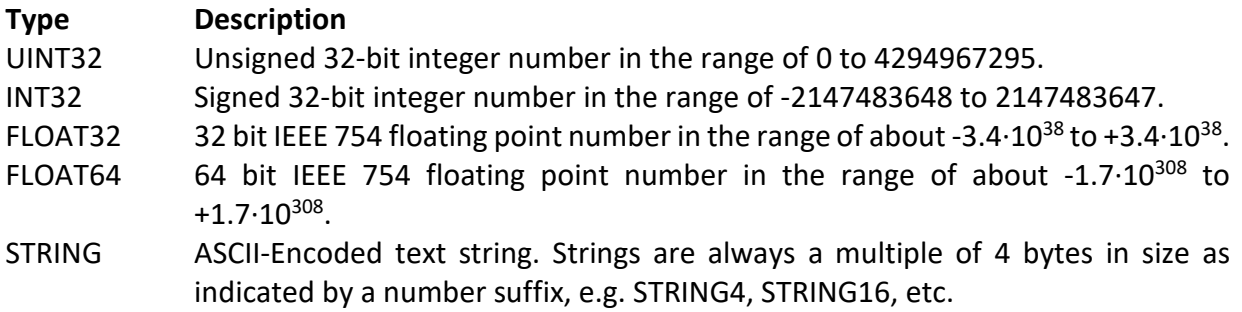

32-bit number items are transferred in the MODBUS packet as a big-endian data (most significant byte first). This means that all 32-bit numbers must be byte-swapped when transferred from or to a standard PC. This is not true for STRING data items which must not be byte-swapped.

The RHE transmitter uses an address range of 0x6000 to 0x6FFE for MODBUS holding registers and are mostly used for setup parameters. The MODBUS input registers are located in the address range of 0x4000 to 0x4FFE. Since these register ranges are unambiguous the MODBUS "Read Input Register" function may also be used to read holding registers.

Data sets designed for a fast access via multiple register reads are located in the address range of 0x5000 to 0x5FFE. The data in the registers in these sets are copies of registers defined in the other register ranges.

All MODBUS registers available in the RHE transmitter are listed in [Appendix C.](#page-110-0)

# <span id="page-25-0"></span>**Modbus Register Address Mirrors**

Since release 3.58 the firmware features mirror address ranges that allow accesses to Modbus registers via low address ranges. For compatibility with system that cannot use Modbus register addresses beyond 9998 resp. 0x270E the RHE40 transmitter mirror the address ranges listed in the previous section to ranges with lower address numbers. This is shown in the following table:

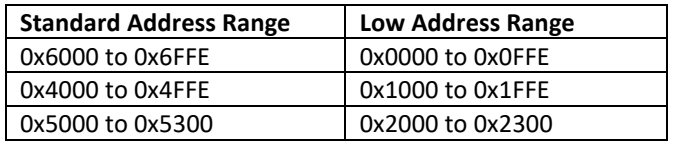

This means that the same holding register can be accessed via Modbus address 0x6000 or via Modbus address 0x0000. The same input register can be accessed via Modbus address 0x4000 or via Modbus address 0x1000.

# <span id="page-25-1"></span>**Notes on the 32-bit Floating Point Precision**

The use of 32-bit floating point numbers for the MODBUS interface has many advantages as they allow great flexibility in the units that can be specified for a measurement value without changing the underlying binary format of that value.

However, the precision of a 32-bit floating point number has a limit of about 6.5 decimal digits. Many numbers are displayed by the RHEComPro software program at maximum available precision and therefore minor imprecision e.g. caused by intrinsic rounding during a unit conversion calculation become visible to the user. Users should note that minor imprecision and/or inconsistency of displayed numbers can be ignored as their magnitude ranges far below any measurement uncertainty.

In some instances the RHE transmitter uses 64-bit floating point numbers internally in order to avoid the accumulation of error. Totalizers, for instance, use 64-bit floating point numbers. These values can be read out as 32-bit or 64-bit floating point numbers on the MODBUS interface level.

# <span id="page-26-0"></span>2.2.7 Access Level

In order to be able to modify a MODBUS holding register, a user must have been granted the access level of the respective register. In [Appendix C](#page-110-0) the register descriptions are structured in accordance with the different access levels. The access level of any specific holding register can be deduced from the table header in which it appears in [Appendix C.](#page-110-0)

In order to be granted a specific access level, the correct passcode must be written to the relevant holding register:

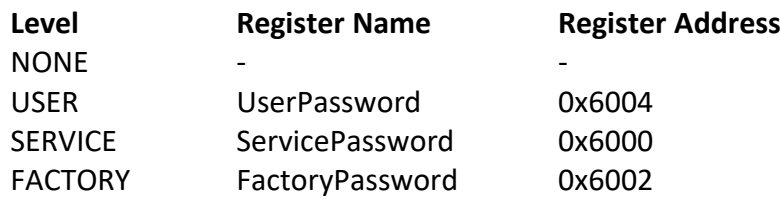

The default for the USER passcode is the string "1111". This corresponds to the hexadecimal number 0x31313131. At the SERVICE or FACTORY access level a write to the UserPassword (0x6004) register will modify the passcode.

The service and factory passcodes are determined by an algorithm from the serial number of the device. The RHEComPro program will automatically login an operator to the "role" level he obtained successfully after having presented the correct password in the first dialog box of the program. Note that the password entered into the Role Login dialog box is not identical to the passcode written into one of the MODBUS holding registers.

For the readout of MODBUS holding or input registers no specific access level is necessary. Thus, a login does not need to be performed when registers are only to be read.

# <span id="page-26-1"></span>**Modifying Setup Parameters**

When the RHE transmitter setup is modified by writing new values to any of the MODBUS holding registers, these changes do not take effect immediately. All changes are kept in a shadow parameter set until the value 1 is written the register "Parameter Commit" (0x6006) upon which the shadow parameter set is written to non-volatile memory (EEPROM) in the RHE transmitter and will become effective after the next system reset or power cycle.

The writing of setup parameters to non-volatile memory takes less than one second. Thus, the MODBUS master has to configure a respective communication timeout to wait for the response when the "Parameter Commit" (0x6006) register is written.

A system reset is forced by writing the value 1 to the register "Reset Request" (0x6008). A complete system reset takes less than one second.

Note that writing to test parameter registers will always have an immediate effect. Test-related parameters are not stored in non-volatile memory and revert to their default values after a system reset or a power cycle.

The RHECom program automatically saves modified parameters to non-volatile memory and commands a system reset when a configuration is uploaded using the RHECom "Upload to RHE" button. RHECom will not trigger a system reset when only test parameters are modified.

The register address range of the setup parameters is subdivided into functional groups. The table below shows these functional groups together with the addresses of their first holding and input registers:

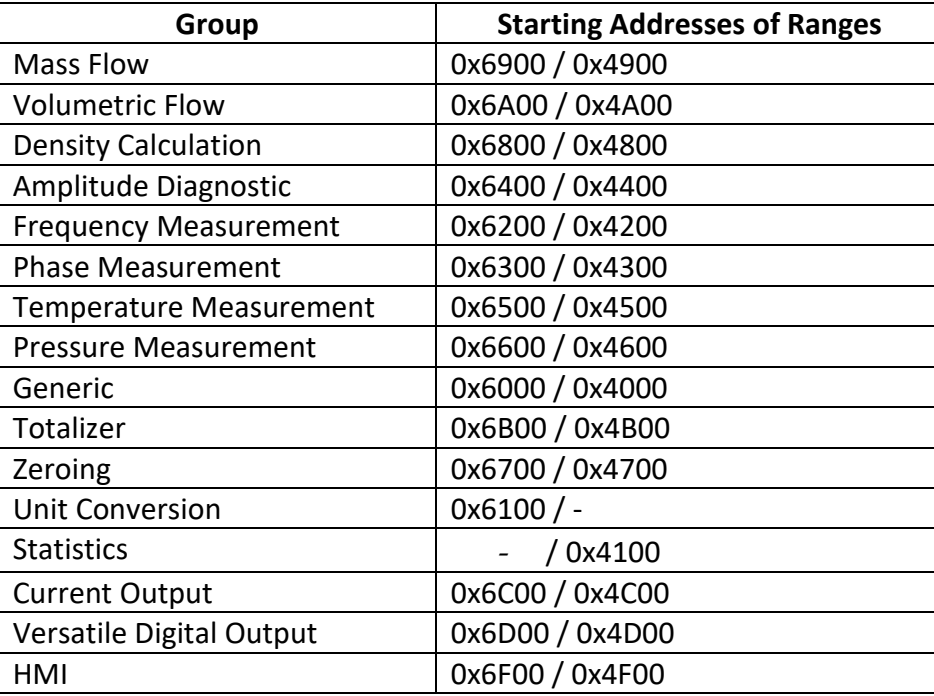

Parameter groups are described in detail in section [4.](#page-39-0) Note that the role used to log in to RHECom determines which parameter groups are visible in the program.

# <span id="page-27-0"></span>**Fast Access to Important Data**

There are three fast access groups that combine the contents of several registers from different groups into one MODBUS address range to facilitate fast access via multiple register reads by a supervisory system in an industrial control environment.

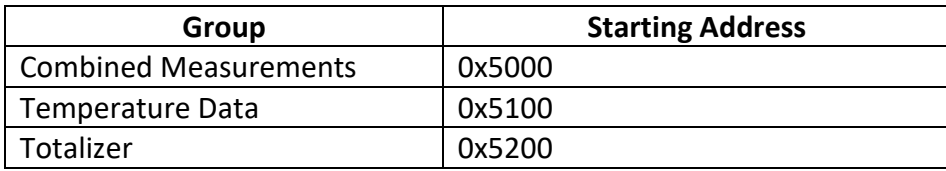

See section [D.16](#page-215-0) in the appendix for more details.

# <span id="page-28-0"></span>**3 RHE40 Transmitter HMI Capabilities**

The HMI of the RHE40 series transmitter consists of a 128x64 pixel display, three input buttons, and three status LEDs located on the front face of the transmitter. The exact location and appearances of these elements are shown in the RHE type-specific installation manual.

With the help of these elements the status of the RHE transmitter may be checked and read out and all User or Service setup parameters may be changed. However, it is recommended to use the RHEComPro program for an extensive configuration change e.g. during the commissioning of an RHE transmitter.

The design of the HMI and the chosen fonts had the aim to maximize the readability and to safeguard the user from erroneous inputs. Fancy design elements which are contracting these aims were omitted.

In the next section the use of the RHE40 is explained on a stepwise basis. First the functionality of the input buttons is described followed by a guide through the different screens and menus. Thereafter, the inspection of measured data and status information is described, as well as the input of setup parameters.

#### <span id="page-28-1"></span>**3.1 Input Buttons**

There are three buttons available for the RHE40 HMI: "ESC", "NEXT", and "ENTER". Since this is a very small number of input alternatives for a complex task such as the input of floating point numbers these buttons have different functions in different screens and their functionality is situation-dependent.

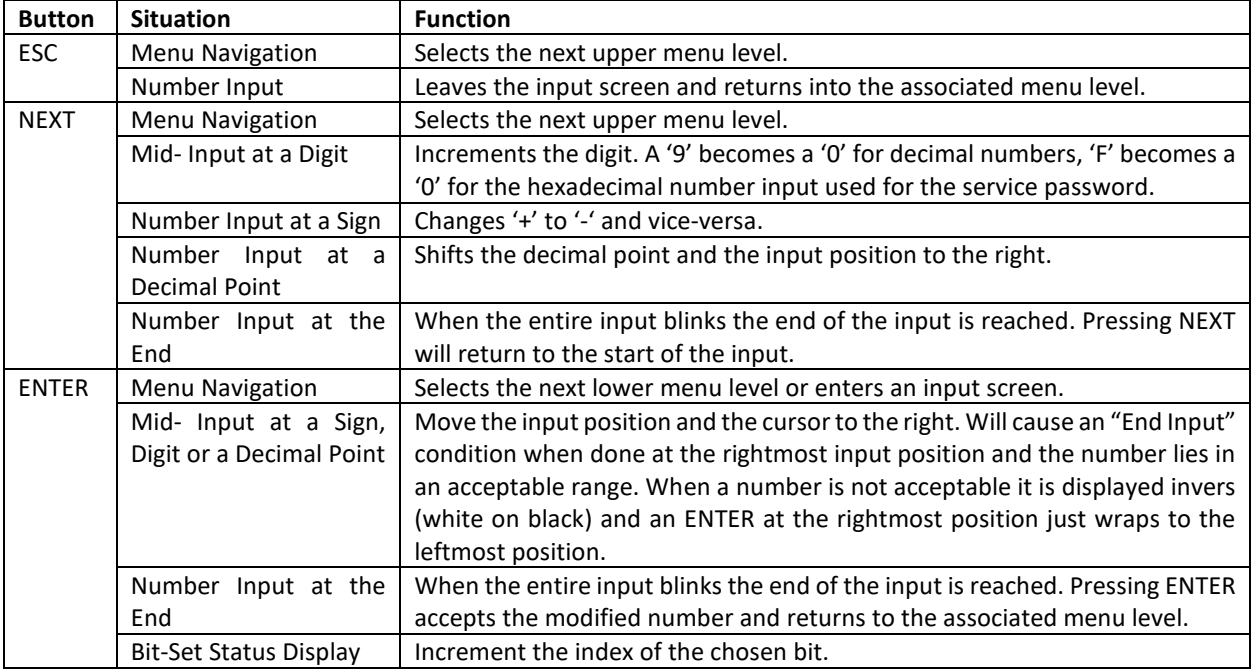

The following table shows the buttons and their functionality in specific situations.

The user is encouraged to become familiar with the handling of the input buttons and to try some test inputs. Unless inputs are committed any parameter change will have no effect. It is recommended to reset the RHE transmitter either via the special HMI function or via a powercycle to undo all non-committed changes after a test input, see also the end of section [3.5.](#page-33-0)

# <span id="page-29-0"></span>**3.2 Presentation Screens**

After a system reset the display shows the Start Screen as seen i[n Figure 5.](#page-29-1) This screen shows the type of the transmitter, its serial number, the software version, and the hexadecimal checksum of the firmware.

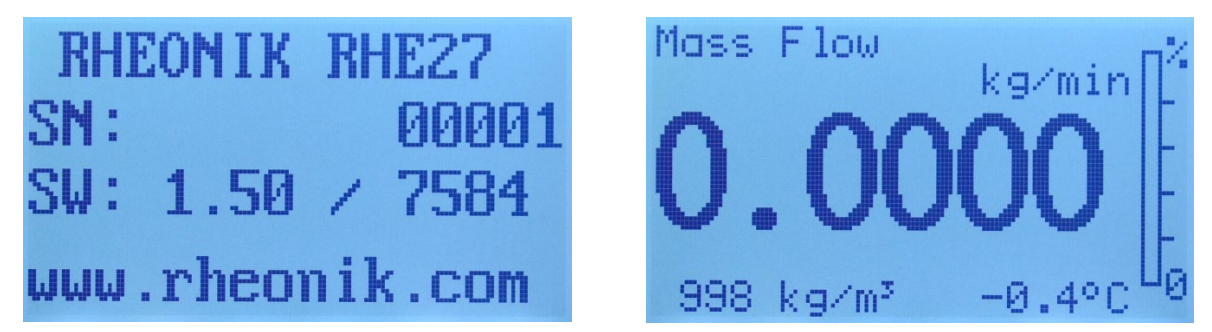

*Figure 5: Start Screen and Default Presentation Screen*

<span id="page-29-1"></span>After a few seconds during system startup the Start Screen is replaced by presentation screen which is intended to display one of the important measurement values of the RHM/RHE system so that it can be read from a further distance. This measurement value also is represented as percent-scale to left based on user-specified warning levels or maximal ratings known to the system.

In addition to the main measurement value usually other measurement values such as the density (if available) and the tube temperature are displayed in a smaller fashion. For following measurement values presentation screens are available:

- Mass Flow
- Volumetric Flow
- Net Total Mass
- Net Total Volume
- Density (if available)
- Custody View

The NEXT button may be used to browse through the different presentation screen. When there is no button input for a certain time the HMI automatically returns to the default presentation screen. This timeout can be configured with the setup parameter ButtonInactiveTime (0x6F18) and the default screen can be set in DefaultScreen (0x6F1A).

The button activity timeout also is active when menus are navigated or data is inputted. When the timeout occurs also all login-information as User or Service at the HMI interface is revoked and must be repeated when necessary.

There is a separate button inactivity timeout which switches off the backlight LEDs of the display when it expires. This timeout is configured in DisplayLEDTimeout (0x6F16). A 0 in the parameter will force the backlight to on at all times.

When a presentation screen is displayed the top-level menu is reached with the help of the ENTER button.

The values on the presentation screen allow only 5 decimal digits for a positive number and 4 decimal digits for a negative number. Should a measurement value exceed the range in which a meaningful display is possible a "###.#" marker is displayed in order to indicate this. In this case a change of the underlying unit may return the value to the displayable range. However, this also changes the unit for all other measurement values and setup parameter associated with it and thus should be considered carefully.

Should a measurement value be affected by an error condition the respective values are marked with a blinking "-.---" string. In this case the error condition should be analyzed and corrected.

The backlight of the display may emit different colors. In absence of error or warning conditions the backlight is either white or off. By default a severe error will switch the backlight to red and thus the blinking "-.---" string usually is accompanied by a red backlight. The backlight color depends on the setting of the setup parameter HMIBackgroundLEDs (0x6F1E). When the backlight has a different color than white it is never switched off. Thus, a missing lighting of the display has the same meaning as white and is an indication that not errors are present in the default configuration. In other configurations the red LED on the right side of the display should be observed to determine whether an error condition is present.

# <span id="page-30-0"></span>**3.3 Menu Structure and Navigation**

The top-level menu is selected when the ENTER button is pressed and a presentation screen is displayed. An item of the top-level menu can be seen in the left-hand image in [Figure 6.](#page-30-1)

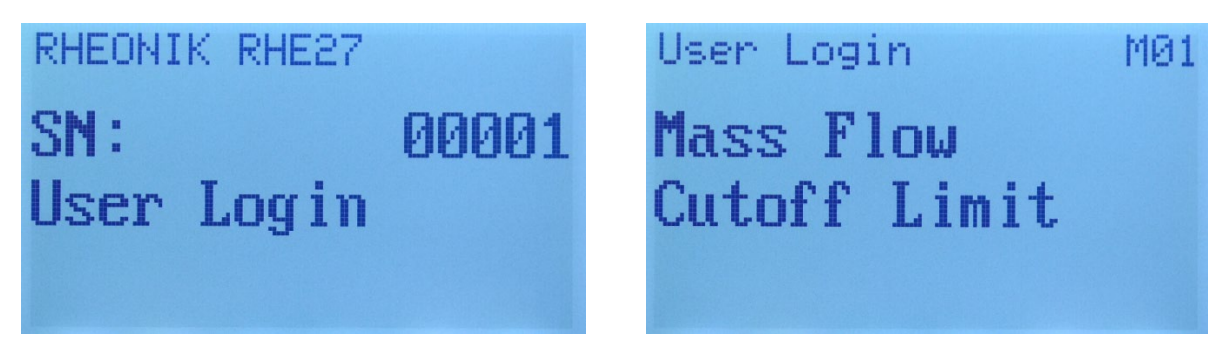

*Figure 6: Top-Level Menu and Lower-Level Menu*

<span id="page-30-1"></span>In the first two lines of a top-level menu display the type of the transmitter and its serial number. In the third line the name of the next lower menu item is displayed. Menu items of the same level are browsed through with the help of the NEXT button. When the last item in a menu level is reached a press of the NEXT button will return to the first item of the same menu level.

Pressing ENTER choses the currently active menu item and enters its lower menu level. For certain menu items a passcode has to be inputted, see section [3.6.1,](#page-36-0) before this happens. A typical lower menu screen is shown in the right-hand image in [Figure 6.](#page-30-1) In this screen the line at the top shows the next upper menu level followed by the name of the currently active menu, here "Mass Flow", and a selectable item, here "Cutoff Limit".

As before the items in the active menu may be browsed by successive presses of the NEXT button. At the last item a press of the NEXT button will return to the first item in the menu. The number in the right upper corner of the screen shows the index of the current menu item. When this switches to "01" from a higher number the wrap to the first menu item happened. For menus which allow the modification of setup parameters a letter precedes this number which indicates the chosen menu. The "M" shown in the image represents the "Mass Flow" menu below the "User Login" top-level menu. Upper case letters are used for user setup parameters, the respective lower case letters are used for service setup parameter of the same type. Thus, an "m" indicates the "Mass Flow" menu under the "Service Login" menu.

When the ENTER button is pressed currently displayed menu item is selected. This either can be another lower menu level, a data display screen, or an input screen for a setup parameter. In the example above it will be the input screen of the "Cutoff Limit" setup parameter belonging to the mass-flow related parameter set.

When the ESC key is pressed in a lower-level menu the superior menu level indicated in the first line of the screen is selected and the first item of this menu is displayed. The navigation through the menu levels is strictly hierarchical. Lower levels can be activated with the help of the ENTER button, upper levels with the help of the ESC button.

The navigation through the menus with the help of the buttons is visualized in [Figure 7.](#page-31-0) The toplevel menu and a small portion of the menu structure is shown. The entire menu structure is found in [Appendix C.](#page-110-0)

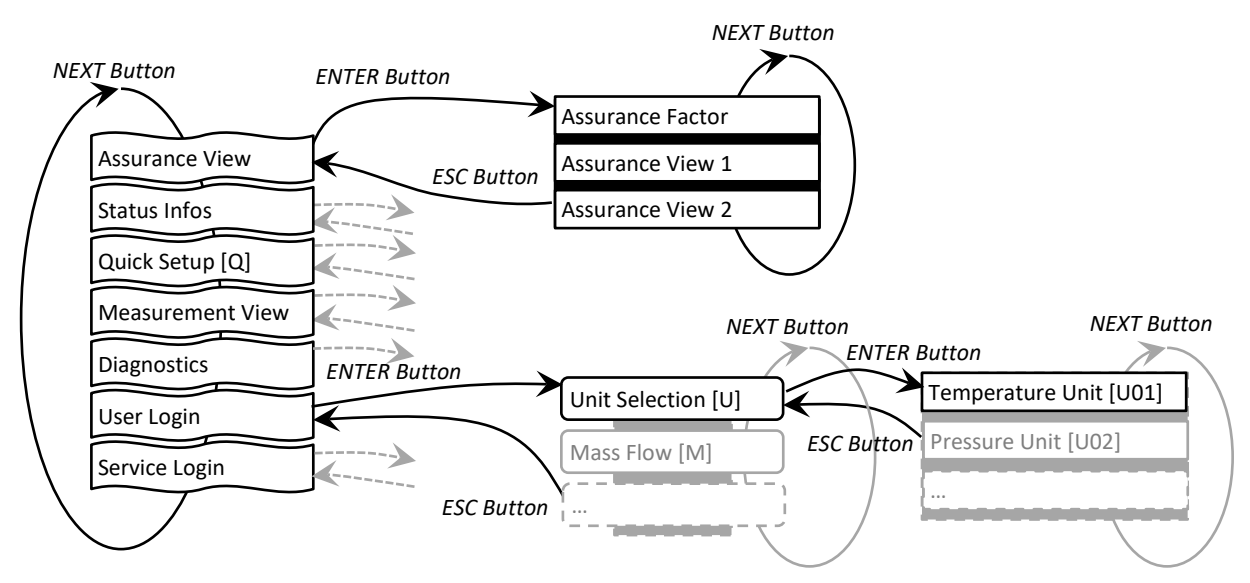

*Figure 7: Navigation Through the Menu Levels*

<span id="page-31-0"></span>As it can be seen the top-level menu consists of

- Assurance View
- Status Infos
- Quick Setup
- Measurement View
- Diagnositics
- User Login
- Service Login

Below the "Assurance View" menu status information about the analog portion of the RHE transmitter is found. This mostly concerns the operation and stability of the RHM sensor. In the "Status Info" menu information about the RHE transmitter and its communication ports are found. The "Quick Setup" menu contains some basic mass-flow related setup parameters and the facilities to reset the totalizers or the RHE transmitter itself, see also section [3.5.3.](#page-35-0)

In "Diagnostics" the state of the different outputs and other service-relevant items can be queried. "User Login" contains the setup parameter which may be modified on the user level and "Service Login" contains the parameters to be modified by service personal.

Notes for Firmware Release 2.07: Starting with the Firmware Release 2.07 the HMI has been revised in accordance with customer feedbacks. Skipping parameters which are not used in a previously selected configuration and skipping whole menus for unavailable interfaces or features was the first main improvement. So not all parameters or menus listed in th[e Appendix](#page-110-0)  [C](#page-110-0) are offered to be modified when RHEs or selected configurations do not need them. This shortens the list of all possible parameters considerably to a list of meaningful parameters. The identification displayed on the right upper side of the display is a recommended aid to navigate parameters in configuration menus.

The second improvement was done to the Quick Setup Menu. This menu has been extended to include the basic parameterization of the available I/O Interfaces. Furthermore, within the Quick Setup Menu the conclusion of an input of a parameter value automatically will start the input of the next meaningful parameter. This chain of parameter inputs may be suspended by pressing the ESC key when needed. Thereafter, the navigation inside menus proceeds as usual.

# <span id="page-32-0"></span>**3.4 Data Display**

The data display screens are used to display measurement values, setup parameters, or status information. The format of the displayed values can be integer, floating point, or bitset status information. [Figure 8](#page-32-3) shows the screens of a floating point number and a bitset status information. As it can be seen the name of the menu where the data item was selected in is displayed in the first line. In the next line the meaning of the value is shown.

# <span id="page-32-1"></span>**Measurement Values**

For floating point or integer values the value is displayed in a slightly larger font in the third line followed by a unit indicator in the last line.

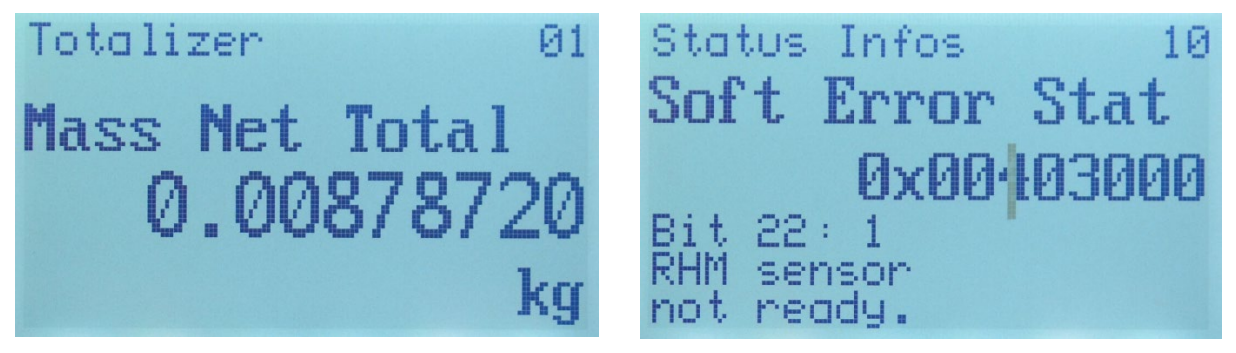

*Figure 8: Measurement Value and Bitset Status*

<span id="page-32-3"></span>Whenever possible floating point numbers are displayed so that the number fits in nine decimal digits with one decimal point. Depending on the chosen unit a value may be too large to be displayed in this manner. In this case a scientific exponential notation is used in the form 5.6E12 which means  $5.6*10^{12}$ .

A blinking "-.---" string instead of the expected measurement value means that the measurement is affected by a severe error condition which must be analyzed and corrected.

# <span id="page-32-2"></span>**Bitset Status Information**

In the right-hand side of [Figure 8](#page-32-3) the screen for the display of bitset status information is shown. These are 32-bit values where every bit has a separate meaning. After the menu and the value identification this 32-bit value is displayed in a hexadecimal notation indicated by the "0x" prefix. This number is useful for the service but the meaning of each bit usually is not known by heart. Therefore, the currently selected bit, its value, and its meaning is displayed in the lower three lines of the display.

The bits are counted from 0 to 31. Initially, bit 0 and its meaning is displayed. The bit number can be incremented by pressing the ENTER key. Thereafter, the next bit and its meaning is shown. There is a tall cursor in the hexadecimal number which is shifted whenever the bit number is incremented. This cursor indicates the position of the selected bit in the 32-bit hexadecimal number. Each hexadecimal digit has four bit positions.

For the ErrorStatus (0x401A), SoftError (0x401C) and Warnings (0x401E) bitset status values usually only the bits with the value 1 are of interest because they indicate existing problems. Therefore, the user may skip over hexadecimal digits containing zeroes with four ENTER key inputs in order to advance to a position of a hexadecimal digit which is not zero.

# <span id="page-33-0"></span>**3.5 Data Input**

Data input screens are used to modify floating point or integer setup parameters. A typical data input screen is shown in [Figure 9.](#page-33-1) As already explained for measurement values the first line contains the menu the parameter was selected from and the second line a small description of the parameter followed by the editable parameter value and a unit or a selection choice when applicable.

The letter and the number in the right of the first line are shown to ease the navigation through the menus and input screen and allow the reporting of input specific problems to service personnel. The letter depends on the upper menu level and the number is the index of the item in the menu. "M01" i[n Figure 9](#page-33-1) means that the "Cutoff Limit" input screen is the first input screen in the "User Setup"/"Mass Flow" menu.

These letter/number combinations are also shown in the menu structure description, see [Appendix C,](#page-110-0) and also can be used to look up the details of the HMI setup parameter in the Modbus register descriptions found in [Appendix D](#page-120-0) where it is shown in brackets below the Modbus address of the respective register.

When a data input screen appears a blinking cursor is positioned at the leftmost digit. This digit may be incremented with the help of the NEXT button. An ENTER button press moves the cursor to the right. When the cursor is positioned on a decimal point a press on the NEXT button will shift the decimal point to the right to facilitate the input of a larger number. When the cursor is positioned on a sign the NEXT button can be used to toggle the sign from "-" to "+" and vice versa.

When the cursor is moved again from the rightmost digit the next press of ENTER button will accept the modified value and return to the previous menu. In order to signal this possibility the value does blink, see the right image in [Figure 9.](#page-33-1) In this situation a press of the NEXT button will position the cursor at the first input position which may be a sign and the number is displayed normal again in order to signal the standard input state.

<span id="page-33-1"></span>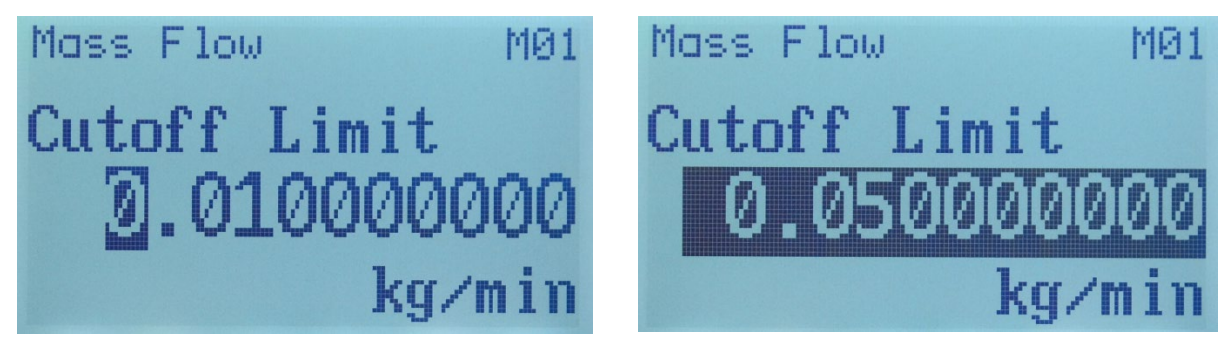

*Figure 9: Start of Input and End of Input*

The modified input values are permanently checked against an upper and lower bound. When a value exceeds the allowed range it is displayed inverted (white on black, non-blinking), see the left image in [Figure 10.](#page-34-2) In this state a press of the ENTER key at the last position will wrap the cursor into the leftmost input position and the modified value cannot be accepted until it is corrected.

A press of the ESC key terminates the input immediately, ignores any changes, and returns to the previous menu. Thus, the ESC key also can be used to leave the input of a value outside the allowed range.

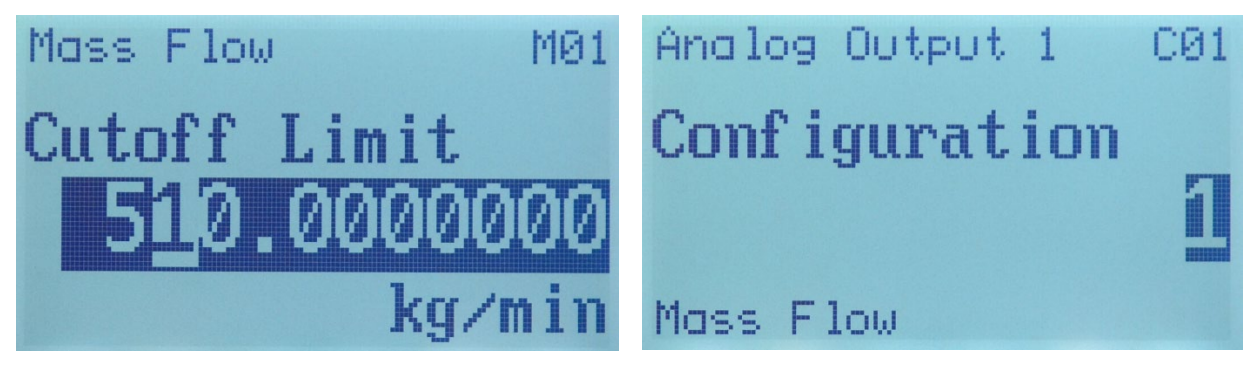

*Figure 10: Input Range Exceedance and Choice Input Screen*

# <span id="page-34-2"></span><span id="page-34-0"></span>**3.5.1 Input of Floating Point Numbers**

Most floating point numbers are stored as 32-bit units and have a precision of about 6 decimal digits. Since the input screen for floating point numbers allows the input of 9 decimal digits a rounding will occur after the  $6<sup>th</sup>$  digits and the resulting number may not be the exact number that was inputted. This is normal and has to be expected, see also section [2.2.6](#page-25-1) for further details.

Note that the numbers +99999999.9 and -99999999.9 have special meanings. They are converted to and from the maximum resp. the minimum 32-bit floating point numbers which really are values around  $+7*10^{38}$  resp.  $-7*10^{38}$ . These values are used to effectively disable ranges used for system or user defined warnings.

Depending on the selection of a unit it is possible that a setup-parameter cannot be displayed in the 9-digit format of the floating point input screen. In this case the value is displayed as "########" and no user input is allowed. The configuration still may be possible via the RHEComPro program which allows scientific exponential notations for very large numbers. Alternatively the unit associated with the value can be changed to allow a displayable representation of the value. This, however, changes the units of all values associated with it and should be done with care.

# <span id="page-34-1"></span>**Input of Choices**

The input of integers is done very similar to the input of floating point values. Sometimes different integer values of a setup parameter have different meanings in the sense of a choice, e.g. the values used for the configuration of an I/O interface. In this case the meaning of the current value is displayed in the last line of the display as shown in the right image of [Figure 10.](#page-34-2)

These hint helps a user to perform complex configuration tasks without the need to consult the manual.

# <span id="page-35-0"></span>**Save Setup or Discard Changes**

As already described for the RHEComPro program modified test settings are effective immediately when they are accepted. However, modified setup values will be effective after the entire setup parameter set has been committed and the RHE transmitter is restarted. This allows a step-by-step configuration which may be inconsistent after the first step but will be consistent after a series of modifications are done.

After changes are done to parameters a return to the "User Login" or "Service Login" menu level via the ESC button from a lower menu level will trigger the option to commit and save the modified set and reset the RHE transmitter to activate the new settings. The respective screen is shown on the left side of [Figure 11.](#page-35-2)

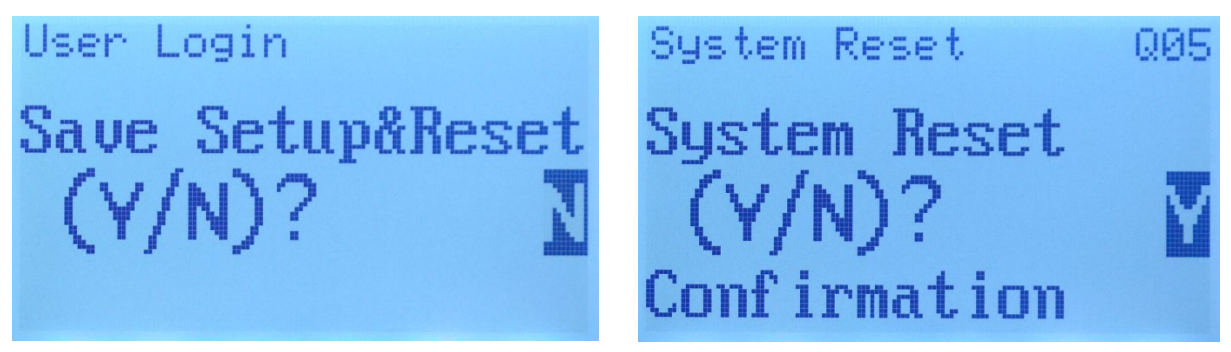

*Figure 11: Parameter Commit Confirmation and Reset Confirmation Screens*

<span id="page-35-2"></span>The NEXT button can be used to toggle the choice between Yes and No, "N" resp. "Y". When "Y" is chosen and the ENTER button is pressed the parameters are committed and the RHE transmitter is reset. When "N" is chosen followed by the ENTER button or the ESC key is pressed the setup is not yet saved and top menu level appears. The changes are not lost and still may be committed when the "User Login" or the "Service Login" menu is selected with the ENTER button and left again with the ESC key. As noted above, a password entry upon then entry into these menus is only required once in a session until either a system reset is performed or a button timeout forces the HMI to return to the presentation screen. Even after a button timeout any changed setup parameters are still present in the RHE transmitter.

In order to get rid of unwanted (and uncommitted) changes are well as possibly unwanted test settings an RHE transmitter reset without the save of the parameter set should be performed. A transmitter reset is found in the "Quick Setup" menu in the item "System Reset". When this item is selected via a press of the ENTER key the screen shown in the right image of [Figure 11](#page-35-2) is displayed. As before, only the selection of "Y" via the NEXT button followed by an ENTER button press has an effect and resets the RHE transmitter.

After any modifications to setup parameters or the activation of I/O tests it is strongly recommended to either commit the changed parameter set or to reset the RHE transmitter without saving any changes. This ascertains that no changed parameters linger in the system and may be used involuntarily by the next operator and also gets rid of any ongoing test modes.

A power cycle has the same effects for the RHE transmitter as the reset issued by the "System Reset" function.

# <span id="page-35-1"></span>**3.6 Special Functions**

There is a small number of special screens aside from the measurement value display and the modification of setup parameters:
- Password Login
- Zeroing Start
- **Status View**
- Assurance View

These screens are shown in [Figure 12](#page-36-0) below.

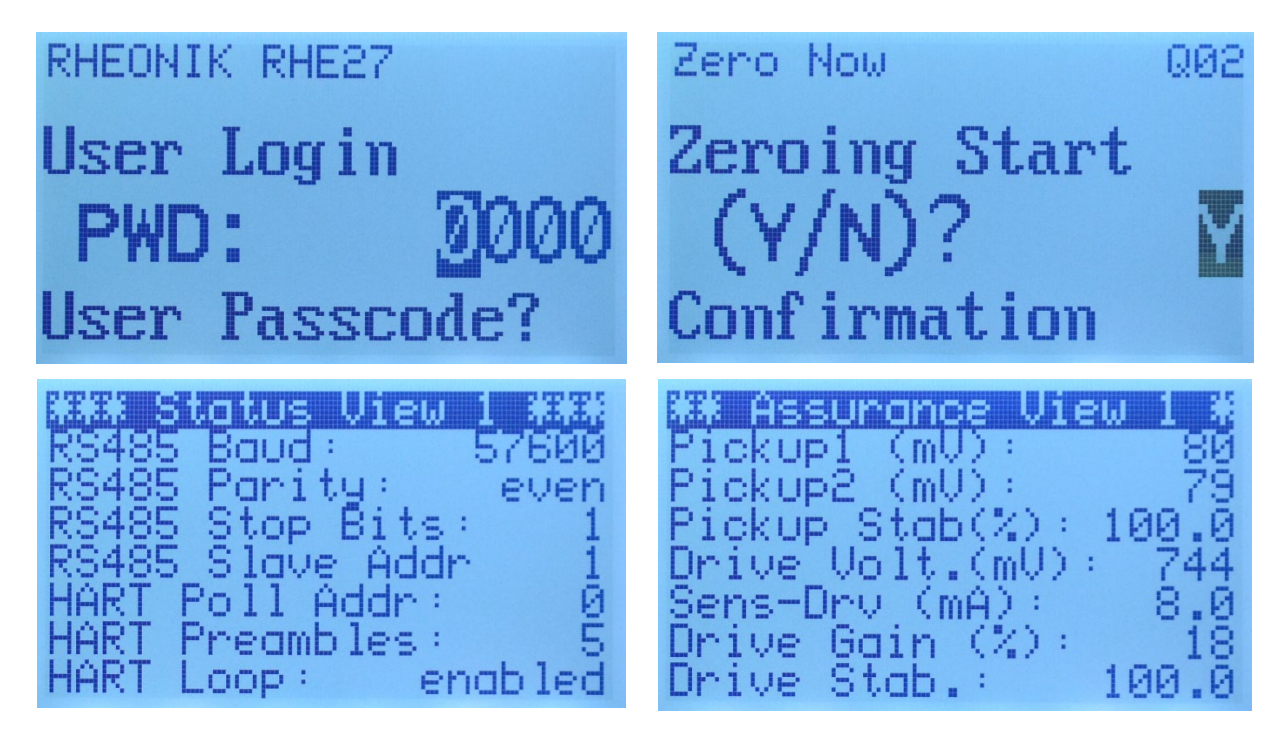

*Figure 12: User Login, Zeroing Start, Status View and Assurance View Screens*

### <span id="page-36-0"></span>**Passcode Login**

A passcode login screen is presented when a user enters the "User Login" or "Service Login" menu the first time. Unless the RHE transmitter is reset or a button timeout occurs the passcode entry screen is omitted when the same login menu is chosen again.

There are two usable passwords for the "User Login". One password derives from the serial number and is always available. Another password can be selected and modified on the Service Level. However, the use of this password can be disabled by the setup parameter DisableDefaultPasswords (0x6F24).

Per default the modifiable password is set to "1111". The passcode for the "Service Login" is a hexadecimal number which depends on the serial number. This number can be calculated with the help of the "Passcode Calculator" dialog box available in the "Maintenance" / "Standard Maintenance Activities" submenu of the RHEComPro program when the Service Role is selected, see section [B.1](#page-105-0) in the appendix.

The passcode entry just works as the input of a normal integer number and must be accepted as described above. An ESC button press will abort the input and return to the top menu level.

When the Hardware Lock Switch (Custody Lock) is active an error message is displayed instead of the passcode login screen. No test settings or parameter changes are possible as long as the Hardware Lock (Custody Lock) is active.

### **3.6.2 Zeroing Start**

The zeroing procedure, see section [17,](#page-16-0) can be started with the help of the HMI from a special screen "Zero Now" available in the "Quick Setup" menu. This screen is shown in the right top image o[f Figure 12.](#page-36-0) When "Y" is selected and the ENTER button is pressed the zeroing procedure starts and a countdown is shown. When the countdown reaches 0 the zeroing procedure is concluded.

If the sensor is not ready an error message is displayed instead of the countdown.

### **Status and Assurance View Screens**

In order to avoid the need to browse through a set of status information or measurement values data sets where created which present a number of related information to the user. These can be seen in the lower row of [Figure 12.](#page-36-0)

The Status View screens are found in the "Status Information" menu where also other status information such as the error and warning registers (bitsets) are accessible. The Assurance View screens are found in the "Assurance View" menu where all kinds of diagnostic information is accessible which are related to the stability and performance of the RHM sensor and the RHE transmitter.

### **OIML / Custody Transfer Information**

In order to support metrological supervision by a quality assurance or an official agency all important information regarding the RHE transmitter and its state is listed in a special "Custody Transfer" information display screen in the Status Info menu, see section [C.2.](#page-112-0) Two screens are available and shown in [Figure 13.](#page-37-0)

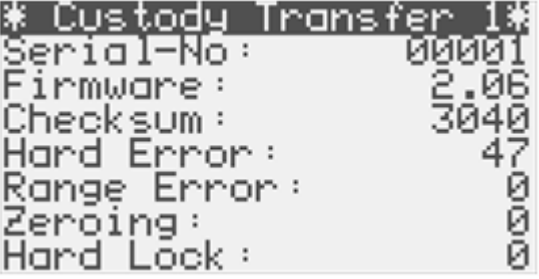

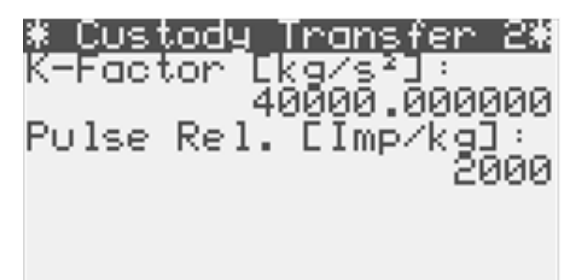

*Figure 13: Custody Transfer Information Screens*

<span id="page-37-0"></span>The following items are displayed in the "Custody Transfer 1" screen:

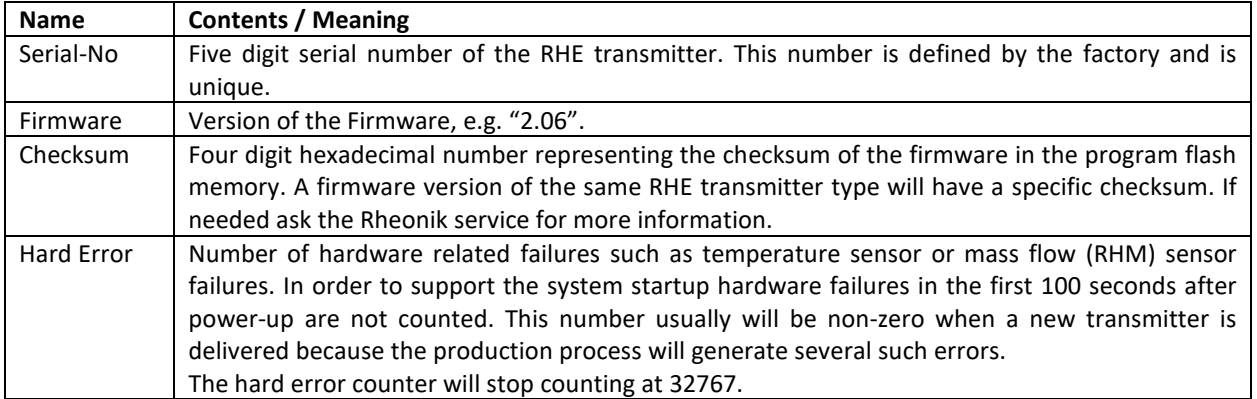

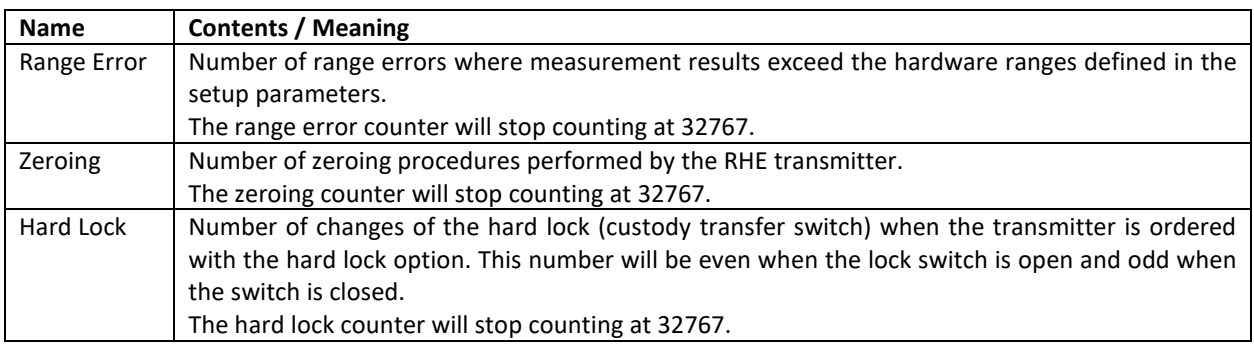

#### "Custody Transfer 2" screen contains following items:

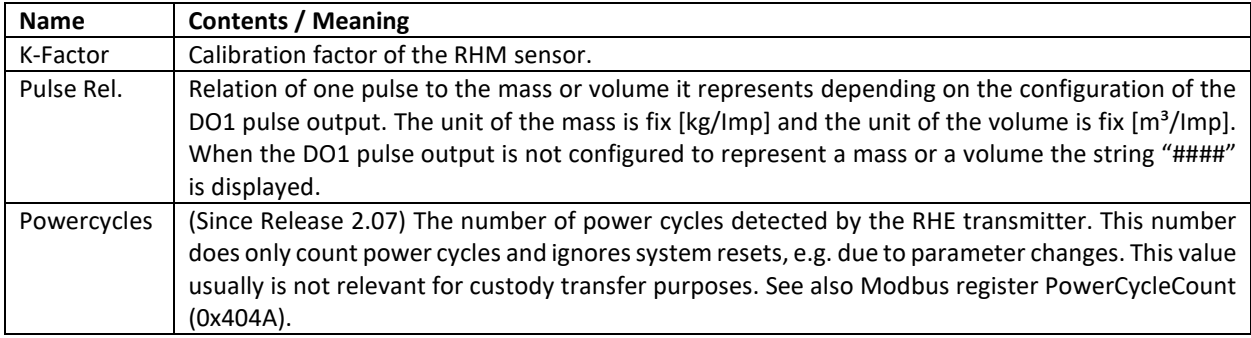

It is expected that this information is recorded in a form during the commissioning of system by an official agency when needed. At this point the hard lock switch should be closed and the "# Hard Lock" counter should be odd. When the system is rechecked later, all information should be unchanged unless there is a plausible explanation for the deviation such as planned and allowed zero point determinations.

The four counters are valid only for an RHE40 transmitter model with a working battery. They are only accessible via this menu in order to avoid any means to be manipulated. When the hard lock switch is open the counters can be reset by the "Reset Error Buffer" (0x600A) field if necessary, but since this also erases additional error information useful to the Rheonik Service this step should be avoided. It is expected that the counters last longer without being reset than the planned installation time span.

The current and the previous zero point values may be of interest, as well, and can be seen in the "Assurance View 2" display screen of the "Assurance View" menu, see sectio[n C.1.](#page-112-1) The history of the last 10 zero points can be read out with the help of the RHEComPro program and its "Data" / "Zero History of RHE" function which is also available via the "Assurance View" / "Zero Point Hist." menu item of the HMI.

Since Firmware Release 2.03 the four counters also can be read out in the HMI-related Modbus input register range from 0x4F06 to 0x4F0C, see sectio[n D.15.2.1.](#page-213-0)

## **4 RHE Transmitter Configuration**

The RHE transmitter is configured by writing setup values into specific MODBUS holding registers. This can be done via the HMI, but this may be tedious for a large scale configuration task e.g. during the commissioning of the RHE transmitter. Therefore, it is recommended to use the RHEComPro program to perform extensive configuration changes.

The Modbus holding registers are listed and defined in [Appendix C.](#page-110-0) MODBUS protocol is used to communicate with the RHE transmitter through either the mini-USB socket on the front face of the RHE transmitter or the two-wire RS485 serial interface.

The RHEComPro software package (see section [2\)](#page-23-0) is available to ease configuration tasks, but because communications strictly adhere to MODBUS rules, other proprietary MODBUS capable software programs/packages may also be used to modify setup parameters.

The following subchapters describe the configuration of the main features of the RHE transmitter. Throughout these subchapters, it is assumed that the relevant RHE transmitter registers have already been properly configured for the attached RHM flow sensor type and that a calibration has been performed at the factory. From this base condition, the end user need only modify User or Service level parameters to integrate the unit into their overall control/measurement scheme. The following subchapters are arranged in the recommended sequence of parameter changes.

#### **4.1 Unit Handling**

By default the RHE transmitter uses following engineering units internally for all measurement calculations:

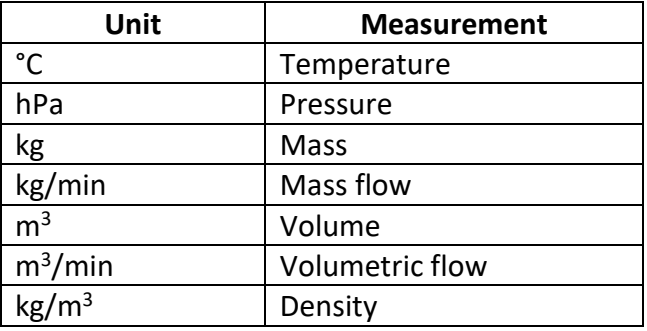

For user convenience, RHE transmitter register values can be configured for different engineering units by the end user. The RHE transmitter automatically converts values between user defined units and the internally used engineering units as needed when MODBUS register reads/writes are performed.

The simplest way to set up the RHE transmitter to operate with user required engineering units is via the "Configuration" / "Unit Selection" submenu of the RHEComPro software as described in the RHEComPro Suite User Manual.

Engineering units can also be set through the "Unit Conversion" tab in the Configuration window of the RHEComPro program. Figure 14 below shows the "Unit Conversion" tab.

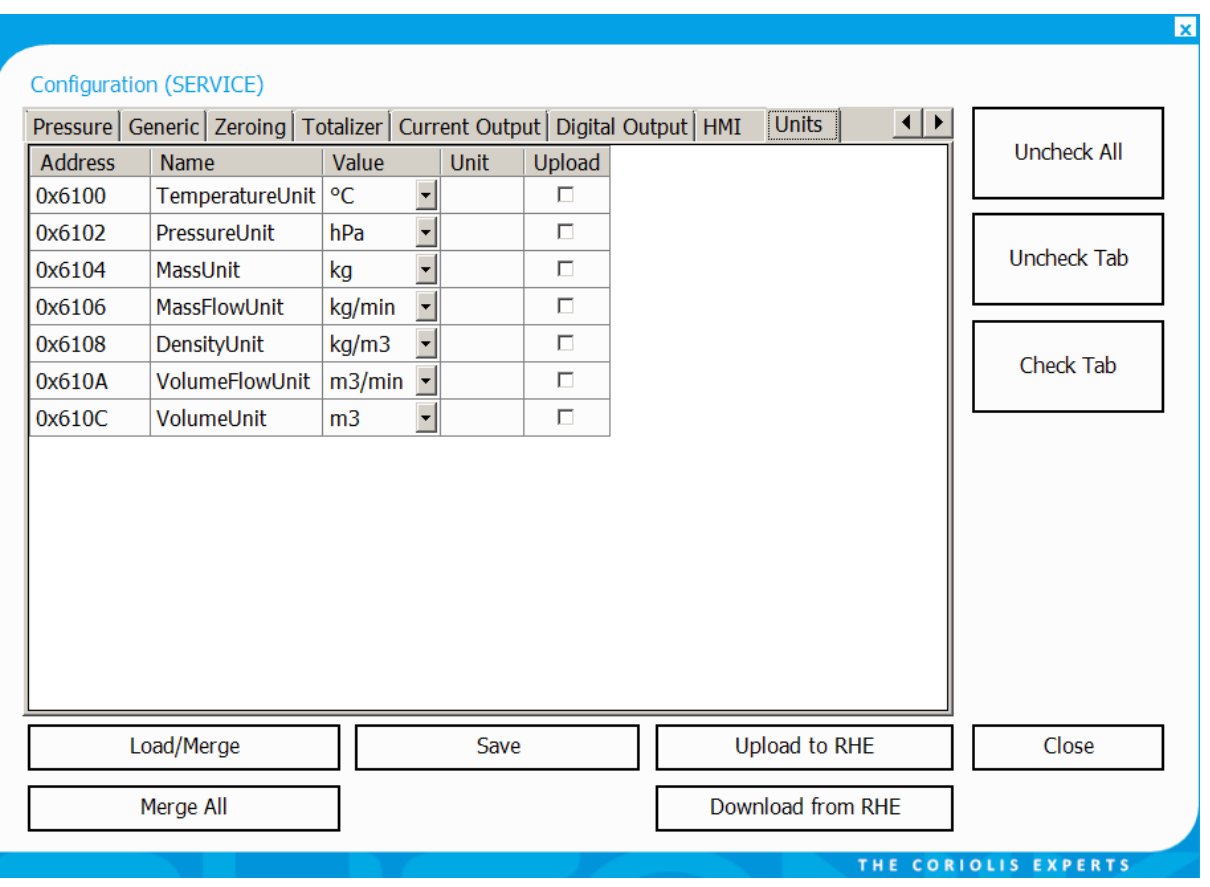

*Figure 14: RHEComPro Unit Conversion Tab of the Configuration dialog box.*

When setup parameters are displayed in tabular form in the RHEComPro software, the unit of any MODBUS register where a unit conversion is possible is displayed with a blue background. For all parameters with fixed units, the unit is displayed with a white background.

The specification for the unit conversion MODBUS registers can be found in Appendix [D.12.](#page-178-0) Almost any meaningful metric or imperial unit can be selected.

It is **strongly recommended** that engineering units are set before any other RHE transmitter parameters are modified. After unit selection has been changed, the units **must be committed** and **must be activated by a system reset**. This is automatic when the parameter "Upload to RHE" function button is clicked in the RHEComPro software and the upload is confirmed.

The committing and the activation of the modified setup parameter set is necessary to convert existing values to the equivalent value in the new unit (i.e. 100°C will be converted to 212°F when temperature units are changed from C to F). Failure to commit and activate will result in values which are not correct for the newly selected units because the RHE transmitter still will use the old conversion settings in order to convert modified parameters.

The RHE40 transmitter series features a small set of "norm" and "standard" units, such as Norm Cubic Meters (Nm<sup>3</sup>) or Standard Cubic Feet (SCF) together with some related volumetric flow and density units. These units must be used in sets, e.g. "Nm<sup>3</sup>" for volume, "Nm<sup>3</sup>/min" for volumetric flow, and "kg/Nm<sup>3</sup>" for density, in order to obtain a consistent relation of the respective measurement values.

#### **4.2 Mass Flow Rate Parameter Setup**

Mass Flow Rate is the primary measurement of an RHM/RHE system. All of the Mass Flow Rate setup parameters and their MODBUS holding registers are detailed in Appendix [D.1.](#page-121-0) Most of these parameters are set when the RHE transmitter is configured and calibrated at the factory. The values set at the factory include K-Factor (sensitivity to the mass flow), temperature correction parameters, and error limits. Figure 15 below shows the Mass Flow tab in the Configuration window of the RHEComPro program.

| <b>MassFlowKFactor</b><br><b>MassFlowCutOffLimit</b><br>MsFlwUpWnL<br><b>MsFlwLwWnL</b><br>MsFlwWnRngFiThr<br><b>MassFlowKFactorUSL</b> | Value<br>0<br>3076<br>0,04<br>10<br>$-10$<br>3                                                                                                    | <b>Unit</b><br>$kg/s^2$<br>kg/min<br>ka/min<br>kg/min | <b>Upload</b><br>п<br>$\Box$<br>$\Box$<br>$\Box$<br>$\Box$ |  |                    |
|----------------------------------------------------------------------------------------------------|----------------------------------------------------------------------------------------------------|-------------------------------------------------------|------------------------------------------------------------|--|--------------------|
|                                                                                                    |                                                                                                    |                                                       |                                                            |  |                    |
|                                                                                                    |                                                                                                    |                                                       |                                                            |  | <b>Uncheck Tab</b> |
|                                                                                                    |                                                                                                    |                                                       |                                                            |  |                    |
|                                                                                                    |                                                                                                    |                                                       |                                                            |  |                    |
|                                                                                                    |                                                                                                    |                                                       |                                                            |  |                    |
|                                                                                                    |                                                                                                    |                                                       | $\Box$                                                     |  |                    |
|                                                                                                    | 0                                                                                                    | kg/min                                                | $\Box$                                                     |  | Check Tab          |
| <b>MassFlowKFactorB</b>                                                                                                    | 1                                                                                                    |                                                       | $\Box$                                                     |  |                    |
| <b>MassFlowKFactorBUSL</b>                                                                                                    | 0                                                                                                    | kg/min                                                | $\Box$                                                     |  |                    |
|                                                                                                    | 1                                                                                                    |                                                       | $\Box$                                                     |  |                    |
|                                                                                                    | 0                                                                                                    |                                                       | $\Box$                                                     |  |                    |
|                                                                                                    | 1                                                                                                    |                                                       | $\Box$                                                     |  |                    |
|                                                                                                    | 0                                                                                                    |                                                       | $\Box$                                                     |  |                    |
|                                                                                                    | 0                                                                                                    |                                                       | П                                                          |  |                    |
|                                                                                                    | 0                                                                                                    | m3/t                                                  | $\Box$                                                     |  |                    |
|                                                                                                    | 998                                                                                                    | kg/m3                                                 | П                                                          |  |                    |
|                                                                                                    |                                                                                                    | $(m3/t)^2$                                            | $\Box$                                                     |  |                    |
|                                                                                                    | <b>MassFlowKFactorC</b><br><b>MassFlowKFactorCUSL</b><br><b>MassFlowKFactorD</b><br><b>MassFlowKFactorDUSL</b><br><b>TempCorSTD</b><br><b>MassFlowDensCorr</b><br><b>MassFlowDensCorrRef</b> | MassFlowDensCorrSquare   0                            | kg/min<br>kg/min                                           |  |                    |

*Figure 15: Mass Flow Tab of the Configuration dialog box.*

### **Flow Direction**

Positive mass flow direction can be set by the user. The flow direction parameter, PhsFlwDirConfig (0x6306) is found in the Phase Measurement parameter set (see Appendix [D.6](#page-144-0) for more information). The RHM Coriolis sensor is bidirectional and can be installed inline with either process connection upstream. This flexibility allows for installation where there are mechanical, access or other limitations. Depending upon which way the meter is installed, it may be necessary to change the flow direction parameter to ensure that a positive mass flow value is calculated/totalized for the preferred flow direction and that a negative mass flow rate value is calculated/totalized for a reverse flow. The PhsFlwDirConfig parameter must be changed (from 1 to 0) to change the direction of flow in the transmitter.

### **Cut Off Limit**

The Cut Off Limit (also known as zero cut off limit), MassFlowCutOffLimit (0x6924) is used to specify a minimum mass flow rate under which the mass flow rate is assumed to be zero. This function filters out any measurement noise which would result in small positive or negative flows being indicated when the flow rate is actually zero. Any actual mass flow rate below the cutoff limit will be reported as zero mass flow and not tallied in the totalizers, or the pulse and current outputs if present. The cut off limit works symmetrically around zero; the set limit has the same effect when flow is in the positive direction as it does when flow is in the negative direction. [Figure 16](#page-42-0) shows the effect of the cutoff limit depending on the mass flow.

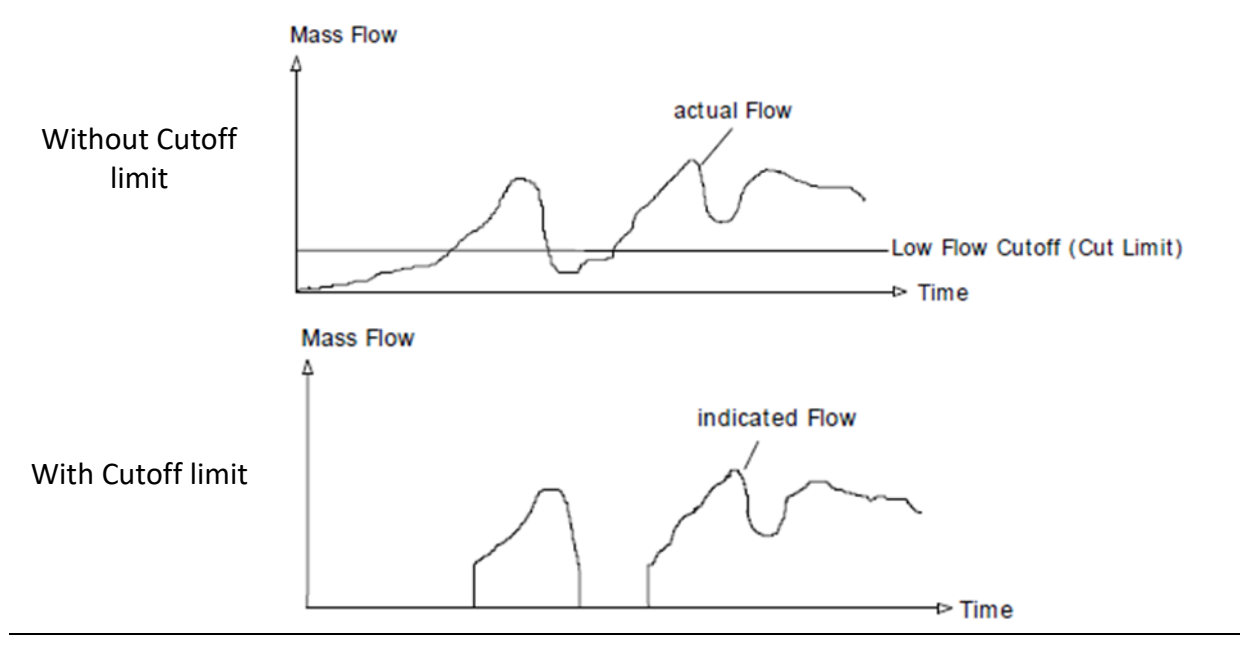

*Figure 16: The effect of the cutoff limit.*

<span id="page-42-0"></span>By default, the Cut Off Limit parameter is set to about 20% of the minimum measurement range of the RHM flow sensor, see [Equation 1.](#page-42-1) This value is preset at the factory when an RHE transmitter is delivered together with an RHM flow sensor. The minimum measurement range is usually stated as being 2% of the maximum measurement range. The default Cut Off Limit is therefore 0.4% of the maximum measurement range of the RHM flow sensor.

```
Cutoff limit = Minimal Flow rate ∗ 20% Equation 1
```
<span id="page-42-1"></span>

The Cut Off Limit value can be reduced to accommodate smaller mass flows if required, but at low mass flow levels noise may increase. The value of the phase filter (see Appendix [D.6](#page-144-0) for more details) can be increased to help limit measurement noise. This filter can be adjusted using the "Mass Flow Damping" slider in the Filter Dashboard window. After moving the slider to adjust the filter value, click on the "Set Modified Filter Parameters" button to transfer the new setting into the RHE transmitter setup parameter set.

# **Max/Min Mass Flow Warning Limits**

Warning limits may be set to warn when mass flow is outside of predefined levels. A lower (MsFlwLwWnL) and an upper mass flow limit (MsFlwUpWnL) are available and can be set at User Level log in. When mass flow is outside these limits, a warning is signaled by setting bit 1 (upper bound) or bit 17 (lower bound) in the Warnings (0x401E) register. By default, mass flow warning limits are disabled by setting these fields to the maximum and minimum possible values. Note that the maximum and minimum mass flow warning limits may be set both positive, both negative or positive and negative depending upon the flow regime.

### **Mass Flow Filter Setting, Damping**

The mass flow measurement in the RHE is based on the phase measurement. Therefore, all major filter parameters concerning the flow measurements are found in the "Phase Measurement" configuration tab of the "Device Configuration" dialog box. Following parameters are available:

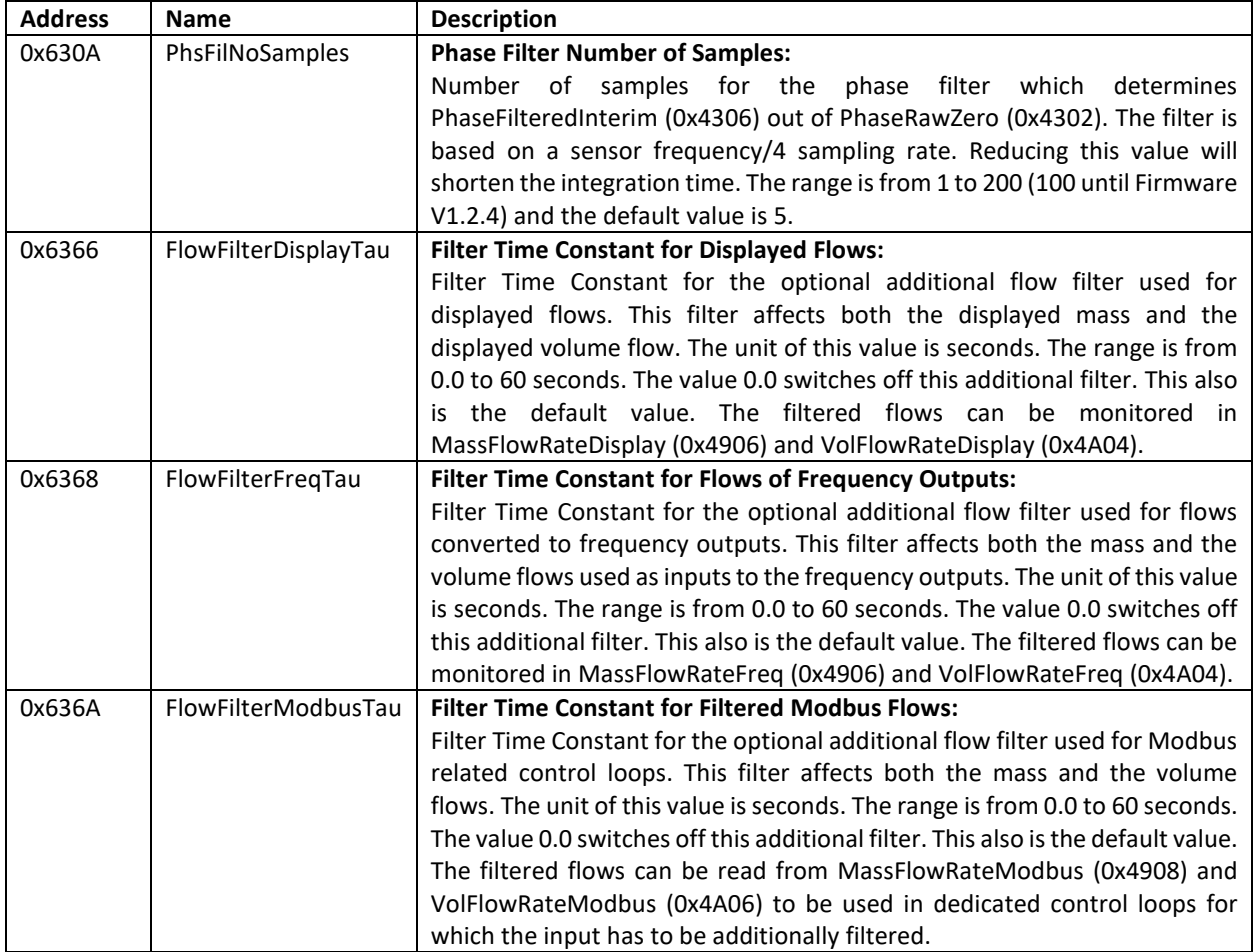

The most important filter parameter is PhsFilNoSamples (0x630A) as it determines the characteristics of the primary filter. This primary filter influences the entire data processing regarding the mass and volume flow and the response time of the totalizers. Unless important reasons prohibit a filter with a fast response time this should be set to value which results in a filter time of about 50ms. Since the parameter depends on the sensor frequency/4 it should be set to about 4 or 5 for 220 Hz RHM sensors.

When the "Precision Mode" is selected the filter time should not be chosen to be less than 50ms.

The RHE transmitter supports individual secondary filtering of the flows in different data processing paths resulting in different data sources some of which may be the basis of a flowbased control loop. This could be the Modbus input registers, the frequency output or the display. By default all secondary filters are disabled and their time constant Tau is set to 0.

The figure below gives an overview over the available filters and their associated data flows.

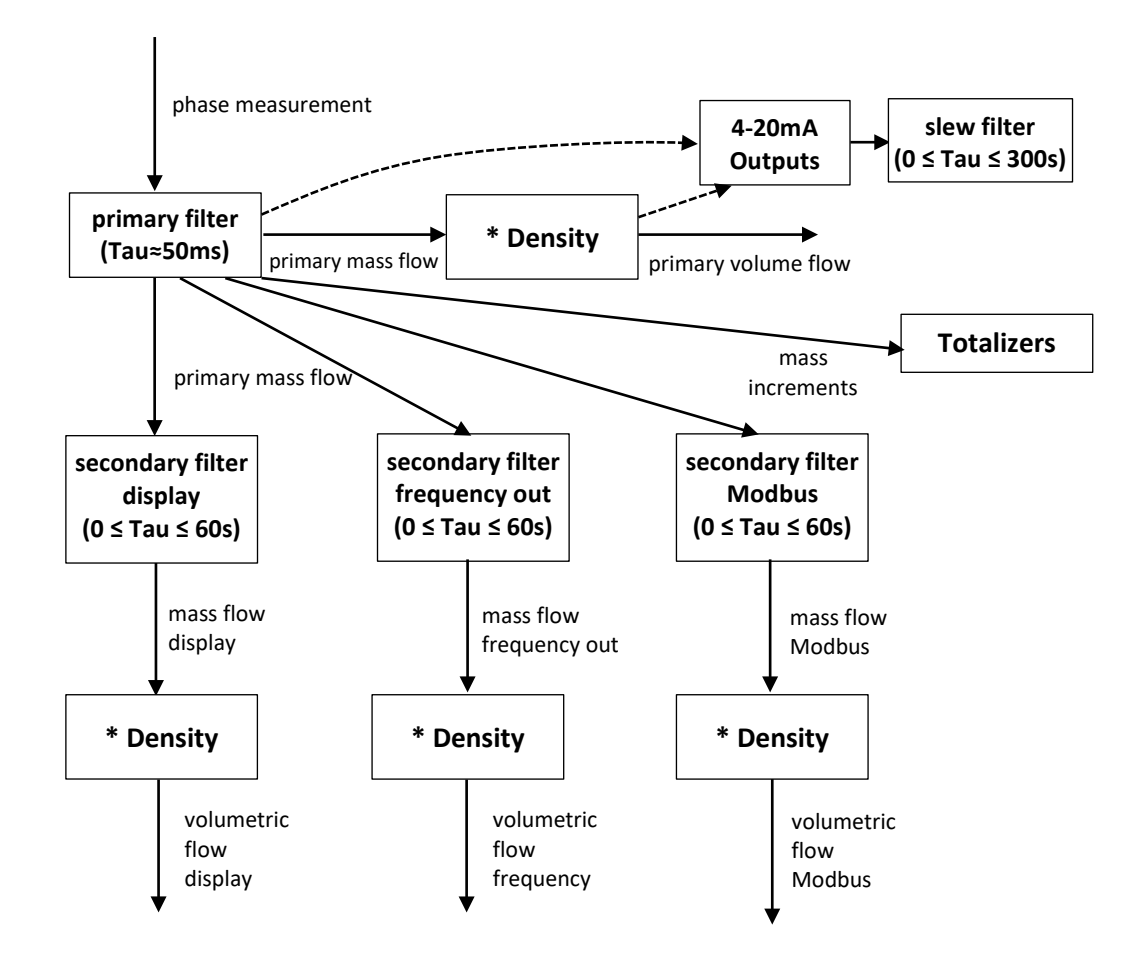

The setup parameter FlowFilterFreqTau (0x636A) controls the secondary filter which determines the response of the frequency output to flow changes. The Modbus input register MassFlowRateFreq (0x4906) reflects the filtered input of the frequency generator.

Similarly the setup parameter FlowFilterModbusTau (0x636A) controls the secondary filter which determines the response of the Modbus registers MassFlowRateModbus (0x4908) and VolFlowRateModbus (0x4A06) to flow changes.

The changes of the flows perceivable at the HMI display can be dampened with the help of the FlowFilterDisplayTau (0x6366) filter parameter. This is helpful when a mean value of an unsteady flow shall be visualized. This parameter also is present in the fast access record as described in [D.16.1](#page-215-0) and allows a display of the mass flow with similar values as seen on the HMI of the transmitter.

The current outputs feature their own filter parameters, CurOutDampingTau, CurOut2DampingTau, CurOutDampingBand, and CurOut2DampingBand which are effective on all measurements selected as inputs and are not restricted to the flow measurements.

### **4.3 Density Parameter Setup and Calculation**

Volumetric flow is calculated by the RHE transmitter from the mass flow rate and the density of the material in the flowing line. The DnsConfig (0x6800) register is used to identify the way the density value is determined in the RHE transmitter:

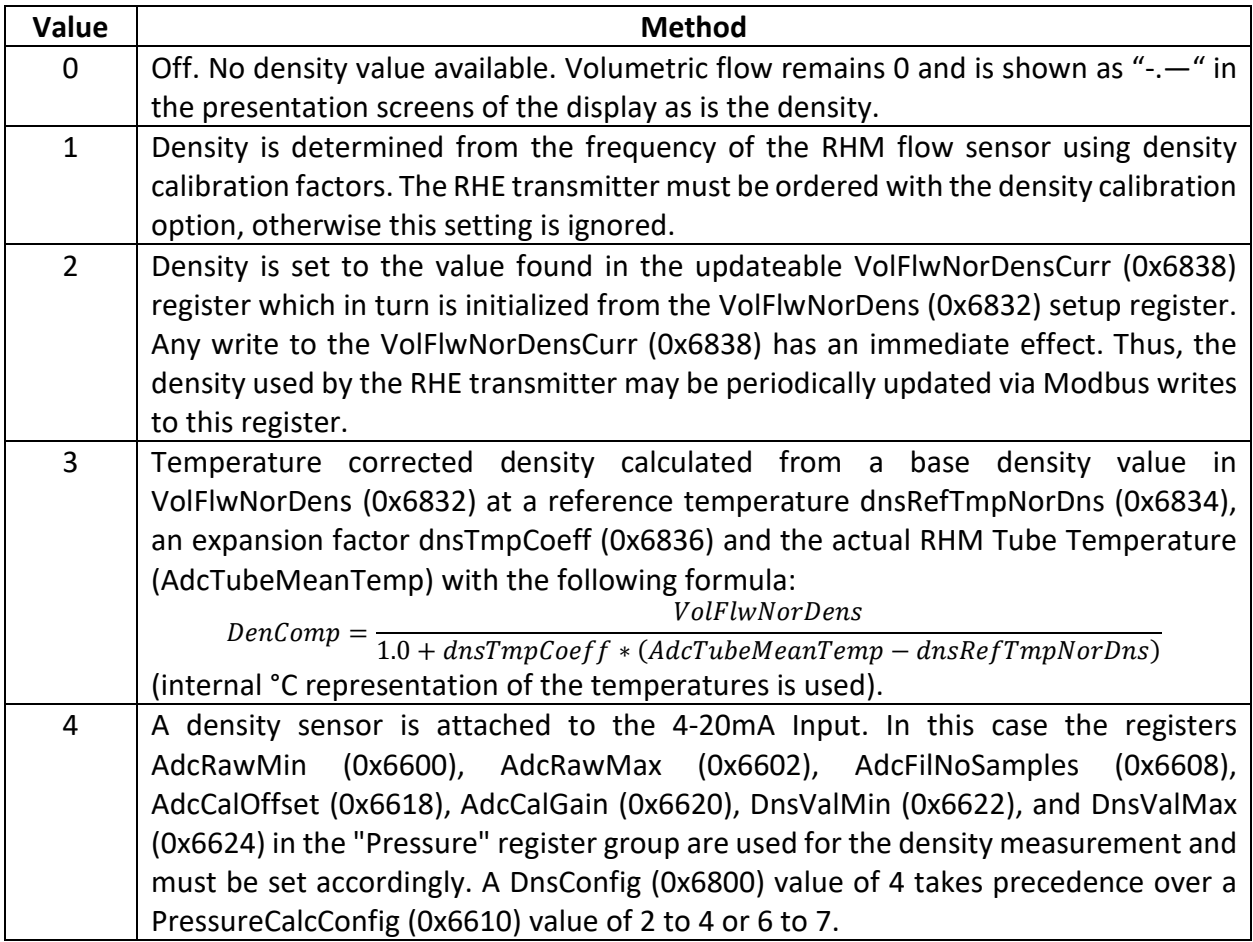

Values 2 and 3 are recommended for gases or where the density is known to be within welldefined limits. When internal density calculation is selected by using value 1, care should be taken that the RHM flow sensor is not subject to external vibrations.

Value 4 is used when an external density sensor is attached to the Analog Input. See section [4.10.3](#page-70-0) for further information.

When the DnsConfig configuration 2 is selected the user has the ability to dynamically update the density value via Modbus writes to register VolFlwNorDensCurr (0x6838). The performance of some RHM sensors may be improved by enabling the density correction for the mass flow calculation, see also registers MassFlowDensCorr (0x693C) and MassFlowDensCorrRef (0x692E), and performing a periodic update of the density of the substance in the tube of the RHM sensor.

The density value is found in the DenComp (0x4806) register. Full details of the registers related to density calculation are found in Appendix [D.3.](#page-130-0) Most of these registers are used for the internal density calculation, namely to describe the properties of the RHM flow sensor and the density calibration information. Figure 17 below shows the density configuration tab in the Configuration window of the RHEComPro software:

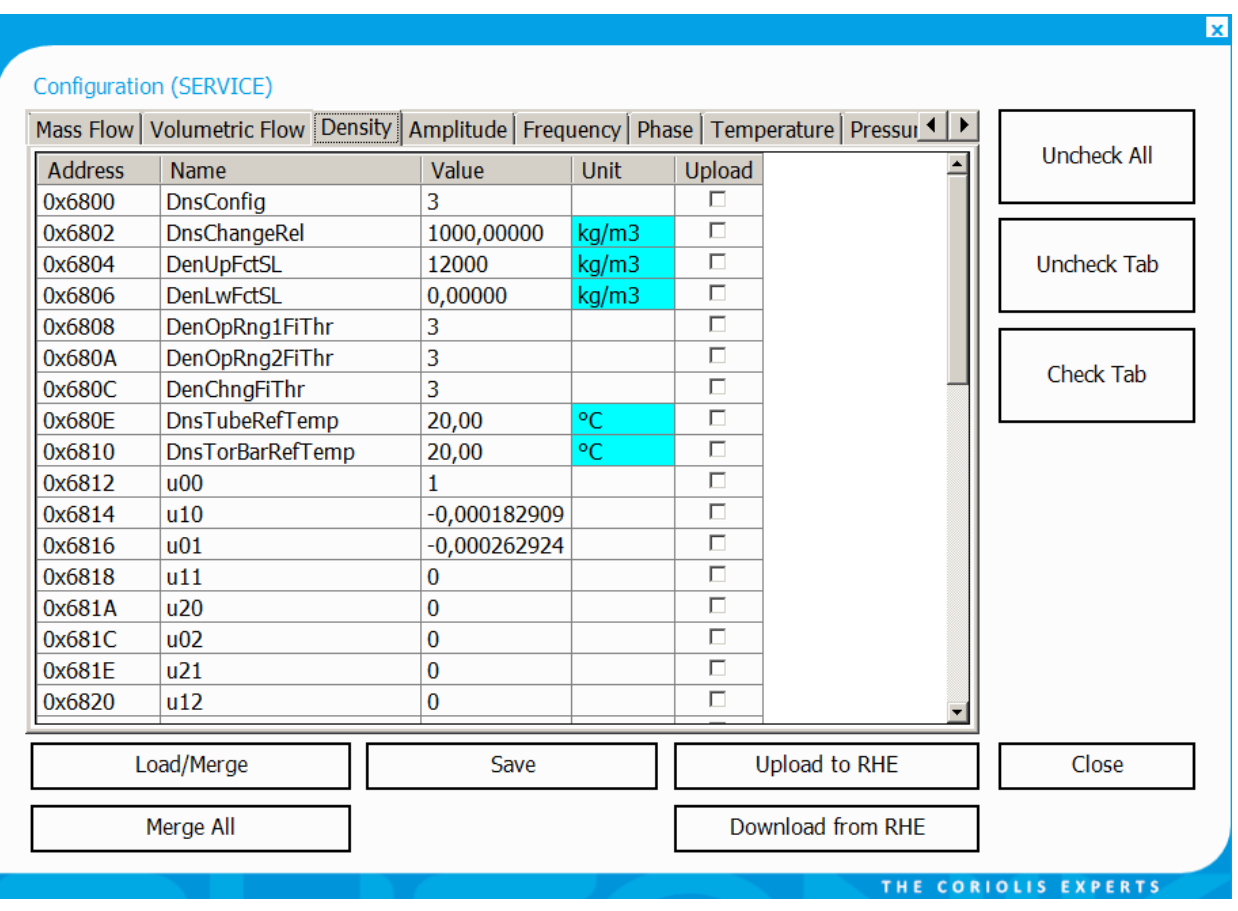

*Figure 17: Density Tab of the Configuration dialog box.*

When density measurement is based on the frequency of the RHM sensor the parameters related to frequency (see Appendix [D.5](#page-142-0) for details) can be used as diagnostic indicators when problems arise. The size of the frequency measurement filter, FreqFilNoSamples(0x6208), can be increased should density measurement fluctuate.

Furthermore, an additional filter is available in DenTau (0x6848) to smoothen the density value when it is calculated by the transmitter itself. The filtered density value will be used for the volume calculations.

## **Max/Min Density Warning Limits**

Warning limits may be set to warn when density is outside of predefined levels. A lower (DenLwWnL) and an upper density limit (DenUpWnL) are available and can be set at User Level log in. When density is outside these limits, a warning is signaled by setting bit 0 (upper bound) or bit 16 (lower bound) in the Warnings (0x401E) register. By default, density warning limits are disabled by setting these fields to the maximum and minimum possible values.

## **4.3.2 API Standard Density**

When the API Standard Density calculation feature is present in the firmware as indicated by a non-zero value in the Generic parameter APIDnsPresent (0x6092) and the density is calculated from the sensor (1 in DnsConfig [0x6800]) it is possible to switch the density handling inside the RHE transmitter to the API Standard Density calculated out of the measure density. The calculation is done on the basis of the "Manual of Petroleum Measurement Standards Chapter 11—Physical Properties Data" document.

For this purpose, the parameter APISubstanceType must be configured with the type of the hydrocarbon substance present in the RHM sensor.

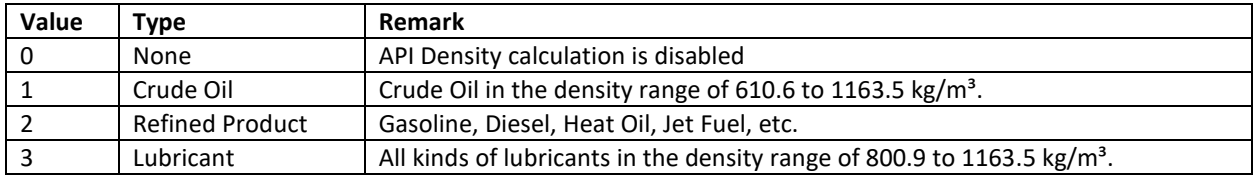

When a value in the range of 1 to 3 is selected and the conditions mentioned above are fulfilled the API density is calculated out of the measure density, the measured tube temperature, and the available pressure data and stored in the input register StdDensity (0x480A). The measured density still is available in the DenComp (0x4806) input register.

Furthermore, when the API density calculation is active the following features of the RHE transmitter will then be based on the API Standard Density:

- Volume Flow and Volume Total,
- HMI Density Presentation Screen,
- Density visible on the main dashboard of the RHEComPro program,
- 4-20mA Current Outputs when "Density" is selected as data source,
- Frequency Outputs when "Density" is selected as data source.

When the API density calculation detects a problem such as an overflow one of the density, temperature, or pressure ranges defined by the API Standard bit 27 of the Warnings (0x401E) register indicates an invalid API density calculation. In this case, the density and consequently the volume data is probably incorrect.

Note that the register StdDensity (0x480A) contains the same value as DenComp (0x4806) when the API density calculation is not enabled or available.

#### **4.4 Volumetric Flow Rate Parameter Setup**

When a density value is available in the RHE transmitter, it uses this value to calculate a volumetric flow rate in conjunction with the current mass flow rate. The registers related to volumetric flow rate are detailed in Appendix [D.2.](#page-127-0) Figure 18 below shows the "Volumetric Flow" setup tab in the Configuration window of the RHEComPro software:

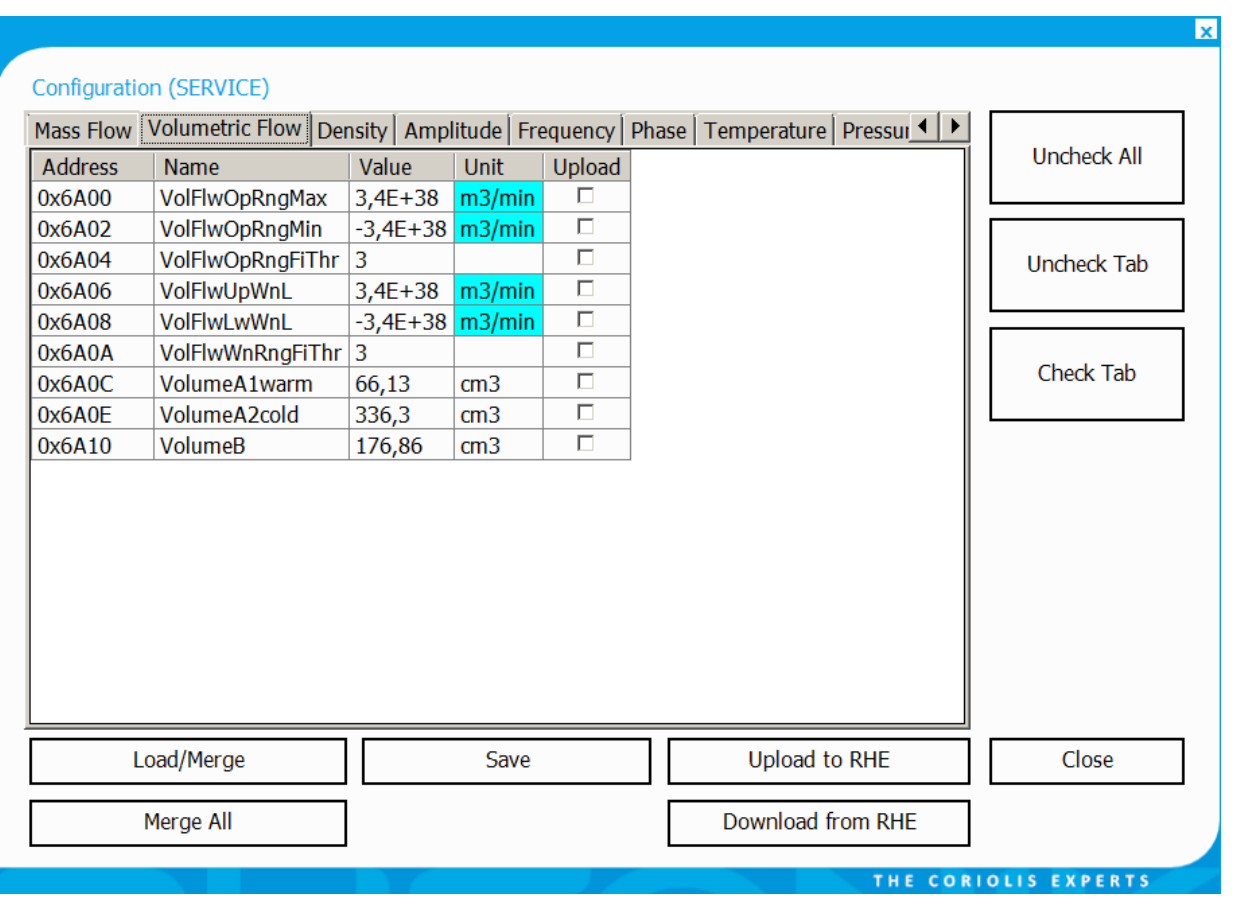

*Figure 18: Volumetric Flow Tab of the Configuration dialog box.*

### **Max/Min Volumetric Flow Warning Limits**

Warning limits may be set to warn when volumetric flow is outside of predefined levels. A lower (VolFlwLwWnL) and an upper volumetric flow limit (VolFlwUpWnL) are available and can be set at User Level log in. When volumetric flow is outside these limits, a warning is signaled by setting bit 2 (upper bound) or bit 18 (lower bound) in the Warnings (0x401E) register. By default, volumetric flow warning limits are disabled by setting these fields to the maximum and minimum possible values. Note that the maximum and minimum mass flow warning limits may be set both positive, both negative or positive and negative depending upon the flow regime.

### **4.5 Totalizer Handling**

The MODBUS registers related to the various totalizers are detailed in Appendix [D.10.](#page-170-0) The net totalizers integrate the mass and volume flow rates to a total mass or volume. In the net totalizers, positive flows are added to the totalizer value and negative flows are subtracted from the totalizer value. The forward totalizers TotalMassFwd (0x4B00), TotalVolFwd (0x4B02) add up only forward flow, the reverse totalizers TotalMassRev (0x4B08) and TotalVolRev (0x4B0A) add up only reverse flow.

The net totalizer registers, TotInvenMassNet (0x4B04), TotInvenVolNet (0x4B06), are controlled by changing the value of the TotInvenReq (0x6B00) register. Depending upon the value of the TotInvenReq (0x6B00) register, the net totalizers can be reset, stopped and started. Note that writing a new value to this register has an immediate effect and that value will persist after a system reset or a power cycle. When the totalizers are stopped and firmware version 2.10 or

higher is installed, the pulse outputs in mode 1 to 6 and 15 to 18 are stopped, as well. Thus, the pulse output exactly follows the totalizers.

In addition to this standard totalizers there are two overall totalizers TotNetSumMass (0x4B14) and TotNetSumVolume (0x4B16) which are permanently running. These overall totalizers can be reset when bit 8 is set when writing the TotInvenReq (0x6B00) register. This corresponds to adding 256 to the intended command value – most likely a reset (2) which would result in a command value of 258. Further bits may be set in order to ascertain that the totalizer is reset when there is not current mass flow or the forward mass total is in TotalMassFwd (0x4B00) not 0 before the command is executed properly. When the corresponding condition is not fulfilled a Modbus error code 4 (failure) is returned.

The contents of the totalizer registers are saved to non-volatile memory, from which they are restored after a system reset ensuring contents are not lost due to system reset or power cycle.

Internally the totals all are implemented as double precision floating point numbers. A problem would arise with this precision when the addition of a small mass to a huge total would result in the loss of precision. The problem theoretically would become critical when a total contains about  $10<sup>6</sup>$  times the mass as the RHM sensor is able to measure in a minute (nominal maximum flow). This would require a continuous operation of about one year at maximum flow rate.

Since the double precision totals are read out as single precision values the problem may be perceivable much earlier as a change in the totals may not be seen as expected due to rounding issues during the read-out of the data. Therefore, it is recommended that the totals are reset periodically, e.g. daily, when they are intended to be used with a fine resolution.

## **Max Totalized Flow Warning Limits**

Warning limits may be set to warn when the net flow totalizers exceed predefined levels. An upper limit for the net total mass (TotInvenMassOvflw) and an upper limit for the net total volume (TotInvenVolOvflw) are available and can be set at User Level log in. When total mass exceeds the limit, a warning is signaled by setting bit 8 in the Warnings (0x401E) register. When total volume exceeds the limit, a warning is signaled by setting bit 9 in the Warnings (0x401E) register. By default, these limits are disabled by setting these fields to the maximum possible values.

### **4.6 Temperature Measurement Parameters**

The temperature of the flow tube and torsion bar in RHM flow sensors are primarily measured and used for temperature correction of mass flow rate and density values. The temperature sensor is in intimate contact with the meter tube and therefore gives a good approximation of process temperature. Tube temperature can be used as an additional process measurement point in an automated environment. Torsion bar temperature and the internal temperature of the RHE transmitter electronics can be monitored as diagnostic values to provide indication of stable operating conditions and confidence in the measurement.

The registers related to the temperature measurement are detailed in Appendi[x D.7.](#page-147-0) The settings of temperature-related parameters necessary for operation with RHM flow sensorsfeaturing one or two temperature sensors is described in the type-specific installation manual.

## **Max/Min Temperature Warning Limits**

Warning limits may be set to warn when tube and torsion bar temperature is outside of predefined levels. Lower (AdcTubeDegCelMin (0x650A), AdcTorBarDegCelMin (0x650E)) and upper (AdcTubeDegCelMax (0x650C), AdcTorBarDegCelMax (0x6510)) temperature limits are available. When temperature is outside of any of these limits, a warning is signaled by setting bit 3 in the Warnings (0x401E) register. By default, temperature warning limits are disabled by setting these fields to the maximum and minimum possible values. Note that the maximum and minimum temperature warning limits may be set both positive, both negative or positive and negative depending upon the flow regime.

### **4.7 Pressure Management**

The performance of some RHM sensors may be improved by activating a pressure correction for the mass flow calculation. The respective registers and a function overview is given in section [D.8.](#page-151-0) A live measurement with the help of a pressure sensor attached to the Analog Input is described in section [4.10.](#page-67-0)

The initial system pressure must be set for the Modbus holding register PrsExternalInitial (0x6612). This value is copied to the register PrsExternalCurrent (0x6620) during the startup of the RHE transmitter Register PrsExternalCurrent (0x6620) is the basis of the pressure correction and any writes to it have immediate effects. Thus, a varying system pressure may be transmitted to the RHE transmitter by periodically updating the PrsExternalCurrent register.

Rheonik provides a pressure correction factor found in MassFlowPressCorr (0x661E) and a reference pressure stored in PrsCorrRef (0x661C) in order to activate the pressure correction of the mass flow calculation.

### **4.8 Digital Output Setup**

The RHE transmitter can be ordered with a digital output option. Depending on the model this option adds up to four digital outputs to the I/O capability of the RHE transmitter. Outputs 1 and 2 are versatile outputs and can be configured as either pulse outputs, indicating unit mass or volume throughput or frequency outputs that increase or decrease proportionally to transmit flow rate and/or density or may be configured as status outputs like outputs 3 and 4. Outputs 3 and 4 can be configured to indicate transmitter and alarm status. The submenu activated by "Configuration" / "Digital Output Configuration" in the RHEComPro software package provides access to convenience dialog boxes which offer an easy means to configure the versatile pulse/frequency and the status outputs.

The MODBUS registers related to the digital outputs are detailed in Appendix [D.14.](#page-193-0) [Figure 19](#page-51-0) below shows the "Digital Output" setup configuration tab in the Configuration window of the RHEComPro Software with some of the available parameters.

The Digital Outputs of the RHE40 can be loaded up to 50mA and feature an overload protection. When this overload protection is triggered all Digital Outputs are shut off and Bit 14 of the ErrorStatus register (0x401A) is set. This error condition can be reset by a system reset or power cycle only.

Regarding the possible drive voltages delivered by the Digital Outputs refer to the respective Operating Manuals. This voltage may be different or higher than the voltage or the attached power supply.

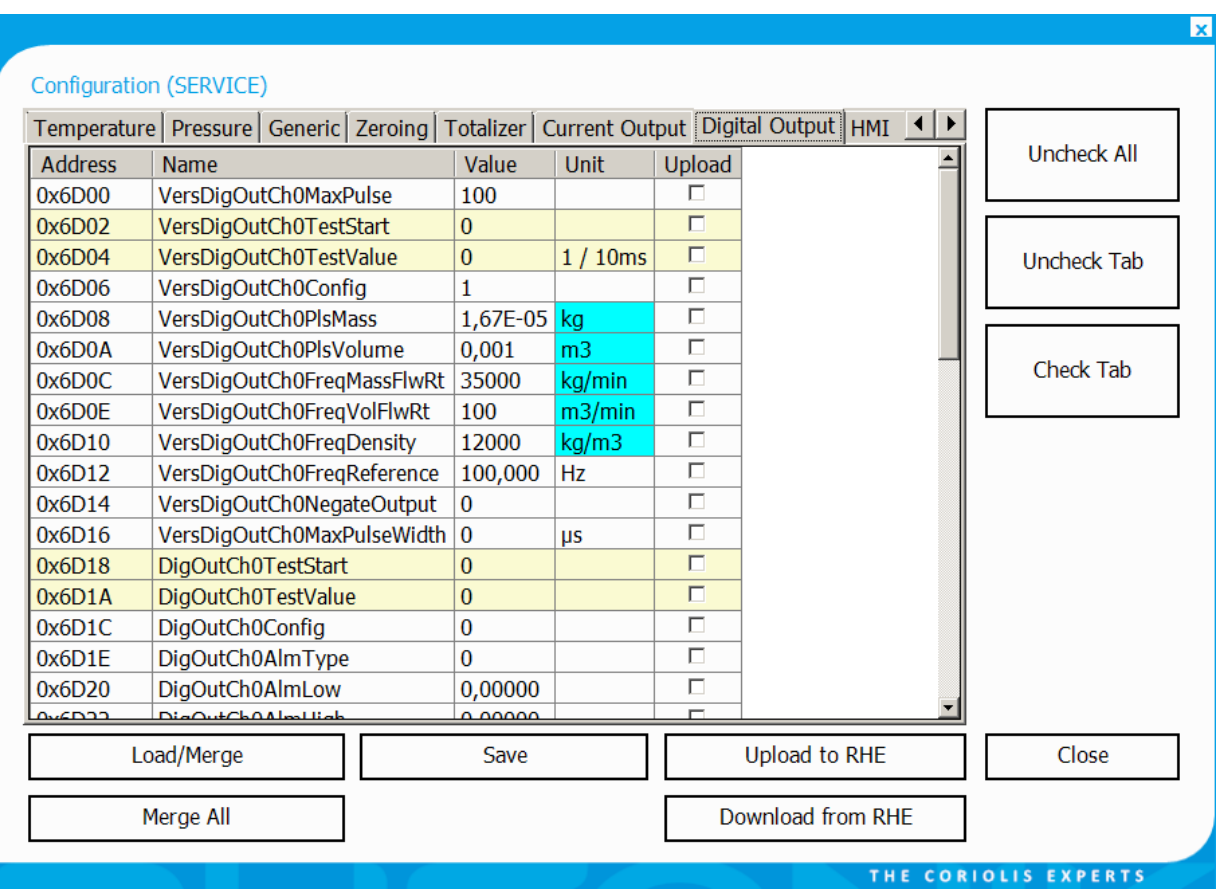

*Figure 19: Digital Output Tab of the Configuration dialog box.*

<span id="page-51-0"></span>Due to a longer history of Modbus parameter set the indices and the naming of parameter sets for the digital outputs of RHE transmitter is not straight-forward. The table below shows the interrelation between the number at the terminals, the functionality, and the name and addresses of the respective parameter set.

When the Pulse/Frequency Output 1 is configured "Off" it functions as Digital Output controlled by the parameter set of which the names start with "DigOutChA". Similarly, a disabled Pulse/Frequency Output 2 becomes a Digital Output controlled by the parameter set of which the names start with "DigOutChB".

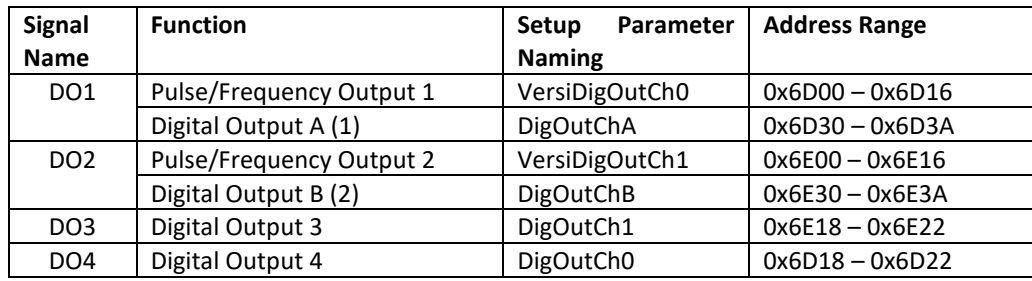

As it can be seen the Digital Output 3 is controlled by a parameter set which a higher channel indication as Digital Output 4. This based on historical configurations when output 4 was assigned to the "Error" signal and output 3 to the "Direction" signal.

### **Polarity of the Digital Outputs**

Due to different output circuitries employed for different members of the RHE40 series the polarity of the digital output differ among the RHE40 series transmitters.

The following table uses the test setting in VersDigOutChXTestValue of the digital output as reference when VersDigOutChXTestStart=1 (X=0, 1, A, or B).

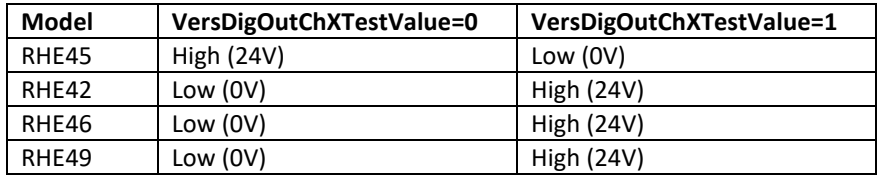

The RHE45 type transmitter inverts the output setting, all other RHE40 type use a positive logic. This logic assignment is valid for all functions configured for the digital outputs, status, pulse or frequency. In most cases this difference may be compensated in the configuration data set of the digital output.

This means that a replacement of an RHE45 with another RHE40 model needs an adaption the configuration data for the used digital outputs. This is especially true when valves are controlled by the digital outputs. Please refer to the Rheonik Service when you need assistance for such an adaption.

The special status configurations "Error indication" and "Flow direction indication" cannot be inverted and must be adapted at the evaluating side. The following table indicates the output state depending of the respective internal status of the RHE40 transmitter.

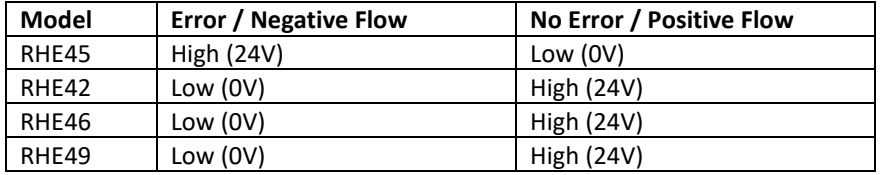

## **Alarm Outputs 3 and 4, A and B**

When the transmitter model supports the respective digital outputs alarm outputs 3 (digital output channel 1) and 4 (digital output channel 0) are present on the respective terminals DO3 and DO4, see the type specific installation manual. When the frequency outputs are configured "Off" further alarm outputs A or B on the terminals of DO1 and DO2 will available.

All alarm outputs can be setup to operate in 3 different modes:

- Setpoint the output will activate/close when the setpoint is exceeded
- Inbound the output will be closed when the measured value is between the set limits
- Outbound the output will be closed when the measured value is outside of the set limits

Operation type is set in the DigOutCh0AlmType / DigOutCh1AlmType / DigOutChAAlmType / DigOutChBAlmType registers.

The measurement source for either output can be selected as mass flow rate, volumetric flow rate, density, tube temperature or torsion bar temperature, forward mass totalizer, forward volume totalizer. The last two data sources are useful for a batch filling mode, see section [4.12.](#page-73-0)

Additionally, output 4 or output A at terminals DO4 resp. DO1 can be configured to indicate when the transmitter has an error condition and output 3 or output B at terminals DO3 resp. DO2 can be configured to signal flow direction. The measurement source type is configured in the DigOutCh0Config / DigOutCh1Config / DigOutChAConfig / DigOutChBConfig registers.

By default, output 4 or output A indicates error condition. In default configuration, output 4 or output A is low when one of the bits in the ErrorStatus (0x401A) or SoftError (0x401C) registers are set and the outputs are high when no error conditions exist. The hardware circuitry for those outputs makes sure that these outputs are kept low to indicate an error condition when the firmware is not running due to a program flash failure or the processor is kept in a reset condition (see also section [7.1\)](#page-93-0). When an additional external pulldown resistor is attached to the output a low condition also can be achieved in the case of a power fail or a shutdown of the digital outputs due to an overload condition.

By default, output 3 or Output B signals the flow direction. A low state indicates positive flow.

Each alarm has an upper and lower limit or bound associated with it. These limits/bounds are set in the register pairs DigOutCh0AlmLow / DigOutCh0AlmHigh, DigOutCh1AlmLow / DigOutCh1AlmHigh, DigOutChAAlmLow / DigOutChAAlmHigh, resp. DigOutChBAlmLow / DigOutChBAlmHigh. When output type is selected as a setpoint, the lower limit is used as a hysteresis value that resets the alarm after violation when the measurement value underpasses it.

Since firmware release 2.17 the limit registers for a digital output X (X=0, 1, A, or B), DigOutChXAlmHigh and DigOutChXAlmLow, are used to set the initial values for the registers DigOutChXAlmHighCurr and DigOutChXAlmLowCurr which are found in the Modbus address range immediately below the respective DigOutChXAlmHigh register. A write to these new DigOutChXAlmHighCurr and DigOutChXAlmLowCurr will have an immediate effect on the internal evaluation of the state for the respective digital output. Thus, e.g. the target mass of a batch filling application may be updated before the filling is started and no commit and reset operation is required.

Full details can be found in Appendix [D.14](#page-193-0)

Alarm limits can be configured and set using the "Configuration" / "Digital Output Configuration" submenu, or in the "Digital Output" setup configuration tab in the Configuration window, of the RHEComPro software. When configuring using the "Configuration" / "Digital Output Configuration" submenu and the "Digital Output Status" submenus a dialog box like the one shown i[n Figure 20](#page-53-0) below will appear:

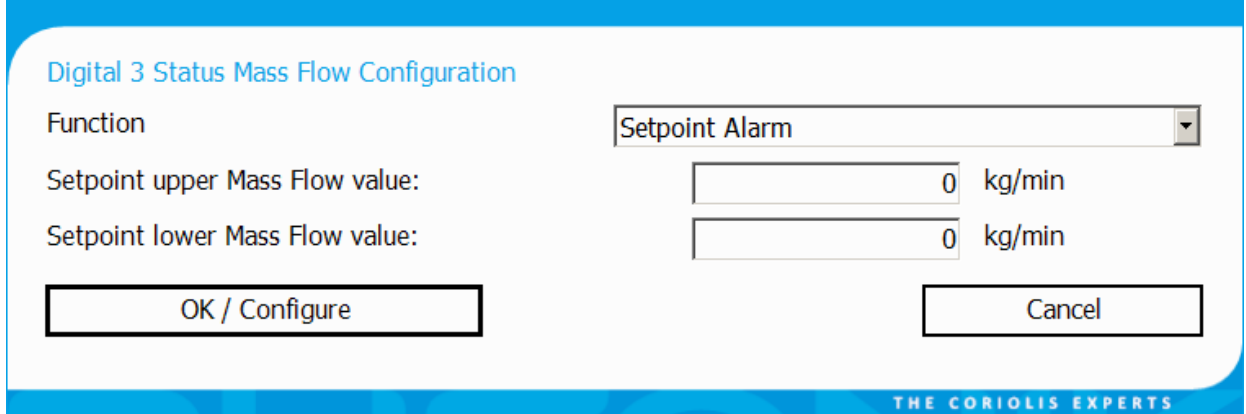

<span id="page-53-0"></span>*Figure 20: Digital Status/Alarm Configuration Dialog Box.*

This dialog box provides the "Function" drop down box to select the alarm type and two boxes to enter upper and lower limit values. The configuration is transferred to the RHE setup parameter set when the "OK/Configure" button is pressed.

### <span id="page-54-0"></span>**Versatile Pulse/Frequency Outputs 1 and 2**

Versatile outputs 1 (versatile digital output channel 0) and 2 (versatile digital output channel 1) can be independently configured to operate in either pulse mode or frequency mode. In pulse mode, the output is configured to pulse each time a predetermined mass or volume is registered by the flow meter during flowing conditions. In frequency mode, the output is used to proportionately indicate either mass or volumetric flow rate or measured density across as a varying frequency signal. The versatile outputs can be set to operate in several different ways:

- Mass Flow Simple Pulse, Forward Flow
- Volume Flow Simple Pulse, Forward Flow
- Mass Flow Pulse1 & Pulse2 90 Degrees phase shift
- Volume Flow Pulse1 & Pulse2 90 Degrees phase shift
- Mass Flow Pulse1 & Pulse2 180 Degrees phase shift, Forward Flow.
- Volume Flow Pulse1 & Pulse2 180 Degrees phase shift, Forward Flow.
- Mass Flow Pulse1 & Pulse2 180 Degrees phase shift, Reverse Flow.
- Volume Flow Pulse1 & Pulse2 180 Degrees phase shift, Reverse Flow.
- Mass Flow Simple Pulse, Reverse Flow
- Volume Flow Simple Pulse, Reverse Flow
- Mass Flow Rate Fast Frequency Output
- Volumetric Flow Rate Fast Frequency Output
- Density Fast Frequency Output
- Mass Flow Rate Slow Frequency Output
- Volumetric Flow Rate Slow Frequency Output
- Density Slow Frequency Output
- Mass Flow Rate RHE Compatibility Mode Frequency Output
- Volumetric Flow Rate RHE Compatibility Mode Frequency Output

Operation type is set in the VersDigOutCh0Config / VersDigOutCh1Config registers for versatile outputs 1 and 2 respectively. The Slow and Fast Frequency modes are not recommended any more as this would require a special processing setup which rarely is available in an installation. Please try to use the Compatibility Mode Frequency Output instead. The output of mode represents the current flow as well as reasonably well the transferred mass or volume. For the exact representation of the transferred mass of volume a respective pulse mode is needed, which however does not represent the current flow well.

When the totalizers are stopped and firmware version 2.10 or higher is installed, the pulse outputs in mode 1 to 6 and 15 to 18 are stopped, as well. Thus, the pulse output exactly follows the totalizers. The frequency output is not affected by the totalizer control settings.

#### **4.8.3.1 Pulse Width and Pulse Frequency Limit**

The maximum pulse frequency in all modes can be limited with the help of the parameter VersDigOutCh0MaxPulse (0x6D00) for output 1 respectively VersDigOutCh1MaxPulse (0x6E00) for output 2. The value in these fields specifies the maximum number of pulses the RHE transmitter will output in a 10ms time interval. Thus, the default number of 100 specifies a maximum 10000 Pulses per second or a 10 kHz frequency. The value 10 would specify the maximum of 1000 pulses per seconds which sometimes is needed to be compatible to older mechanical flow meters. When this register is set to 0 in connection with the pulse modes 1, 2, 5, 6, or 15 to 18 a special Slow Pulse Mode with a maximum pulse rate of 50 Hz is configured which is described in sectio[n 4.8.3.3.](#page-58-0)

When the number of calculated pulses in one of the flow modes surpasses the configured pulse frequency limit the maximum number of allowed pulses are generated in the following 10 ms interval and the raining pulses are accumulated in a backlog accumulator to be outputted at a later time when the calculated pulse rate falls below the pulse rate limit.

Thus, in the totalizer based flow-oriented pulse mode the total outputted pulses always will correspond to the totalizer in accordance with the configured conversion factor and pulses may be generated based on the contents of the backlog accumulator even after the physical mass flow has ceased. This can be avoided by a proper configuration of the pulse output where the maximum expected flow is converted to a pulse rate lower than the maximum allowed pulse rate.

By default the generated pulses have 50% duty cycle in all modes. The pulse width is controlled by the parameter VersDigOutCh0MaxPulseWidth (0x6D16) for output 1 resp. VersDigOutCh1MaxPulseWidth (0x6D1E) for output 2. This parameter specifies the maximum pulse width in µs units in the range of 50 to 4000 µs. A specification of 50 µs corresponds to a 50% duty cycle at the maximum output frequency of 10 kHz. When the value is this register is set to a number below 50, e.g. to the default value 0, a 50% duty cycle is used.

When the maximum pulse width would result in pulses with a duty cycle of more than 50% the actual pulse width is reduced to generate pulses with 50% duty cycles. Thus, the specified maximum pulse width is not guaranteed to also specify a minimum pulse width unless the maximum pulse frequency in VersDigOutChXMaxPulse (0x6D00 or 0x6E00) is limited to a pulse frequency whose period time is at least twice the maximum pulse width. For example, a maximum pulse width of 500 µs together with a maximum pulse frequency of 1000 Hz (10 in VersDigOutChXMaxPulse) is guaranteed to generate pulses with a 500µs duration because 1000 Hz correspond to a period of 1000 µs or 1 ms.

The following parameter set is recommended for gas filling station control systems which also accommodate mechanical types of flow meters with a 180° duplicate pulses and a minimum pulse width of 400 µs. Any reverse flows are ignored.

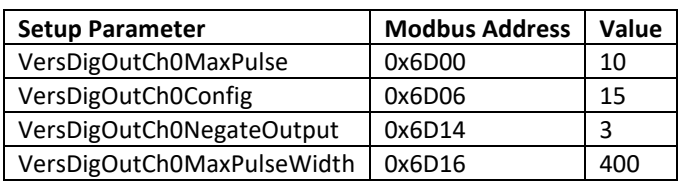

Note, that a pulse width limitation normally should not be applied when the 90° pulse mode is selected because it would hinder the receiving system to detect the flow direction out of the sequence of overlapping pulses.

#### **4.8.3.2 Versatile Outputs 1 and 2 as Pulse Outputs**

A pulse output configuration is used to indicate a [totalized] mass or volume. When a mass is to be indicated, the number of pulses per the specified mass unit (unit conversion applies) is set in registers VersDigOutCh0PlsMass (output 1) and VersDigOutCh1PlsMass (output 2). A value of 100000 will output 100000 pulses per mass unit. A constant mass flow of one mass unit per minute thus will result in an averaged pulse frequency of 100000\*1/60=1666 pulses per second. Please review the notes in section [4.8.6](#page-62-0) regarding the maximum output frequency supported by the outputs and other output factors when determining pulse output settings.

Similarly, a volume configuration requires the number of pulses for one volume unit to be set in the VersDigOutCh0PlsMass (output 1) or VersDigOutCh1PlsMass (output 2) registers.

Pulse outputs can be configured for forward or reverse flow.

The versatile outputs can also be configured to operate together with different phasing. In this configuration, output 2 is set to pulse at the same rate as output 1, except with a 90° phase shift in relation to output 1 when flow is in the positive direction, and a 270° phase shift when flow is in a negative direction. When setting up output 1 in this mode, output 2 is not available and any setup for it will be ignored.

Pulse outputs can be configured and set using the "Configuration" /"Digital Output Configuration" submenu, the channel selection found therein and the "Pulse Output" menu items, or in the "Digital Output" setup configuration tab in the Configuration window, of the RHEComPro Software.

When configured via the menus a dialog box like the one shown in [Figure 21](#page-56-0) or [Figure 22](#page-57-0) below will appear:

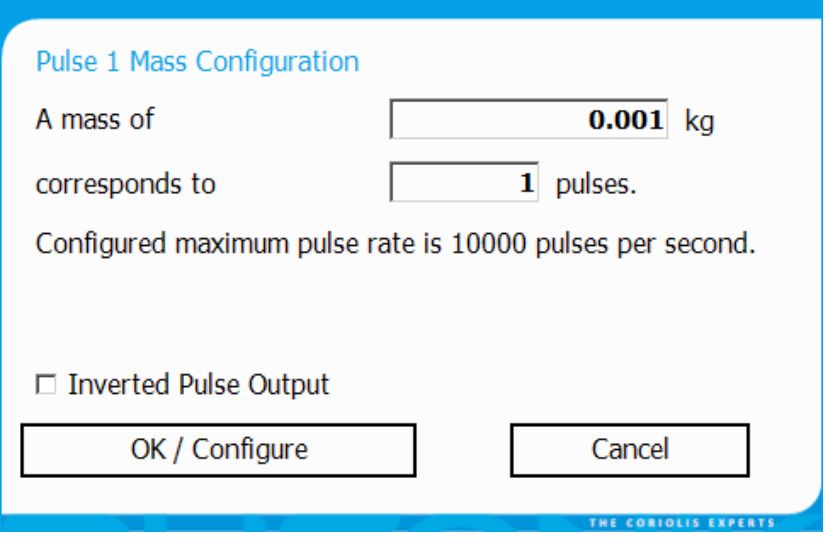

<span id="page-56-0"></span>*Figure 21: Pulse Output Configuration Dialog Box.*

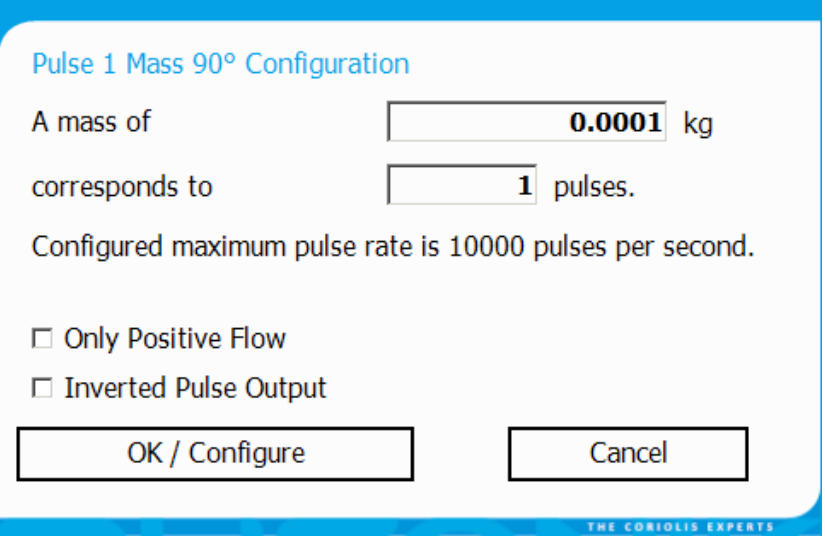

*Figure 22: Pulse Output Configuration Dialog Box For 90° Configuration.*

<span id="page-57-0"></span>This dialog box provides fields to enter a mass value and the corresponding number of pulses required for that mass value. The number of pulses in the lower field is initially set to 1 and may be set to a different number, e.g. to 1000 or 600000 (see examples below) as needed to provide the correct pulse to mass/volume relationship.

The pulse rate should be configured such that the maximum flow rate of the sensor does not surpass 10000 pulses per second. This can be checked using this formula:

Minimum Mass/Volume Setting = (Max Application Flow Rate per second) / 10000

Examples:

For an RHM12 sensor with a maximum flow rate of 100kg/min the specified mass in the first input field should not be less than

0.0001666666 kg = (100 / 60) / 10000 kg

or

0.0003666667 lb =  $(220 / 60) / 10000$  lb

assuming a pulse reference of 1. The same specification could be given by setting the mass to 100kg (220lb) and the pulse reference to 600000 (maximum pulses per minute). Since the mass or volume specification is subject to a unit conversion the specified mass or volume in the first input field must be in accordance with the indicated unit.

Since 32-bit floating point numbers are used to store the setup values, minor rounding errors around the  $6<sup>th</sup>$  decimal digits have to be expected, see also the discussion in section [2.2.6.](#page-25-0)

It is also possible to invert the signal level on the respective output. When this is desired the check box "Inverted Pulse Output" must be activated (checked). When a 90° configuration is choose it possible to specify that a reverse flow is to be ignored. Otherwise, a reverse flow would lead to a 270° pulse output sequence.

The configuration is transferred to the RHE transmitter setup parameter set when the "OK/Configure" button is pressed.

When the dual pulse mode is selected for output 1, i.e. VersDigOutCh0Config (0x6D06) contains 2, 3, 15, 16, 17, or 18 the pulses on output 1 are also outputted on output 2 with a defined phase

shift of 90 or 180°. This is used by certain billing systems to ascertain the correct transmission of mass or volume information. When the transmitter detects a fatal error, see section [7.1,](#page-93-0) the pulses on output 2 are suppressed, but continued on output 1 in order to signal this failure to the receiving system.

## <span id="page-58-0"></span>**4.8.3.3 Slow Pulse Mode**

When the pulse modes 1, 2, 5, 6 or 15 to 18 is configured in VersDigOutCh0Config (0x6D06) for digital output 1 or in VersDigOutCh1Config (0x6E06) for digital output 2 the value 0 in the respective maximum pulse rate register VersDigOutCh0MaxPulse (0x6D00) resp. VersDigOutCh1MaxPulse (0x6E00) configures the Slow Pulse Mode using a maximum pulse rate to 50 Hz.

In this mode every 10ms is decided whether the totalizer increment is sufficient to output a single edge. This may cause the output of very slow pulses which do not necessarily have a 50% duty cycle. It, however is guaranteed that the output keeps its state for at least 10ms resulting in a maximum frequency of 50 Hz.

Since a totalizer is incremented every oscillation cycle of the RHM sensor a configuration of the digital output in this mode may be adapted to output much slower pulses when the pulse rate specification parameter in VersDigOutCh0PlsMass (0x6D08) resp. in VersDigOutCh1PlsMass (0x6D08) is set to a value greater than

## RHM\_MaxFlow [kg/min] / (60 [s] \* RHM\_Frequency)

For an RHM04 in parallel configuration with a maximum flow of 10.0 kg/min and an oscillation frequency of 225 Hz the selection of the value 0.010 kg/pulse in a VersDigOutChXPlsMass parameter will limit the maximum frequency below 17 Hz.

Note that pulses will outputted even after a flow stopped when due to a misconfiguration there are remaining pulses to be delivered to match the totalizer value.

# **4.8.3.4 Testing a Pulse Transmission Link**

In an environment featuring a high electric noise level it is often necessary to test the transmission link from the RHE pulse output to an evaluation electronic. Using the pulse output test mode of a pulse channel and its associated pulse count register allows the determination of the exact number of pulses which were generated by the RHE and a comparison with the number of the pulses received by the evaluation electronic.

This is accomplished by following steps:

- Set a pulse output channel to a pulse mode, e.g. by setting VersDigOutCh0Config (0x6D06) to 1 for output 1 or VersDigOutCh1Config (0x6D06) to 1 for output 2. This step will need a reset of the RHE if the setting really has to be modified.
- Make sure that no mass flow occurs during this test e.g. by closing the respective valves.
- Also reset or note down the number of pulses received by the evaluation electronics.
- Write the number of pulses to be generated in a 10ms interval into VersDigOutCh0TestValue (0x6D04) for output 1 or VersDigOutCh1TestValue (0x6E04) for output 2. Use the number which corresponds to the maximum pulse rate you expected. For a pulse rate of 10 kHz this is 100. Setting test registers has an immediate effect and does not need a reset of the transmitter.
- Write the value 2 into the register VersDigOutCh0TestStart (0x6D02) for output 1 or VersDigOutCh1TestStart (0x6E02) for output 2. This also resets the contents of the pulse

counter registers VersDigOuCh0PulseCount (0x4D02) resp. VersDigOuCh1PulseCount (0x4E02) to 0.

- Let the test run a while (less than 50 seconds, see remarks below) and then write 0 into the register VersDigOutCh0TestStart (0x6D02) for output 1 or VersDigOutCh1TestStart (0x6E02) for output 2 in order to stop the test.
- You find the number of pulses generated by the RHE in the pulse counter registers VersDigOuCh0PulseCount (0x4D02) resp. VersDigOuCh1PulseCount (0x4E02). These numbers can be compared directly to the number of pulses counted by the evaluation equipment. These numbers should be equal for a working transmission link.

Should this test not produce the expected results or return error codes when registers are modified following remarks may be helpful.

- This test needs the optional hard lock / custody transfer switch to be disabled.
- The pulse counter registers are of a 32-bit floating point type. These keep the exact count up to about 500000 (about 6 decimal digits). Beyond this limit the contents of the counter registers will be not exact any more. This limits a test duration at a pulse rate of 10 kHz to about 50 seconds.
- These registers are also reset when a the totalizers are reset and thus may be used to monitor the number of pulses generated during a filling process at the RHE side and allow a subsequent comparison at the evaluation side provided the value in the counters are still in the exact range.
- In a dual channel 90° or 180° pulse configuration only the counter of output 1, VersDigOutCh0TestStart (0x6D02), is updated and contains the number of pulses generated for both channels. Just the test registers for output 1 must be set up in this case.

## **4.8.3.5 Versatile Outputs 1 and 2 as Frequency Outputs**

The versatile digital outputs 1 and 2 can be used to indicate mass or volumetric flow rate or the measured density as a proportional varying frequency signal.

Since the base frequency is specified in number of pulses in a 10ms time span the value in the respective configuration register must be multiplied by 100 to yield a proper frequency number in Hz. Thus, a setting of 100 in VersDigOutCh0FreqReference (output 1) or VersDigOutCh1FreqReference (output 2) corresponds to a reference frequency of 10000 Hz.

Configuration for mass or volumetric flow requires the setting of two values, frequency in register VersDigOutCh0FreqReference (output 1), VersDigOutCh1FreqReference (output 2) and a mass/volumetric flow value that corresponds to this frequency in either register VersDigOutCh0FreqMassFlwRt (mass) or VersDigOutCh0FreqVolFlwRt (volume) (output 1), VersDigOutCh1FreqMassFlwRt (mass) or VersDigOutCh1FreqVolFlwRt (volume) (output 2).

When density is selected for frequency output, the registers VersDigOutCh0FreqReference and VersDigOutCh0FreqDensity (output 1), VersDigOutCh1FreqReference and VersDigOutCh1FreqDensity (output 2) are to be set to the desired reference frequency and associated density. When these registers are set to 10000Hz and 2000 kg/ $m<sup>3</sup>$  for example a measured density of 800 kg/ $m<sup>3</sup>$  will result in an output frequency of

10000 Hz  $*$  800 kg/m<sup>3</sup> / 2000 kg/m<sup>3</sup> = 4000 Hz

Three frequency output modes are available:

Slow update mode: the output frequency is calculated once every second from the underlying live measurement value. The resulting output frequency is constant for at least one second. In this mode a measurement of the time span between two or more pulses gives a good indication of the underlying live measurement value up to a resolution of 1/10000 of the measured value (depending on the configured maximum pulse count).

Fast update mode: the output frequency is determined every 10ms. Since only whole pulses can be output, the basic resolution is limited to 100 updates per second which corresponds to a full scale resolution of 1%. The resolution can be increased on the input side by calculating mean values over a defined time span. An internal fractional pulse accumulator makes sure that a mean over several 10ms periods really makes sense and in fact allows the increase of the resolution. In this mode fast changes may be observed and the users can chose the resolution and the response time to changes to their needs.

Note, that the use of the Slow and Fast update modes are not recommended any more, see also the introduction in section [4.8.3.](#page-54-0)

RHE01-RHE14 Compatibility Modes: These modes were introduced to support customers which require a more uniform low to medium output frequency in the range of 200 to 4000 Hz which also closely monitors the transferred mass or volume. Frequencies up to 10000 Hz are possible but with a loss of resolution. For high frequencies the other frequency modes should be chosen.

Note: The RHE01-14 compatibility mode has an implied cut-off limit of 25 Hz since lower frequencies cannot be generated. Ideally, the configured Cut-Off limit in Modbus register 0x6924 should be larger than the mass flow representing a 25 Hz frequency output. Otherwise, a small mass flow could occur which is not reflected by the frequency output. E.g. a Cut-Off limit of 0.05 kg/min should be matched with a frequency output specification of 10000 Hz for 20 kg/min mass flow:

(10000 Hz / 25 Hz) \* 0.05 kg/min = 20 kg/min

This implies a dynamic range of 400:1 which may be slightly less than the dynamic range an RHM sensor can be operated in. A similar relationship exists between the Cut-Off limit and the frequency output configured for volumetric flow in the compatibility mode.

When configured using the "Configuration" / "Digital Output Configuration" followed by the interface and the function selection a dialog box like the one shown in Figure 23 below will appear:

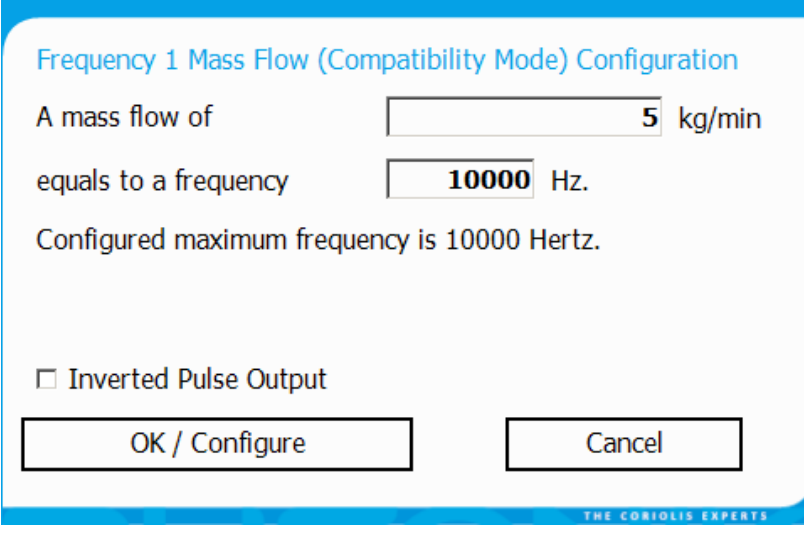

*Figure 23: Frequency Output Configuration Dialog Box.*

This dialog box provides fields to enter a mass or volume value and its corresponding frequency output. The maximum output frequency allowed 10000 Hz.

It is also possible to invert the signal level on the respective output. When this is desired the check box "Inverted Pulse Output" must be activated (checked).

The configuration is transferred to the RHE transmitter setup parameter set when the "OK/Configure" button is pressed.

### **Test Modes for the Digital Outputs**

Within the register set associated with the control of the digital outputs there are registers that can be used to simulate their open and closed states. When these registers are set, they have an immediate effect on the outputs. These settings are not stored in EEPROM and are to default upon system reset or power cycle. In RHEComPro, test registers are indicated with a light orange background.

Each digital output has two registers for test output purposes: DigOutCh0TestStart (0x6D18) and DigOutCh0TestValue (0x6D1A) for channel 0 (output 4), DigOutCh1TestStart (0x6E18) and DigOutCh1TestValue (0x6E1A) for channel 1 (output 3). Setting the TestStart registers to 1 enables test mode and the specific output is set to the value currently in the TestValue register. Changing the value in the TestValue register from 0 to 1 will turn the digital output on and vice versa. Returning the TestStart registers to 0 returns the outputs to the normal [as configured] operation

### **Test Modes for the Versatile Digital Outputs**

Within the register set associated with the control of the versatile outputs there are registers that can be used to drive test signals from the unit. When these registers are set, they have an immediate effect on the outputs. These settings are not stored in EEPROM and are to default upon system reset or power cycle. In RHEComPro, test registers are indicated with a light orange background.

The effect of the test values entered for outputs 1 and 2 depends upon the mode settings found in the VersDigOutCh0Config and VersDigOutCh1Config registers. When the contents of these registers specify a pulse output, the number of pulses specified in the registers

VersDigOutCh0TestValue and VersDigOutCh1TestValue is output every 10ms for as long as the test mode is activated; the pulse value in the test registers multiplied by 100 will yield the number of pulses per second. As an example, a value of 50 in the register will result in 5000 pulses per second as an output.

When the frequency mode is set for outputs 1 and 2, the entered test value specifies the number of pulses in Hz, i.e. an entered test value of 5000 will result in 5000 pulses per second.

### <span id="page-62-0"></span>**Notes on the Pulse / Frequency Outputs**

Some notes on the pulse / frequency outputs:

- Except for the compatibility modes frequencies (fast) and pulses below 100Hz will not feature a 50% duty cycle. The time span for the low-cycle is limited to a maximum of 5ms. For the compatibility mode this limit is around 40ms or 25Hz.
- The maximum possible pulse output frequency is 10kHz (100 pulses in 10ms).
- Should signal distortions be too extreme a problem, it is recommended that the maximum pulse frequency be lowered by reducing the number of pulses allowed in any 10ms time span by adjusting the valuesin the VersDigOutCh0MaxPulse and VersDigOutCh1MaxPulse registers.
- The pulse output configuration should not be used to calculate a flow rate indication due to interferences between sensor frequency and the time slots in which the pulse output is handled. Use a versatile output in a frequency configuration in order to transfer a flow rate. For the same reason, a mass or volumetric totalization measurement should not be inferred from a frequency output.
- In standard pulse output configuration, no pulses are output when the flow direction reverses. Similarly, a pulse output in reverse output configuration will not output pulses for a positive flow.
- In the 90° pulse output configuration, a flow direction reversal causes the pulses of output 2 to be shifted to a 270° phase position. There is equipment in the market that can determine flow direction using the phasing of the pulse outputs.

### **4.9 Current Output Setup**

Certain models of the RHE40 transmitter series can be ordered with one or two optional current outputs. The current outputs provides an industry standard 4 to 20mA signal for connection to local control and indicating instrumentation. The outputs can be configured to provide an output signal from any one of the following variables: mass flow rate, volume flow rate, measured density, or both measured sensor temperatures.

The MODBUS registers related to the current outputs are detailed in Appendix [D.13.](#page-183-0)

Figure 24 below shows the "Current Output" setup configuration tab in the Configuration window of the RHEComPro Software for the first current output channel 1.

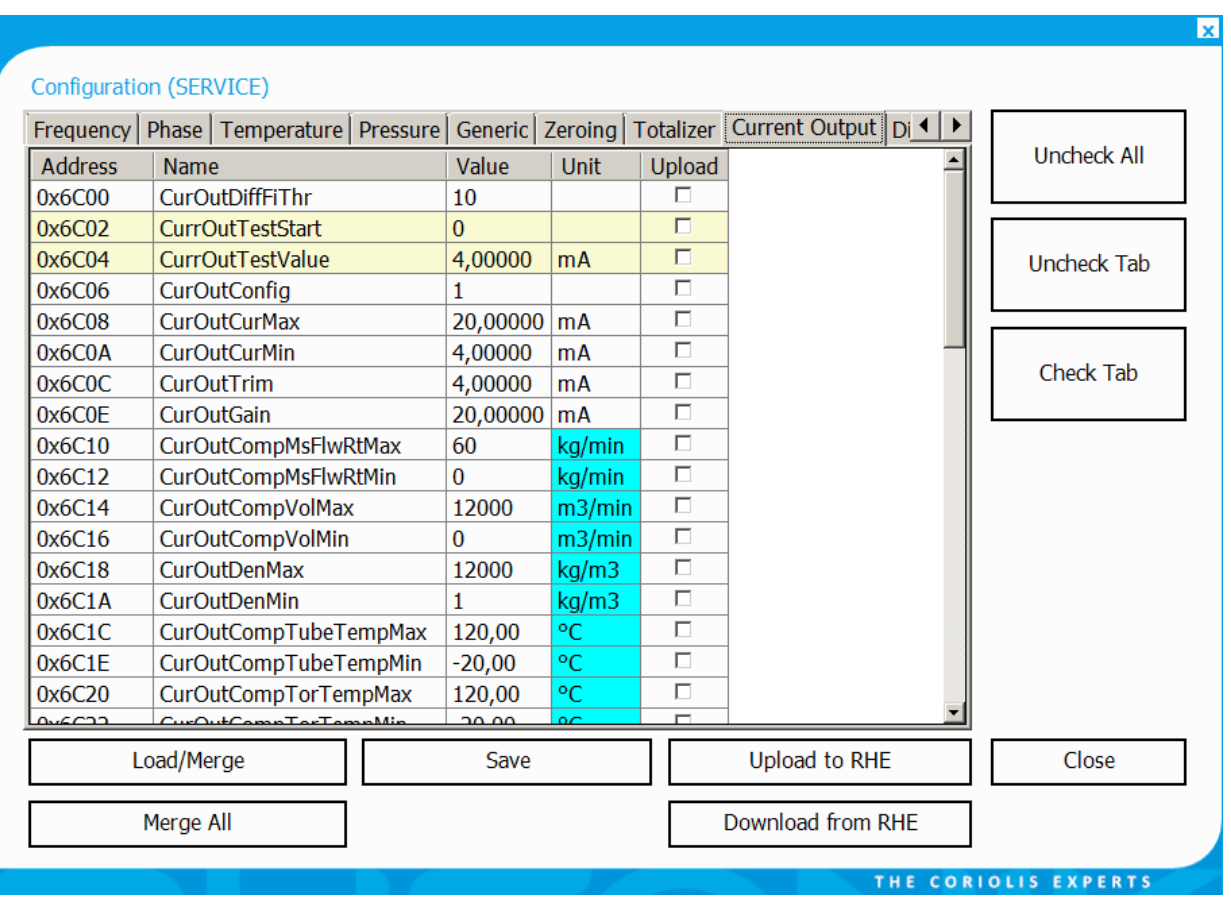

*Figure 24: Current Output Tab of the Configuration dialog box.*

The first current output interface at index 1 features parameters with names starting with "CurOut" in the address range of 0x6C00 to 0x6C32. The parameters of the second current output interface have names starting with "CurOut2" and are found in the address range of 0x6C40 to 0x6C72.

In the following subsections only the configuration of the first current output channel is described. Since both interfaces have the identical parameter sets this description also is valid for the second current output channels when the start of the parameter names is replaced by "CurOut2" and the address of the respective register is incremented by 0x40 (decimal 64).

### **Modes of the Current Output**

Selection of the measurement variable to be used with the current output is made in the CurOutConfig (0x6C06) register. Measurement variables that can be selected are

- mass flow rate
- volumetric flow rate
- density
- Meter tube temperature
- Torsion bar temperature
- Drive Gain
- Assurance Factor
- Percent Main Substance

Once the measurement variable is selected, minimum and maximum range values must be entered in the registers designated for the particular variable.

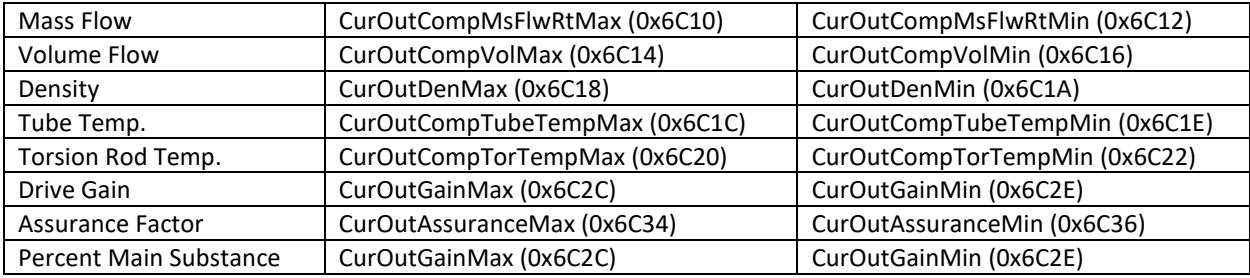

The relevant registers for the analog current output max/min values are:

When a second analog output interface is present, the corresponding setup parameters are found in the Modbus holding register address range below 0x6C40 and the name of the parameters start with "CurOut2…".

### **4.9.2 Setting Measurement Range**

The minimum measurement value that corresponds to a nominal 4mA output is entered in the minimum register for the measurement variable. The maximum measurement value that corresponds to 20mA is entered in the maximum register for the variable. Should the measurement variable value go outside of these entered values, the output can be configured to respond in a certain way to indicate an alarm, or fire state. See section [4.9.3](#page-64-0) for additional details.

Example of current output configuration:

The register CurOutConfig is set to specify density as the measurement variable for the current output. The density minimum register CurOutDenMin is set to 700.0kg/ $m<sup>3</sup>$  and the density maximum register CurOutDenMax is set to 900.0kg/m<sup>3</sup>. When the measured density is 850kg/m<sup>3</sup>, the following current output is generated:

 $(850\text{kg/m}^3 - 700\text{kg/m}^3)$  \*  $(20\text{mA} - 4\text{mA})$  /  $(900\text{kg/m}^3 - 700\text{kg/m}^3)$  + 4mA = 16mA

## <span id="page-64-0"></span>**Error Condition/Fire State Setting**

If the measurement value goes outside of the user defined current output range, it is possible to control the behavior of the current output by defining an error condition, or fire state in the CurOutFireState (0x6C28) register.

By default, the CurOutFireState (0x6C28) register is set to clamp the current output at its maximum value (nominal 20mA) when the measurement variable exceeds the maximum current output range value and at its minimum value (nominal 4mA) when the measured variable is lower than the minimum current output range value.

The CurOutFireState (0x6C28) register can be set to drive the current output to a value outside of the nominal 4-20mA range should the measured variable leave the defined range or when the RHE transmitter signals an error in the SoftError (0x401C) or ErrorStatus (0x401A) registers. The current to drive to can be set as 22mA, 0mA, 2mA, 3.2mA, or 3.6mA.

## <span id="page-64-1"></span>**Fast Current Output Configuration**

When configured using the "Configuration" / "Analog Output Configuration" followed by a channel selection and a type selection a dialog box like the one shown in Figure 25 below will appear:

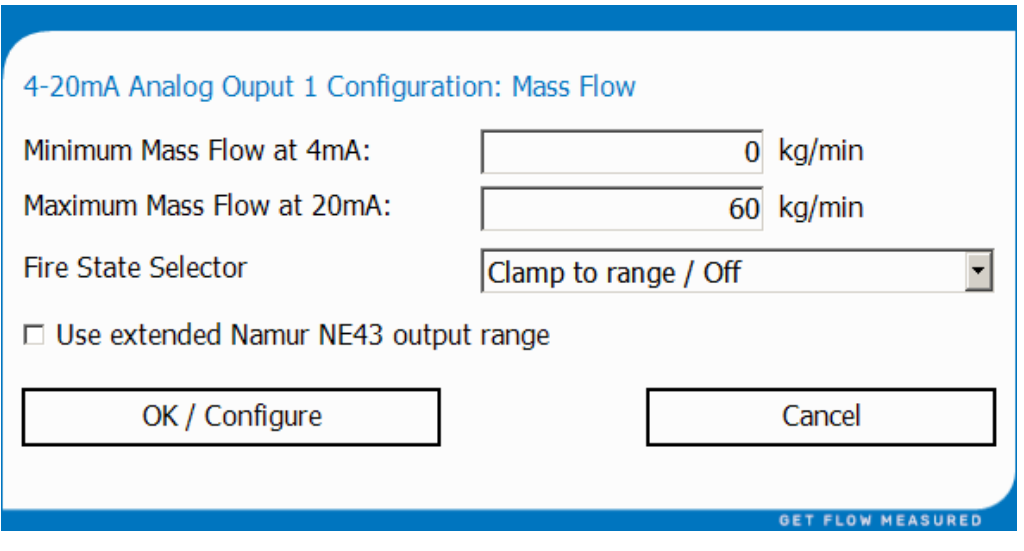

*Figure 25: Analog Output Configuration Dialog Box.*

This dialog box has fields for the current output maximum and minimum range values and a selector for the error/fire state condition if required. The configuration is transferred to the RHE transmitter setup parameter set when the "OK / Configure" button is pressed.

### **Output Damping**

The change of the current output may be damped in addition to the damping done by filters in the measurement data path of the RHE transmitter. The damping of the current output only should be employed when it is really necessary for a controlling system which uses the output for its processing as the reaction time to any change is reduced by the damping. The damping is controlled by following Modbus holding registers:

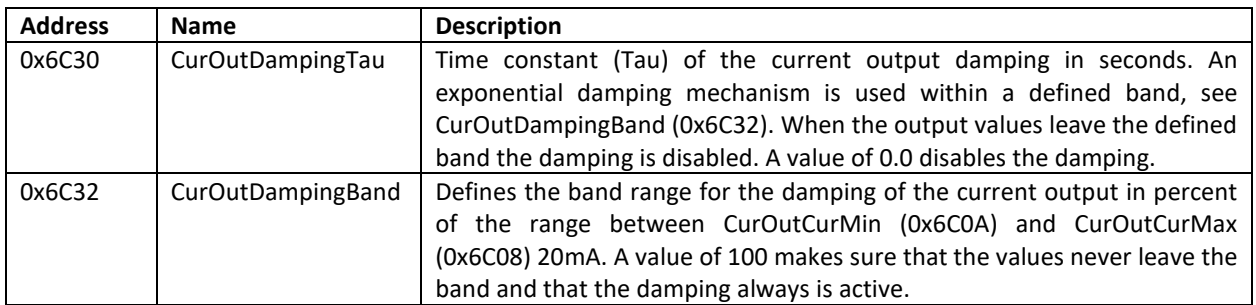

The damping registers of the second current output are located at addresses 0x6C70 resp. 0x6C72 and are named CurOut2DampingTau resp. CurOut2DampingBand.

When no damping is intended CurOutDampingTau has to be set to 0.0 and CurOutDampingBand should be set to 100.0.

The time constant Tau for the damping configuration can be set from 0.0 to 300.0 seconds. The parameter CurOutDampingBand can be used to speed up the reaction time to changes when the signal changes to the outside of the band in positive or negative direction as defined by the percentage in this register. When the band is left by the controlling signal no damping is performed and the output follows the controlling input. A value of 100 percent in CurOutDampingBand disables this feature.

### **PID Controller**

Since firmware release 2.07 a PID Controller is available for RHEs ordered when the RHE transmitter is ordered with an option which includes the Assurance Factor feature (e.g. option codes AF, OG, CT, and FF). The PID Controller is part of the Analog Output interface. Each of the Analog Output channels features a separately configurable PID Controller. In order to keep this document manageable the activation and the configuration of the PID Controller is described in a separate document "Addendum RHE2/4X Desktop Reference PID Control" with document number 8.2.1.30. Please ask the Rheonik Service for a copy should it not be available for download at the rheonik.com web pages.

## **Tests and Calibration**

When delivered the current outputs of the RHE transmitter are already calibrated. The calibration option may be used during the installation of a system to accommodate the need to trim inaccuracies in instruments and systems it is connected to.

More information can be found in Appendix [D.13.](#page-183-0) The current output setup offers two test registers, CurrOutTestStart (0x6C02) and CurrOutTestValue (0x6C04). A write to these registers immediately takes effect and resets to their default values upon reset or power cycle. When the value 1 is written to CurrOutTestStart, the value in CurrOutTestValue is used to generate a corresponding output current in mA. This test sequence can be used to calibrate the current output:

1. Write the value 4.0 into CurrOutTestValue and 1 into CurrOutTestStart. The actual current seen/measured at the connected equipment is entered into register CurOutTrim (0x6C0C). Example:

The measured value is 3.92mA and thus the value 3.92 should be written to CurOutTrim (0x6C0C).

2. Write the value 20.0 into CurrOutTestValue and 1 into CurrOutTestStart. The current seen/measured at the connected equipment is entered into the register CurOutGain (0x6C0E).

Example:

The measured value is 20.6mA and thus the value 20.6 should be written to CurOutGain (0x6C0E).

After the calibration has been carried out, its effect can be tested by writing the value 2 to the register CurrOutTestValue. In this mode, the calibration factors CurOutGain and CurOutGain are applied to the test value in the CurrOutTestValue register before the output current is generated. After calibration, the output current should be validated at several values in the 4-20mA range.

Writing the value 0 to the CurrOutTestStart register will immediately terminate the test mode and make the current output live again.

## **Namur NE43 Output Range**

It is possible to extend the standard 4-20mA output range to the Namur NE43 output range from 3.8 to 20.5 mA. This can be done by hand or the RHEComPro Output Configuration shown in section [4.9.4.](#page-64-1) The extended output range is activated when the checkbox "Use extended Namur NE43 output range" is activated.

This causes a value greater than 16 in the CurOurFireState (0x6C28) or CurOur2FireState (0x6C68) to be written which also could be set manually.

Note, that the specified maximum and minimum measurement reference values still refer to the standard 4.0mA resp. 20.0mA limits.

### <span id="page-67-0"></span>**4.10 Analog Inputs, Pressure, Density, or External Temperature Measurement**

Depending on the model and ordering options an RHE transmitter may feature a 4-20mA analog input to which a pressure sensor, a density sensor, or an external temperature sensor may be attached. The attached sensor must feature the respective analog output.

The presence of a live pressure measurement may be used to enhance the precision of the mass flow measurement further especially when the pressure is not constant during the measurements.

All parameters needed to configure the analog input and its attached sensor are found in the "Pressure" parameter group even for an attached density sensor.

The type of the attached sensor is determined by the value PressureCalcConfig (0x6610), see Appendix [D.8.1.1.](#page-152-0) This parameter also determines the origin of the temperature value used for the API MPMS density calculation.

In the following subsections the calibration of the Analog Input and the configurations for a pressure sensor or a density sensor are described.

### **Calibration of the Analog Input**

The Analog Input is pre-calibrated at the factory. This calibration may be adapted to the specific output range of a sensor. This is best be done with the help of the RHEComPro program and following Modbus input and holding registers:

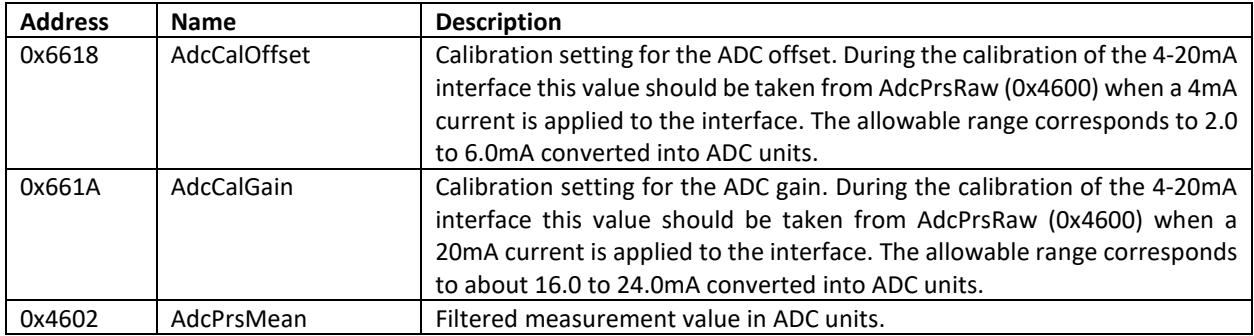

In a first step the analog output of the sensor has to be forced to a constant 4mA output. This could be achieved e.g. with the help of a HART® communication and the respective commands. The corresponding RHE-internal ADC value is read out of the AdcPrsMean input register (0x4602) and has to be written to the AdcCalOffset (0x6618) holding register. Expected values are in the range of 5000 to 6000.

In a second step the analog output of the sensor has to be forced to a constant 20mA output. Again the corresponding RHE-internal ADC value is read out of the AdcPrsMean input register (0x4602) and this time has to be written to the AdcCalGain (0x661A) holding register. Expected values are in the range of 28000 to 30000.

When the values are not in the expected ranges the currents should be measured to confirm that the sensor (or the current reference) works correctly.

In a last step the modified parameters have to be uploaded into the RHE transmitter which automatically will commit the new parameters and cause a transmitter reset when done with the help of the RHEComPro program.

### **4.10.2 Parameterization for Pressure Input**

When a pressure sensor is attached to the Analog Input following Modbus holding and input registers are used for its configuration:

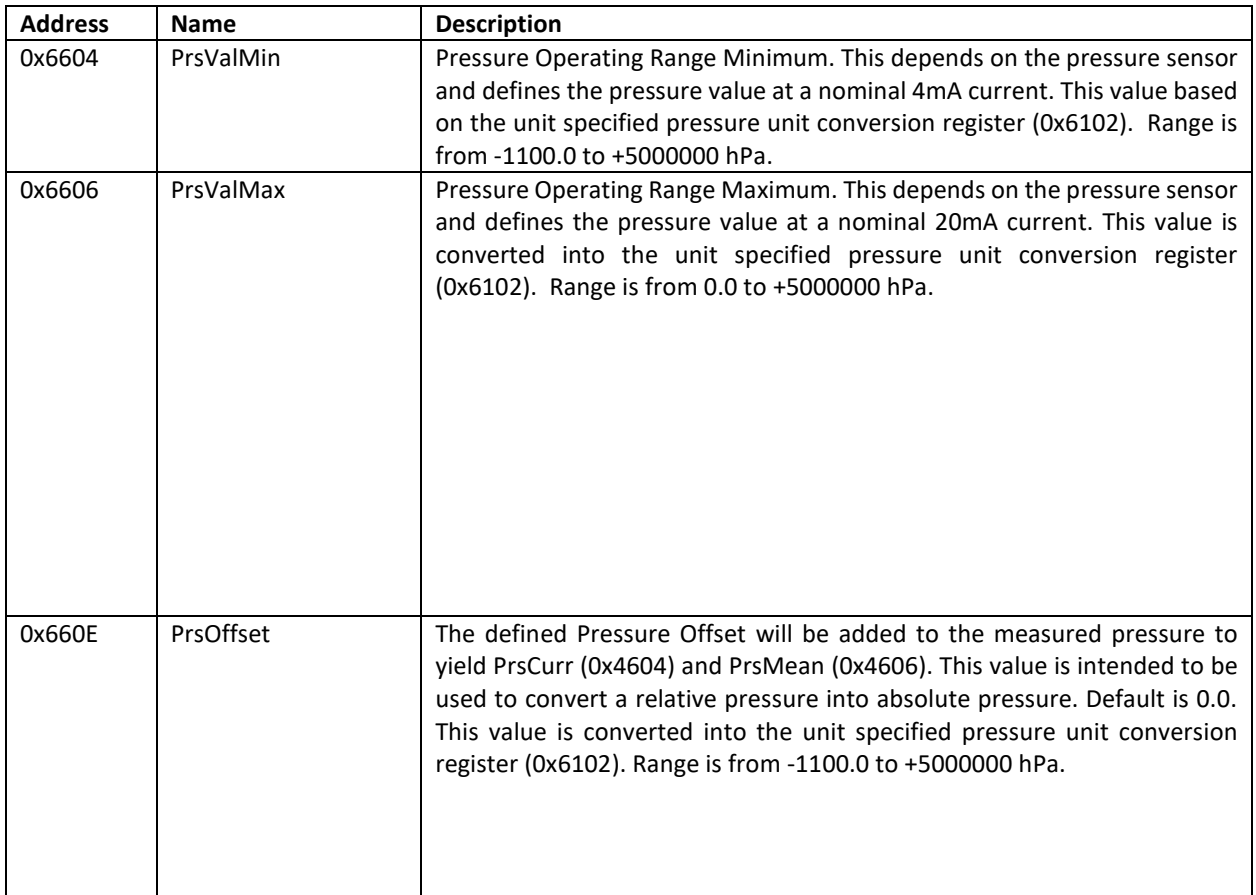

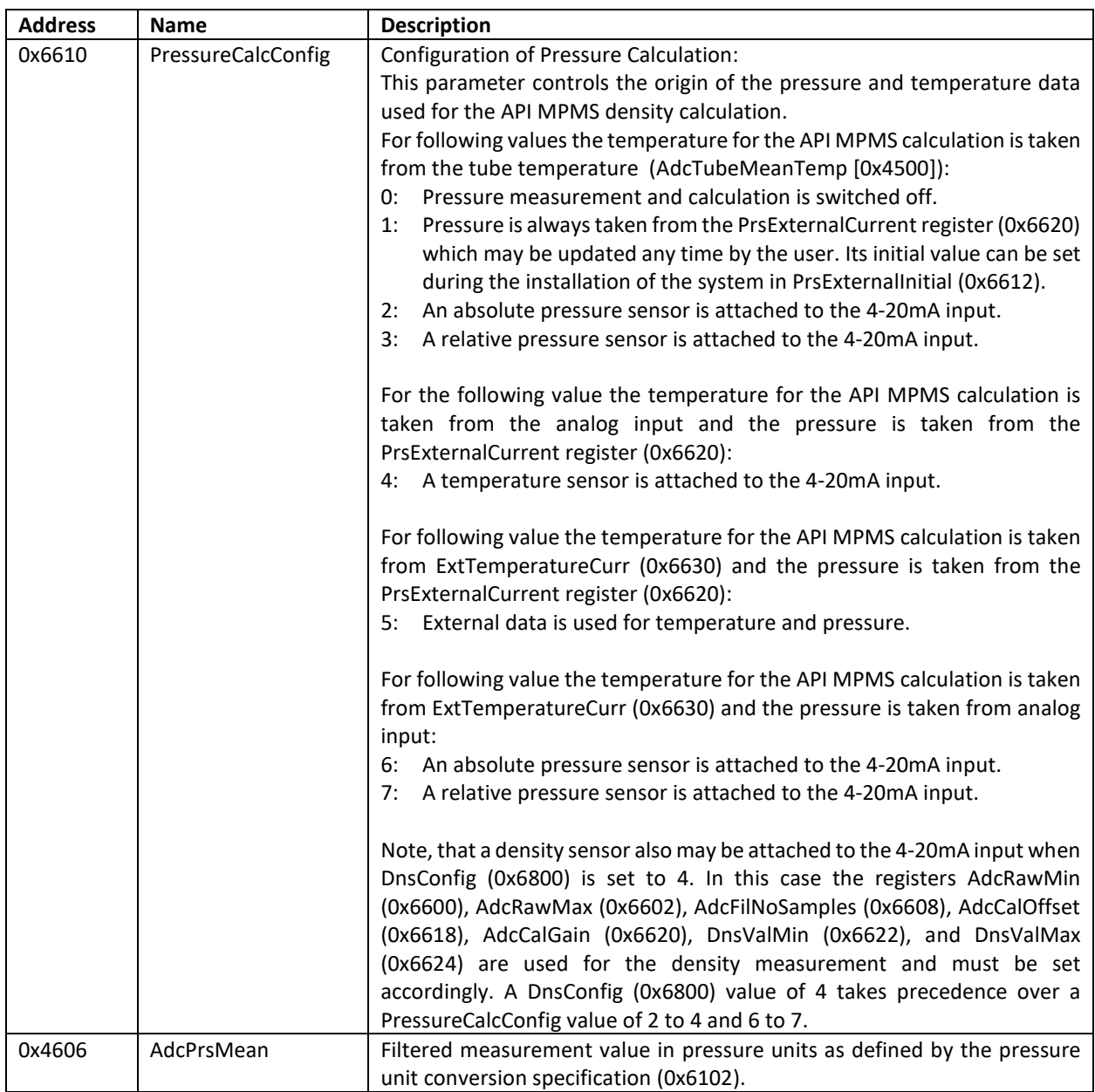

In a first step PressureCalcConfig (0x6610) has to be set to 2, 3, 6 or 7 depending on the type of the sensor and the origin of the temperature data of the API MPMS density calculation. Then the lower range of the pressure sensor has to be set in PrsValMin (0x6604). This pressure has to correspond to a nominal 4mA output of the pressure sensor.

The upper range of the pressure sensor has to be set in PrsValMax (0x6606). This pressure has to correspond to a nominal 20mA output of the pressure sensor.

Usually PrsOffset (0x660E) is set to 0 even for a relative pressure sensor unless the range defined in PrsValMin and PrsValMax does not take the reference pressure into account. In this case the reference pressure has to be written into PrsOffset.

After the upload of the parameterization the measured pressure can be observed and checked in the AdcPrsMean (0x4606) input register.

Further parameters allow the definition of a warning range for the pressure by the user and the definition of an input filter size which is used to determine the mean pressure value.

### <span id="page-70-0"></span>**4.10.3 Parameterization for Density Input**

When a density sensor is attached to the Analog Input following Modbus holding and input registers are used for its configuration:

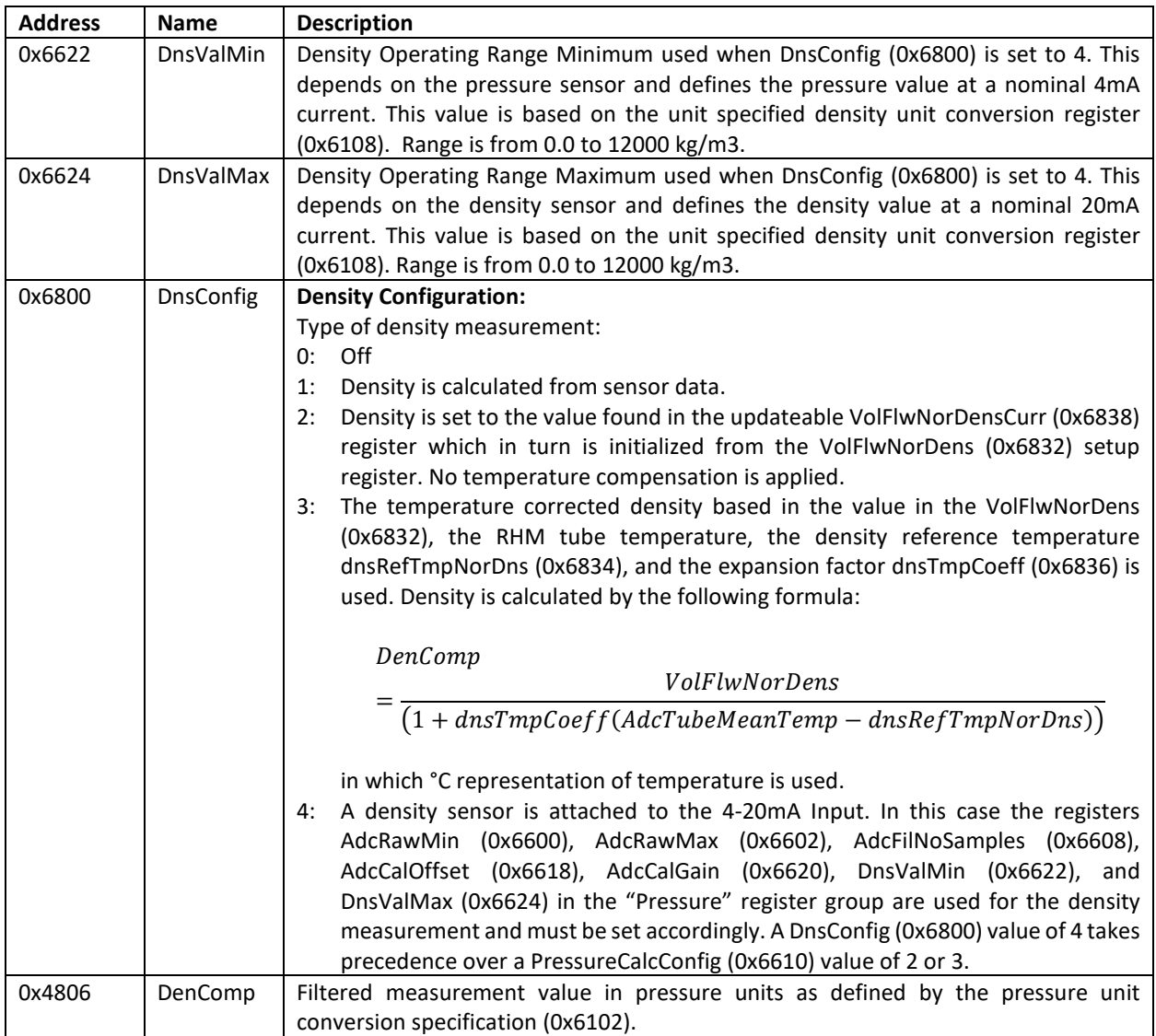

In a first step DnsConfig (0x6800) has to be set to 4. Note that the pressure calculation mode 1 in PressureCalcConfig still is available when this is done.

Then the lower range of the density sensor has to be set in DnsValMin (0x6622). This density has to correspond to a nominal 4mA output of the density sensor.

The upper range of the density sensor has to be set in DnsValMax (0x6624). This density has to correspond to a nominal 20mA output of the density sensor.

After the upload of the parameterization the measured density can be observed and checked in the DenComp (0x4806) input register.

An additional parameter allows the definition of an input filter size which is used to determine the mean density value in AdcFilNoSamples (0x6608).

### **Parameterization for External Temperature**

When the API MPMS Density calculation is employed the temperature on which the volume calculation is based can be determined by an external temperature sensor attached to the Analog Input interface. By default the tube temperature is used for this purpose.

When a temperature sensor is attached to the Analog Input following Modbus holding and input registers are used for its configuration:

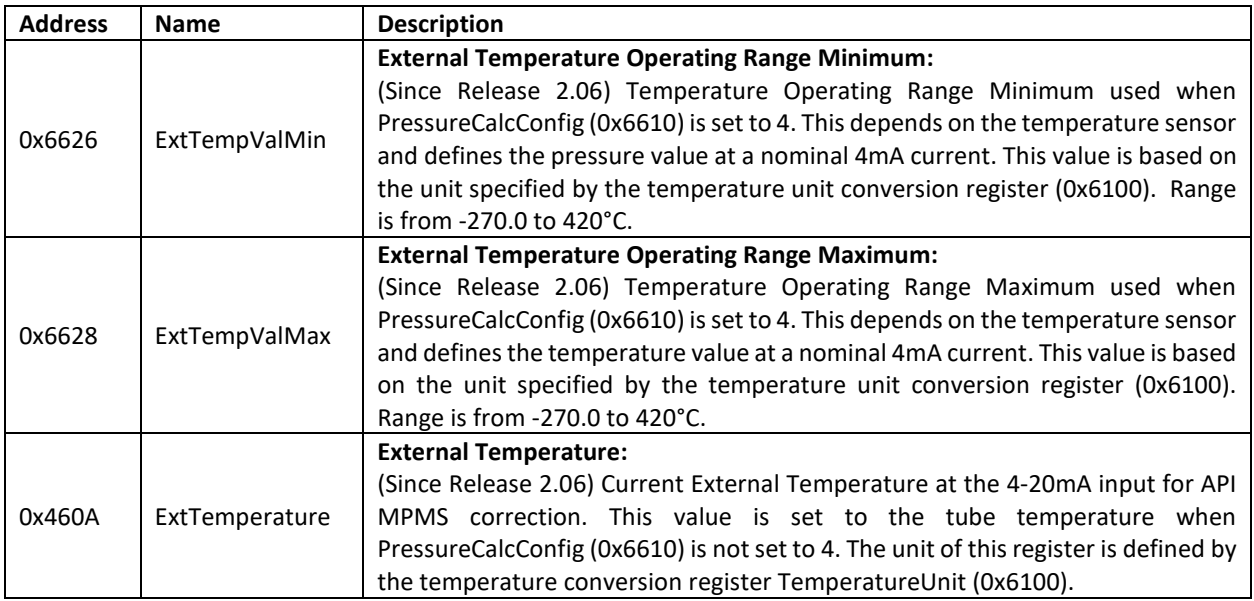

In a first step PressureCalcConfig (0x6610) has to be set to 4.

Then the lower range of the temperature sensor has to be set in ExtTempValMin (0x6626). This temperature has to correspond to a nominal 4mA output of the density sensor.

The upper range of the temperature sensor has to be set in ExtTempValMax (0x6628). This temperature has to correspond to a nominal 20mA output of the density sensor.

After the upload of the parameterization the measured temperature can be observed and checked in the ExtTemperature (0x4808) input register.

An additional parameter allows the definition of an input filter size which is used to determine the mean temperature value in AdcFilNoSamples (0x6608).

### **4.11 Digital Inputs**

Depending of the model and the ordering options an RHE transmitter may feature one or two digital inputs. These inputs may be configured to start the zeroing process or to reset or stop the totalizers in the transmitter. The latter functionality is intended to facilitate a batch filling mode where the activation of a button starts the next filling process.

The parameters controlling the digital inputs of the RHE transmitter are found in the "HMI" parameter group:
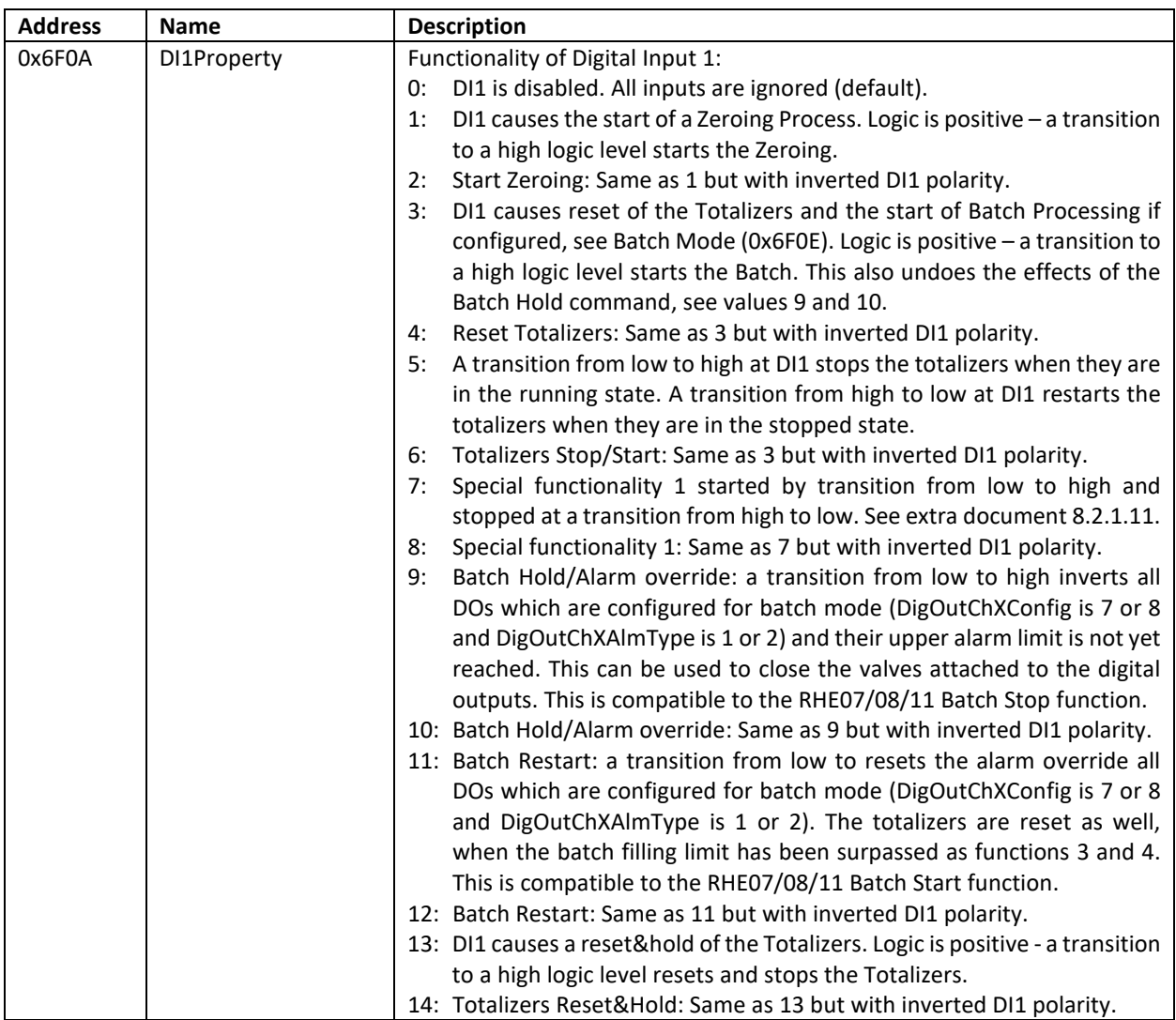

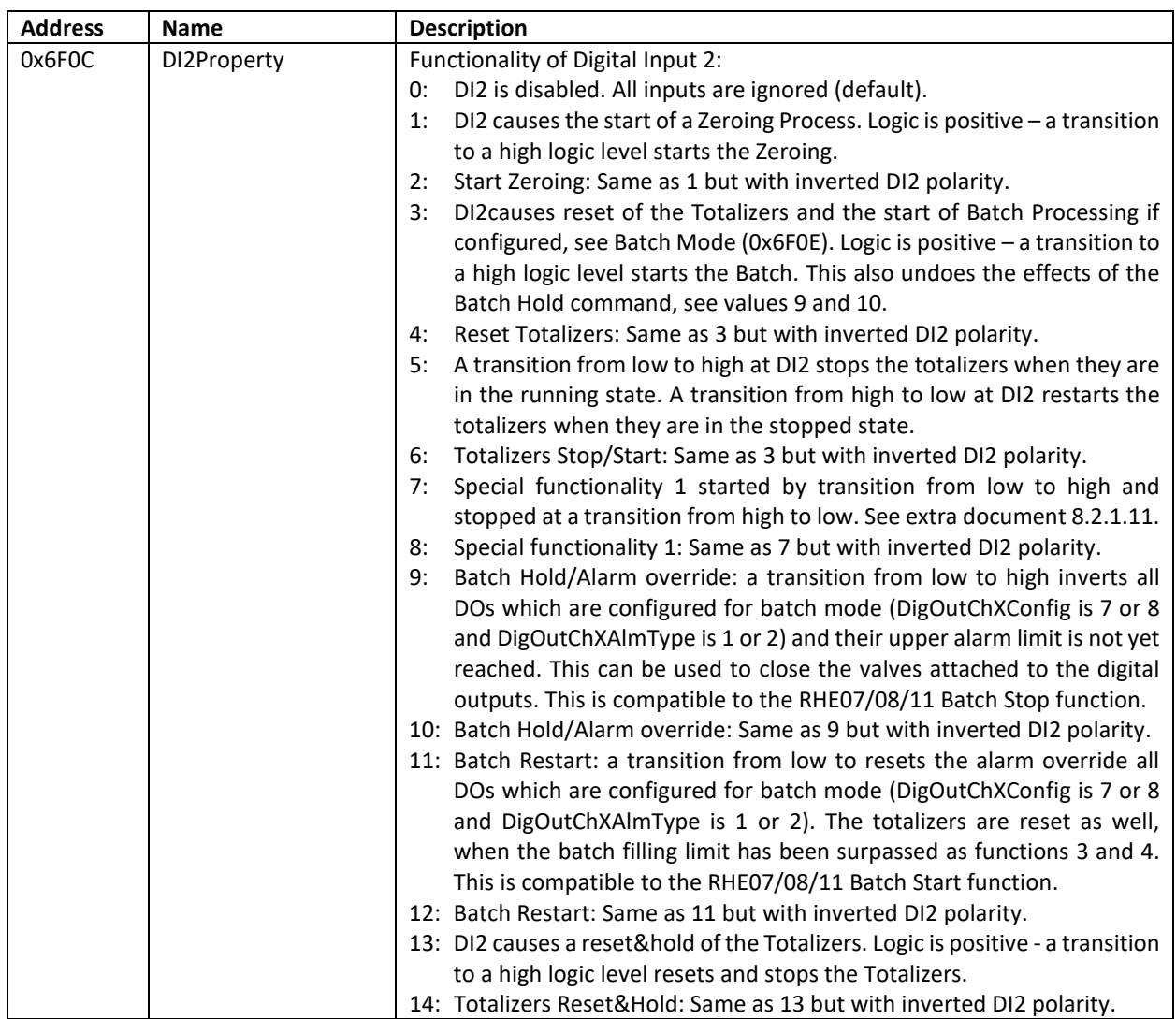

As it can be seen the polarity of the input can be selected either way and may be adjusted by the parameter. The configuration of a batch filling mode is described in section [4.12.](#page-73-0)

# <span id="page-73-0"></span>**4.12 Batch Filling Mode**

In order to simplify the complex interaction of setup parameters there is a dedicated batch configuration window in the RHEComPro software, as well as a Batch Operation menu in the HMI of the RHE display since firmware release 2.30. Both interfaces guide the user through the setup of the respective parameters and only require the input of necessary parameters.

Note, that the last input item of the HMI Batch Operation menu must be confirmed via the Enter key in order to complete the modification of the setup parameter set related to batching. When parameters are modified the user is asked to activate the new settings via a parameter commit followed by an RHE reset operation.

Also note that the configuration of the digital outputs selected for valve control will be reconfigured from a pulse or frequency output to a status output.

The following chapters detail the parameters related to the batching operation in case nonstandard requirements ask for a non-standard parameter configuration. With the help of the descriptions therein the parameters established by the standard setup functionality may be controlled and optimized if needed.

### <span id="page-74-0"></span>**4.12.1 Simple Batch Filling Configurations**

A simple batch mode for filling containers with defined masses or volumes can be configured without using the special batch mode parameters in the "HMI" parameter group. These parameters are needed only for the automatic adjustment of the amount of transferred substances, see section [4.12.2.](#page-75-0)

For the simple batch mode the parameter BatchMode (0x6F0E) should be set to its default value 0. The batch mode can be configured by defining the appropriate parameter values for the Digital Inputs and Digital Outputs.

The HMI at the display can be used to monitor the filling and cause a totalizer reset with the help of the keys at the display. This can be achieved by setting the default presentation screen to the Batch Mode Screen (value 7 in DefaultScreen [0x6F1A]).

Usually, at least one of the Digital Inputs is connected to a button which is used to start the filling. This input has to be configured to reset the totalizers when it activated. Depending on the logic or polarity of the connection button the values 3 or 4 have to be set for the property parameter, DI1Property (0x6F0A) for Digital Input 1 or DI2Property (0x6F0A) for Digital Input 2. When configured properly pressing the button will zero the totalizers.

This can be used to control at least one filling valve which is controlled by one of the digital outputs. The configuration parameter (DigOutCh0Config, DigOutCh1Config, DigOutChAConfig, or DigOutChBConfig) of the chosen digital output has to be set to the value 7 for a mass or 8 for a volume controlled filling. The alarm type parameter of this output (DigOutCh0AlmType, DigOutCh1AlmType, DigOutChAAlmType, or DigOutChBAlmType) must be set to 1 or 2 depending on the polarity of the valve control. In principle the lower alarm limit of the digital output could be set to 0, but it may make sense to set it to a small negative number which will allow for a temporary small reverse flow due to valve characteristics.

The upper alarm limit of the output (DigOutCh0AlmHigh, DigOutCh1AlmHigh, DigOutChAAlmHigh, or DigOutChBAlmHigh) must be set slightly below the target mass or target volume. The difference to the target value depends on the reaction time of the valve and other characteristics of the filling mechanism and must be tuned. Note that the alarm limits of the digital outputs only offer the units kg for mass or  $m<sup>3</sup>$  for volume data. Any amount based on a custom unit must be converted to these units before the parameter value is set for the RHE transmitter.

Since firmware release 2.17 the limit registers for a digital output  $X$  ( $X=0$ , 1, A, or B), DigOutChXAlmHigh and DigOutChXAlmLow, are used to set the initial values for the registers DigOutChXAlmHighCurr and DigOutChXAlmLowCurr which are found in the Modbus address range immediately below the respective DigOutChXAlmHigh register. A write to these new DigOutChXAlmHighCurr and DigOutChXAlmLowCurr will have an immediate effect on the internal evaluation of the state for the respective digital output. Thus, e.g. the target mass of a batch filling application may be updated before the filling is started and no commit and reset operation is required.

Also since firmware release 2.17 a snapshot of the current values of the forward totalizer (TotalMassFwd, 0x4B00) and the mass flow (MassFlowRate, 0x4900) is stored in the registers BatchTotalSnapshot (0x4F0E) and BatchMassFlowSnapshot (0x4F10) respectively when a digital output used for batching (DigOutChXConfig is 7 or 8) transitions to another state. This will freeze the state of the current forward totalizer and the current mass flow at the moment when a valve is closed and may be used to observe the difference to the forward totalizer when the filling is

concluded in order to obtain the transferred mass after the valve close command. Note that this snapshot also may happen when the totalizer is cleared and the digital output transitions its state again. Thus, this register should be read after the conclusion of the filling before any other activities are initiated.

Two outputs with a slightly different setting of the respective upper alarm limits can be used to control two different valves, one for a coarse and another one for a fine control of the flow. Since the snapshots mentioned above are done whenever a digital output transitions its state the values in the snapshot registers will preserve the state at the moment when the fine valve is closed.

Furthermore, a system reaction time parameter can be used to dynamically control the timing of the end of the filling process depending on the current flow, see section [4.12.3.](#page-77-0)

### <span id="page-75-0"></span>**4.12.2 Automatic Filling Support**

The automatic filling mode is used to automatically determining the amount of substance where the valve has to be switched off in order to obtain the target filling. For this mode the digital inputs have to be configured as described in section [4.12.1.](#page-74-0) The digital output which controls the valve is restricted to Digital Output 3 (DIR) for which all related parameters names start with "DigOutCh1". The respective parameters also have to be set to the basic configuration described in the previous section.

Following additional parameters must be configured:

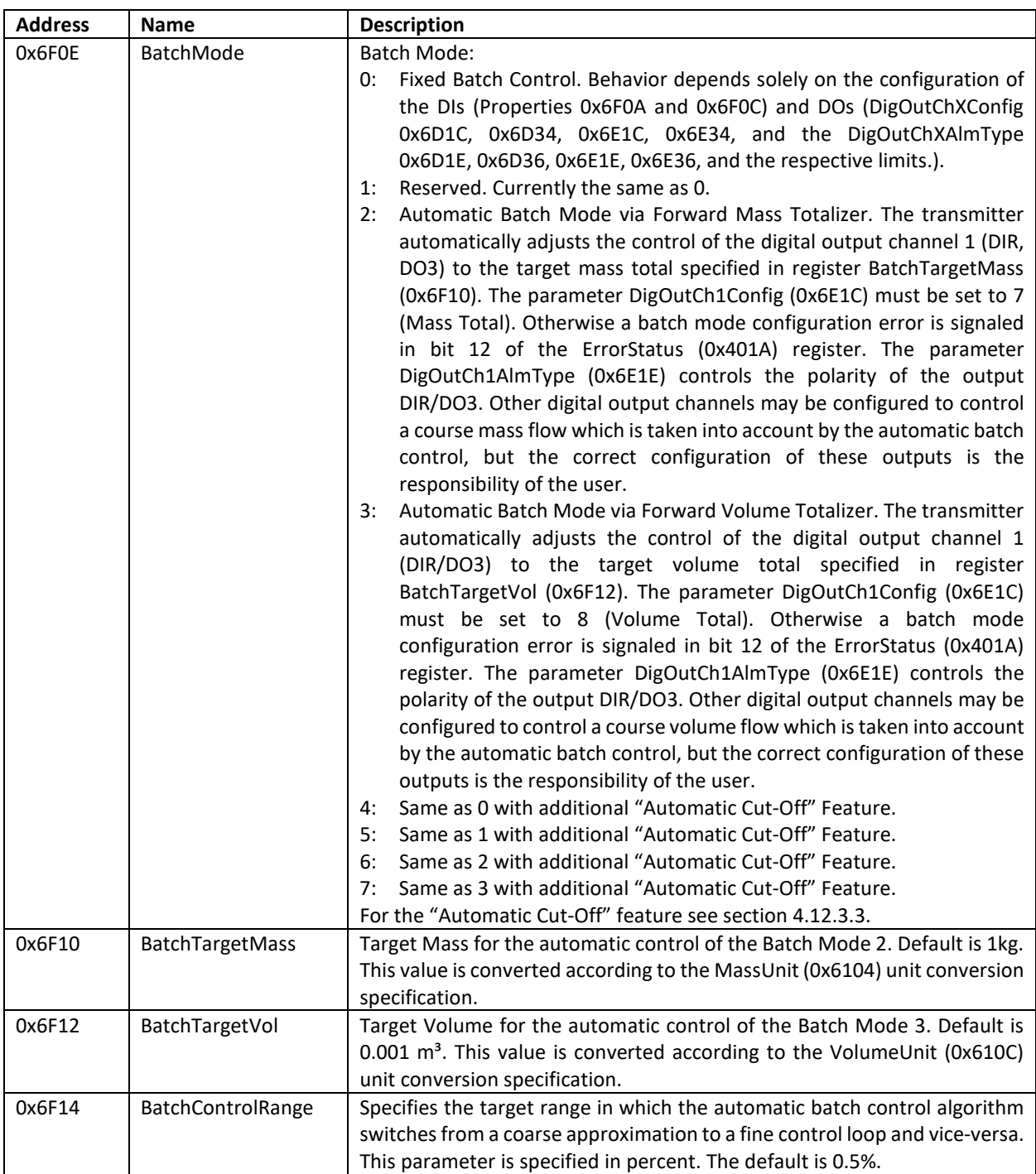

When the filling is done based on mass data the parameter BatchMode (0x6F0E9 must be set to 2 and the parameter BatchTargetMass (0x6F10) has to be set to the exact target mass.

For volume data based fillings it has to be set to 3 and the parameter BatchTargetVol (0x6F12) has to be set to the exact target volume.

Before a test filling sequence is started the high alarm level of the Digital Output 3 in DigOutCh1AlmHigh should be set slightly below the target mass or volume. The adaption of the BatchControlRange parameter also should be considered depending of the desired target precision and the precision of the filling mechanism.

During a sequence of fillings the RHE transmitter always compares the resulting mass or volume with the target values when the next filling is started. It then calculates the next alarm high value for Digital Output 3 out of the difference and stores it in DigOutCh1AlmHigh (0x6E22). The calculation is controlled by the BatchControlRange parameter. When the filling result falls in the range defined by this parameter a fine adjustment is done, otherwise a more coarse adjustment is performed.

As described above the updated target control loop value is stored in DigOutCh1AlmHigh (0x6E22). Usually, this updated value is lost when a power cycle or a system reset is performed for the RHE transmitter. Therefore, it is recommended to commit the current parameter set to the NWM after a small number of successful test fillings. This can be achieved by entering the "User Setup" menu on the local HMI and exiting this immediately with the ESC key. The parameter commit request then has to be confirmed.

When the Automatic Filling Support is used together with a fast-closing valve the water hammer caused by closing the valve may destabilize the calculations in the target control loop. In this case the "Automatic Cut-Off" feature should be enabled by selecting a value in the range of 4 to 7 in BatchMode (0x6F0E), see also sectio[n 4.12.3.3.](#page-79-0) It is important to note that this feature may also suppress the increase of the totalizers when the controlled valves are closed and a flow is generated through by-pass valves.

### <span id="page-77-0"></span>**4.12.3 Additional Batch-Related Functionality**

Based on customer input and extensive evaluation with a dedicated test rig additional functionality has been gradually introduced as improvement to the filling features of the RHE transmitters. Some of the newly introduced features described in this subsection are rather complex. Please do not hesitate to contact the Rheonik Support with a description of your filling application and needs. We probably have the solution to your problems.

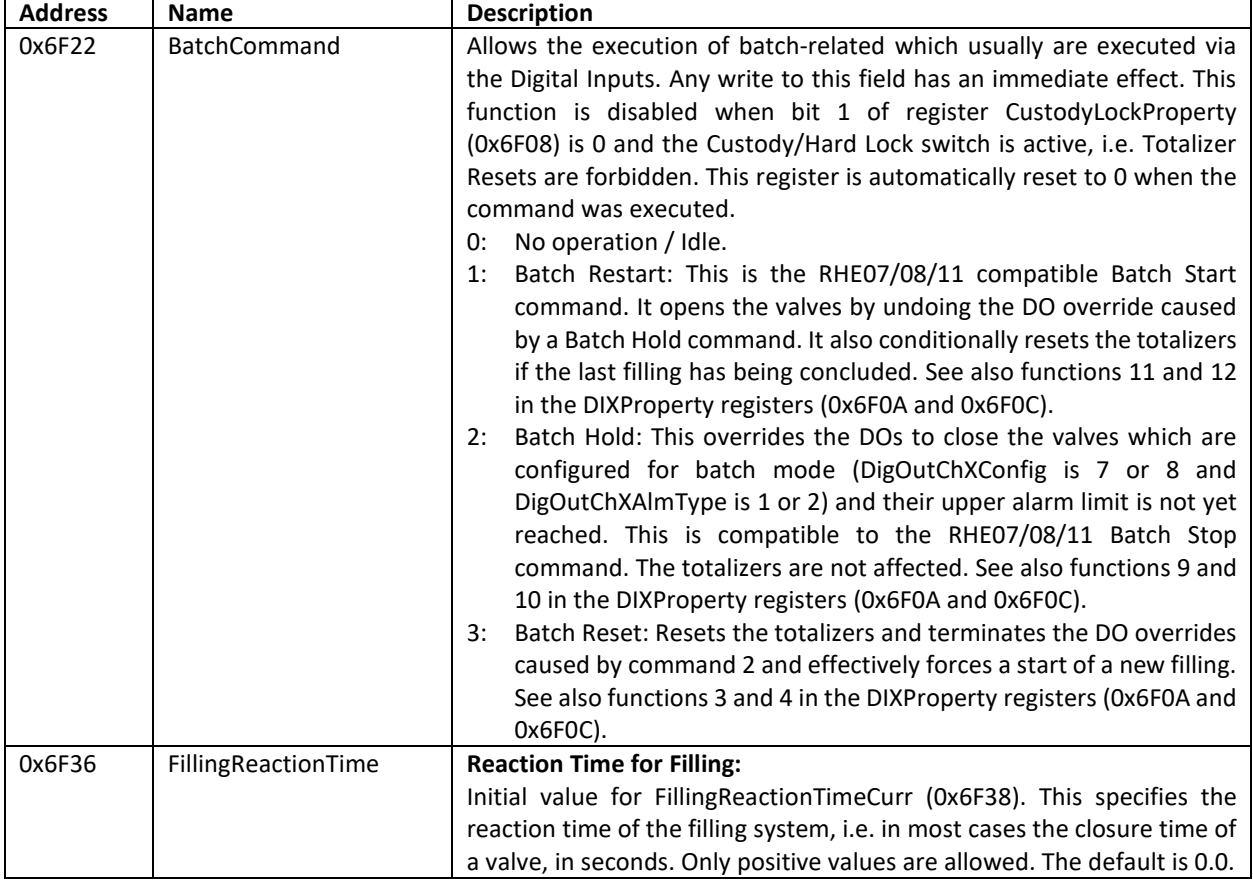

The functionality of the registers mentioned in this chapter is described in the following table.

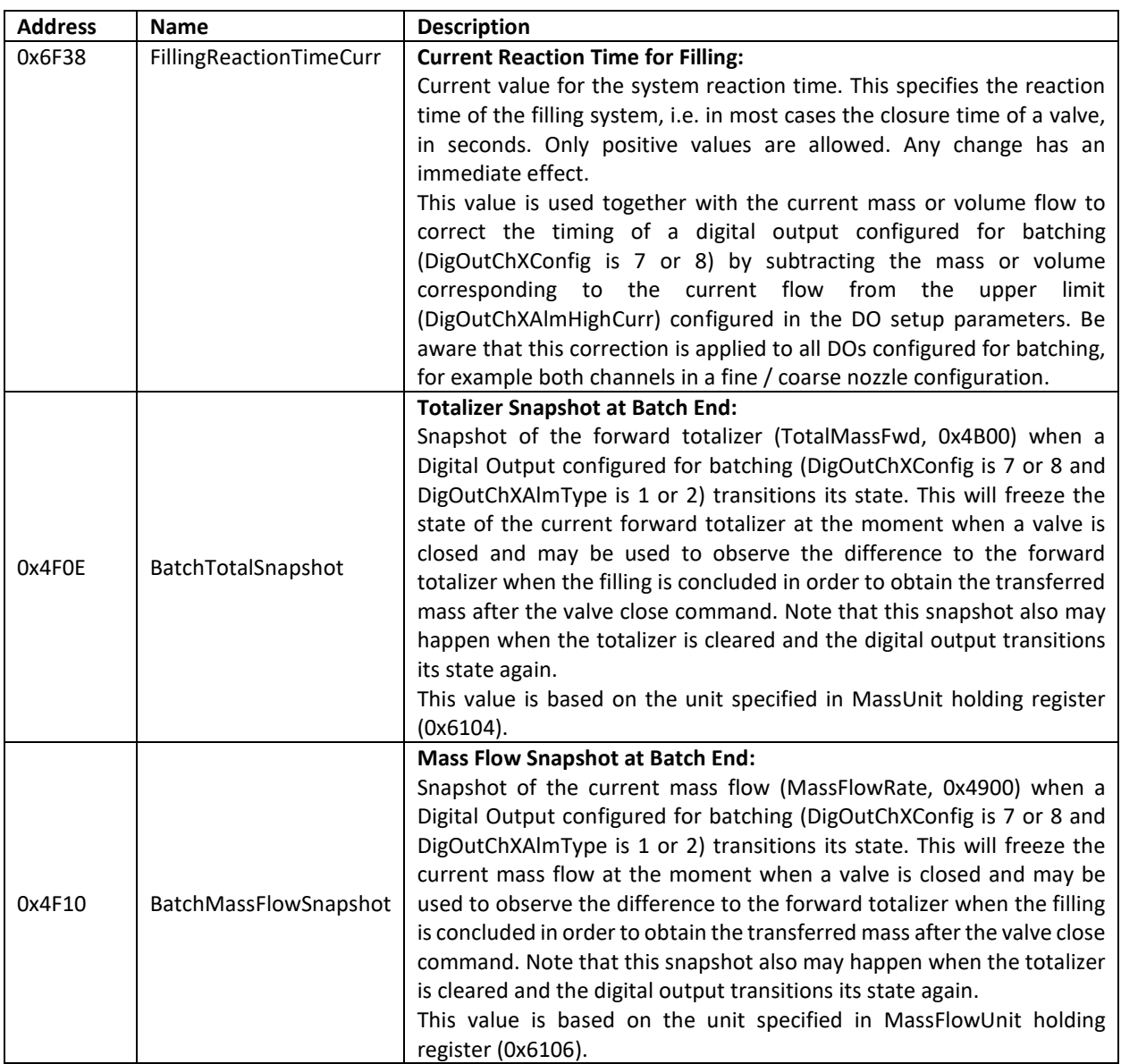

### **4.12.3.1 Valve Control Overrides via DI**

Since Release 2.06 the configuration of the Digital Inputs (see section [4.11\)](#page-71-0) has been amended to include the possibility to halt a filling via a DI functions 9 or 10. This overrides the state of the DOs involved in the filling process in order to close the attached valves. This function does not stop or affect the totalizers and is compatible with the RHE07/08/11 Batch Stop function.

DI functions 11 or 12 undo this override effect and conditionally restart the totalizers when the previous filling has been concluded. This function is compatible to the RHE07/08/11 Batch Start and may be used to continue a suspended filling or restart the filling process after a successfully concluded filling.

It should be noted that DI functions 3 and 4 also undo this override effect but forcefully restart the totalizers and thus force a completely new filling. This is compatible to the RHE07/08/11 Batch Abort function.

The batch commands also may be issued via write to the Modbus Holding Register BatchCommand (0x6F22).

### **4.12.3.2 System Reaction Time for Fillings with Variable Flows**

Since release 2.30 of the firmware it is also possible to configure a separate system reaction time to correct the high alarm levels of the DOs configured for batching purposes with the current flow. This is especially useful when the flow varies and a constant mass offset cannot be used to keep a target mass of volume in the desired range. When using the system reaction time in FillingReactionTime (0x6F36, initial value) or FillingReactionTimeCurr (0x6F38, current value) it is recommended to set the high alarm levels of the DOs, DigOutChXAlmHigh resp. DigOutChXAlmHighCurr, used for filling purposes close to the intended target and set the reaction time register to the system delay time in seconds.

The reaction time most likely is the closing time of the valves involved. This time in FillingReactionTimeCurr (0x6F38) multiplied with the current flow is subtracted from the high alarm level. The snapshot register BatchTotalSnapshot (0x4F0E) can be used to determine the effects of the current delay time and to optimize its setting.

### <span id="page-79-0"></span>**4.12.3.3 Active Cut-Off Feature**

Also introduced with firmware release 2.30 was the Active Cut-Off feature in order to eliminate extreme disturbances cause by fast-closing valves. This feature assumes that the RHE transmitter controls the filling valve(s). When the last filling valve is closed and the mass flow recedes below the configured Cut-Off Limit all additional mass flows are ignored and the totalizers keep their reached values. The mass flow is measured again when the totalizers are reset and the valves are opened subsequently.

Stopping the measurement at the first instance when the mass flow goes below the Cut-Off limit after the valve was closed will suppress the influence of any severe disturbances caused by the valve action, e.g. a water hammer, and is intended to improve the correctness of the measured mass in the totalizers as well as the repeatability of the filling process.

The Active Cut-Off feature is activated by setting Bit 2 in the register BatchMode (0x6F0E), i.e. by adding 4 to the intended functionality described by BatchMode. It also requires that at least one DO is configured for valve control. The configuration of the filling parameters is fully supported by the RHEComPro PC Software release 3.2.4 or higher.

When the Automatic Batch mode is chosen in the HMI Batch Operation Menu the Active Cut-Off feature automatically is activated in order to allow a stable correction calculation when a value closing cause water hammers.

It is important to note that this feature may also suppress the increase of the totalizers when the controlled valves are closed and a flow is generated through by-pass valves.

### **4.13 Drive Control**

The power for the drive of the RHM sensors is controlled by a software loop which in turn is controlled by a parameter set found in the "Amplitude Diagnostic" parameter group. When an RHE transmitter is delivered together with an RHM sensor these parameters are already set appropriately by the factory. Any change should be done with care and under the guidance of the Rheonik service.

The control loop implemented in the software is a standard PID loop. Following parameters are defined:

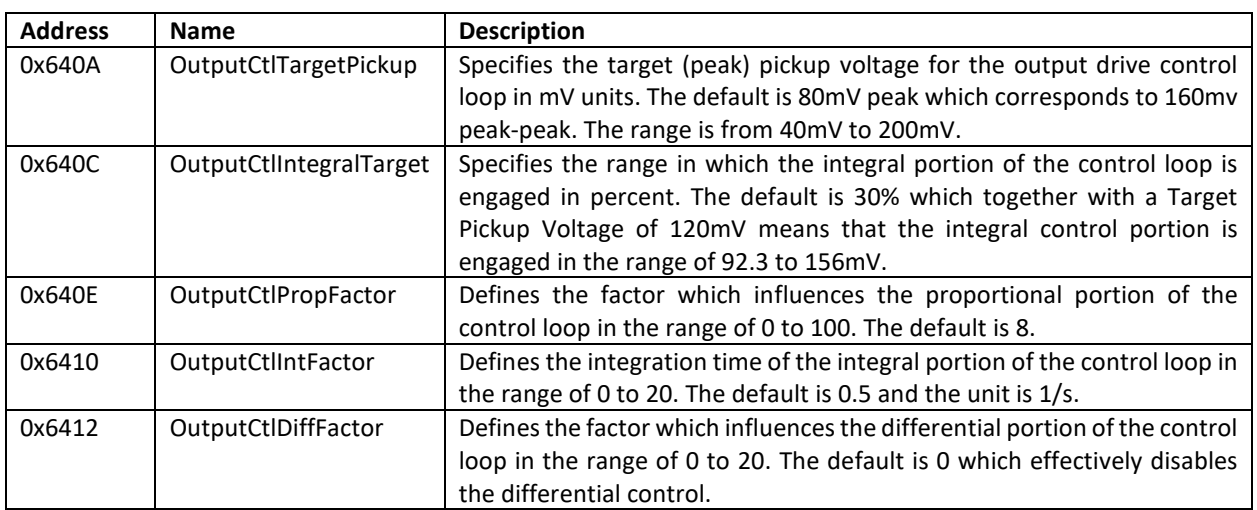

The target pickup voltage OutputCtlTargetPickup is the most important parameter of this is set. It defines the desired voltage of the input pickup coils in mV units. When this parameter is set too high the drive output will always run on its maximum power at 100%.

The OutputCtlIntegralTarget parameter defines when the integral portion of the PID is engaged. Initially this portion usually is disabled in order to speed up the reaction time of the control loop. It is engaged when the pickup input voltage enters a band near the target pickup voltage defined by the percentage value in OutputCtlIntegralTarget.

The three parameters OutputCtlPropFactor, OutputCtlIntFactor, and OutputCtlDiffFactor define the magnitude of the proportional, the integral, and the differential portion of the PID control loop. When tuning these factors it has to be ascertained sure that the control loop does not oscillate.

The behavior of the control loop may be observed with the help of following Modbus input registers:

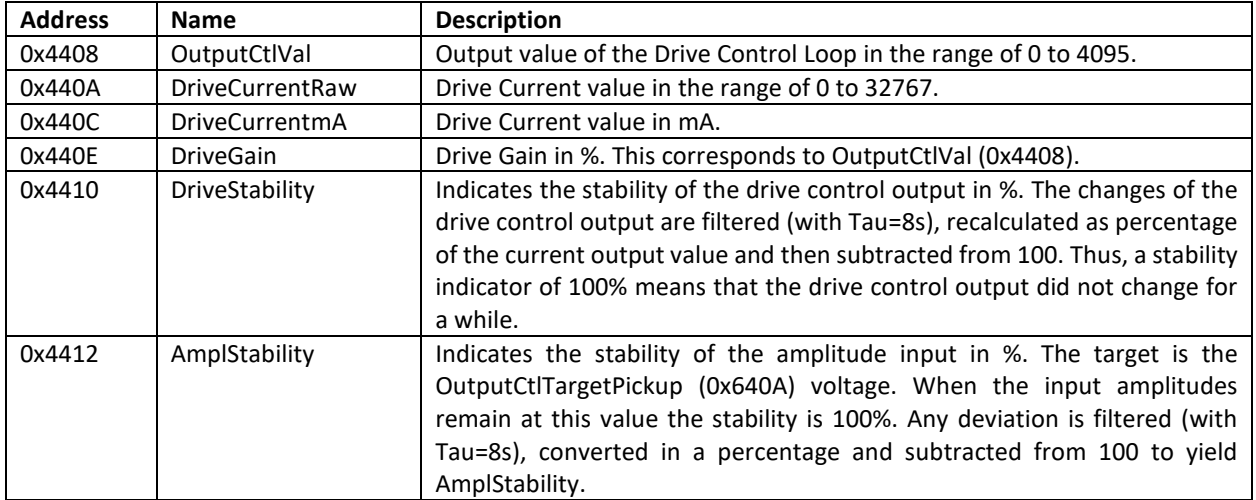

The first three registers in this table are useful for diagnostic analysis by the service. The DriveGain value indicates the power output of the drive in percent and thus is more useful to obtain an overview of the state of the drive. This is also true for the DriveStability and AmplStability registers which indicated the stability of the drive and the pickup amplitudes in percent units.

When there is a constant flow through an RHM sensor with a substance which has a constant density the drive gain and the pickup amplitude should stable and the respective stability indicators should have values of close to 100%. Lesser indicators can be caused by coarse changes in the mass flow or the density of the substance. Vibrations or cavitation at the RHM sensor may degrade the stability considerably.

The stability indicators are also displayed in the Assurance View screens of the HMI together with other useful status information.

### **4.14 Hardware Lock Switch / Custody Transfer Lock**

Some models of the RHE40 transmitter series feature a Hardware / Custody Transfer Lock switch. When this switch is activated no parameters may be changed neither via the HMI nor via Modbus or HART communication. Test output settings are prohibited, as well.

Depending on the setting of the parameter CustodyLockProperty (0x6F08) a zeroing of the RHM sensor is prohibited (0 or 2) or allowed (1 or 3). A command modifying the state, e.g. reset, of the totalizers may be prohibited (0 or 1) or is allowed (2 or 3). The default of 2 allows a state change of the totalizers but prohibits the zeroing of the RHM sensor. This affects the totalizer reset or the zeroing initiated via the digital inputs or via Modbus register accesses. The following table details the meaning of the values in the CustodyLockProperty register:

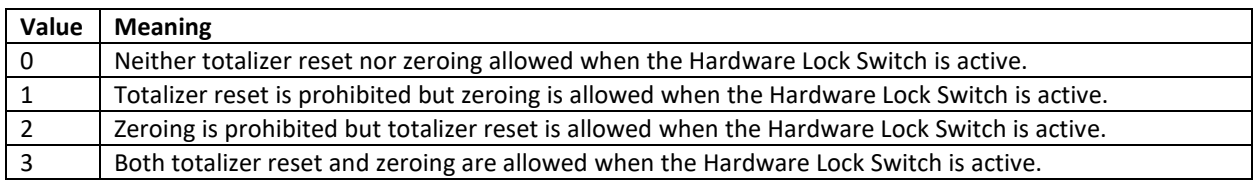

Note that a totalizer reset does not affect the pulse output which usually is the basis for the mass or volume transferred.

Other functions which may affect the state of the system are disabled, as well, when the custody transfer lock switch is active. This concerns mainly the firmware update via the bootloader. The activation of the bootloader and its functionality is prohibited in general.

When the Custody Transfer Lock switch is active the orange LED at the front is lit and Bit 22 in the InfoStatus Modbus register (0x4020) is set. Furthermore certain HMI status screens which also display information about the firmware version indicate the "locked" status of the transmitter. Thus the state of the Custody Transfer Lock is perceivable by a human user and may be verified by an automated system.

### **4.15 Special Density Calculations**

The RHE40 transmitters may be ordered with an option named "API Density / Net Oil" which offers a number a calculations which affect the density within the system and thus also affect the volume flow calculated from the mass flow. When the transmitter is ordered with this option the Modbus holding register APIDnsPresent (0x6092) is non-zero. In order to activate the Special Density Calculation feature the density must be measured by the RHM sensor, i.e. DnsConfig (0x6800) must be 1 and VolDensPresent (0x6084) must be non-zero.

When all these conditions are met the setup parameter DenCalcMode (0x683A) may be set to one of the values shown in the table below:

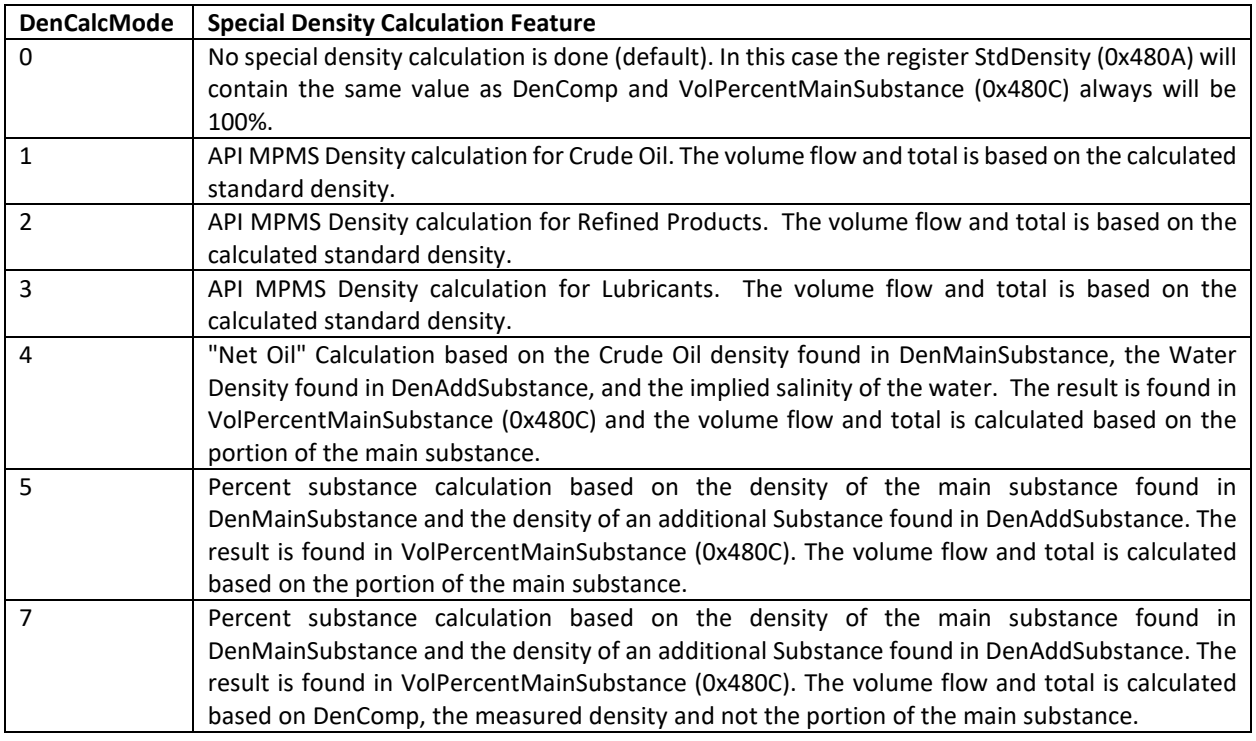

Note: When the API Density calculation is active (DenCalcMode is 1, 2, or 3) the HMI displays the API standard density and the volume flow and volume totalizer is calculated on the basis of the API density. For the modes 4 and 5 the HMI displays the measured density, the volume flow, however is calculated on basis of the predefined density and calculated volume portion of the main substance.

Also note, that the effects of the special density calculation modes on the calculated volume flow, volume totals, and the standard density is also reflected by the frequency, pulse, and current outputs when these indicators are based on volume data or the density.

The details of the different calculation modes are described in the next subchapters.

### <span id="page-82-0"></span>**4.15.1 API MPMS Density Calculation (Modes 1 to 3)**

The modes 1 to 3 in DenCalcMode (0x683A) select the calculation of the standard density at 60°F and the standard atmospheric pressure for different hydrocarbon types in accordance with the API MPMS Standard (Chapter 11, Section1, Addendum 1, September 2007). The transmitter corrects the measured density found in the DenComp (0x4806) register and corrects it with the help of the tube temperature (AdcTubeMeanTemp, 0x4500) and the current pressure (PrsMean, 0x4606) into the standard density as defined by the API MPMS Standard. The resulting standard density is found in the register StdDensity (0x480A).

This density value is the basis for the calculation of the volume flow and the volume total and is displayed in the HMI or by the main dashboard of the RHEComPro instead of the measured density. The measured density in DenComp still is available in the "Measurement" menu tree of the HMI and in the "Data Selection" Window of the RHEComPro program.

Usually the measured density and the standard density values are different and thus the indicated volume total in the totalizers will be different from the real volume of the fluid.

The origin of the pressure and temperature values for the API MPMS density calculation are determined by the setup parameter PressureCalcConfig (0x6610). The temperature may be taken from the tube temperature measurement, AdcTubeMeanTemp (0x4500), from an external temperature sensor or from a periodically updateable Modbus register, ExtTemperatureCurr (0x662A).

The pressure data may be fixed (see register PrsExternalInitial, 0x6612), periodically updated by Modbus writes (see register PrsExternalCurrent, 0x6620), or a result of a measurement of an external pressure sensor attached to the analog input of the RHE transmitter as described in sectio[n 4.7.](#page-50-0) The API MPMS Density Calculated assumes an absolute pressure value from which is subtracts the standard pressure (gauge) as required by the standard. The pressure compensation is disabled when a fixed pressure of 1013.25 hPa (14.696 Psi[a]) is configured.

The API MPMS Density calculation is defined for a standard density range depending of the type of the hydrocarbon, a temperature range of -58.0 °F to 302.0 °F, and a pressure range from 0 to 1500 Psi[a]. When one of the ranges is exceeded bit 27 in the Warnings (0x401E) register is set to indicate an invalid density calculation.

In the API MPMS Density calculation modes the values in the registers VolPercentMainSubstance (0x480C) and CutMainMass (0x480E) are fixed to 100.0% and 1.0 respectively.

# **4.15.2 Net Oil Calculation (Mode 4)**

Crude Oil is often mixed with water. When the density of both substances are different enough (>10%) it is possible to calculate the amount of oil in the mixture out of the measured density. In order to set up this calculation mode the standard density (at 60°F and standard pressure) of the crude oil portion must be entered into the register DenMainSubstance (0x683C) and the standard density of the water must be entered into DenAddSubstance (0x683E). The density of the crude oil must be in the range of 610.6 to 1163.5 kg/m<sup>3</sup> and the density of the water is restricted to the range of 997.0 to 1300.0 kg/m<sup>3</sup>. Bit 13 in the ErrorStatus register is set when these ranges are exceeded.

Both standard densities are used to calculate density values which correspond to the current environmental conditions indicated by AdcTubeMeanTemp (0x4500) and PrsMean (0x4606) before the portion of the crude oil in the current substance mix is calculated. The calculation for the density of the crude oil follows the API MPMS Standard and the calculation for the water density use the formulasfound in Deep-sea Research, vol. 28A, no. 6, pp. 625-629. The water density calculation takes the temperature, the pressure, and the salinity contents into account.

The resulting volume portion of the crude oil is found in VolPercentMainSubstance (0x480C) in percent units and the resulting mass portion of the crude oil is found in CutMainMass (0x480E) as number in the range of 0.0 to 1.0 (corresponds to 0 to 100%). The register StdDensity (0x480A) is set to the predefined standard density of the crude oil. The register DenComp contains the measured density of the substance mix.

Based on these data items the standard volume of the crude oil in the substance mix is calculated and displayed as volume flow or volume total (e.g. VolumetricFlowRate, 0x4A00). The mass flow and mass total values refer to the measured mass of the substance mix.

Since the API MPMS Standard has certain limits (see sectio[n 4.15.1\)](#page-82-0) bit 27 in the Warnings (0x401E) register is set to indicate an invalid density calculation when these ranges are exceeded.

When the density values of the substances are rather close the measurement error of the density increases disproportionately in regard of the substance portions. Thus, the use of this calculation mode must be tested in practice in order to evaluate the results against the required performance.

### <span id="page-84-0"></span>**Percent Substance Calculation (Mode 5)**

The mode 5 of the special density calculations is very similar to mode 4. It works for arbitrary pairs of substances and since the densities of unknown substances cannot be compensated for changes in environmental conditions their densities must be given for the current temperature and pressure in the fields DenMainSubstance (0x683C) and DenAddSubstance (0x683E).

These two densities must differ at least 10% from each other, otherwise bit 13 in the ErrorStatus register is set. Together with the measured density in DenComp (0x4806) they are used to calculate the portion of the main substance in the mix of the two substances. The resulting volume portion of the main substance is found in VolPercentMainSubstance (0x480C) in percent units and the resulting mass portion is found in CutMainMass (0x480E) as number in the range of 0.0 to 1.0 (corresponds to 0 to 100%). The register StdDensity (0x480A) is set to the density of the main substance.

Based on these data items the standard volume of the main substance in the substance is calculated and displayed as volume flow or volume total (e.g. VolumetricFlowRate, 0x4A00). The mass flow and mass total values refer to the measured mass of the substance mix.

The statement concerning similar density values given in sectio[n 4.15.3](#page-84-0) applies to mode 5, as well.

### **Percent Substance Calculation (Mode 7)**

This works very much as described in the previous section, but the volume and the volume flow is calculated on the basis of the measured density, i.e. the density of the substance mix and thus will reflect the real volume and volume flow transferred.

#### <span id="page-84-1"></span>**4.16 Partly Filled Pipe Management**

A partly filled pipe may be detected by the RHE transmitter using two different methods. One method involves the supervision of the density limits and the other methods uses the pickup voltage level as indicator of a possible multi-phase flow.

The method using the density limits is available only when the transmitters was ordered with the Standard Density Calculation option. The method using the pickup voltage level is available only when the transmitter was ordered with the Assurance Factor Calculation option. It is recommended to combine both methods to handle partly filled pipe conditions properly.

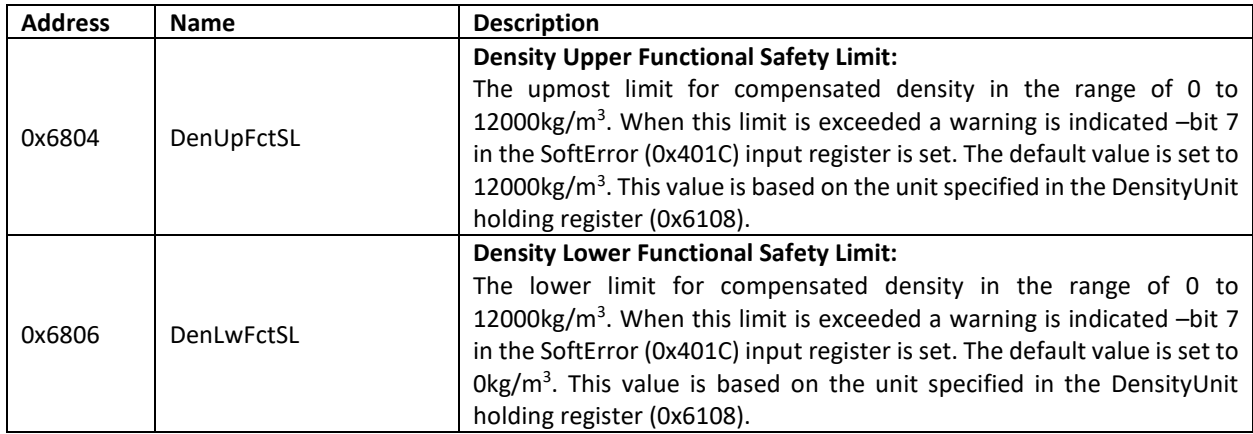

Following Modbus register are used to set up the partly filled pipe supervision feature:

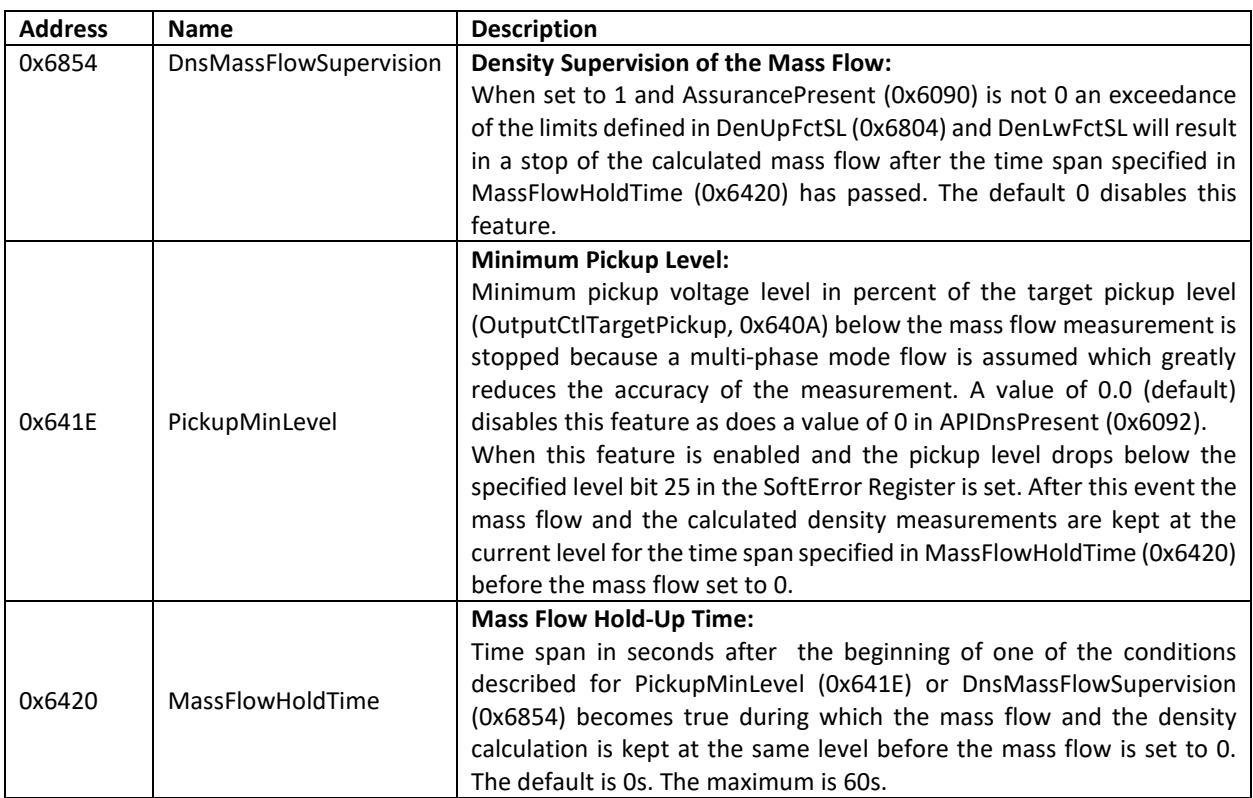

In order to modify these registers the Service role must be used. Following relevant flags in the SoftError (0x401C) status register are affected by these methods:

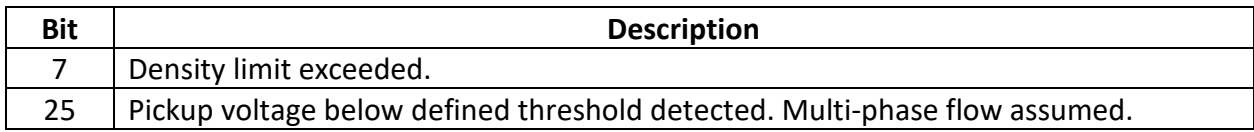

In order to setup the density supervision method the lower and upper density limits of the measured substance must be written into DenLwFctSL (0x6806) and DenUpFctSL (0x6804) respectively, followed by the value 1 into DnsMassFlowSupervision (0x6854). Should the last correctly measured mass flow and density value be used for mass flow, volume flow, mass total, and volume total calculations for a time span after the detection of an out-of-range density this time span must be written into MassFlowHoldTime (0x6420). Otherwise this register should have the value 0.

Assuming a proper setup of these registers the mass and volume flow is kept constant for the time span specified in MassFlowHoldTime after the transmitter detected an out-of-range condition for the density. Should this condition persist after this time span expired the mass and volume flow is set to zero and no further mass or volume increments are added to the totals. There may be a minor amount of mass and volume increments in transmitter-internal filters which still will increase the totals, but these origin from before the shutdown of the mass and volume flow.

This special condition is signaled in the setting of bit in 7 in the SoftError register and also causes the red LED to be lit. When the error condition disappears the error indicators are reset and the mass and volume flow calculations are resumed as normal by the RHE transmitter.

Since a fluid/gas mixture may dampen the oscillation of the RHM tubes up to a point and beyond where the target pickup voltage cannot be maintained by the drive control loop a drop of the pickup voltage level may be used as indicator of an impure flow.

The corresponding supervision method may be set up by writing a value different from 0 into the register PickupMinLevel (0x641E). This specifies the percentage of the target voltage that a pickup voltage must surpass in order to maintain a normal measurement mode. Should the pickup voltage drop below this level the current mass flow and density is maintained for the time span specified in MassFlowHoldTime (0x6420). When this condition persists after the specified time has passed the mass and volume flows are stopped as described above. The error condition bit also causes the red LED to be lit. When the error condition disappears the error indicators are reset and the mass and volume flow calculations are resumed as normal by the RHE transmitter.

Note that depending on the RHE and RHM type severe gas contents in a fluid may also stop the RHM sensor oscillation entirely. In this case other error conditions, namely bit 6 in ErrorStatus and bit 22 in SoftError, are raised which also cause to stop the mass flow and thus the volume flow measurements. A value 0 in PhsControl (0x6310) allows the transmitter to recover from this condition even when it lasts a prolonged time. Otherwise, a severe equipment or installation malfunction is assumed and the error condition is latched up to the next system reset.

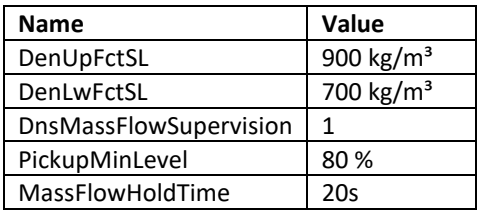

Following values could be used to test these features for a fuel-type substance:

For a water-type substance the density limits could be set to  $1100 \text{ kg/m}^3$  (DenUpFctSL) and 900 kg/m<sup>3</sup> (DenLwFctSL).

Note, that the density supervision method does not depend on the method by which the density is calculated, i.e. not on the setting of DnsConfig (0x6800). Thus, using a value of 2 in DnsConfig allows the evaluation of this feature by writing simulated density values into VolFlwNorDensCurr (0x6838). This has an immediate effect and does not require a transmitter reset.

It is expected that the RHM-based density calculation method is used in a standard operating setup (1 in DnsConfig), but also an external density sensor attached to the 4-20mA input (4 in DnsConfig) makes sense.

### **4.17 Real-Time Clock**

The RHE40 transmitters all feature a real-time clock (RTC) which can be used to store the current date and time. In is not necessary to maintain a correct date information in the RTC for the transmitter to function properly. However, for special applications it is very helpful to allow the transmitter to mark data with a time stamp containing a valid time information:

- The Statistics Feature marks every new statistics record with a time stamp derived from the RTC.
- The Data Logging Feature incorporates the current time into every record stored in the recording memory. A correct time information aids to the retrieval of recorded data sets relevant to specific events of which the time of their occurrence is known.
- When a new zero point is determined its data record in the zero point history, see section [1.9,](#page-16-0) contains the current time maintained in the RTC.

Both the Statistics and the Data Logging Feature is described in the Addendum to the Desktop Reference Manual, Document Number 8.2.1.15.

The RHEComPro program allows the synchronization of the time of the PC it runs on with the time and date information kept in the RHE transmitter. A dedicated dialog box is activated via the "Data" / "Synchronize Date and Time" submenu as shown below.

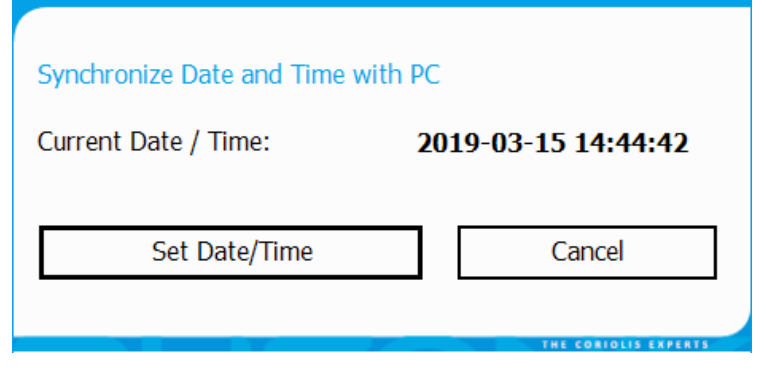

*Figure 26: Time Synchronization Dialog Box.*

The displayed date and time information origins from the PC and may be set at the RHE transmitter by pressing the "Set Date/Time" button. The RHEComPro programs always uses the ISO date and time format in order to avoid the ambiguities of local conventions. Aside from the date/time the RHEComPro program also sets the daylight saving time information (DST\_Flag) in the RHE transmitter.

Should the RHE transmitter be part of an industrial installation with a special time/date convention such as UTC, the time and date information also may be set via the "Generic" tab of the "Device Configuration" dialog box or a user application.

Following Modbus holding registers allow the setting and maintaining of the current date and time:

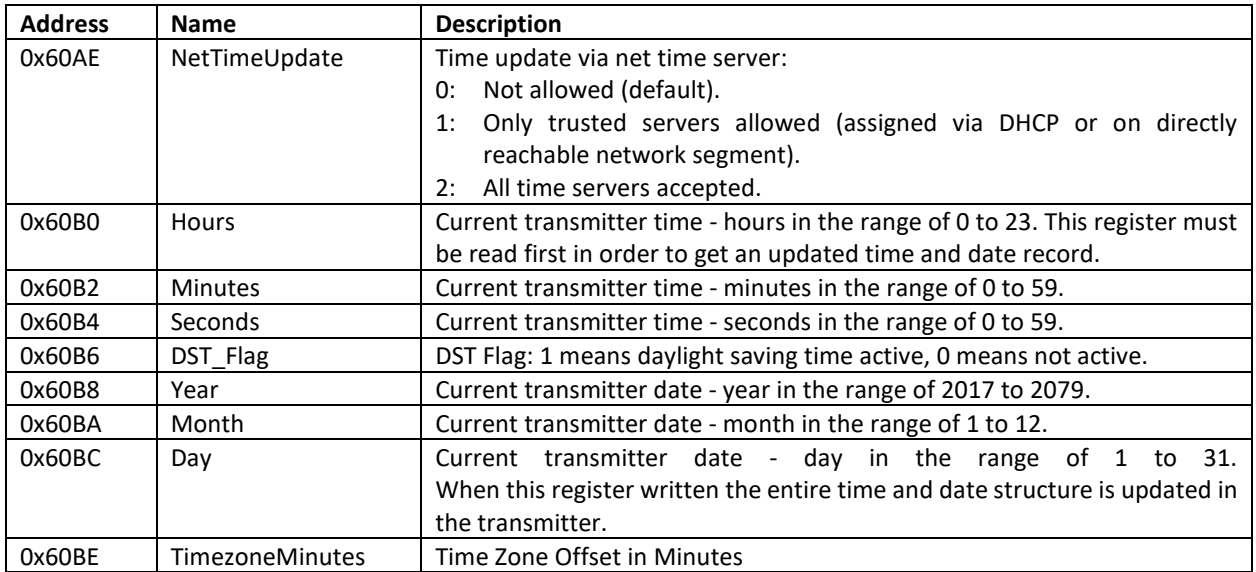

The time and date registers in the address range from 0x60B0 (Hours) to 0x60BC (Day) may be written in one or several write commands. When the Day register (0x60BC) is written all the date and time information is transferred to the RTC and the transmitter will start to use the newly set time information.

The transmitter may be configured to accept time information from a network server running the Network Time Protocol (NTP). This is available only when the transmitter attached to a local

network via Ethernet and is controlled by the register NetTimeUpdate (0x60AE). When this register is set to 1 the transmitter accepts a new time only form a certain trusted set of NTP servers. When it is set to 2 all NTP time packets which reach the transmitter are used to update the time information.

When enabling the time update via NTP it is important that the time offset from the local time to the UTC time used by NTP is set correctly in register TimezoneMinutes (0x60BE). Otherwise, the RHE transmitter will indicate UTC time which may be intended in an environment which is based on this time definition and want to avoid problems which occur during the switch from summertime to wintertime and vice-versa.

In TimezoneMinutes (0x60BE) the time difference from the local time to UTC time is stored in minute units. Thus, an RHE which keeps the time information based on the Central European Time (CET) needs the value +60 in TimezoneMinutes as it is one hour ahead of UTC. When the register DST\_Flag (0x60B6) is set to 1 another 60 minutes is added to the already corrected UTC time. This flag also documents that the displayed time is to be interpreted as daylight saving time.

There is no mechanism implemented in the RHE transmitter which performs an automatic switch from summer- to wintertime and vice versa.

Version of RHE40 transmitters which feature a battery the time information is maintained even when the transmitter is powered off. When switched on again the time information of the battery backed up RTC is recovered and used as initial time base. When no battery is present and the time marks in the data has importance the time should be set immediately after the RHE is switched on. This can be done automatically by a supervisory system.

The time in the RTC is quartz-controlled and thus may deviate slightly over a longer time span. It is recommended to check and correct the time in the RHE once in a week or so.

# **4.18 Ultra-Fast Signal Tracking e.g. for Fast Filling**

When ordered with the option FT (Ultra-Fast Signal Tracking) the RHE40 transmitters may be configured for unprecedented response time in totalizer data and alarm status outputs. This is accomplished by employing a special digital FIR filter technique named Prism for the signal conditioning of the inputs and reducing the totalizer and alarm status evaluation cycles to 1ms. The Prism technology was developed by the University of Oxford and is licensed to Rheonik.

With the standard Prism configuration a total signal delay regarding the flow data of 20ms will be achieved. This can be reduced to below 10ms for special filter configurations assuming small RHM sensors. The exact response time also depends on the cycle time of the RHM sensors and may be longer for large RHM types.

### **4.18.1 Notable Constraints**

It should not be concealed that there are some constraints implied by the employed technologies which impose some restrictions on the installation of the RHM sensor and the RHE transmitter at the customer site. There is an interrelation between the delay or reaction times of filters and the effectivity of these filters. A fast response time has to be traded off for a broadened filter bandwidth or damping of unwanted signal frequencies. This in general asks for

- limited mechanical noises at the installed RHM sensor which also includes
- limited disturbances for the flow of the substance in the tubes of the RHM and

• limited electrical noises in the vicinity of the RHM/RHE installation and may include recommendations for the grounding of signal and power lines as well as enclosures and also affects the quality of pump controls.

Regarding the reduction of the totalizer evaluation cycle from 10 ms to 1 ms another limitation has to be mentioned:

• The summation of tiny quantities to a large value has known numeric problems which will become perceivable in terms of a reduced measurement precision when the respective values differ by six or more magnitudes (one million to one). We therefore recommend that the totalizers are to be reset at least every hour when the Prism technology is active. This is not considered relevant for a fast filling application where a filling action last a small number of seconds or less.

Finally, the employed valves are crucial for the precision and repeatability of the filling. With proper know-how and preparations filling times below 500ms should be possible for small RHM types.

### **Dedicated Support**

Certain peculiarities of an installation may be remedied by dedicated filter configurations in the RHE40 transmitters that can be adapted in a wide range and to specific problems. This, however, requires detailed knowledge of the intended installation and its problems. Before ordering an RHE transmitter with the FT option a customer is advised to contact the Rheonik Service in advance and to obtain a first estimate whether a planned installation is deemed fit for a fastresponse configuration of an RHM/RHE40 system and which response times and measurement precision can be expected.

There also is a support package available which includes assistance for the installation of an RHM/RHE40 system and its filter configuration. It is recommended to order this support package at least for the first installation when a series of identical installations is planned.

### **4.18.3 Precision Flow Analysis Tool**

Together with the Prism technology the FT option also makes the Precision Flow Analysis available to our customers. The basis of this tool is the ability to record time series of precision mass increments down to a resolution of 0.25 ms resp. 4 kHz when the Prism technology is employed. The resolution is reduced to the period resp. frequency of an RHM oscillation when the standard zero-crossing technology is configured.

With the help of the RHEComPro program this recording may be stored into a CSV-file. When using a Modbus TCP connection via Ethernet, options EA or EB, there is no time limit for such a recording provided that there are no externally induced communication delays. With a serial Modbus communication a recording time span of three seconds is guaranteed. This usually is sufficient to capture predictable events.

The details of the recordings are so finely graduated that already their representation in graphic form will give insights in all kinds of cyclic and acyclic influences, namely

- the impact of electrical and
- mechanical noises such as turbulences or effects of cavities and
- the effects of hydraulic shocks cause be fast moving valves.

Further analysis tools, e.g. a Fourier analysis, applied to the time series stored in the CSV file can be used to quantify perceived peculiarities. Based on such results a filter scheme can be configured for the RHE4ß which may be able to dampen cyclic influences considerably.

Since the description of the functionality of this feature exceeds the scope of this document it is explained in a separate document "Addendum RHE40 Desktop Reference Precision Flow Analysis", document number 8.2.1.29.

### **4.18.4 Related Modbus Registers**

The following table displays the Modbus registers related to the Ultra-Fast Signal Tracking and the Precision Flow Analysis feature.

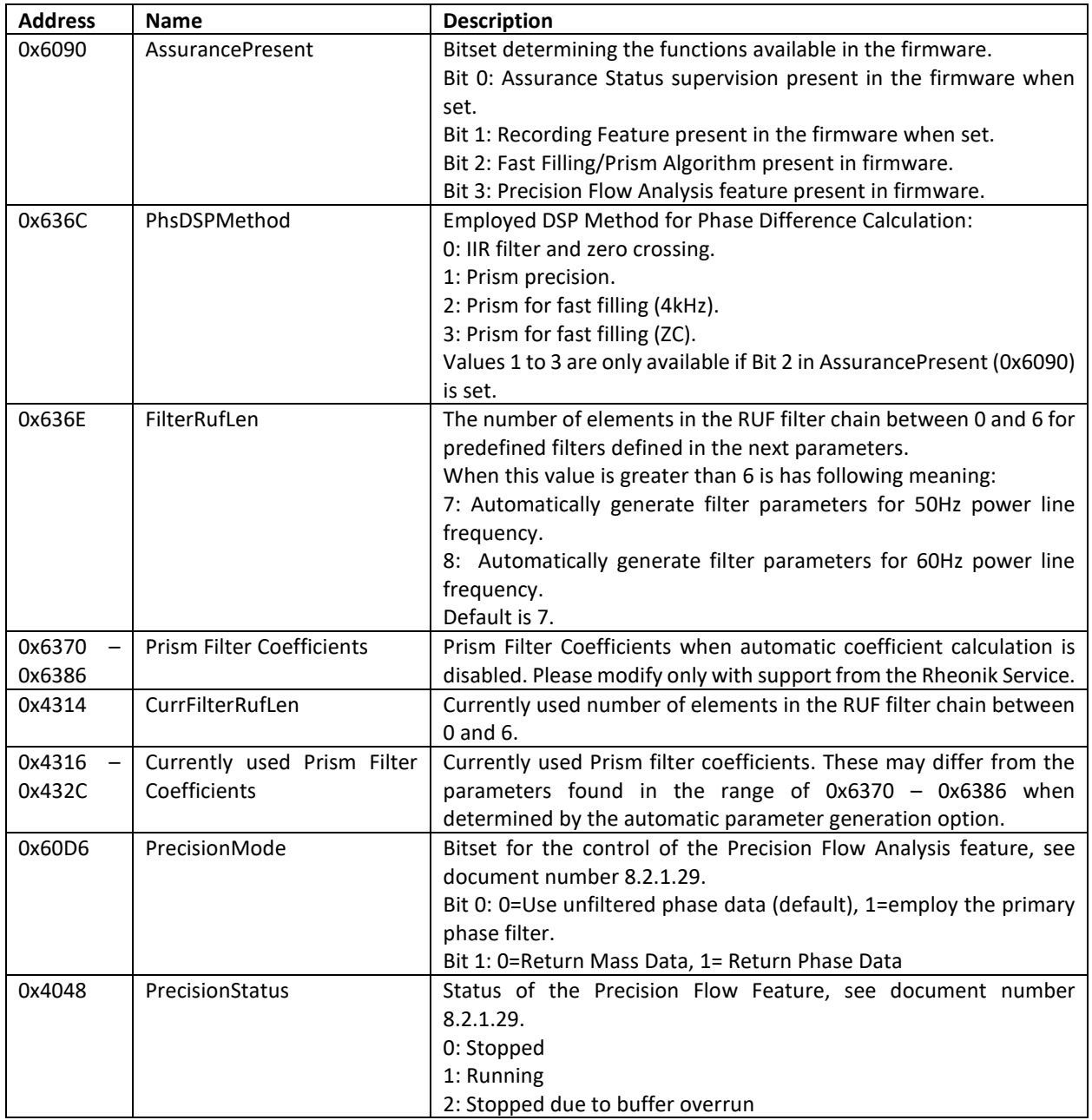

When the option FT is ordered the Bits 2 and 3 (hexadecimal mask: 0xC) in the register AssurancePresent (0x6090) are set. Furthermore, the register PhsDSPMethod is set to 2 for the fastest available response time. In principle the slower DSP methods are available, as well, but

the modification of PhsDSPMethod requires at least a new zeroing and also should be accompanied by a new calibration of the RHM/RHE set.

Prims filter parameters may be generated automatically. In this case the parameter FilterRufLen is set to 7 or 8. For some RHM types Rheonik configures specific filter parameters. In this case FilterRufLen is smaller than 7 and the parameters in the range of 0x6370 – 0x6386 are used. Please do not modify these parameters without the advice of the Rheonik Service.

### **5 Ethernet Interface**

This section describes the configuration of the standard Ethernet interface and the related TCP/IPv4 protocol stack. For the configuration of other fieldbus interfaces refer to the documents listed in sectio[n 1.3.](#page-13-0)

The RHE implements the protocols DHCP, HTML, NTP, and Modbus TCP based on an IPv4 protocol stack. Whilst the common protocols DHCP, HTML, and NTP use the standard well-defined port numbers, the port number for the Modbus TCP port can be configured via the Modbus holding register Modbus TCP Port (0x60C0). By default this is the port number 502 assigned to the Modbus TCP protocol. It is recommended to keep this port number unless firewall policies prohibits its access. When this port number is set to 80 HTML accesses not available any more.

For security reasons the RHE transmitter supports only one Modbus TCP or HMTL connection at a time. Further connection requests are rejected. The following table shows the available configuration registers:

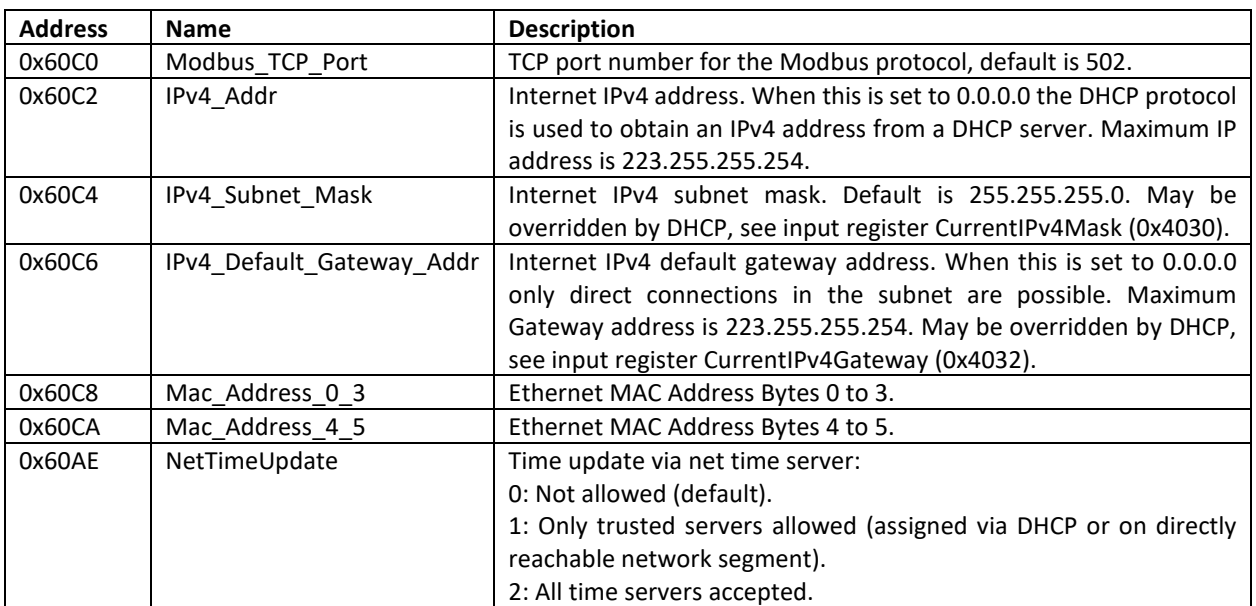

The IP address of the transmitter may be set to a fixed value in register IPv4\_Addr (0x60C2). For IP-related fields the RHEComPro program supports the standard IPv4 formatting, e.g. "10.0.0.20". Inside the Modbus packets this is transported as big-endian 32-bit number. For a fixed IP address the corresponding subnet mask must be specified in IPv4 Subnet Mask (0x60C6). If needed a gateway address to the standard gateway can be specified in IPv4\_Default\_Gateway\_Addr.

When the IP address is set to 0.0.0.0 the RHE transmitter will use the DHCP protocol to obtain the IP address, the related subnet mask, the default gateway, and the address of an NTP server when available. The addresses and masks in use can be read from following input registers:

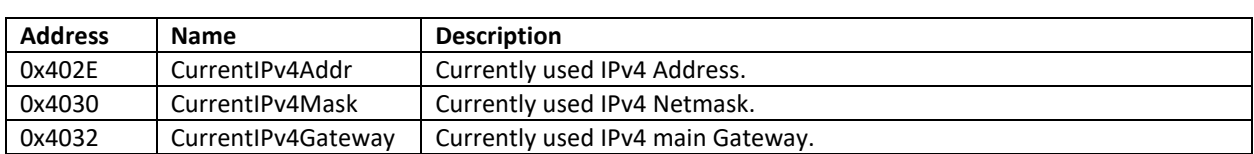

This information also can be obtains from the "Network Status" screen of the HMI, see Appendix [C.2.](#page-112-0)

The Ethernet MAC address in the registers 0x60C8 and 0x60CA are set at the factory and cannot be modified. This information may be useful to identify the RHE transmitter at the DHCP server or within Ethernet traffic.

The battery buffered real-time clock (RTC) within some models of the RHE40 series may be synchronized with the help of the Network Time Protocol (NTP). This can be configured with the help of register NetTimeUpdate (0x60AE). If the RHE40 Data Logging Feature is essential to performance and supervision of your installation it is recommended to use a central NTP server administrated via DHCP (option 1 in NetTimeUpdate).

### **6 HART® Protocol Interface**

The RHE40 transmitters feature up to two 4-20mA current outputs. The first current out labelled " $1$ " may be equipped with a HART® Modem when the RHE transmitter is ordered with the respective option.

The functionality provided by the RHE40 HART® protocol is described in a separate document "Rheonik RHE40 Series HART® Field Device Specification", see also section [1.3.](#page-13-0)

The low-level protocol parameters such as the polling ID, the loop state, and the number of preambles to send are part of the "Generic" parameter set where also the Modbus parameters are found.

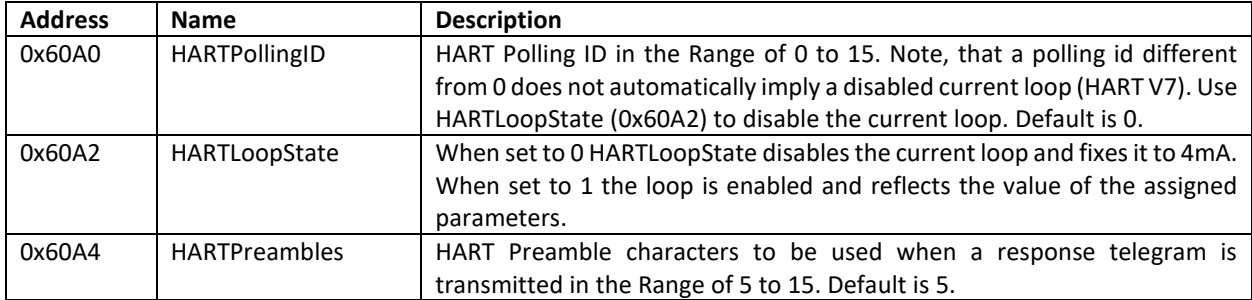

Following Parameters are defined.

Note that the HART® protocol implementation follows the protocol definition in the Version 7.7 which does not automatically disable the current loop when the polling ID is set to a value different than 0. This is only done when the HART® master identifies itself with the Version 5.

These parameters and other current loop related parameters may also be set via the HART® interface and the commands by the standard.

# **7 Troubleshooting**

The RHE transmitter offers a number of different indications and diagnostics about the status of the RHE/RHM measurement system. The LEDs on the front face of the RHE transmitter are intended to give a quick visual indication of the current state of the device. More detailed and specific information can be obtained from the MODBUS status registers.

#### <span id="page-93-0"></span>**7.1 Failure Causes and Consequences**

There are several causes of failures within and at the interfaces of the RHE transmitter which are considered fatal in the sense that the measurement results are considered compromised.

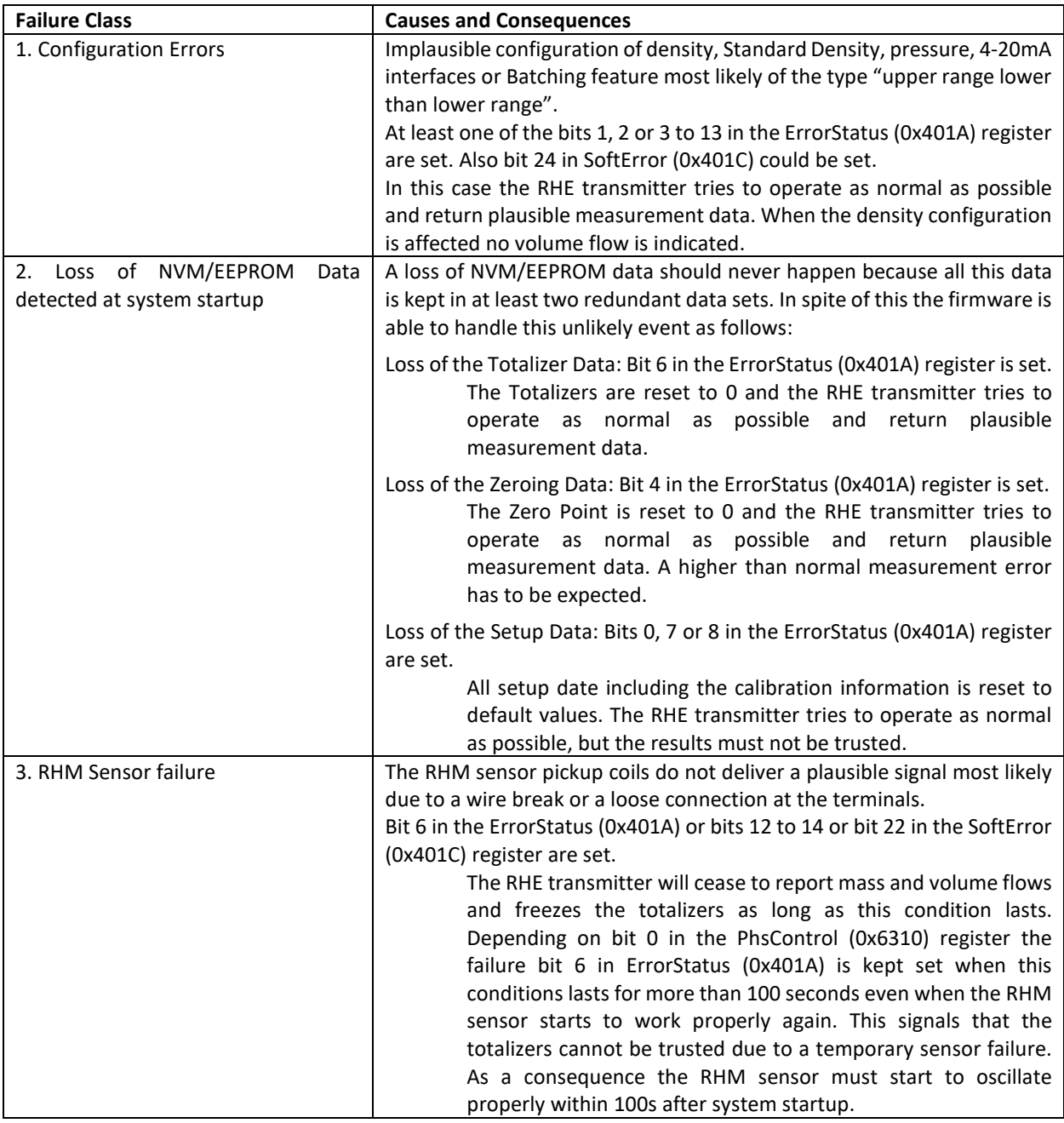

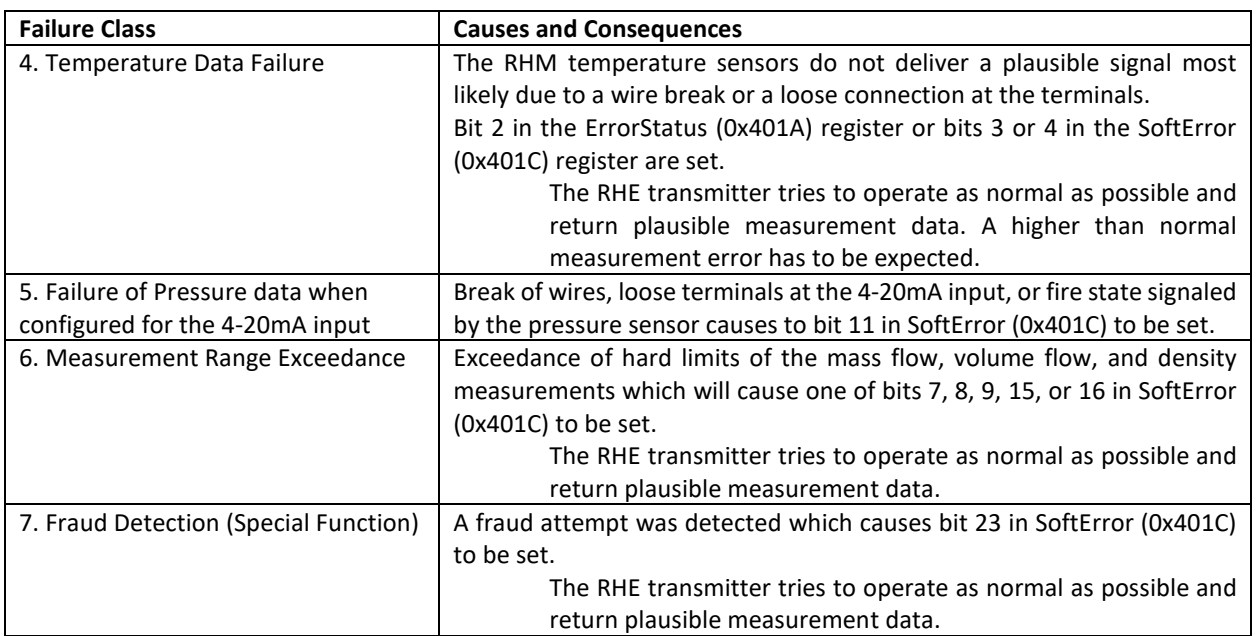

These failure indications may be read out via the Modbus communication. Additionally, failures can be perceived on multiple failure indicators as indicated in the table below.

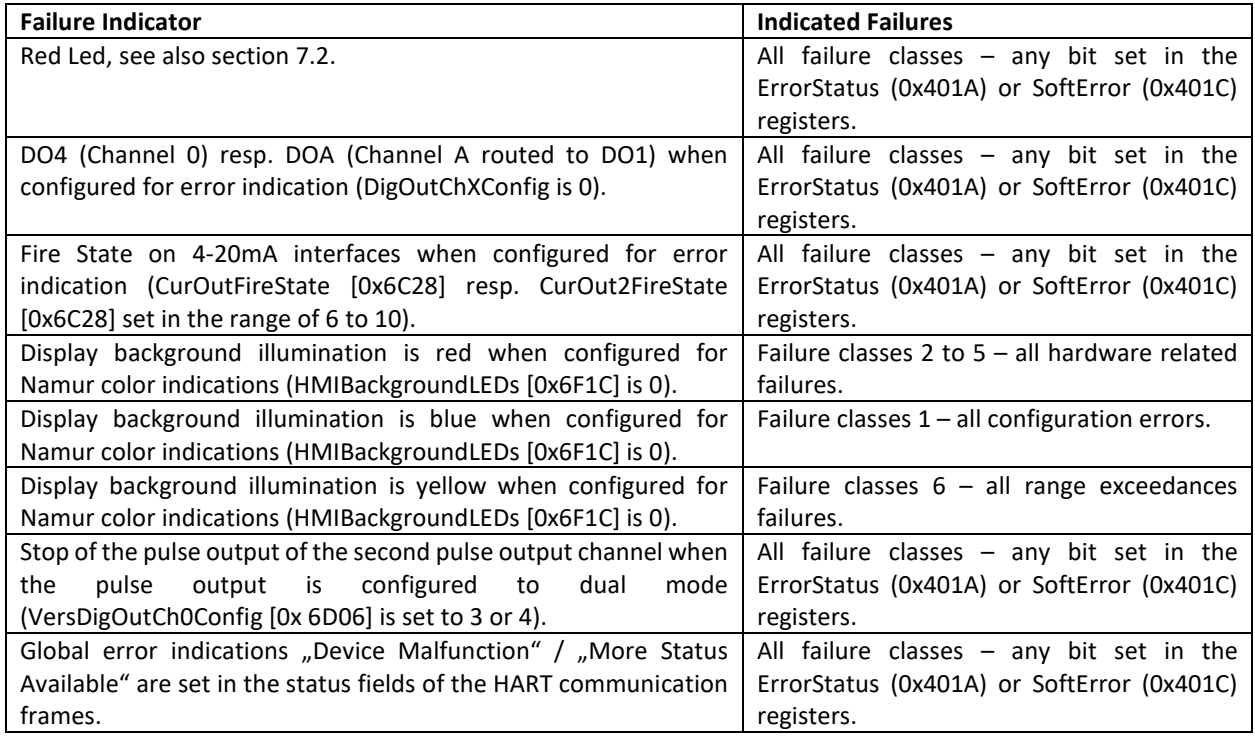

A complete failure of the firmware due to a program flash failure will be indicated by the green LED being off.

The hardware circuitry for the digital outputs 4 or A which are able to signal error conditions makes sure that these outputs are kept low to indicate an error condition when the firmware is not running due or the processor is kept in a reset condition (see also section [7.1\)](#page-93-0). When an additional external pulldown resistor is attached to the output a low signal level also can be achieved in the case of a power fail or a shutdown of the digital outputs due to an overload condition.

### <span id="page-95-0"></span>**7.2 LED Status Indicator Description**

There are three LED's on the front face of the RHE transmitter. The following table gives an overview about the possible states of these LEDs and their meanings.

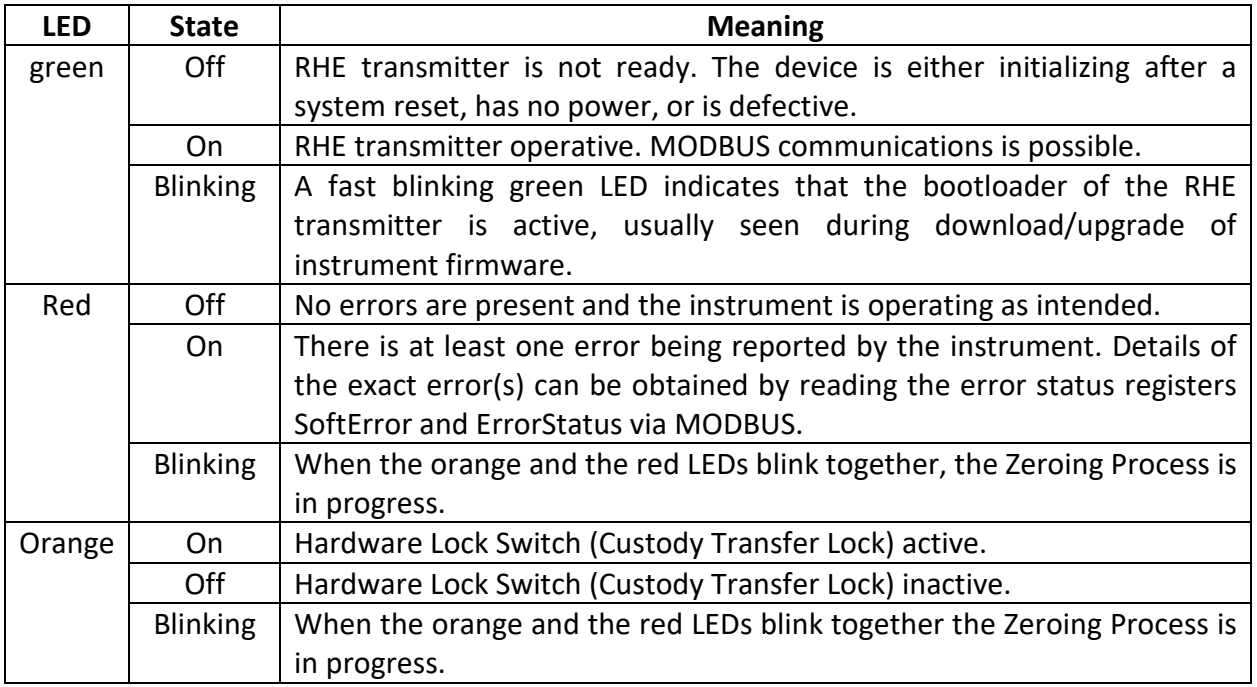

Note that the red LED is usually illuminated during transmitter initialization and for a short while thereafter while the RHM flow sensor stabilizes. A few seconds after transmitter reset or poweron, the red LED should go out; the exact timing depends upon the model of the RHM flow sensor. No meaningful measurement is available while the red LED is lit.

# **7.3 MODBUS Status Register Description**

The RHE transmitter has four MODBUS status registers that provide detailed information about the measurement status of the device. Bits in these registers are set true whenever a condition occurs that is outside of the normal operating envelope of the flow meter and/or user configured settings. The dashboards in the RHEComPro software program display the four status registers and provides a human readable interpretation of them for convenience. Information regarding any status register is displayed when the button labeled "Details" next to the status register is clicked.

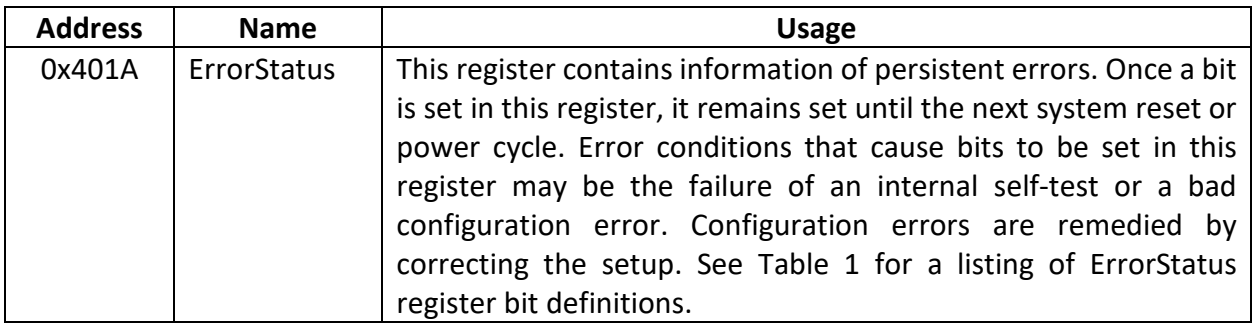

The four status registers are as follows (see also Appendi[x D.8\)](#page-151-0):

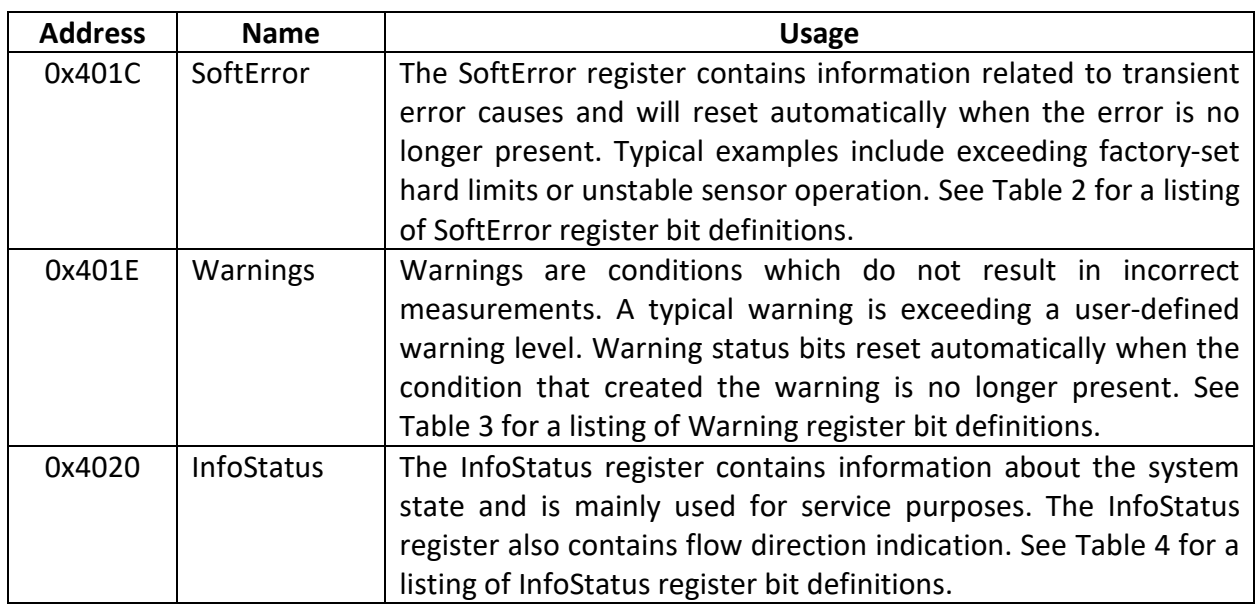

# <span id="page-96-1"></span>**ErrorStatus Register**

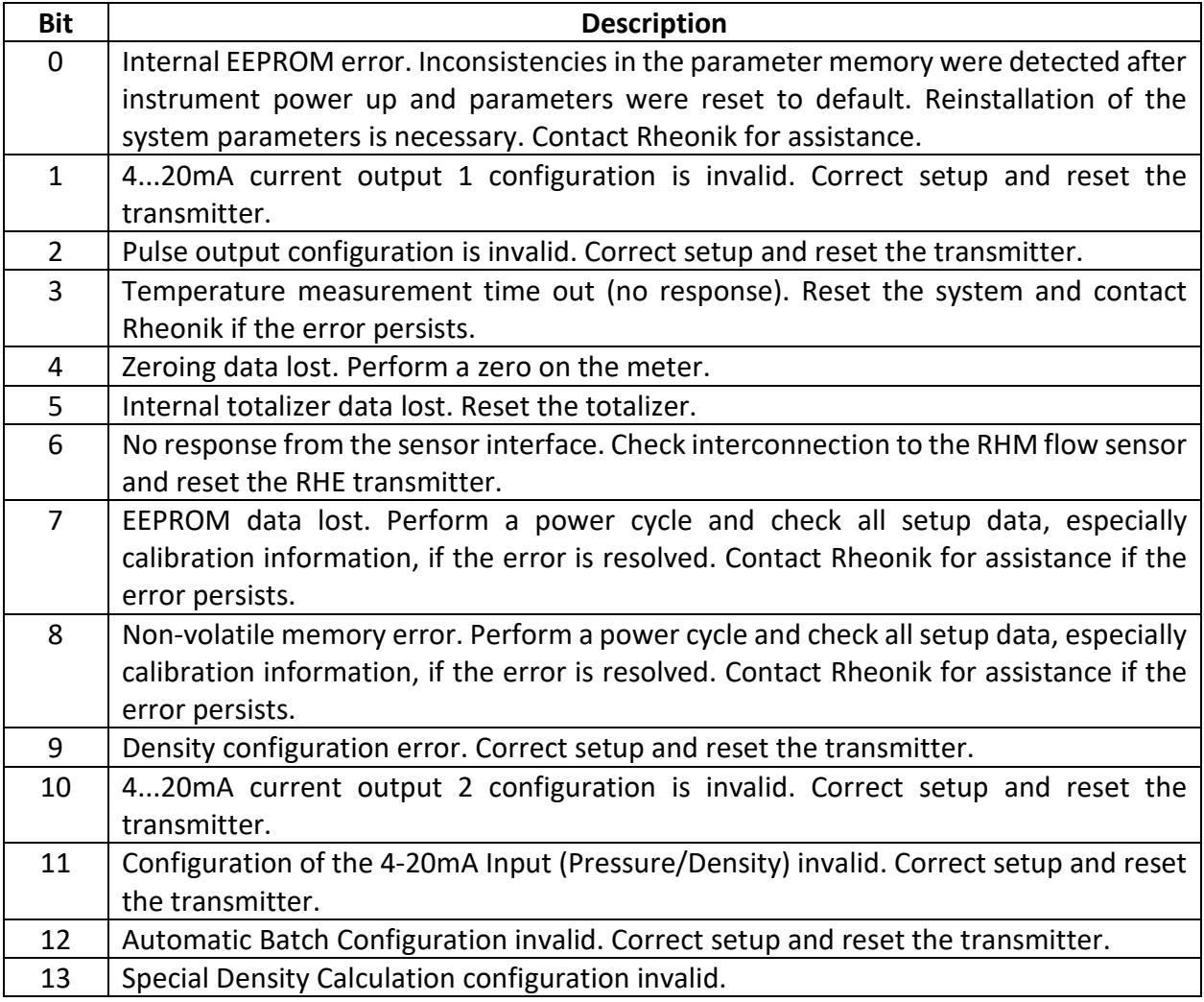

<span id="page-96-0"></span>*Table 1: Bit definitions in ErrorStatus register*

### <span id="page-97-1"></span>**7.3.2 SoftError Register**

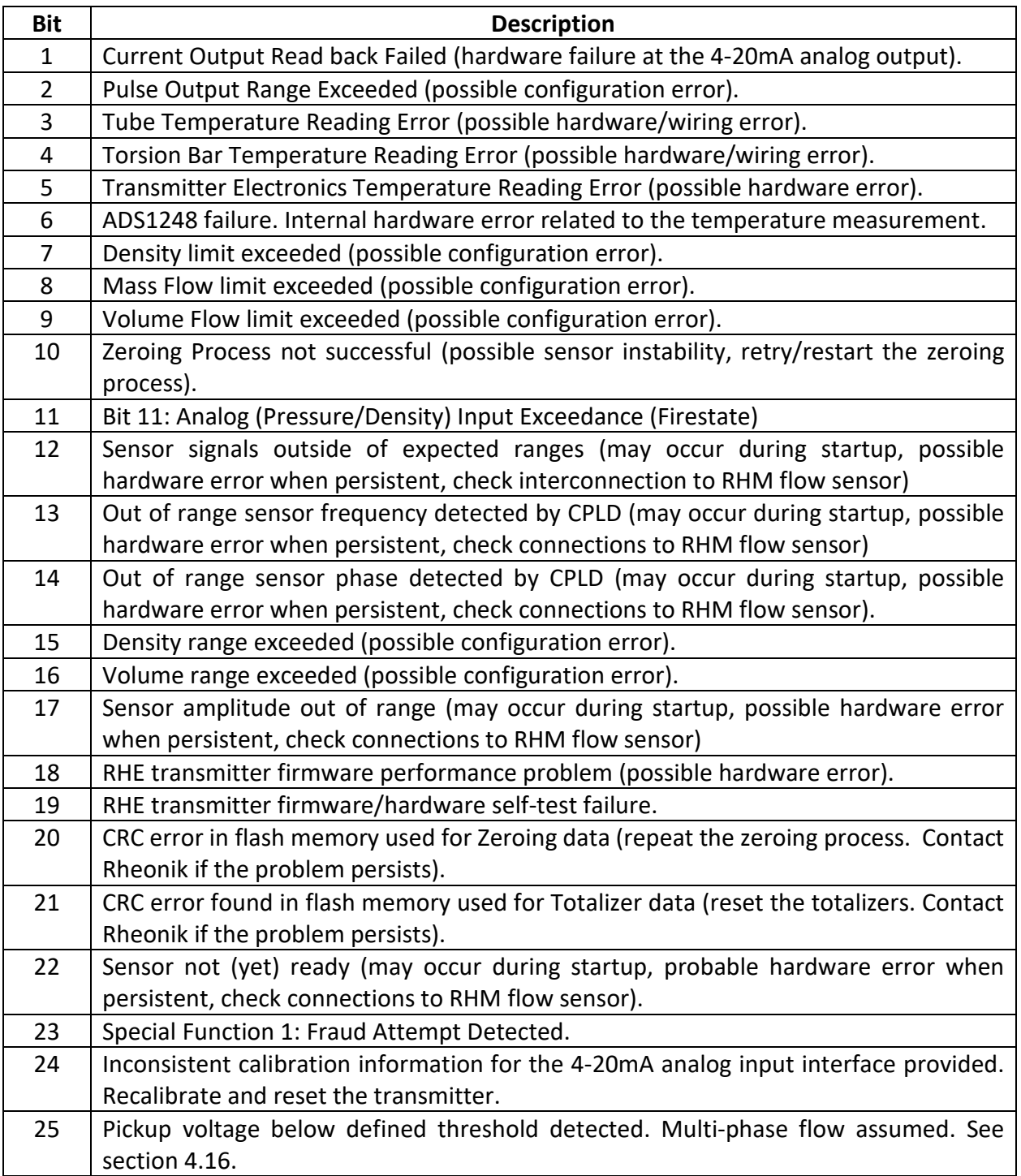

*Table 2: Bit definitions in SoftError register*

### <span id="page-97-0"></span>**Warnings Register**

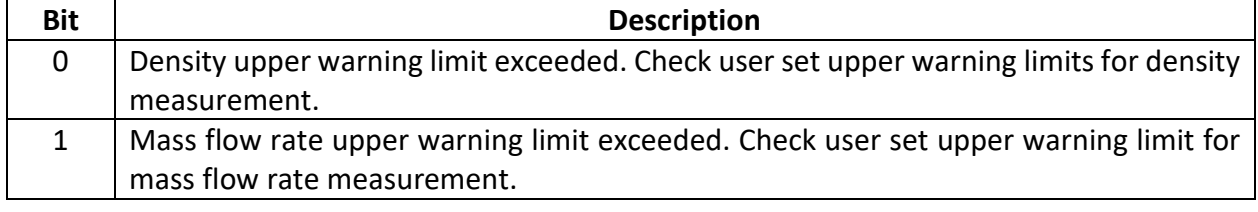

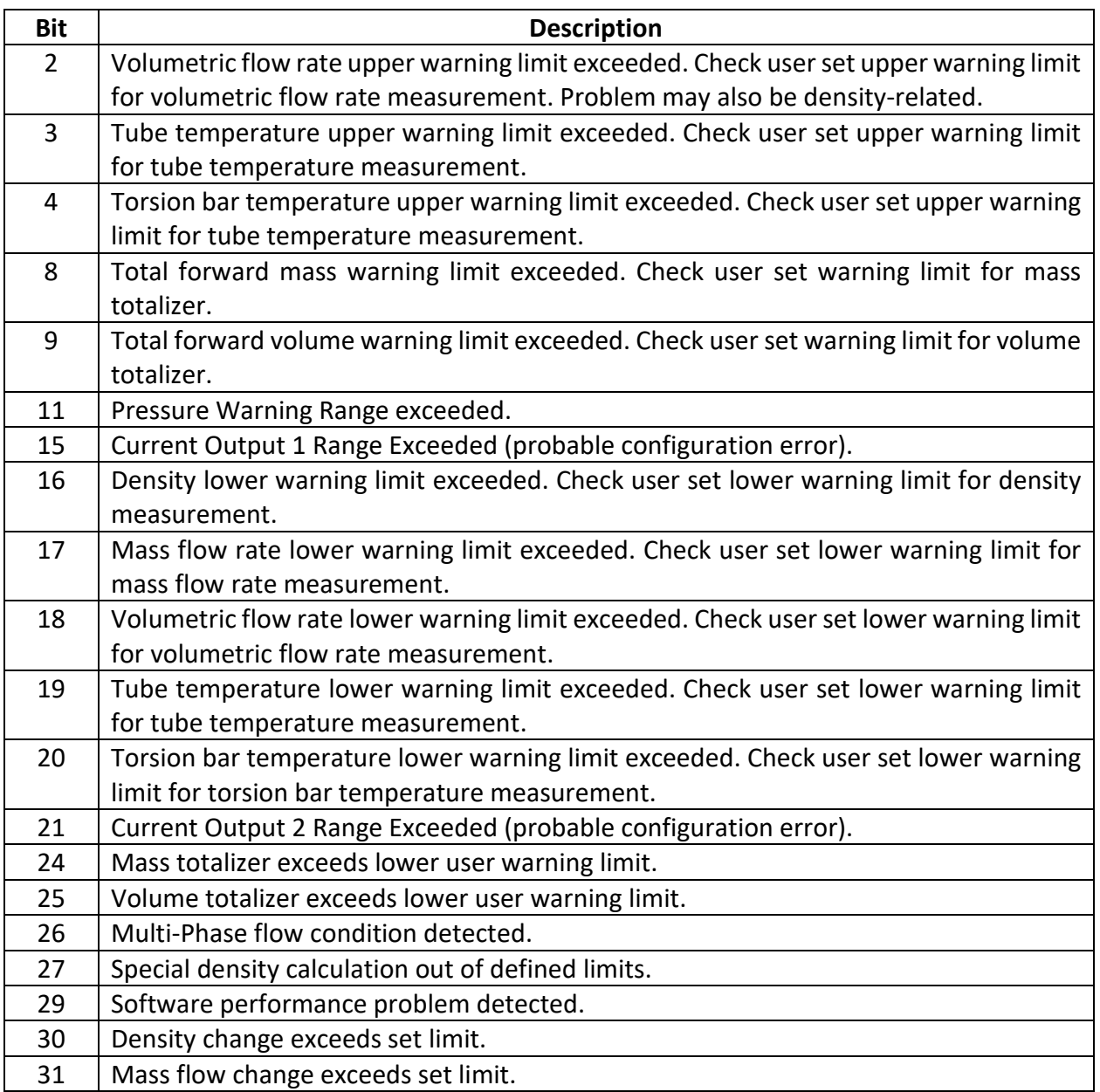

*Table 3: Warning status bit definitions in Warnings*

#### <span id="page-98-0"></span>**InfoStatus Register**

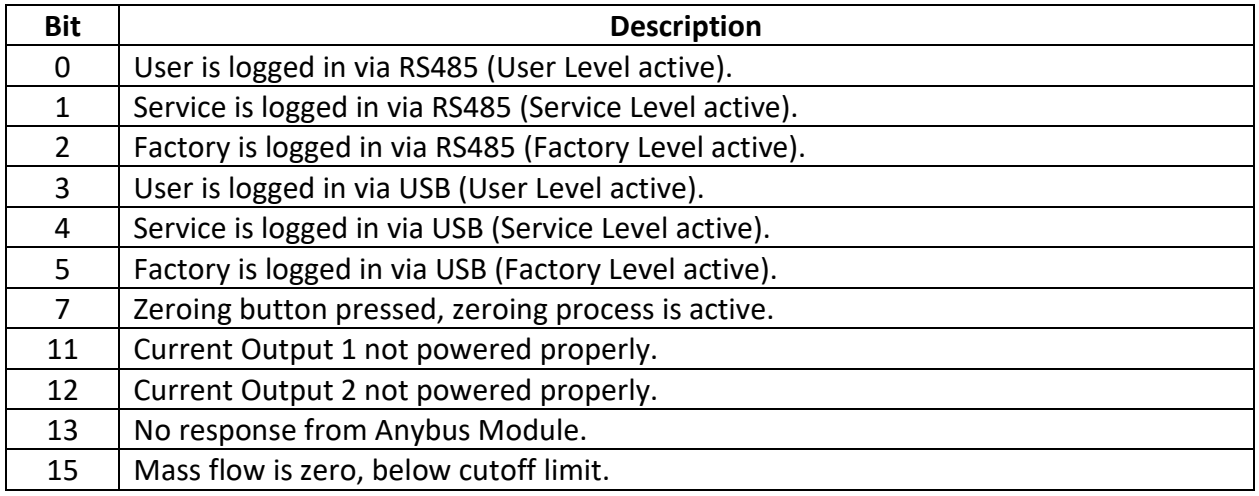

| <b>Bit</b> | <b>Description</b>                                                              |
|------------|---------------------------------------------------------------------------------|
| 16         | Flow direction: 0-REVERSE, 1-FORWARD.                                           |
| 17         | User level login via Ethernet.                                                  |
| 18         | Service level login via Ethernet.                                               |
| 19         | Factory level login via Ethernet.                                               |
| 20         | Realtime clock (RTC) not working.                                               |
| 21         | Current time needs to be set for timestamps.                                    |
| 22         | Hardware Lock Switch / Custody Transfer Lock active.                            |
| 23         | Cause of last system reset is unknown.                                          |
| 24         | Last system reset was triggered by command (via Modbus).                        |
| 25         | Last system reset was caused by a system/software failure.                      |
| 26         | Last system reset was caused by a power cycle.                                  |
| 27         | Last system reset was caused by over- or under-voltage on the CPU.              |
| 28         | Last system reset was caused by a power failure.                                |
| 29         | Default data/parameter for Totalizer and zeroing used. Totalizer contents lost. |
| 30         | On board counter detected (normal).                                             |
| 31         | On board Non Volatile Memory detected (normal).                                 |

*Table 4: Status bit definitions in InfoStatus*

### <span id="page-99-0"></span>**7.4 Problem Solving**

The following subsections are intended as an aid to solving operational problems with the RHE transmitter. Please refer to the Operating Manual of the respective RHE type for the identification of the external signals and terminals described below.

# **Pulse/Frequency or Digital Outputs Not Working**

The following checks are suggested when the pulse output is not working:

- 1. Use the "Info" / "About" functionality described in the RHEComPro User Manual in order to determine whether the RHE transmitter is equipped with the Digital Output option. If the transmitter was purchased without the digital output option, signals will not be available at the terminals assigned to the digital outputs.
- 2. Check whether the MODBUS status register ErrorStatus (0x401A) for a pulse output configuration error (bit 2). If bit 2 is set, check and correct the pulse output configuration.
- 3. Check that the pulse output is configured properly. It may be disabled in configuration settings.
- 4. Check for reverse flow direction. If the pulse output is configured for forward flow and the flow rate shows a negative value, no pulses will be present unless the 90 degrees phase shift configuration (values 3 or 4 in VersDigOutCh0Config (0x6D06)) is chosen. Either reconfigure the output to the correct flow direction or invert direction using the PhsFlwDirConfig (0x6308) configuration register.
- 5. Check the wiring and ensure a proper pull-up resistor for the external power supply.
- 6. Connect an oscilloscope between the common ground and the faulty output terminal. Use the MODBUS test registers defined for the output (see sections [4.8.4](#page-61-0) and [4.8.5\)](#page-61-1) to stimulate the output and check the oscilloscope for changing state. If the output remains high or low when commanded to a different state, the digital output is damaged, possibly due to a short circuit overload.

### **Current Output Not Working**

The following checks are suggested when the current output is not working:

- 1. Use the "Info" / "About" functionality described in the RHEComPro Suite User Manual in order to determine whether the RHE transmitter is equipped with the Current Output option. If the transmitter was purchased without the current output option, a signal will not available at the terminals assigned to the current output.
- 2. Check the MODBUS CurOutConfig (0x6C06) register for the Current Output 1 resp. the CurOut2Config (0x6C46) register for the Current Output 2. If this is set to 0, the respective current output is disabled.
- 3. Check whether the MODBUS status register ErrorStatus (0x401A) is indicating a current output configuration error (Bit 1 or Bit 10). If Bit 1 or Bit 10 is set, correct the respective current output configuration. A common problem is that the upper range value is equal to or lower than the lower range value.
- 4. Check whether the MODBUS status register Warnings (0x4020) indicates the proper powering of the respective current output in its bits 11 or 12. Since the current outputs are implemented as passive and galvanically isolated they must be powered externally or via the 24V source available at the terminals of the RHE transmitter.
- 5. Check whether the MODBUS status register SoftError (0x401C) is indicating a current output range error (Bit 0). If Bit 0 is set, the current output is driven to the error/fire state condition set in the CurOutFireState (0x6C28) register. This setting may drive the current output to a value outside of the usual 4-20mA range.
- 6. Disconnect the wiring from terminals of the respective current output at the RHE transmitter, connect the 24V terminal to the positive pole (AN1H or AN2H) of the current loop and connect a 250 Ohm (e.g. 1% tolerance) resistor from the negative pole of the current loop (AN1L resp. AN2L) to GND. Connect a voltmeter in parallel across the resistor. Set the current output to a 10mA output by writing the value 1 to CurrOutTestStart (0x6C02) and the value 10.0 to CurrOutTestValue (0x6C04) registers for the Current Output 1 or the value 1 to CurrOut2TestStart (0x6C42) and the value 10.0 to CurrOut2TestValue (0x6C44) registers for the Current Output 2. A voltage of approximately 2.5V should be displayed on the voltmeter. If this is the case, the problem is related to external wiring/equipment. If the voltmeter reading is at or close to 0V, the current output may be defective and must be repaired. If any other constant value is displayed on the voltmeter, check the current output calibration register entries. If necessary, reset these values to their default values and check the output again.

### **Red Error LED is ON**

There are many conditions that can cause the red error LED to be lit. All of these conditions are found in either the ErrorStatus (0x401C) register or the SoftError (0x401E) register. Use the dashboards in the RHEComPro program to review the contents of these registers. Click on the "Details" button beside any register whose contents are displayed on a red background.

Clicking on the details button will bring up a pop up window listing which bits are set along with a short explanation of the error. A more detailed description of the error and probable causes are found in sections [7.3.1](#page-96-1) and [7.3.2.](#page-97-1)

For some special cases, the next few subsections will further help to identify and correct the cause of the problem.

### **7.4.3.1 SoftError, Bit 4: Torsion Bar Temperature Reading Error**

When connected to a RHM flow sensor with only one temperature sensor, the RHE transmitter default temperature sensor configuration must be modified as described in type-specific installation manual. An RHM flow sensor with only one temperature sensor can be identified by 9 wire terminals in its cable connection box. If the flow sensor only has 9 terminals, proper temperature sensor configuration will remove the Bit 4 error indication.

If the RHM flow sensor has two temperature sensors (11 terminals used mainly for Pt1000 or 12 terminals used for older Pt100 versions in the cable connection box), the problem requires further investigation. Check the wire connections on terminal at the RHE transmitter and the RHM which are used by the temperature sensors. If all connections are the correct color, are tightened properly and are making proper contact, disconnect the cable at the RHM and measure the resistance between terminals. For a 11-terminal connection block measure the resistance between terminals between terminals 4 and 5. Pt1000 sensors should indicate values around 1000 Ohms whilst Pt100 indicate values around 100 Ohms with a valid range from 80 to 300 Ohms.

In the case of a 12 terminal box measure the resistance between terminals 11 and 12 and 11 and 5. In both cases, a value between 80 and 300 Ohms (depending upon the actual temperature of the sensor) should be read. If these readings are open/short circuit or indicating some other, out of range value, the temperature sensor in the RHM flow sensor is defective.

If these readings are in specification, re-connect the wires to terminals at the RHM and disconnect the respective wires at the terminals on the RHE transmitter. Repeat the resistance measurement described above at the ends of the wires

Measure the resistance between the cables that are connected to RHM terminals 11 and 12 and 11 and 5. Almost identical results to the measurements made at the RHM terminals is expected. If this is not the case, it would suggest that there is an interconnecting cable issue. If the readings are as expected, the temperature measurement circuitry in the RHE transmitter may be defective.

#### **7.4.3.2 SoftError, Bit 3: Tube Temperature Reading Error**

The Tube Temperature Sensor is always present in the system. Check the wire connections on terminals 3, 4 of the RHM sensor and the respective RHE transmitter terminals. If all connections are the correct color, are tightened properly and are making proper contact, disconnect the cable at the RHM side and measure the resistance between terminals 3 and 4 (and 3 and 5 in the case of a 12-terminal junction box). In both cases, a value between 800 and 3000 Ohms for Pt1000 and 80 and 300 Ohms for Pt100 temperature sensors (depending upon the actual temperature of the sensor) should be read. If these readings are open/short circuit or indicating some other, out of range value, the temperature sensor in the RHM flow sensor is defective.

If these readings are in specification, re-connect the wires to terminals at the RHM and disconnect the respective wires from the terminals at the RHE transmitter. Measure the resistance between the cables that are connected to RHM terminals 3 and 4 (and 3 and 5 for a 12-terminal junction box). Almost identical results to the measurements made at the RHM terminals is expected. If this is not the case, it would suggest that there is an interconnecting cable issue. If the readings are as expected, the temperature measurement circuitry in the RHE transmitter may be defective.

### **7.4.3.3 SoftError, Bit 22: Sensor not (yet) ready**

Bit 22 in the SoftError register summarizes all RHM flow sensor drive and pickup coil related problems and is accompanied by at least one of bits 12, 13, 14, or 17 in the same register. As it takes a few moments after power-up for sensor oscillations to stabilize, these error indications are normal for a few seconds after a power cycle of the RHE transmitter.

If the error indication persists for longer than expected, the wiring between the RHE transmitter and the RHM sensor must be checked at each end for color, tightness and proper contact. If no connection problems are found, disconnect the wiring from terminals 1, 2 and  $6 - 9$  at the RHM sensor. Check the resistance between the RHM terminals as listed in [Table 5](#page-102-0) below.

| <b>Sensor Terminal</b> | Resistance             |
|------------------------|------------------------|
| $1 - 2$                | 10  50 Ohm             |
| $6 - 7$                | 10  120 Ohm            |
| $8 - 9$                | same as $6 - 7$        |
| 1, 2, $6 - 9$ to case  | $>$ 10 MOhm – $\infty$ |

*Table 5: Resistances between different sensor terminals*

<span id="page-102-0"></span>If any of your measurements are outside of the given ranges, the RHM sensor may be defective. Contact Rheonik service for assistance.

If all resistances are within specification, re-connect the wiring at the RHM sensor and disconnect the same wires at the RHE transmitter. Repeat the measurements on the cable ends. If the results deviate much from the previous measurements at the RHM terminals, the interconnecting cable is the cause of the problem.

When no problem is found with the RHM sensor or the interconnecting cabling, the RHE transmitter may be defective. In preparation for a call with Rheonik service, reconnected all wiring, power up the transmitter and measure the AC voltages between the terminals listed in [Table 6](#page-102-1) below. Write down the measured voltages.

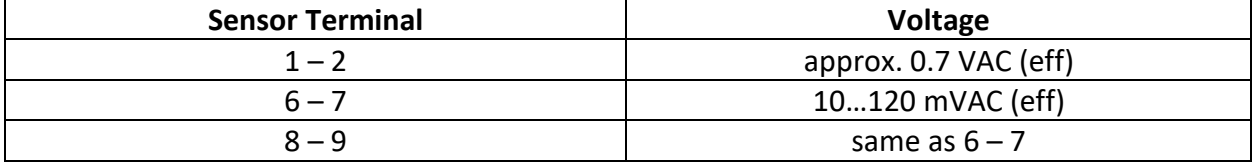

*Table 6: Voltages for different sensor terminals*

<span id="page-102-1"></span>These measurements are best done with an oscilloscope. Expect an AC sine-wave signal between 80 and 250 Hz. If the proper signals are present, the signal processing path of the pick-up coils inside the RHE transmitter is most likely the problem and a reprogramming of the CPLD is recommended. If reprogramming does not resolve the problem, the RHE transmitter drive circuitry is likely defective and the transmitter will need to be returned to the factory for repair.

### **7.4.3.4 Digital Output Overload Condition**

The Digital Outputs of the RHE40 can be loaded up to 50mA and feature an overload protection. When this overload protection is triggered all Digital Outputs are shut off and Bit 14 of the ErrorStatus register (0x401A) is set. This error condition can be reset by a system reset or power cycle, only.

Regarding the possible drive voltages delivered by the Digital Outputs refer to the respective Operating Manuals. This voltage may be different or higher than the voltage or the attached power supply.

Please check whether there is a short circuit or another overload condition at one of the Digital Outputs, correct it, and perform a power cycle and check whether the overload condition persists.

If the problem persists remove all connections to the digital outputs and check again. If the overload condition still is indicated in Bit 14 of the ErrorStatus register (0x401A) contact the Rheonik service for advice.

### **The Green LED is Off**

The green LED will usually be lit within two seconds after power up. It will be extinguished for a similar time after system reset, e.g. when a new parameter is uploaded via the RHEComPro "Upload to RHE" function.

When the green LED stays off for longer than a few seconds, the most likely problem is with the power supply. Check the power supply connections at terminals 23 and 24 for polarity, tightness and proper contact. Measure the applied voltage across these terminals – the transmitters of the RHE40 series need a continuous regulated power supply of 24Vdc at 5Watts or more.

If the power supply is correct and the green LED still remains off, a defect with the RHE transmitter can be assumed and it should be sent to the factory for repair.

### **7.5 Important Notes on Returning Equipment to the Factory**

Flow sensors which are returned to the factory will only be accepted if prior arrangements have been made and an RMA has been issued. The following conditions must be observed:

- A sensor is only accepted for repair if it is completely clean and has open process connections. In the case where sensors are returned with connections that are closed with blind plugs or even adhesive tape, it will be assumed that process material is still in the sensor and the sensor will be returned unopened. Certification of decontamination must always be enclosed with the flow sensor (this form can be obtained from Rheonik) along with a detailed description of the error and full disclosure of the chemical, physical and toxicological properties of the process fluid the meter has been used on. An MSDS (material safety data sheet) should also be included.
- The external housing, electrical connection boxes and any auxiliary components must also be cleaned and free from any contamination.
- Any process connections screwed into or bolted onto the sensor connections must be removed before shipment. Voids behind these connections must be fully cleaned.
- Flow meters used for measuring radioactive matter or that cannot be fully freed of carcinogenic matter may not be sent in for repair.
- Note that all sensor housings are factory sealed. Breaking seals and/or removing the sensor cover invalidates warranty.
- It is recommended that you also send back a complete sensor-transmitter pair so that both devices can be tested together and exactly tuned to each other.

### **Appendix A The Coriolis Principle**

A specific inertial force, now known as the Coriolis Effect, was first observed and mathematically described by the French scientist Gaspard-Gustave de Coriolis around 1835. The Coriolis Effect is best described as a deflection of a moving object when viewed in a rotating reference frame. From the 19<sup>th</sup> century onwards, the Coriolis Effect has helped in a wide range of engineering and natural sciences: meteorology, ocean circulations, hydraulics, machine performance, ballistic missile trajectories and flow measurements. In general, all Coriolis meters oscillate and the mass going through creates a Coriolis force. This force causes very small deflections in the tube system which are measured and used to derive mass flow rate.

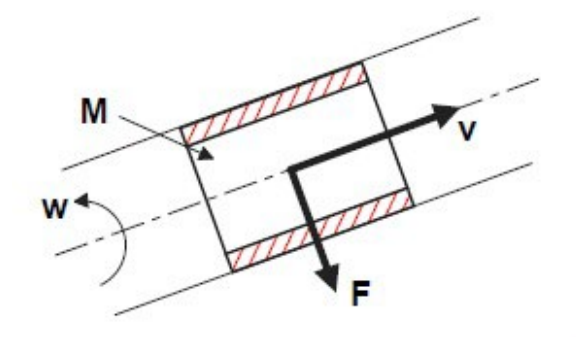

 $M =$  Mass of moving element (liquid or gas) in pipe  $F =$  Coriolis Force  $v =$  velocity of mass moving

 $w =$  oscillation velocity

# $F = 2 * M * v * w$

Coriolis meters offer a number of advantages over other technologies:

- They can measure liquid or gas
- No moving parts no wear
- Long life, minimal maintenance = low total cost of ownership
- Direct mass reading no need for normalization of temperature or pressure
- Accuracy levels to 0.1%
- No influence by viscosity and density changes
- No flow profile issues (eliminating the need for flow straighteners/conditioners or upstream/downstream straight runs) (space saving, cost saving)

# **Appendix B Transmitter Maintenance**

When the role "Service" is selected for the RHEComPro software program an extensive Maintenance Menu.

Via submenu items of this menu, amongst others the following functionality is offered:

- Support for meter Calibration Procedure
- Download of new CPLD Logic to the RHE transmitter
- Calculate the Passcodes for HMI or Modbus Login

These functions are described in the next subsections. Descriptions of further RHEComPro maintenance functions are found in the RHEComPro Suite User Manual.

### **B.1 Passcode Calculator**

A User or Service Login into the RHE transmitter via HMI or Modbus interface requires the entry of passcodes. These passcodes depend on the serial number of the RHE transmitter. When the "Passcode Calculator" function is selected via the "Maintenance" / "Standard Maintenance Activities" / "Passcode Calculator" menu item, following dialog box appears:

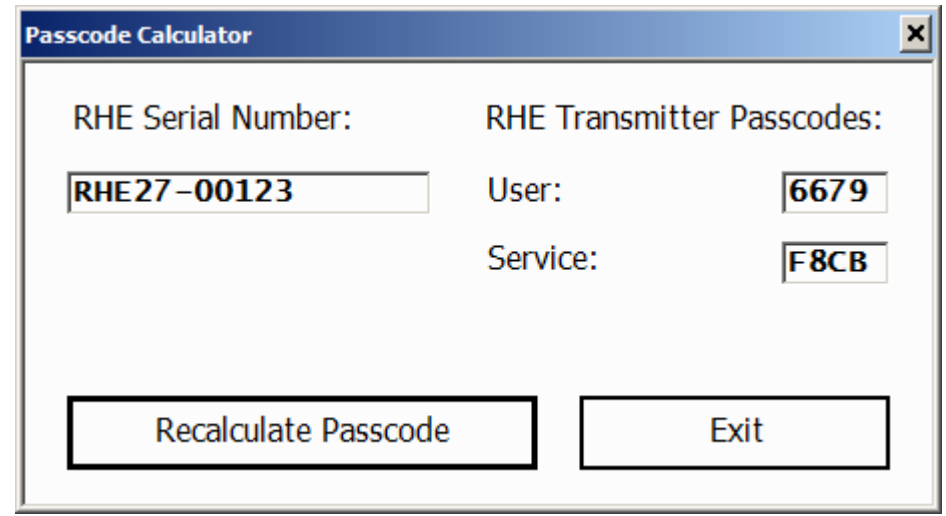

*Figure 27: Passcode Calculator Dialog Box*

This function reads a serial number out of an attached RHE transmitter  $-$  if attached  $-$  and calculates the User and Service Passcodes. The string in the "RHE Serial Number" field may be edited to a serial number of another transmitter and the respective passcodes are calculated and displayed when the "Recalculate Passcode" button is pressed.

Note that there actually are two User Passcodes valid for an RHE transmitter. The first passcode is calculated out of the serial number. The other passcode is stored in the Modbus holding register UserPassword (0x6004). This passcode is initialized to the string "1111" and may be changed by the user. Thus, a user may change a forgotten password stored in the RHE transmitter with the help of the calculated passcode.

### **B.2 Density Calibration**

The RHE transmitter may determine the density of the substance contained in the tube of the RHM sensor by using the effect that the frequency of the sensor drops when the weight of the filled-in substance increases. The higher the density of the substance the lower the frequency of the sensor becomes. The accuracy of the density calculation depends on the sensitivity of the RHM sensor concerning weight differences and the compensation of the temperature effect on the frequency.

RHM sensors ordered with the density calculation feature are pre-calibrated at the factory. The frequencies of the sensor filled with air and filled with water is measured and entered into the setup parameters of the RHE. Other calibration points are available on request. The density of the air is 1.2kg/m<sup>3</sup> and the density of water at  $20^{\circ}$ C is 998.2kg/m<sup>3</sup>. Since the "air" reference frequency is determined at 20°C (or recalculated to this reference) any further density calibration should be done at this temperature, as well, in order to keep the two reference frequencies comparable. The RHEComPro program allows a compensation of a temperature difference to the reference temperature. Please consult the Rheonik Service if your process temperatures deviate much from the 20° C reference temperatures.

This is considered a two-point calibration and is usually done at the factory, but may also be done at the customer site. When a two-point calibration parameter set already exists in the RHE a customer may consider the adaption of the density calculation parameters with the help of the Simple Density Field Calibration feature described in section [B.3.](#page-107-0)

Note, that an active Simple Density Field Calibration inside the RHE will render any change of the Two-Point calibration ineffective. In order to deactivate the Simple Density Field Calibration, set the parameter DnsKFactor (0x684A) to 0. This can be done with the help of the dialog box described in section [B.3.](#page-107-0)

When used in the role Service the RHEComPro programs offers the ability to change the density calibration information with the help of a dedicated dialog box. This can be activated by selecting the menu " Maintenance" / "Advanced Maintenance Activities" / "Two-point Density Calibration". After having selected this menu item the following dialog box appears:

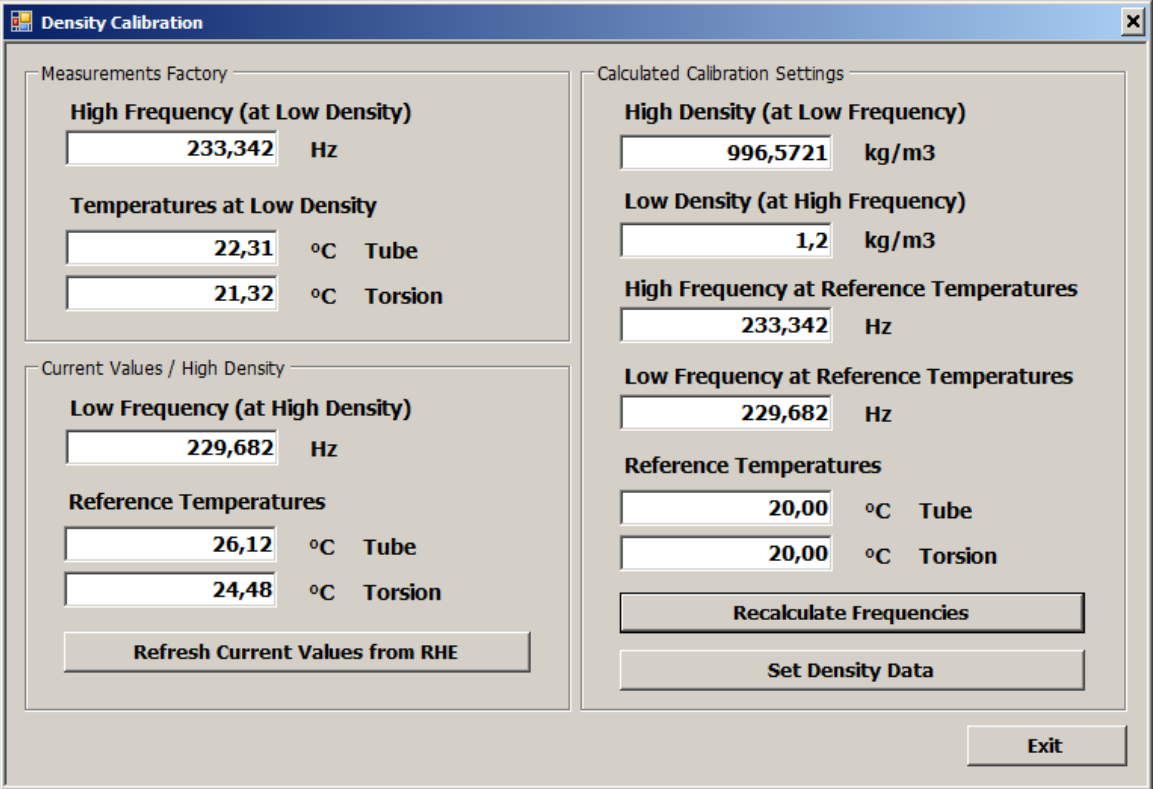

*Figure 28: Two-Point Density Calibration*

The values in the fields in the upper left box "Measurement Factory" such as "High Frequency" and the Temperatures at "Low Density", as well as the "Low Density" field to the right are taken from the current calibration information inside the setup parameters. These can be overwritten when the RHM production information is present.

Since this dialog box assumes that the sensor is filled with the substance for the high density calibration reference point – usually water – the values in the lower left box "Current Values" such as "Reference Temperatures" and "Low Frequency" are determined by the current state of the RHM sensor. From these temperatures the density of pure water is calculated and automatically entered into the "High Density" field at the right side. The button "Refresh Current Values …" will re-read the current state measurements from the RHE and allow a monitoring whether the RHM is in a stable state.

The "High Density" field may be overwritten when the density of the substance inside the RHM is known.

The "Reference Temperatures" field in the right "Calculated Calibration Settings" box may also be overwritten when desired. This only makes sense when the process temperature of the substance is much different from the standard 20° C.

Before the density calibration information is written the button "Recalculate Frequencies" must be pressed. This cause a correction of the frequencies from their original reference temperatures to the reference temperatures shown in the calibration data set.

As a final step a press on the "Set Density Data" button will write the calibration data set into the RHE setup parameters activate them via a system reset.

Note that the density calculation in the RHE transmitter is activated only when it is configured properly in the setup parameters, i.e. "VolDensPresent" in "Generic" is set to 1 and "DnsConfig" in "Density" is set to 1. Usually these values are set at the factory when the RHE transmitter is ordered with the density calculation option.

The "Density Calibration" dialog box may be closed by clicking on the "Exit" button.

### <span id="page-107-0"></span>**B.3 Simple Density Field Calibration**

A simplified density calibration is available since the release 1.80 of the RHE firmware when the Service role has been selected and the density is calculated from the RHM frequency (DnsConfig is 1). There is a separate parameter set for the simple density calibration which is automatically filled with meaningful values originating from the two-point calibration when the Density K-Factor parameter in register DnsKFactor (0x684A) is 0.

Note: This form of density calibration yield the best results when the RHM sensor is filled with the standard processing substance and in a stable condition, i.e. the process temperature was applied for a longer time span which causes the tube and torsion temperatures inside the RHM to adjust to a near constant value.

The Simple Density Field Calibration feature may be selected via "Maintenance" / "Advanced Maintenance Activities" / "Density Field Calibration".

After the selection of this submenu item the following dialog box appears:
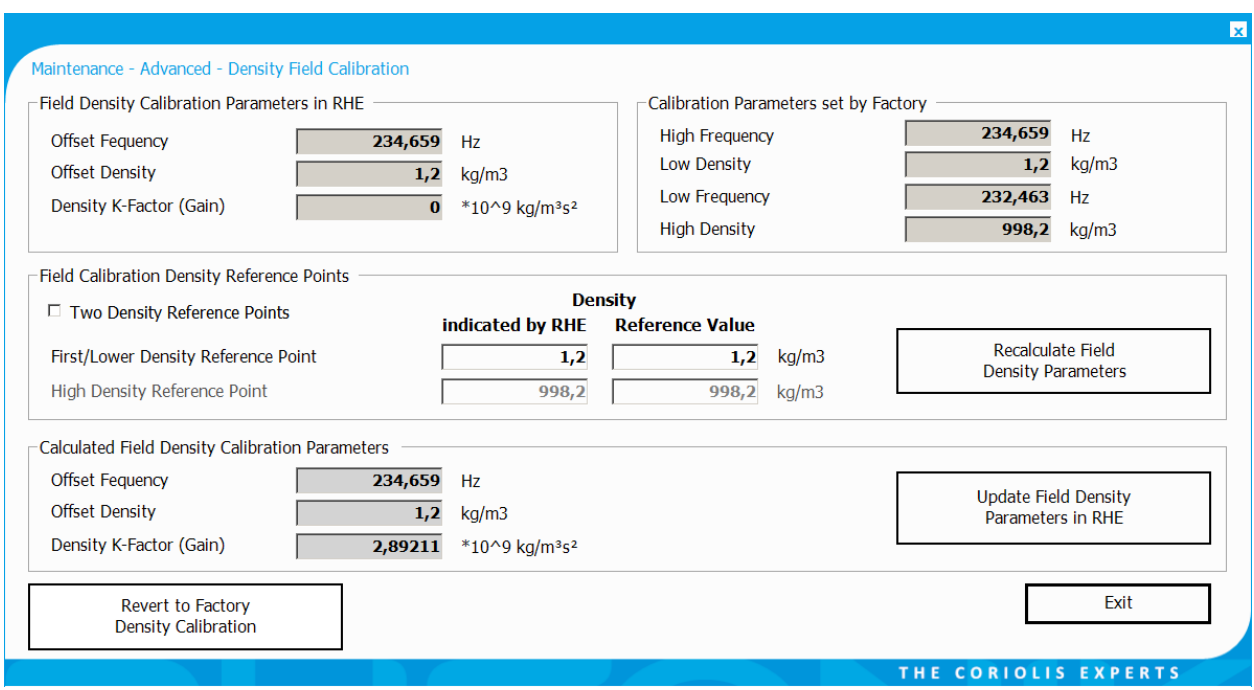

*Figure 29: RHEComPro Density Field Calibration Dialog Box*

<span id="page-108-0"></span>The contents of the dialog box shown in [Figure 29](#page-108-0) is typical when the simple density calibration was not activated, yet, and its parameters are taken from the existing two-point calibration.

Before changing any calibration parameter the user should be aware that there are two options. In most cases it suffices to adapt the "First/Lower Density Reference Point" parameters in order to adjust a density offset. Any modification of both density reference points should be done with care and after the consultation of the Rheonik Service as this step also modifies the slope resp. gain of the density calculation. Both reference points can be modified when the "Two Density Reference Points" check box is activated.

The effect of a modification of any parameter in this dialog box (fields with white background) can be seen in the "Calculated Field Density Calibration Parameters" field when the button "Recalculate Field Density …" is pressed. Thus, any modification can be observed before it is committed. Any modification should not change the values in this box too much.

Each reference point consists of a pair of values. In the column "Indicated by RHE" the density for a substance is entered as it is indicated by the RHE transmitter. In the column "Reference Value" the known or otherwise determined density of the substance is entered. When using two different substances the densities of both substances should be substantially different like light oil and water or air and water.

After the input of the reference points the "Recalculate Field Density …" button must be pressed in order to calculate the parameters of the Density Field Calibration. A plausibility check will make sure that the parameters are meaningful and inform the user when a problem is detected.

After the recalculation the newly determined density parameters by be loaded into the RHE transmitter and activated with the help of the "Update ... in RHE" button.

As with other RHE setup parameters a misconfiguration may render an entire feature useless. Should this happen here, press the "Revert to Factory …" button. This causes the RHE to revert all parameters of the simple calibration to values derived from the two-point calibration. Thereafter, these parameters may be modified correctly. This step also must be done before a new two-point density calibration, see section [B.2,](#page-105-0) is performed.

# **Appendix C HMI Menu Structure**

Repeated from section [3.3](#page-30-0) are the notes for Firmware Release 2.07: Starting with the Firmware Release 2.07 the HMI has been revised in accordance with customer feedbacks. Skipping parameters which are not used in a previously selected configuration and skipping whole menus for unavailable interfaces or features was the first main improvement. So not all parameters or menus listed in this appendix section are offered to be modified when RHEs or selected configurations do not need them. This shortens the list of all possible parameters considerably to a list of meaningful parameters. The identification displayed on the right upper side of the display is a recommended aid to navigate parameters in configuration menus.

The second improvement was done to the Quick Setup Menu. This menu has been extended to include the basic parameterization of the available I/O Interfaces. Furthermore, within the Quick Setup Menu the conclusion of an input of a parameter value automatically will start the input of the next meaningful parameter. This chain of parameter inputs may be suspended by pressing the ESC key when needed. Thereafter, the navigation inside menus proceeds as usual.

The following subsections describe the menu structure of the RHE40 HMI. Aside from the top-level menu there are sub-menus, data display screens, parameter input screens, and special purpose screens. In the diagram below the top-level menu items are found in the left-side in banner-like boxes. The sub-menus are shown in boxes with rounded corners.

All other menu items as depicted as boxes with square corners. All setup parameter input items bear an identification in brackets. This identification consists of a letter followed by a two-digit number and it can be used to find the description of the corresponding Modbus holding register in [Appendix](#page-120-0)  [D.](#page-120-0) The arrows in the diagram below demonstrate the navigation through the menu levels with the help of the buttons marked in italic letters near the arrows.

In the diagrams in the next subsections only the arrow for the ENTER button is shown in order to keep the depiction simple and intuitively understandable.

Menu items marked with an asterisk '\*' will appear only when a respective hardware or software option is present.

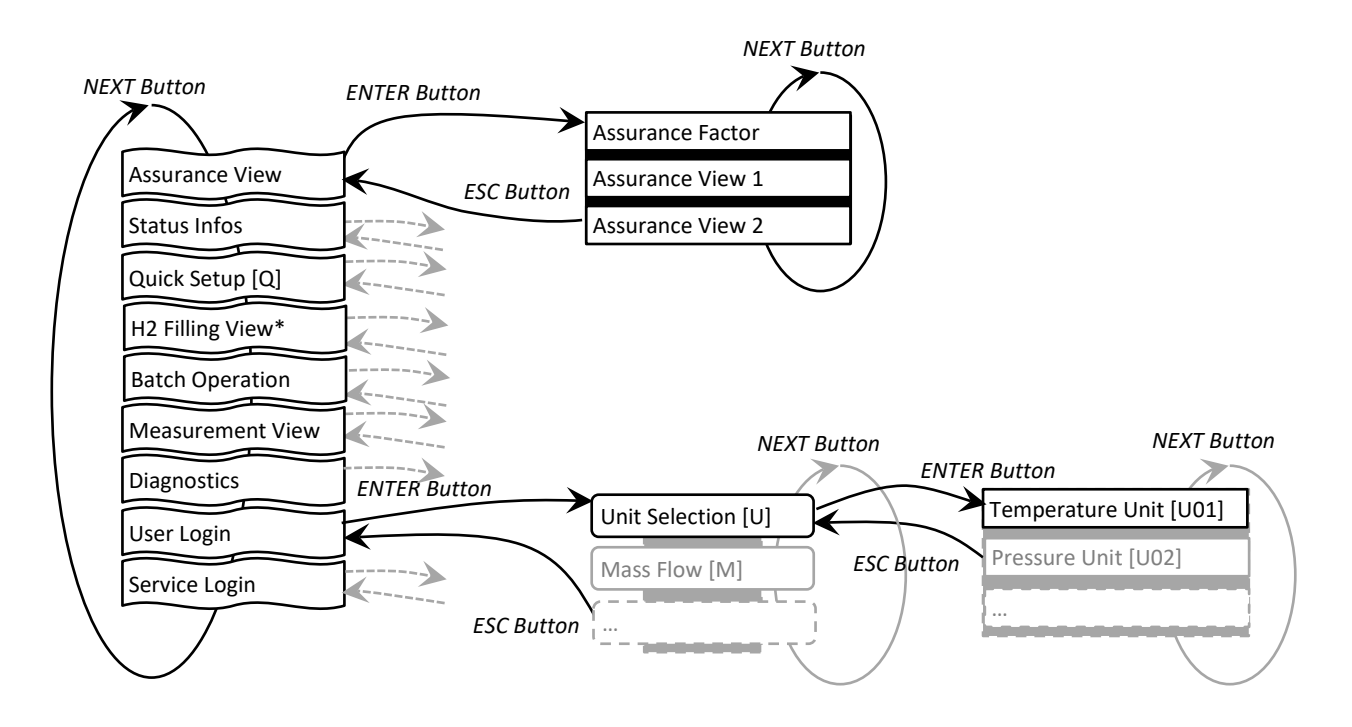

#### **C.1 Assurance View**

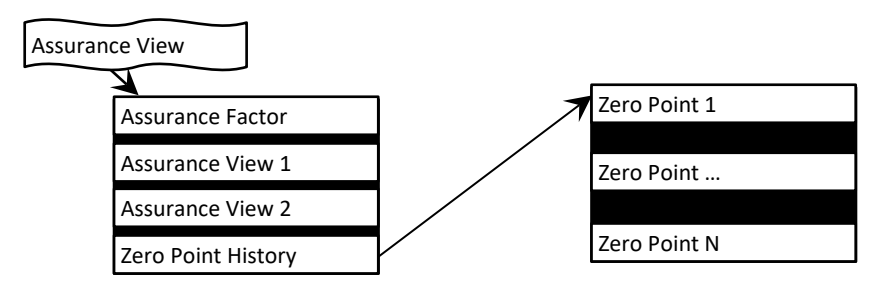

# *C.2 Status Infos*

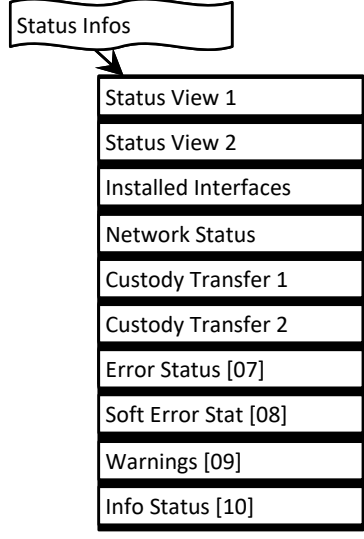

## **C.3 Quick Setup**

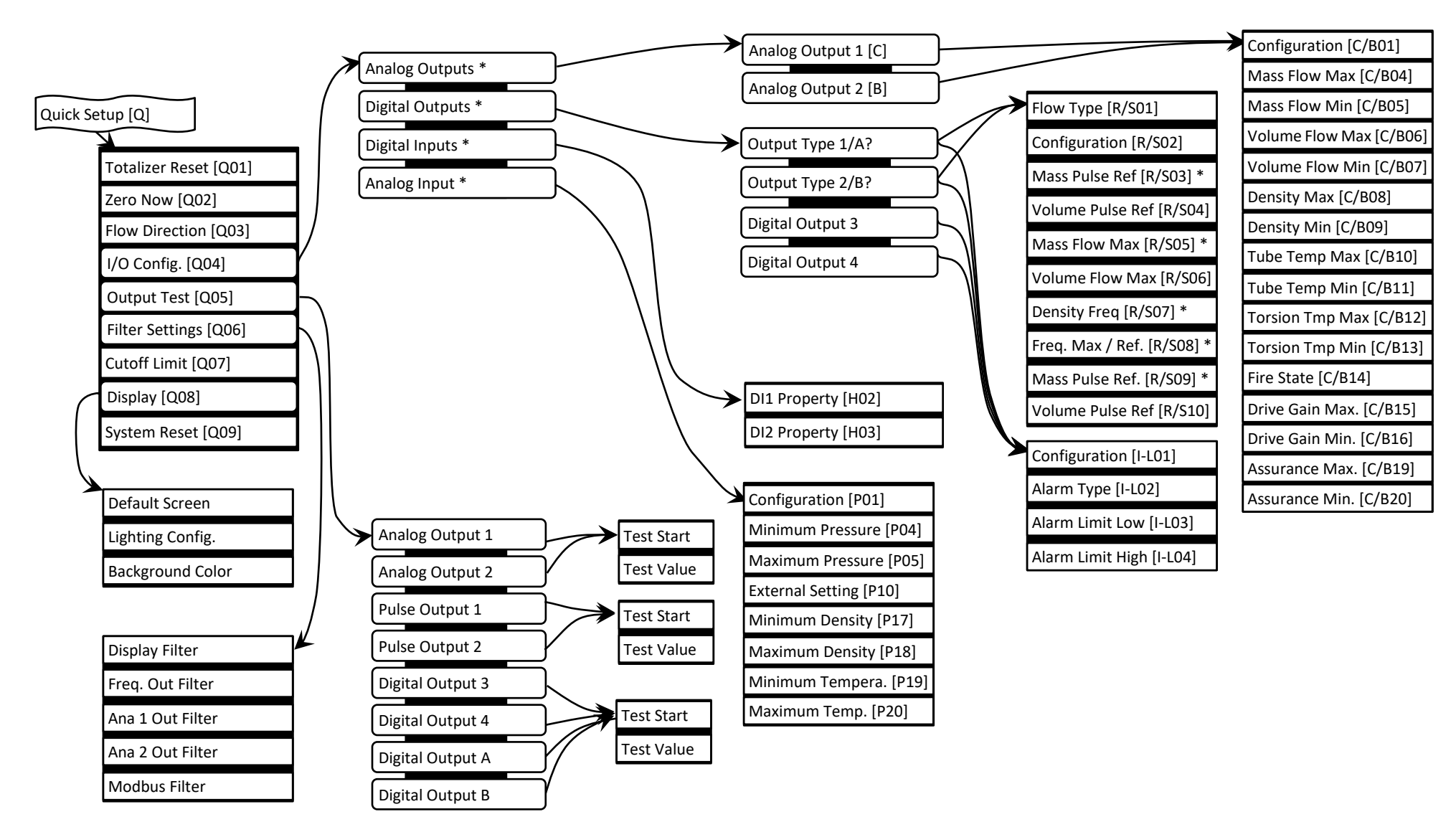

# **C.4 Batch Operation**

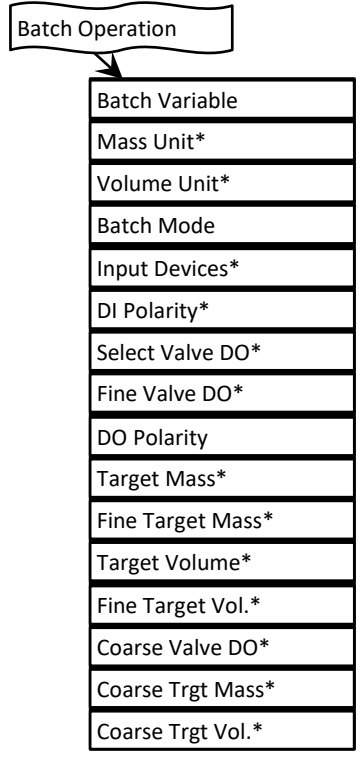

Note that the user is guided through this menu and only menu items appear that fit to the selections made for previous menu items. A mass or a volume oriented batch operation may be defined and a single or a dual valve configuration may be chosen. In order to cause a modification of the respective setup parameters the last menu item, either "Target Mass/Volume" or "Coarse Trgt Mass/Vol." must be confirmed by the Enter key.

#### **C.5 Measurement View**

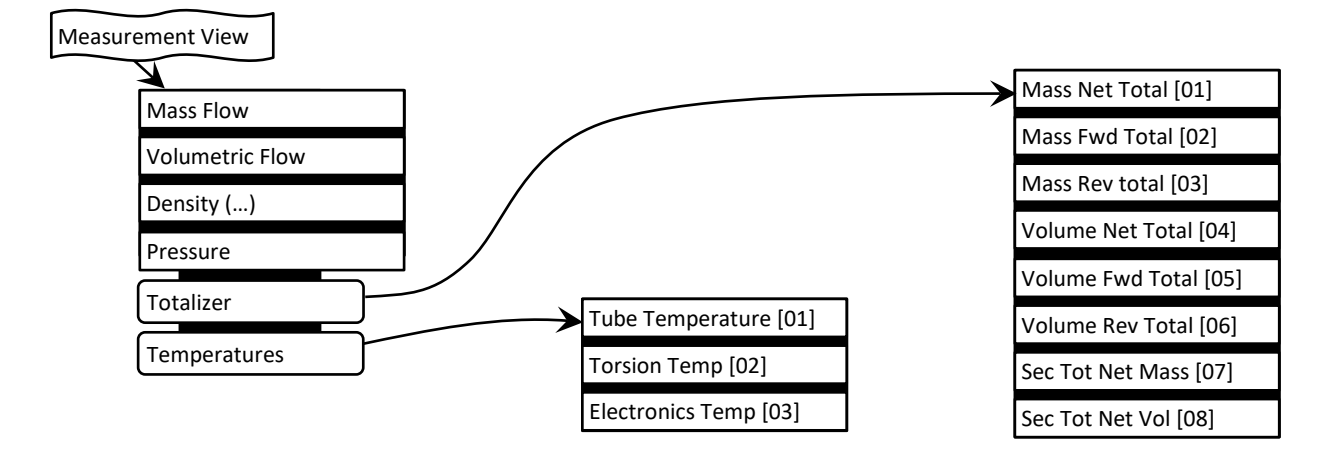

#### **C.6 Diagnostics**

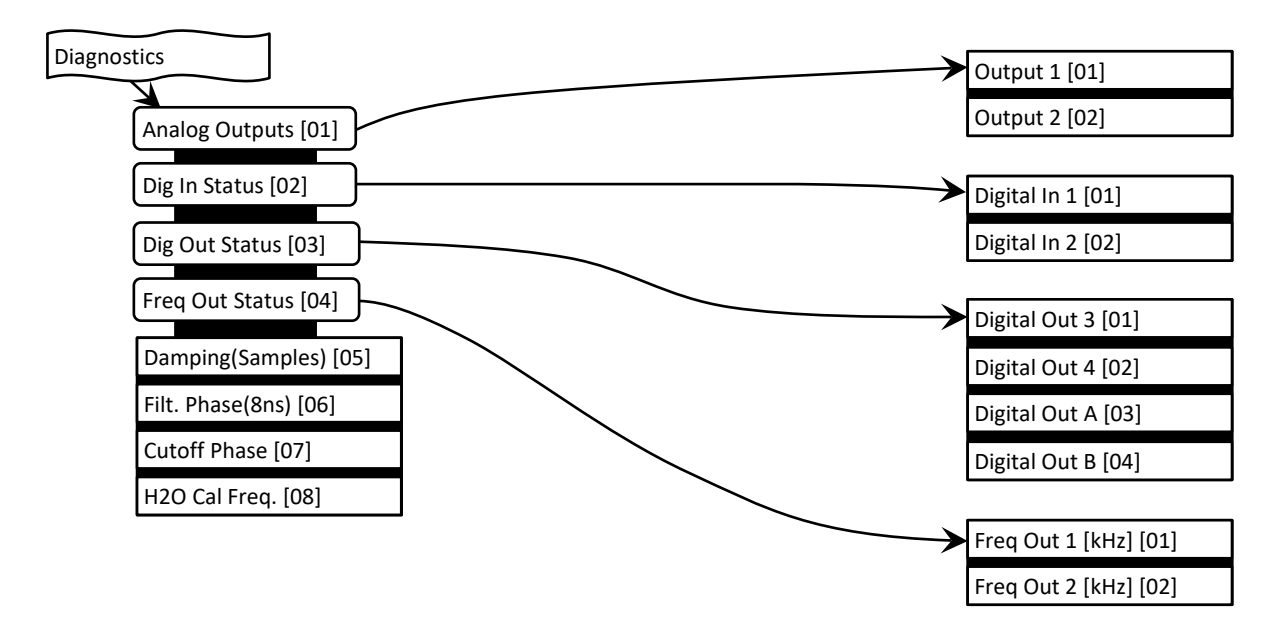

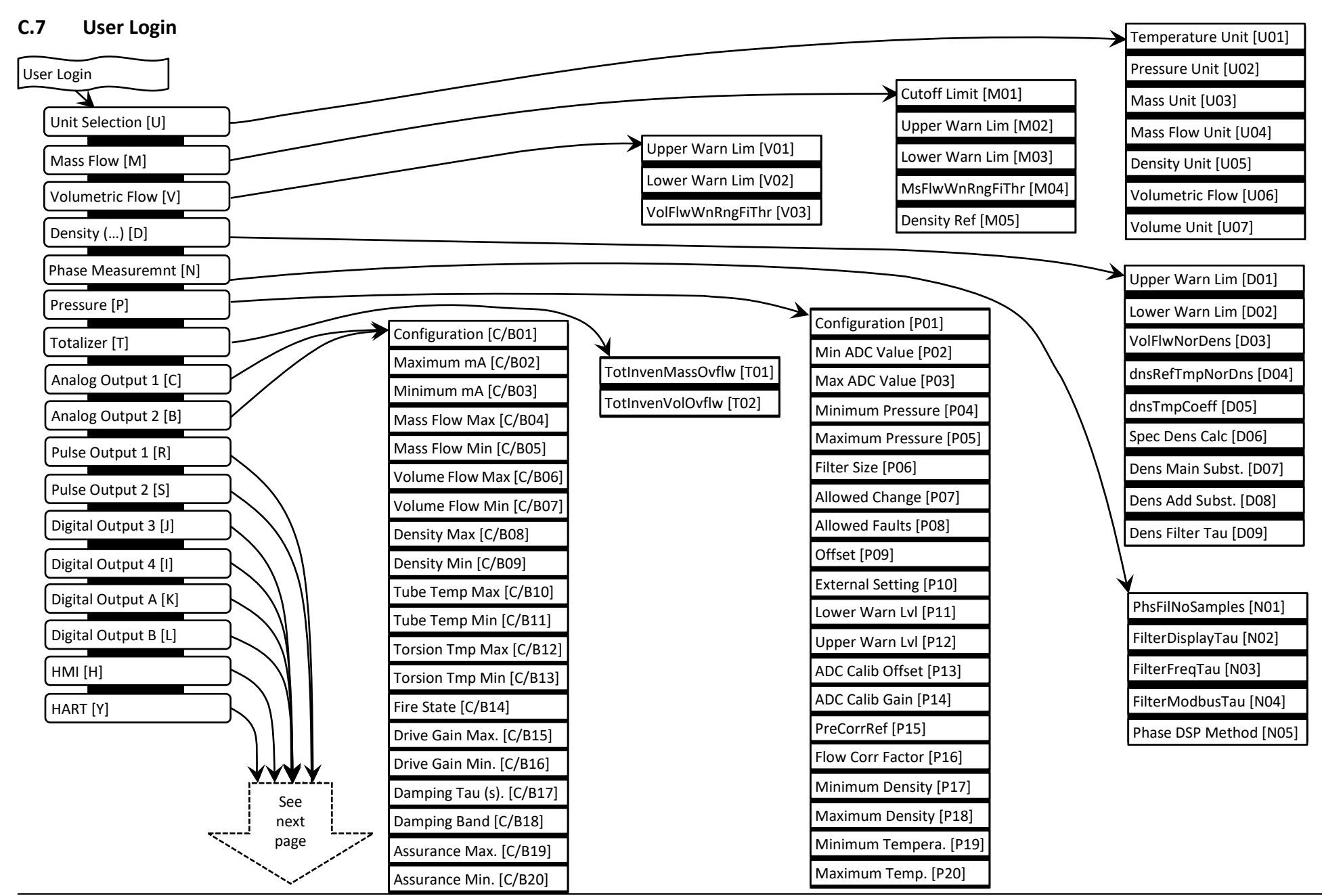

RHE40 Desktop Reference – Doc. No. 8.2.1.14 117

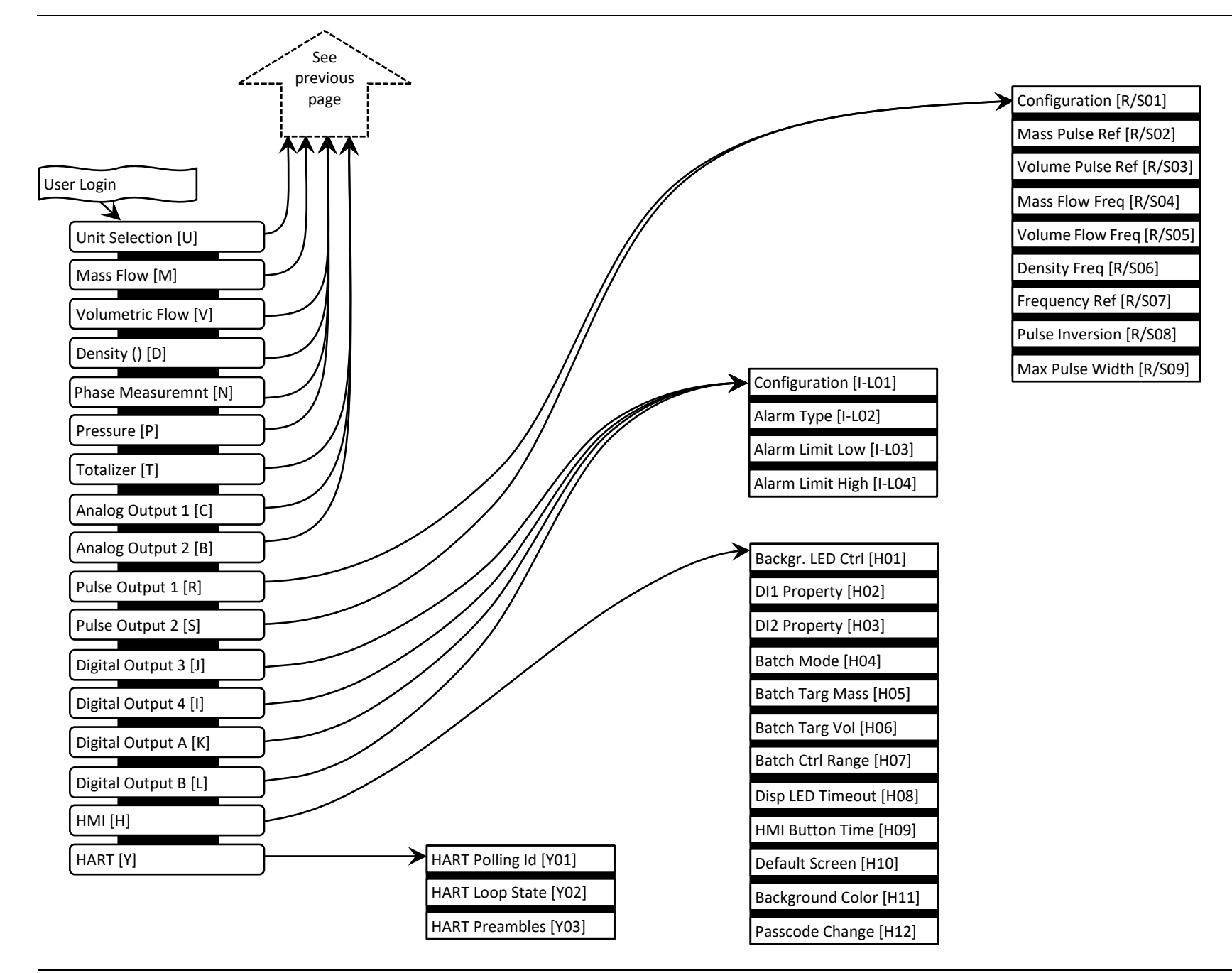

# **C.8 Service Login**

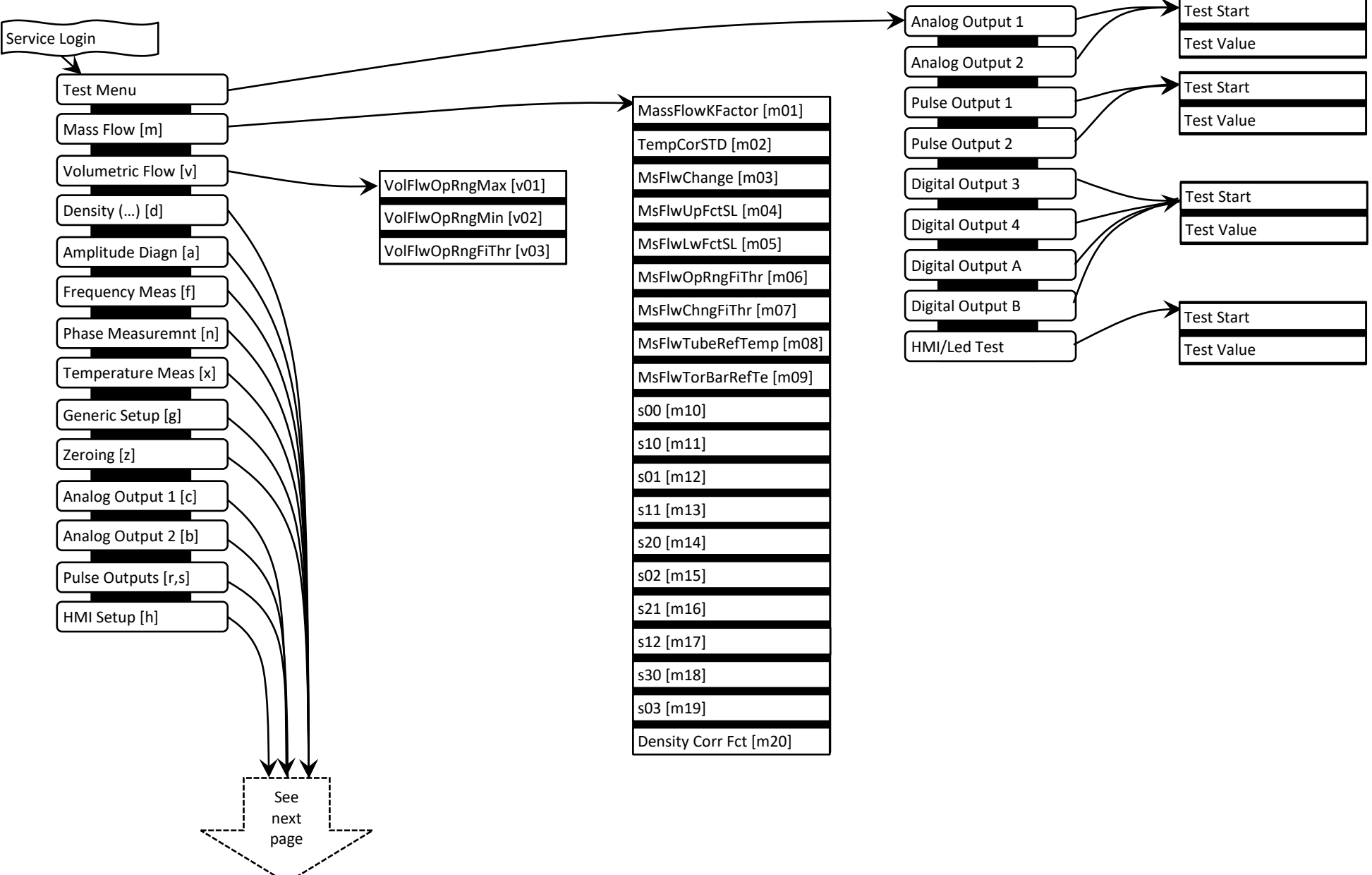

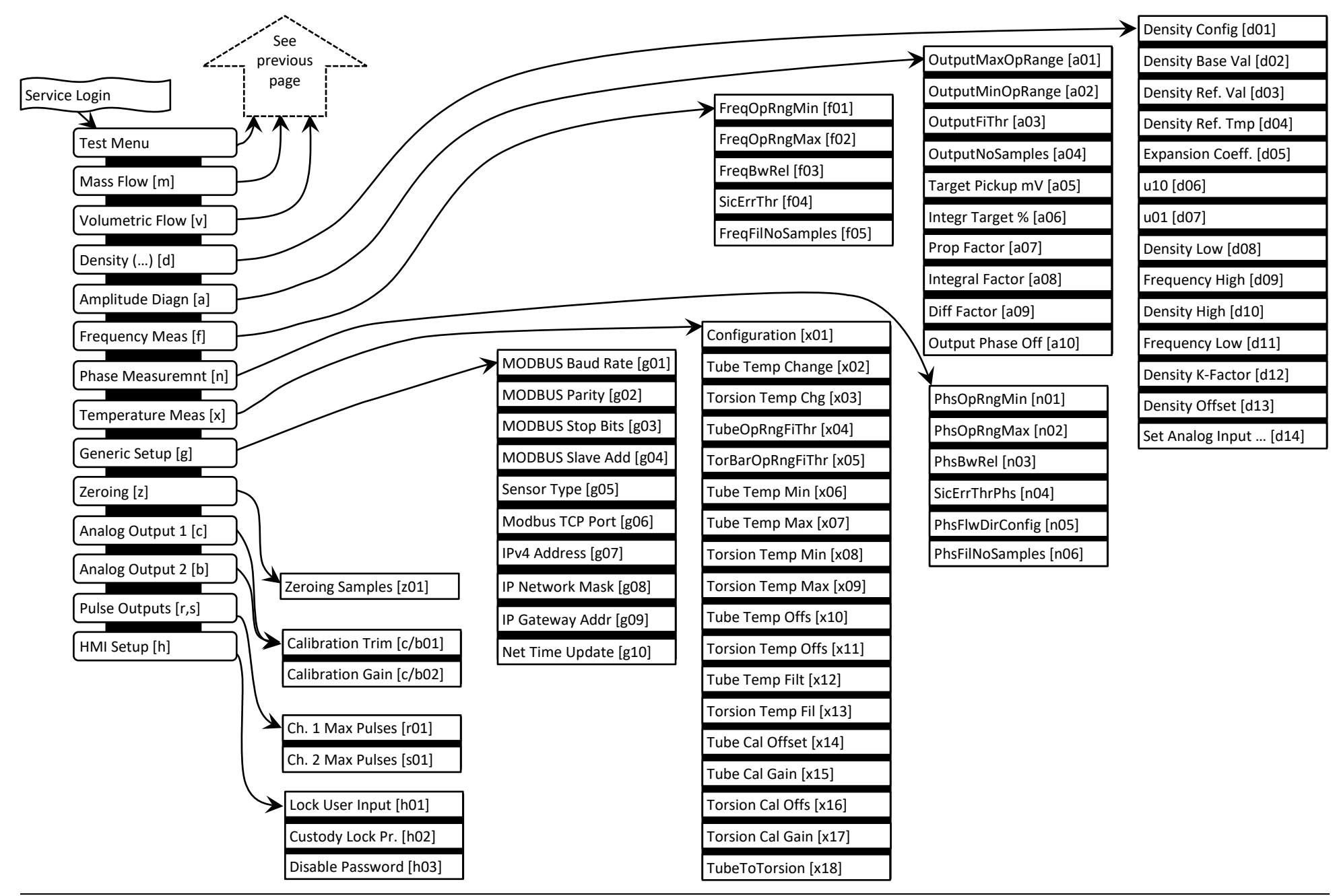

# <span id="page-120-0"></span>**Appendix D MODBUS Register Map**

As described in section [0](#page-23-0) the RHE40 combines two 16-bit MODBUS registers for a 32 bit data item on an even MODBUS address and these pairs must be read together. The interpretation of the data item and the possible need for a byte-swap depends upon type. MODBUS holding registers contain the RHE transmitter setup parameters. MODBUS input registers contain measured values and status information for the RHE transmitter. MODBUS addresses are specified as a hexadecimal number identified by the "0x" prefix.

MODBUS holding registers are located in the address range 0x6000 to 0x6FFE. MODBUS input registers are located in the address range of 0x4000 to 0x4FFE. These address ranges are subdivided into functional groups such as Volumetric and Mass Flow. These functional groups are described in the subsections below where they are structured in accordance login access levels.

Table entries for Modbus holding registers which may be modified via the RHE HMI also show the HMI identification visible on the right upper corner of the HMI in addition to the Modbus address. For example the Cutoff Limit in the Mass Flow parameter set at Modbus address 0x6924 shows the HMI identification "M01" in brackets. Thus, a user can look up the function of a parameter seen in the HMI in the Modbus register map below and is able to find the detailed description referring to it.

Sets of mixed MODBUS input registers intended for fast multiple register access are found in the address range 0x5000 to 0x5FFE. The RHE40 register map is based on the RHE16 and RHE20 Modbus Register Maps and was extended where additional functionality was added. The extensions are added to the ends of the respective address ranges. In order to mark features which are introduced with the RHE20 series transmitters the mark "(RHE20)" is used in the descriptions below. Features introduced with the RHE40 series transmitters the mark "(RHE40)" is used in the descriptions below.

Since release 3.58 the firmware features mirror address ranges that allow accesses to Modbus registers via low address ranges. For compatibility with system that cannot use Modbus register addresses beyond 9998 resp. 0x270E the RHE40 transmitter mirror the address ranges listed in the previous section to ranges with lower address numbers. This is shown in the following table:

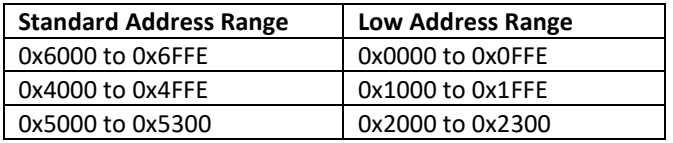

This means that the same holding register can be accessed via Modbus address 0x6000 or via Modbus address 0x0000. The same input register can be accessed via Modbus address 0x4000 or via Modbus address 0x1000.

## **D.1 Mass Flow Rate**

The Mass Flow Rate is the main measurement result of the RHE transmitters. The MODBUS holding registers of this group are intended to hold the necessary calibration values, to control the behavior of the Mass Flow measurement, and to allow the definition of error and warning limits. The MODBUS input registers of this group consist of the current Mass Flow Rate and applied temperature correction factor(s).

When supplied as a complete system (transmitter plus sensor), the RHE transmitter is calibrated with its sensor and supplied with setup parameters and calibration factors pre-installed. These calibration parameters should not be modified. The setup and calibration values for each sensor are recorded on the calibration certificate supplied with each unit.

Different materials of construction in the sensor react differently to temperature change. The temperature coefficient(s) set in the RHE transmitter must tally with the value(s) on the sensor calibration certificate.

#### **D.1.1 Mass Flow Rate – MODBUS Holding Registers**

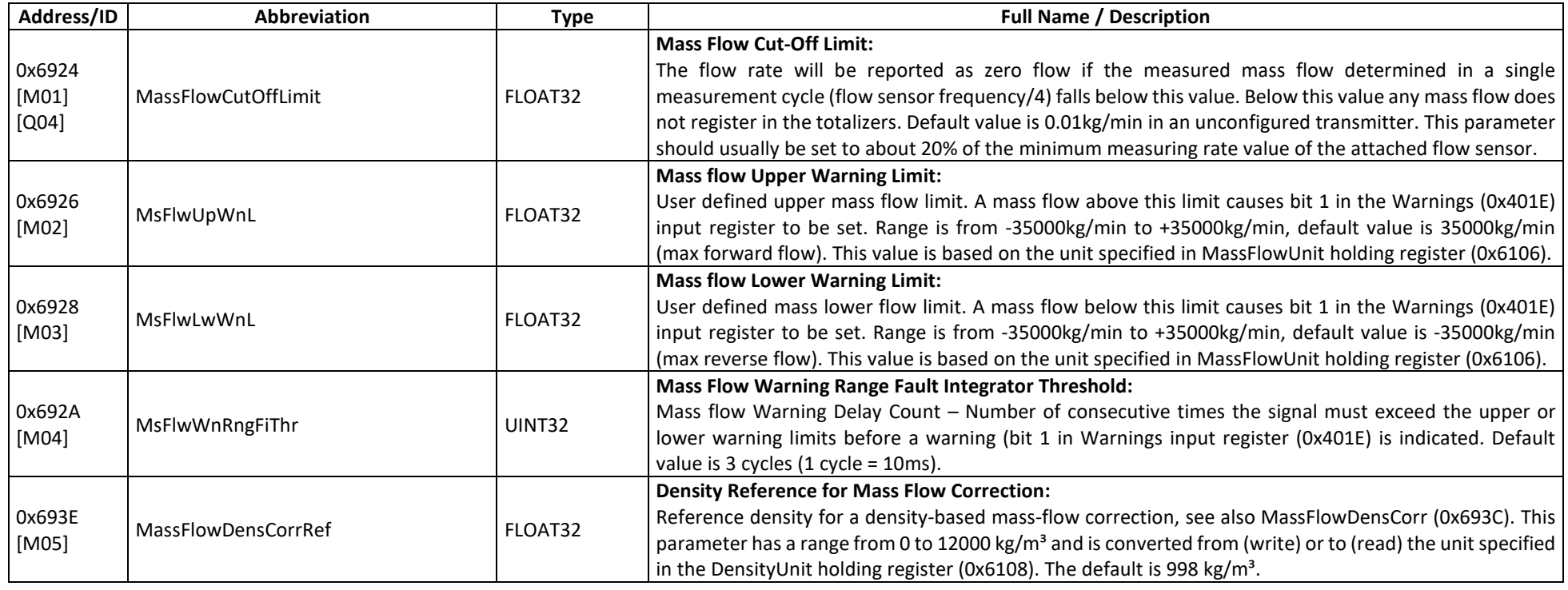

#### **D.1.1.1 Mass Flow Rate – MODBUS Holding Registers, USER Level**

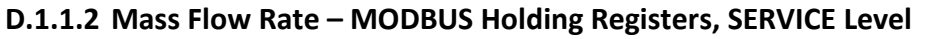

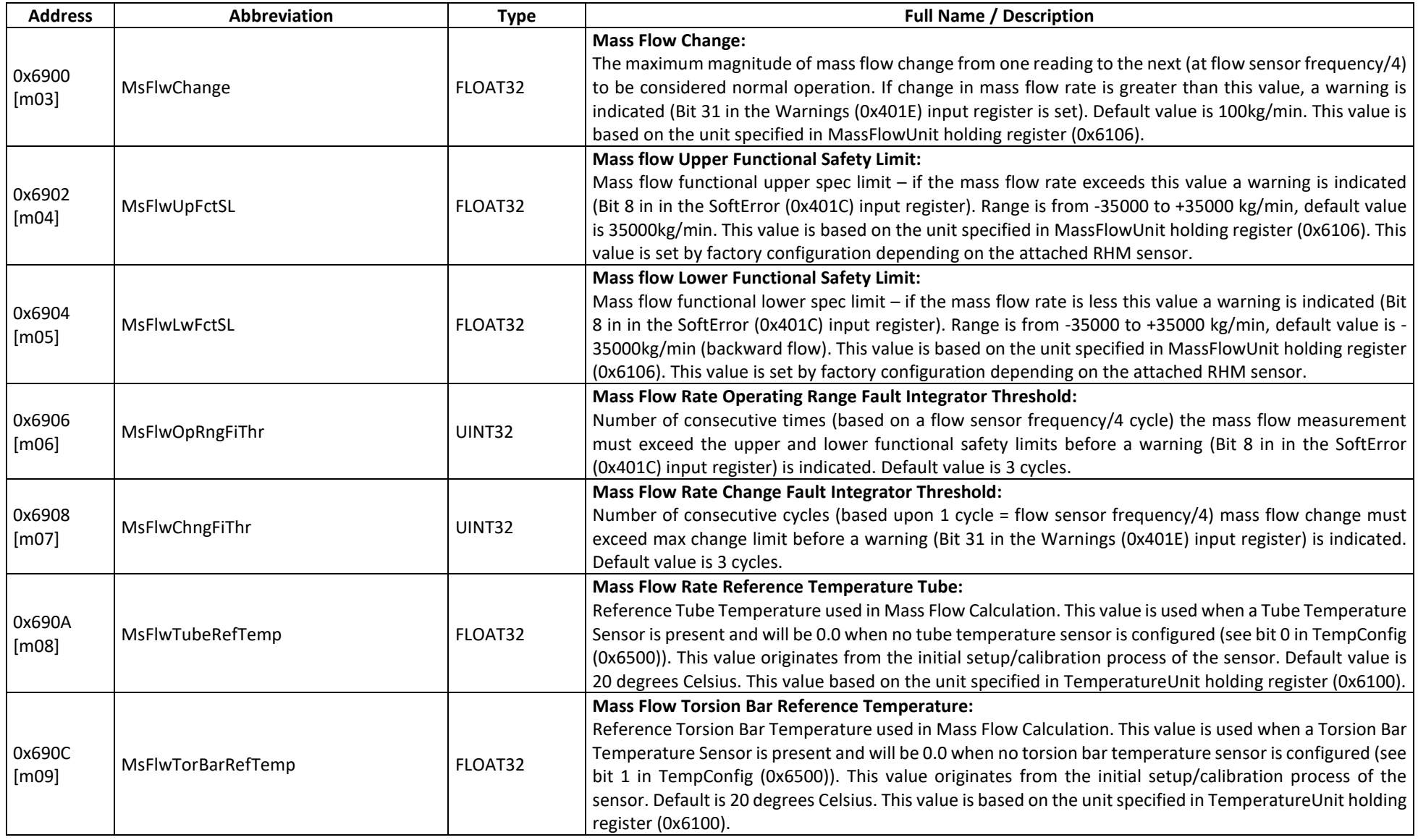

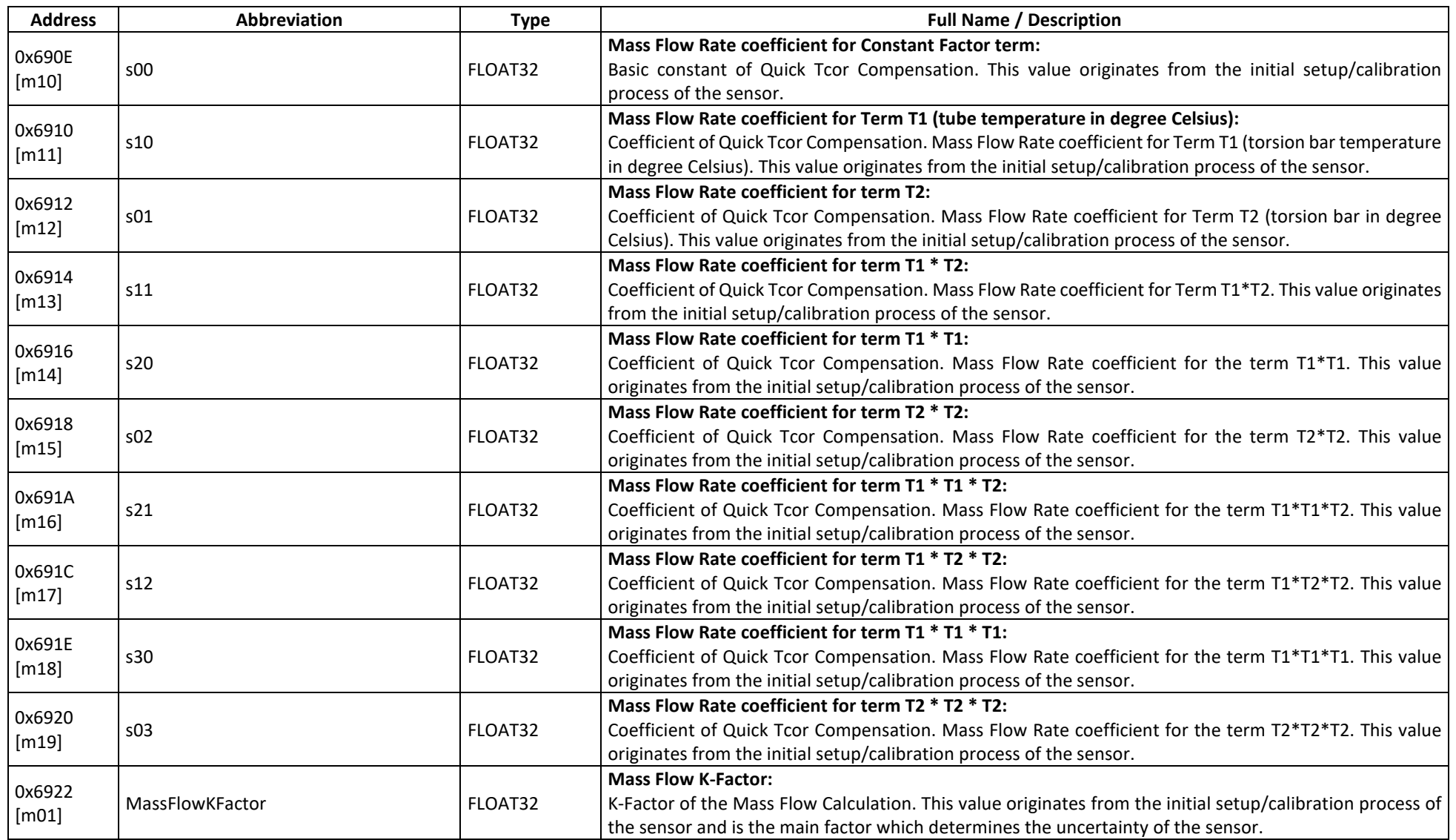

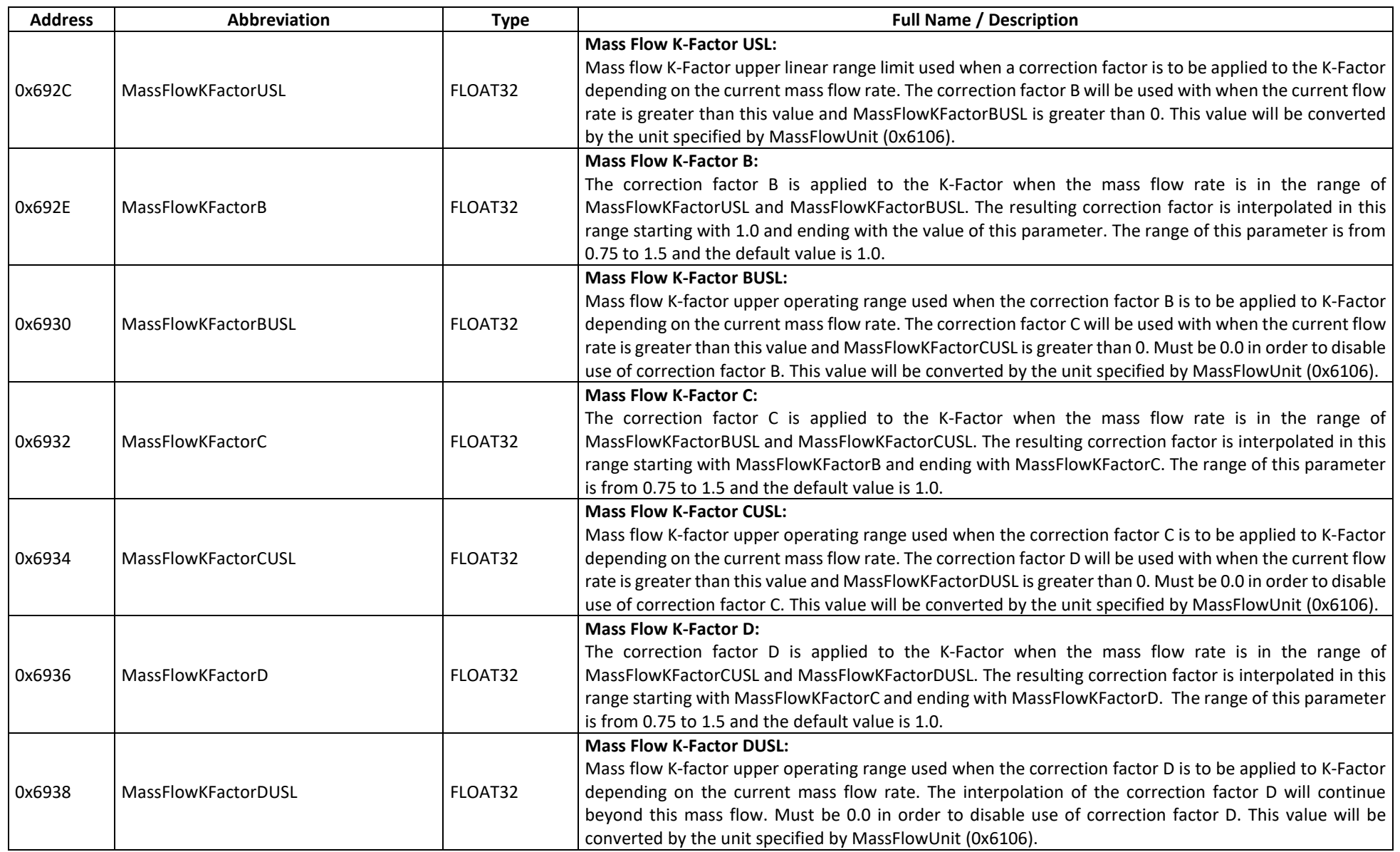

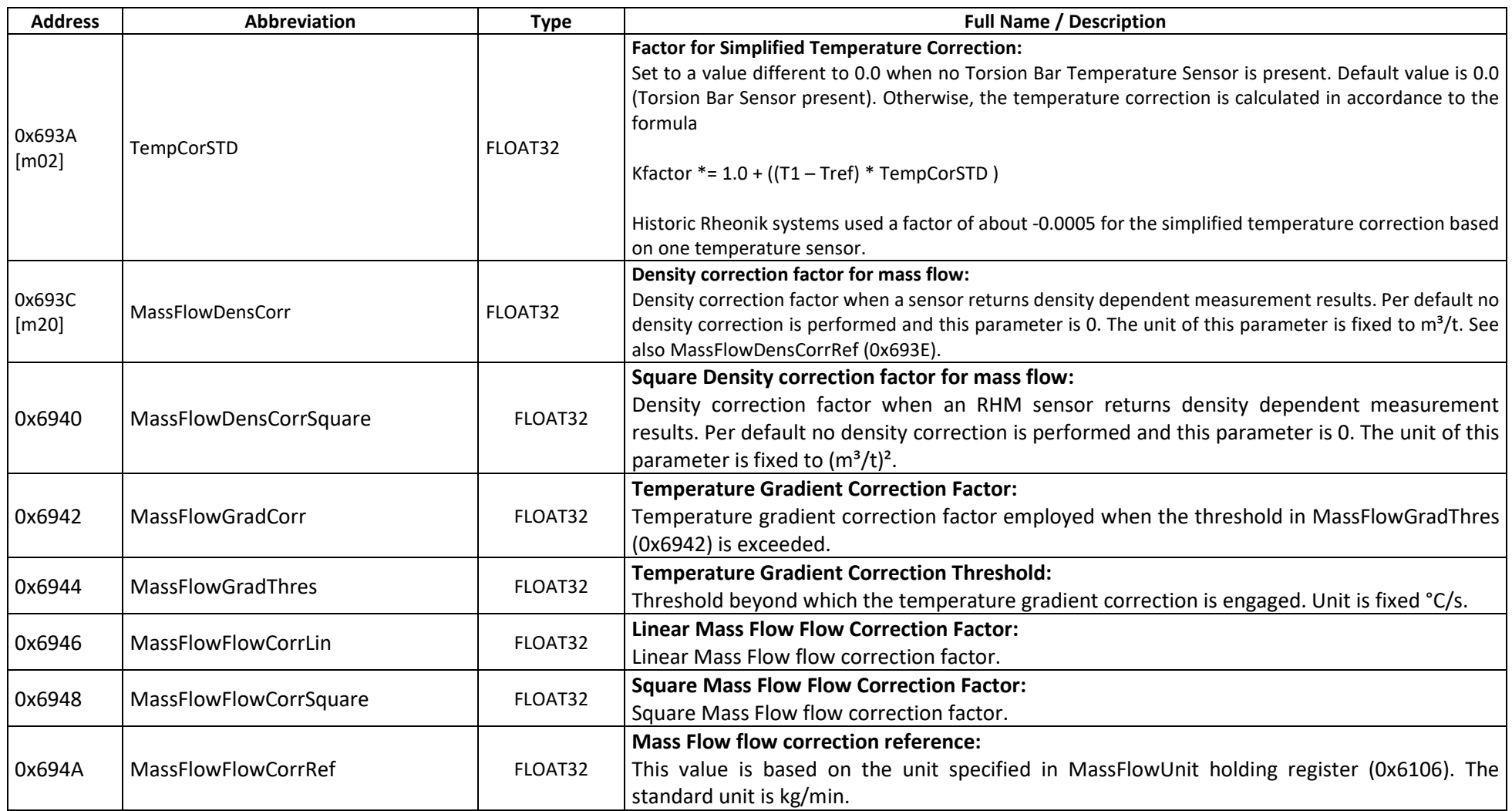

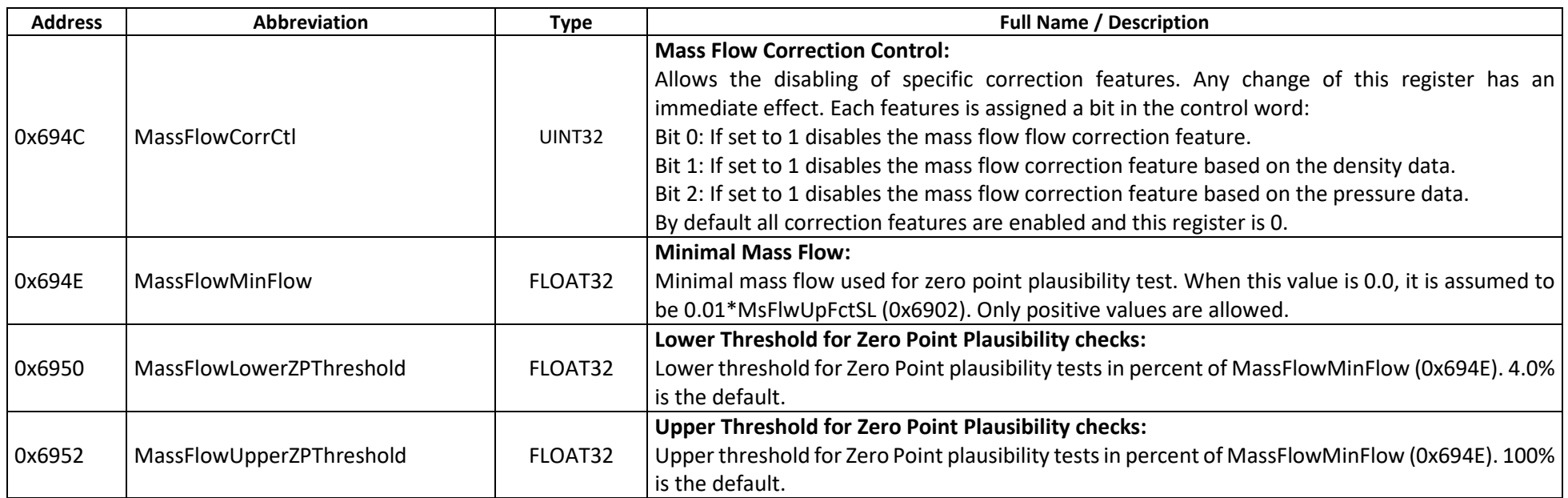

# **D.1.2 Mass Flow Rate – MODBUS Input Registers**

#### **D.1.2.1 Mass Flow Rate – MODBUS Input Registers, USER Level**

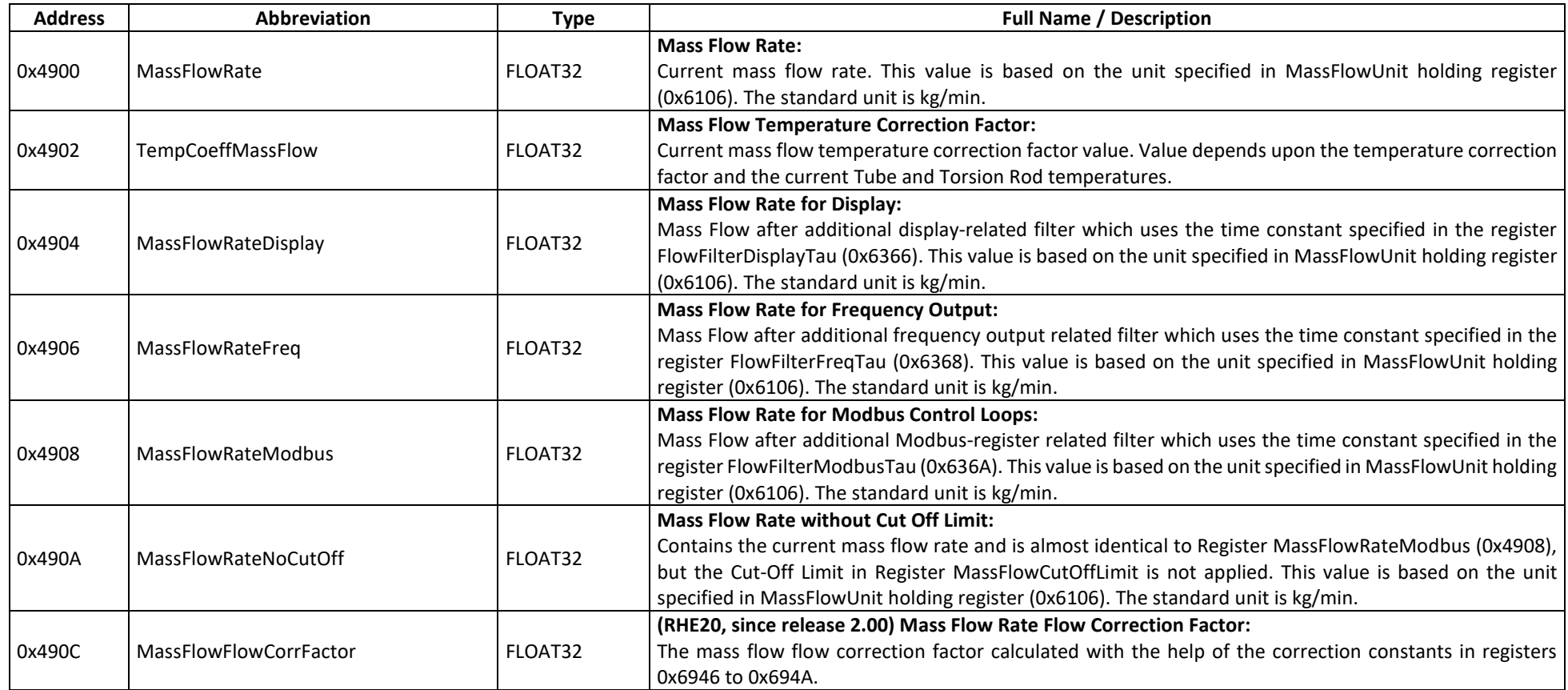

#### **D.2 Volumetric Flow Rate**

The RHE40 will calculate Volumetric Flow Rate from Mass Flow Rate and flow Density. Density is calculated either directly by measurement within the transmitter, by user input parameters, or obtained via the Analog Input. The MODBUS holding registers of this group are intended to control the behavior of the Volume Flow measurement and allow the definition of error and warning limits. The MODBUS input register of this group contains the current Volume Flow.

Note that volumetric flow value is set to zero when no proper density parameter is present.

# **D.2.1 Volumetric Flow Rate – MODBUS Holding Registers**

#### **D.2.1.1 Volumetric Flow Rate – MODBUS Holding Registers, USER Level**

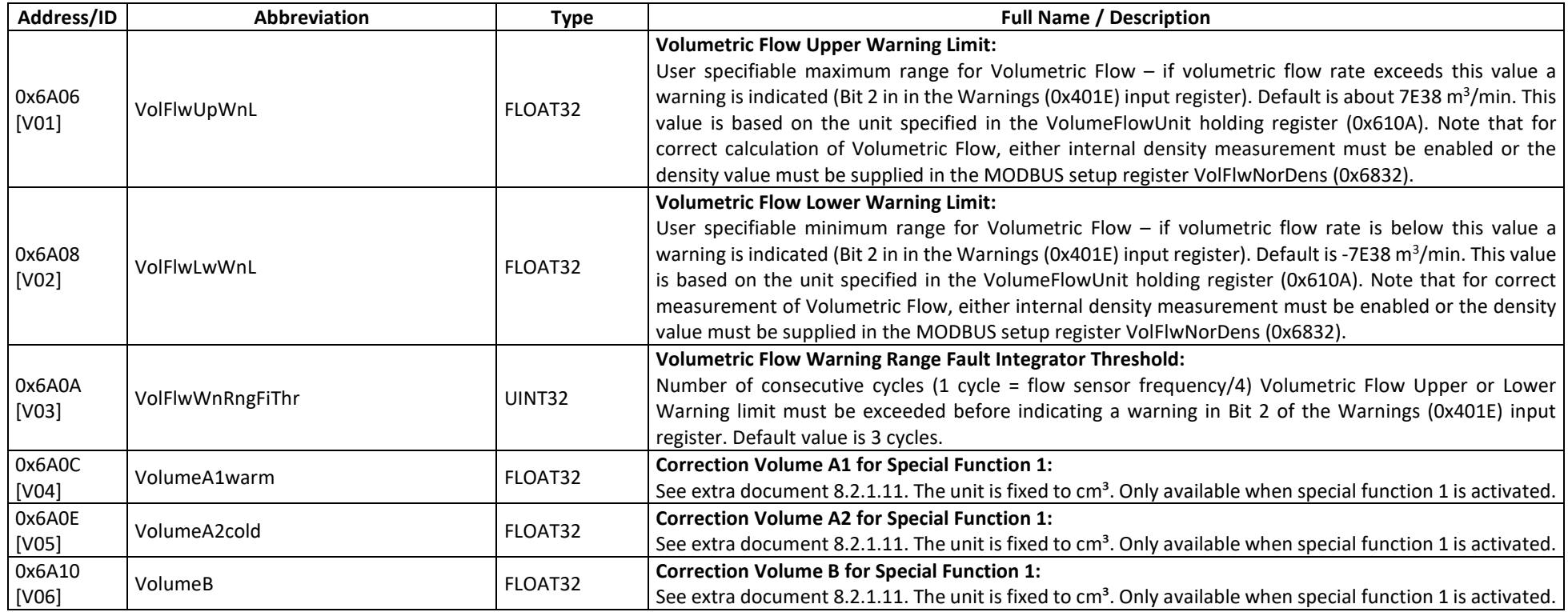

# **D.2.1.2 Volumetric Flow Rate – MODBUS Holding Registers, SERVICE Level**

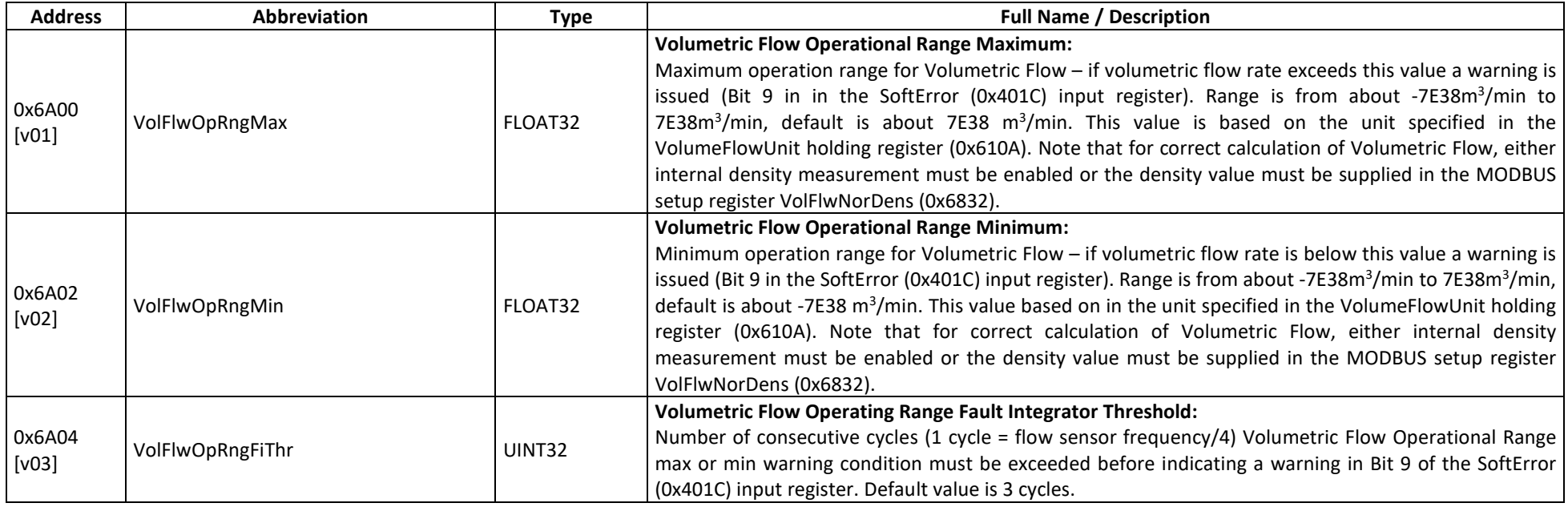

# **D.2.2 Volumetric Flow Rate – MODBUS Input Registers**

# **D.2.2.1 Volumetric Flow Rate – MODBUS Input Registers, USER Level**

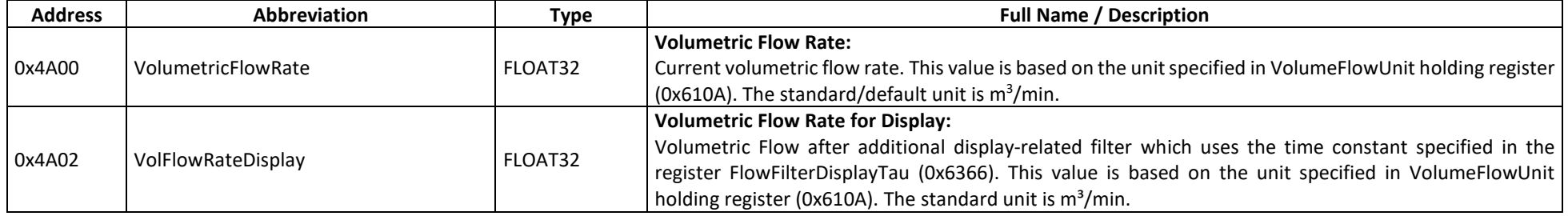

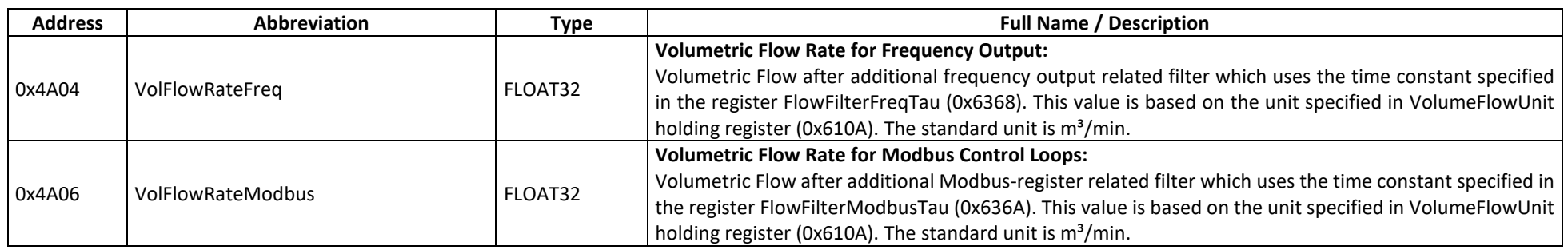

#### **D.3 Density Measurement and Calculation**

When the optional density feature is ordered with an RHE transmitter, the MODBUS holding registers of this group hold the necessary calibration values, control the behavior of the Mass Flow measurement and allow the definition of error and warning limits. MODBUS input registers in this group contain the current Density value and current temperature correction factor.

As an alternative to live internal density measurement, calculation of density through a normal density value together with base temperature and temperature coefficient factor, or an input of a density value via the Analog Input may also be used. The origin of the density value is controlled by the DnsConfig (0x6800) parameter.

#### **D.3.1 Density Calculation – MODBUS Holding Registers**

#### **D.3.1.1 Density Calculation – MODBUS Holding Registers, USER Level**

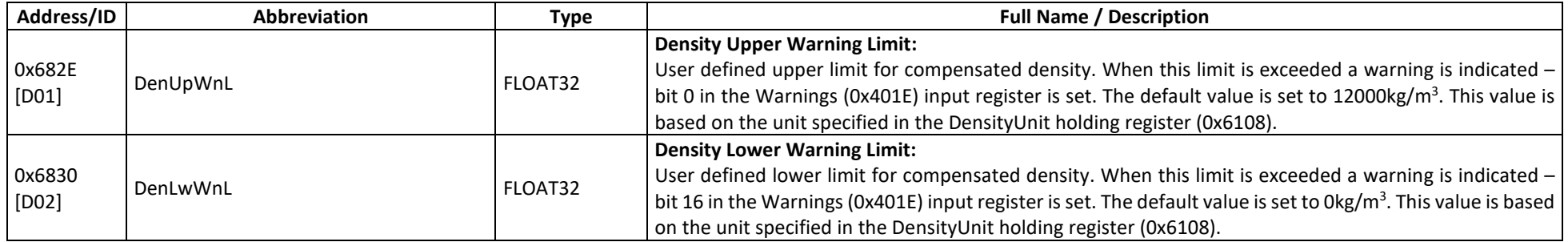

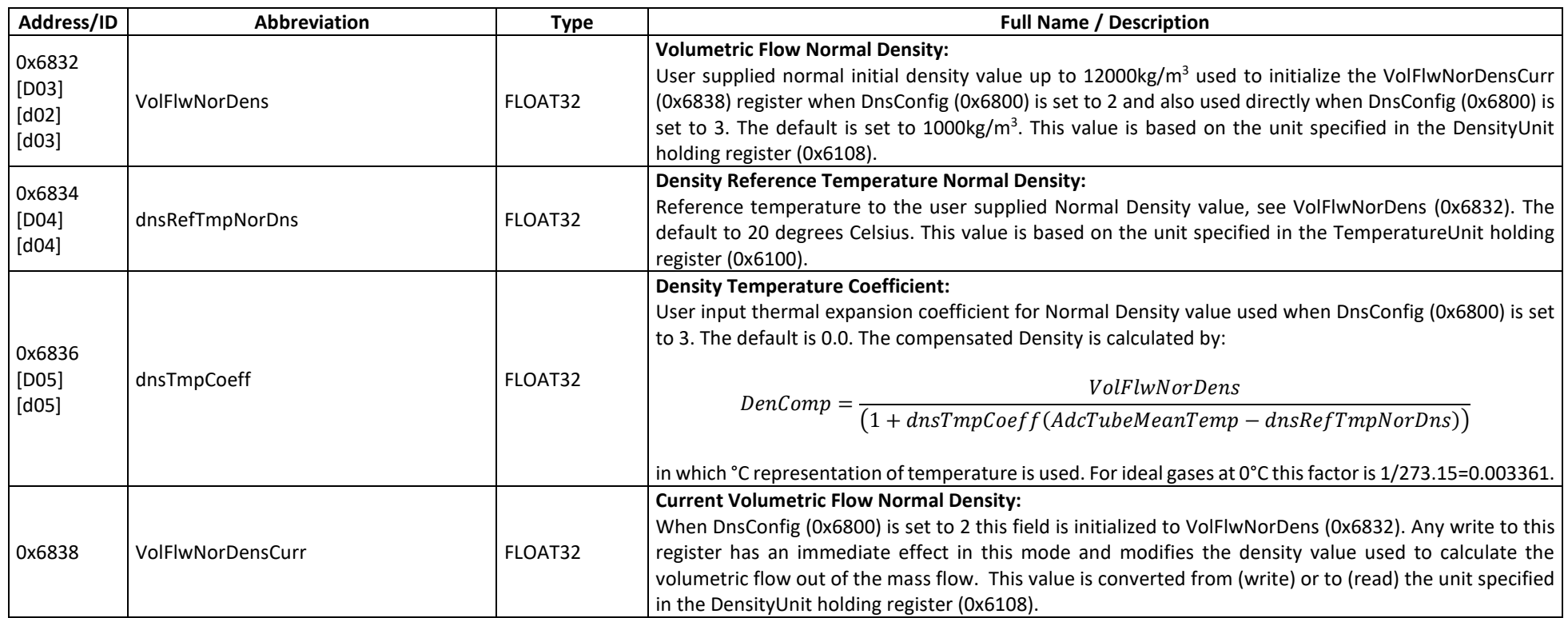

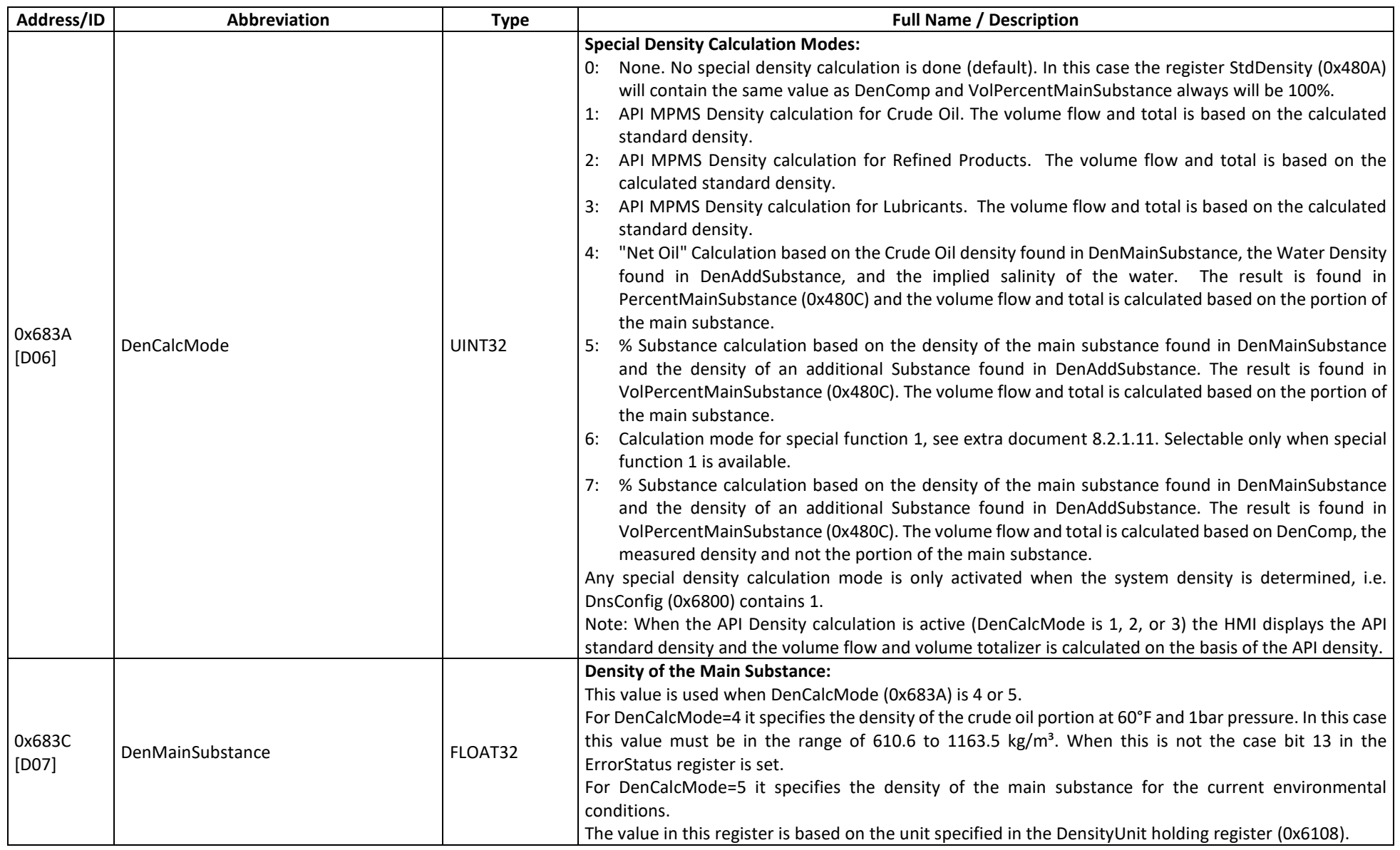

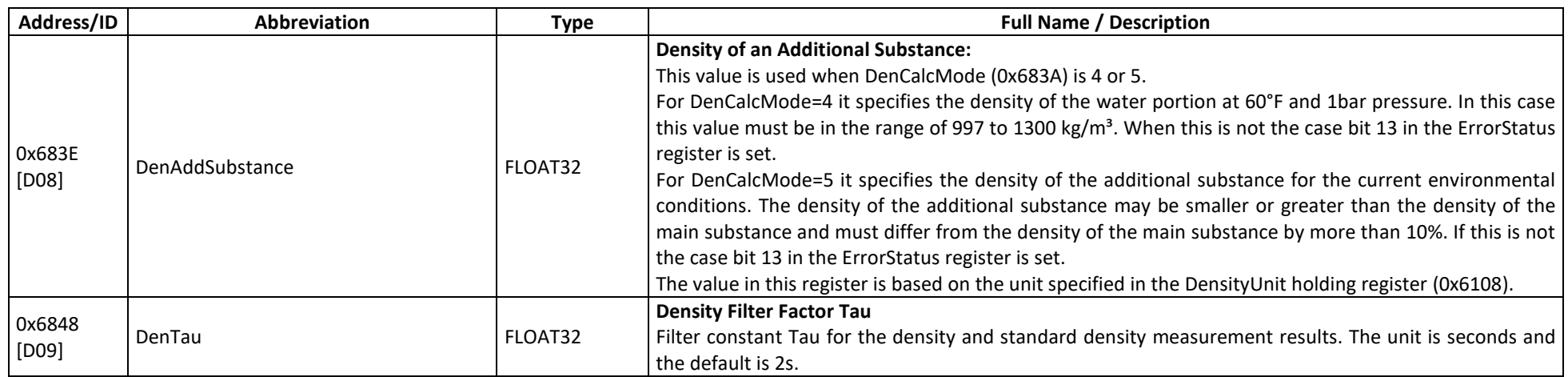

# **D.3.1.2 Density Calculation – MODBUS Holding Registers, SERVICE Level**

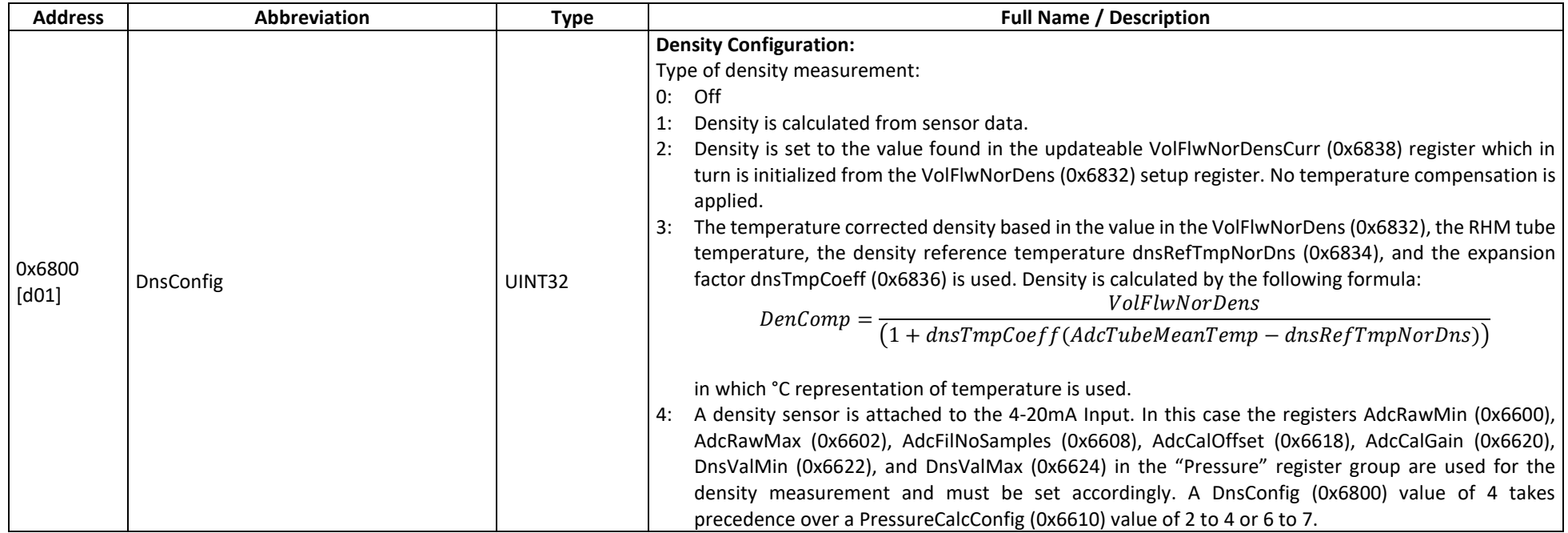

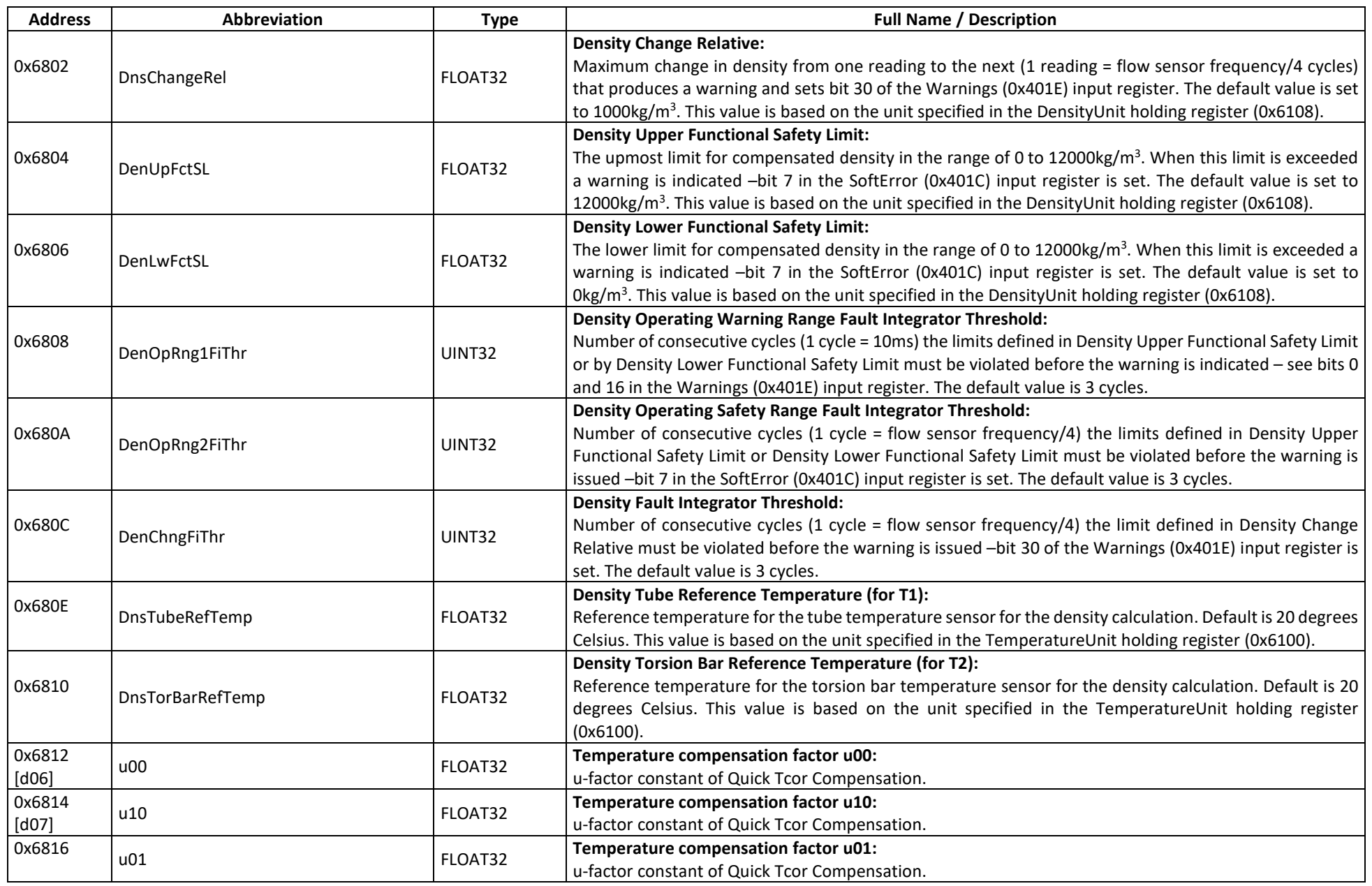

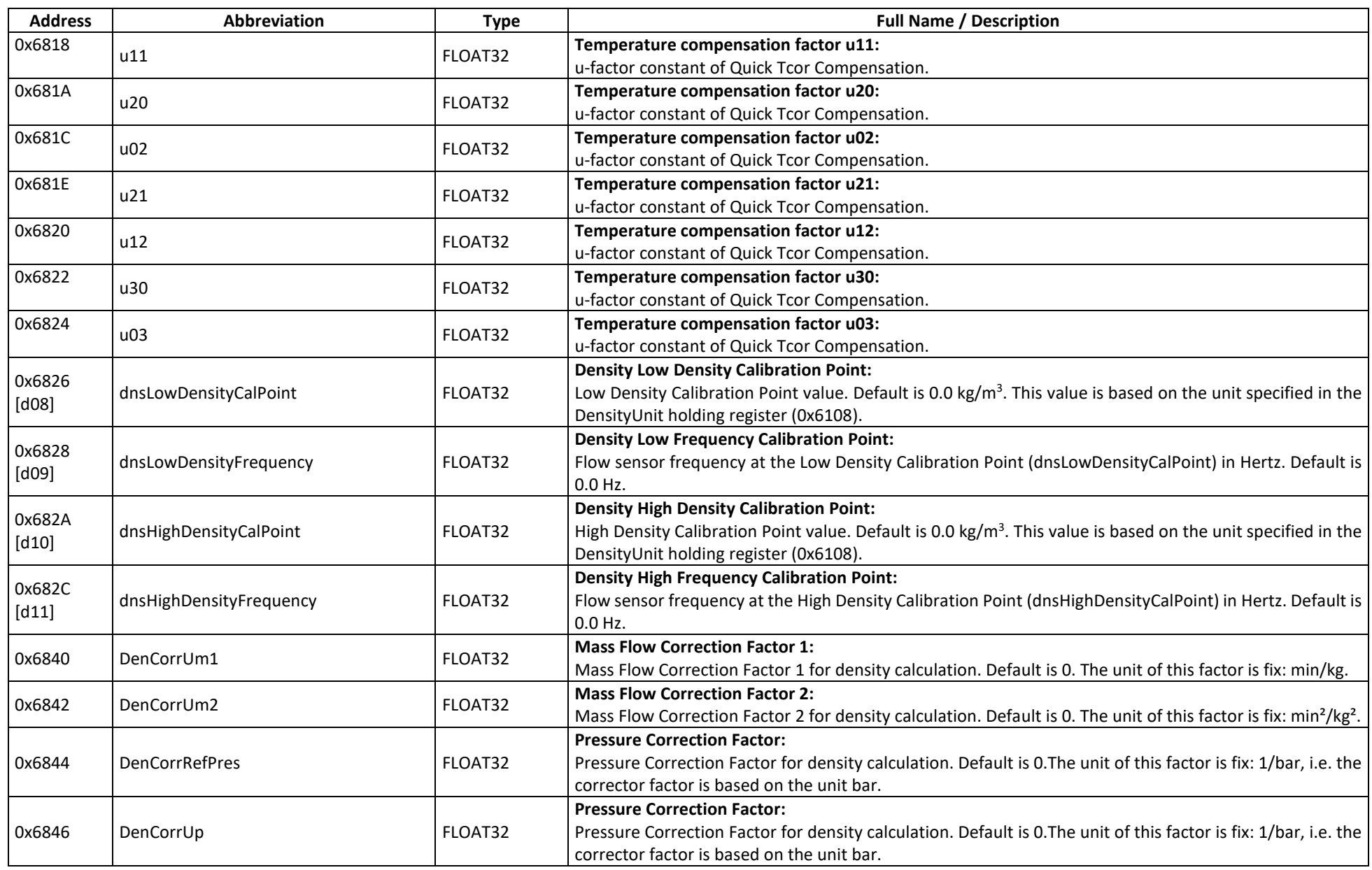

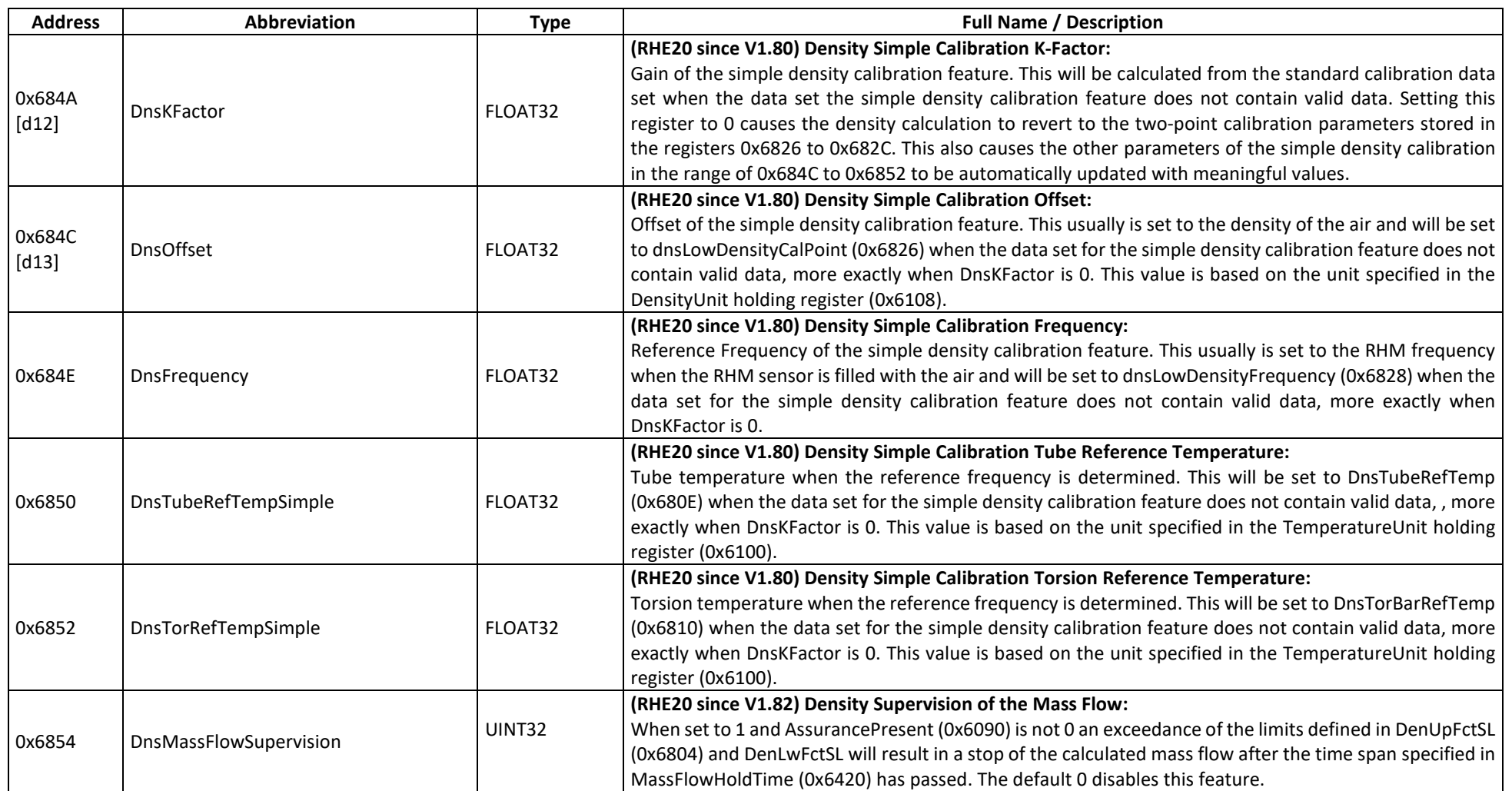

# **D.3.2 Density Calculation – MODBUS Input Registers**

# **D.3.2.1 Density Calculation – MODBUS Input Registers, USER Level**

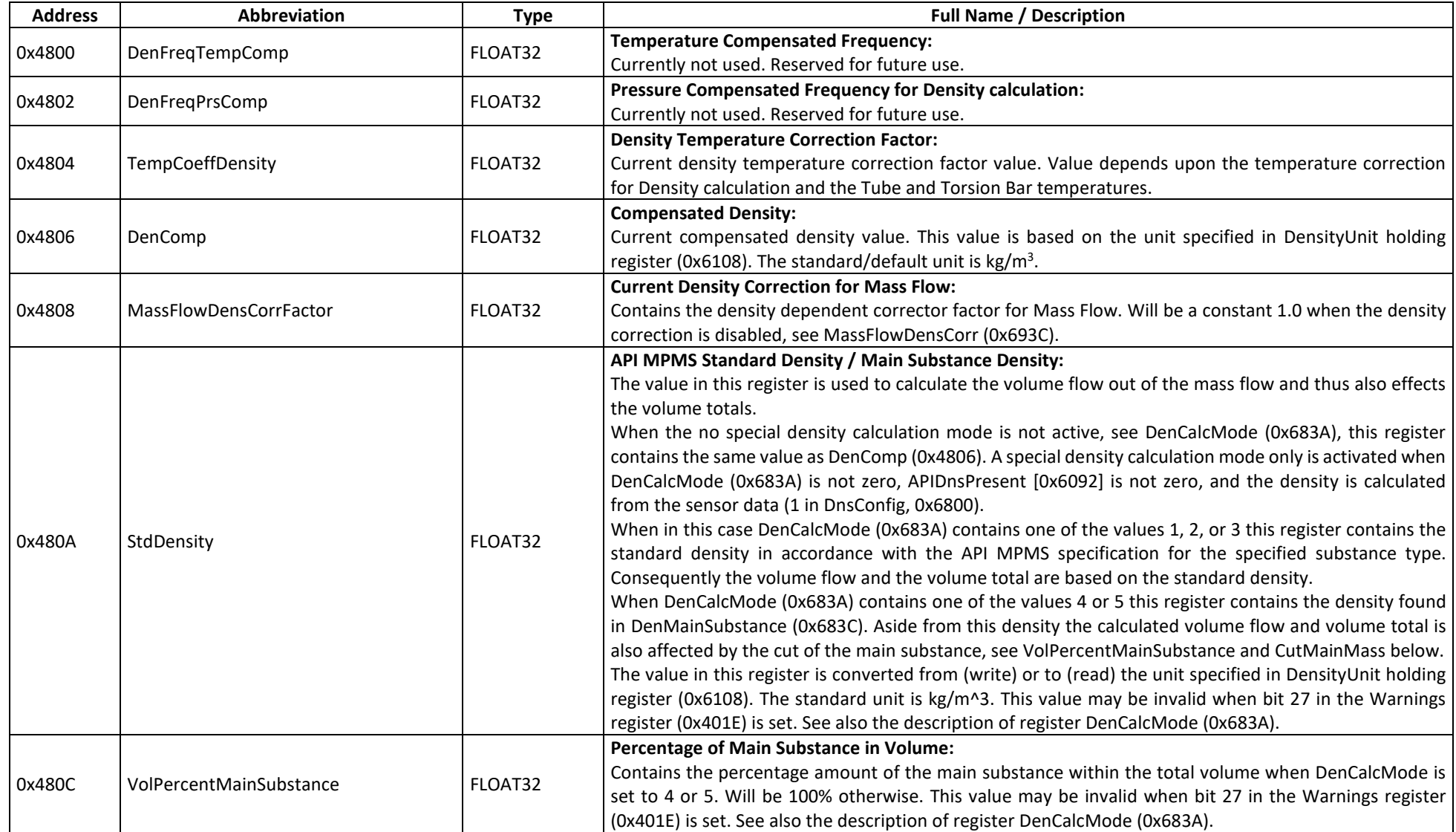

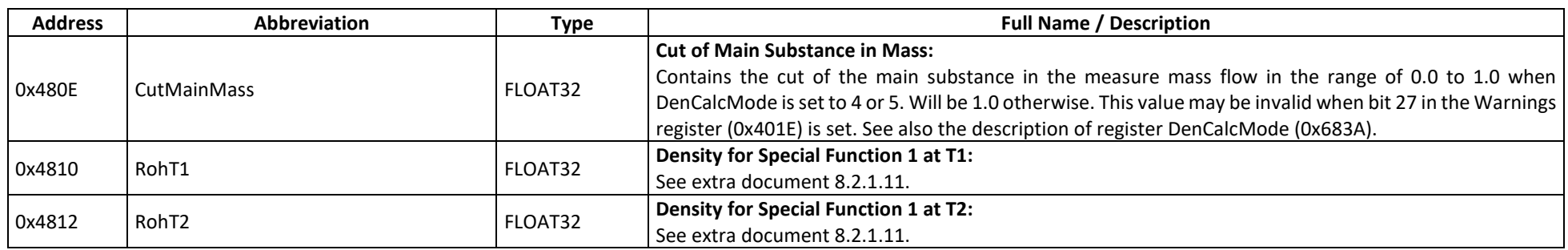

#### **D.4 Amplitude Diagnostic**

In order to guarantee proper measurement results, the Rheonik flow sensor must oscillate within a defined amplitude range. The amplitude of the oscillation is controlled by a software feedback loop (PID). MODBUS holding registers are used to configure the feedback loop and the monitoring of the oscillation amplitude. MODBUS input registers contain the current excitation level of the loop-back circuitry, drive output power to the flow sensor, and additional diagnostic information. The values in these input registers also infer the level of damping applied to the drive by the process. These values are mainly used for diagnostic purposes.

# **D.4.1 Amplitude Diagnostic – MODBUS Holding Registers**

#### **D.4.1.1 Amplitude Diagnostic – MODBUS Holding Registers, SERVICE Level**

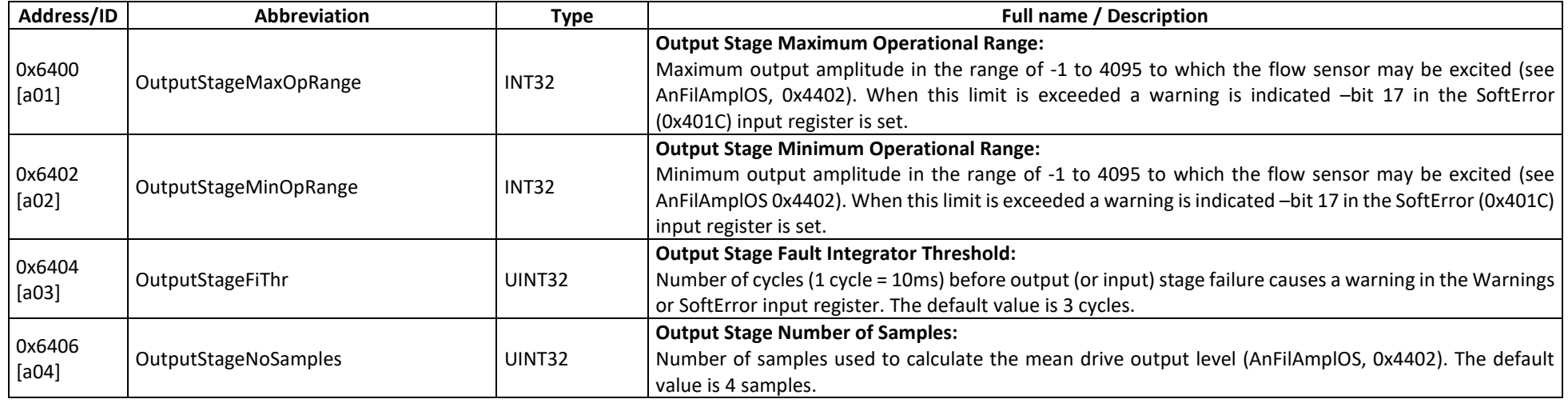

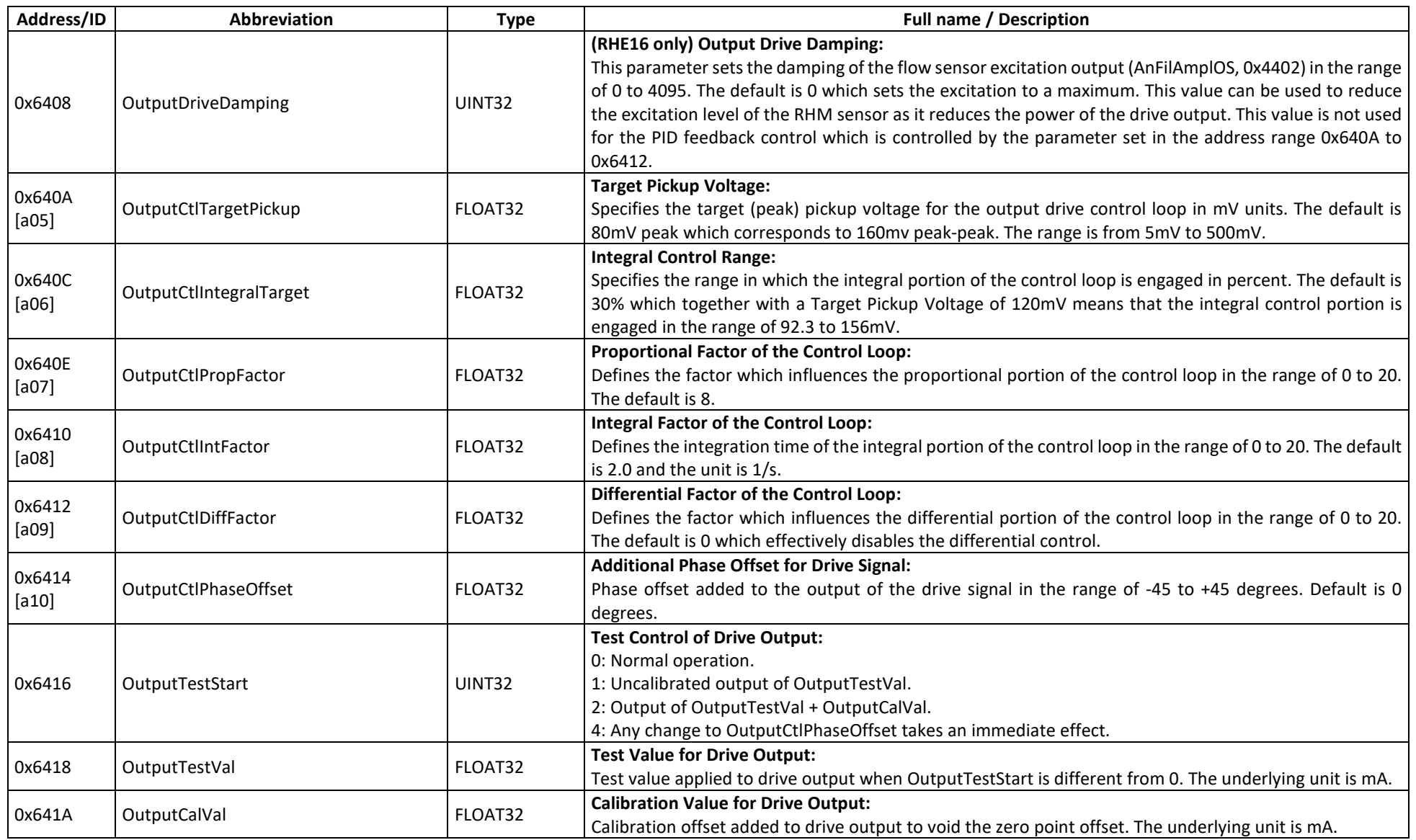

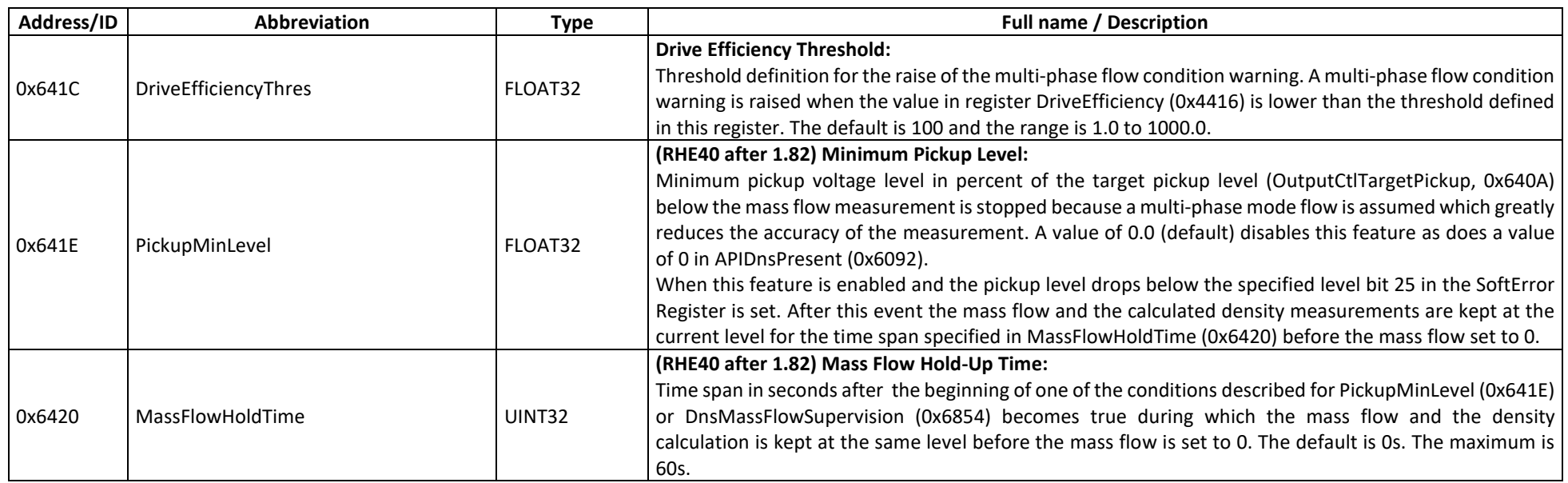

# **D.4.1.2 Amplitude Diagnostic – MODBUS Holding Registers, FACTORY Level**

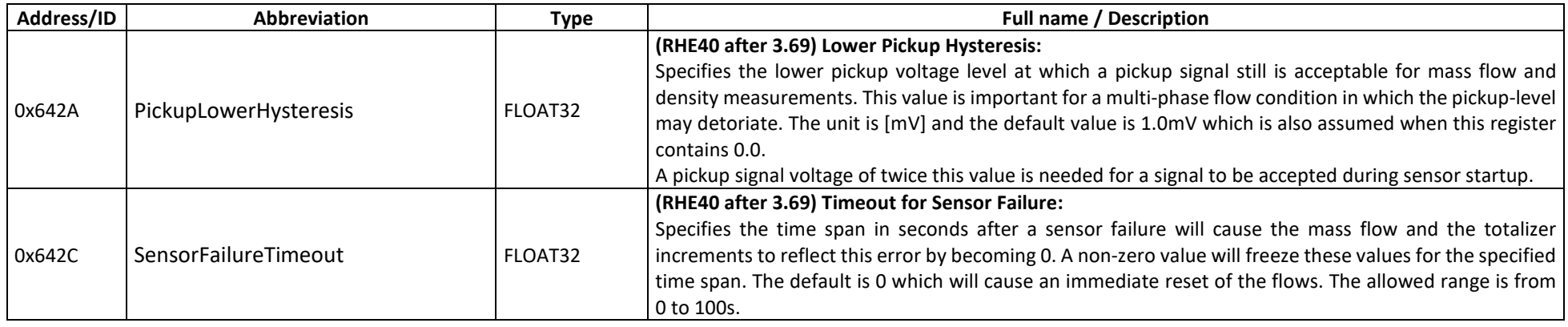

# **D.4.2 Amplitude Diagnostic – MODBUS Input Registers**

# **D.4.2.1 Amplitude Diagnostic – MODBUS Input Registers, SERVICE Level**

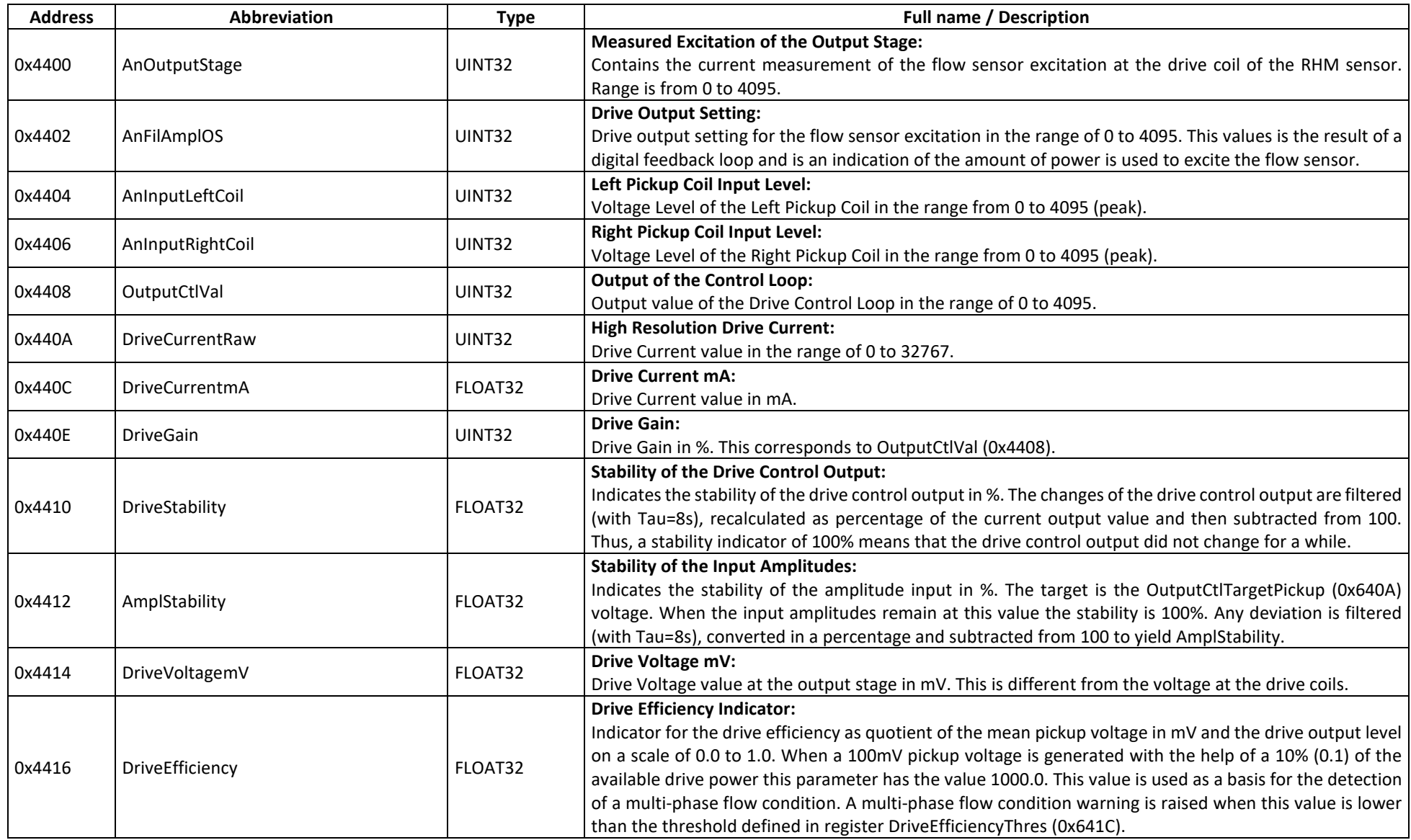

#### **D.5 Frequency Measurement**

Sensor Frequency is used as the basis for integrating Mass Flow to a totalized mass value and for supported sensor sizes, for determining the density of the fluid in the sensor. The majority of the MODBUS holding registers in this group are used to define error conditions related to the attached sensor and belong to the SERVICE access level. At the service level, it is possible to define the number of measurement samples for frequency filter. This value should be set fairly high when internal density measurement is used in order to suppress variances due to externally induced noise. This does, however, slow down response of the measured density value to sudden density changes.

The MODBUS input registers contain diagnostic information about the flow sensor frequency and period values.

#### **D.5.1 Frequency Measurement – MODBUS Holding Registers**

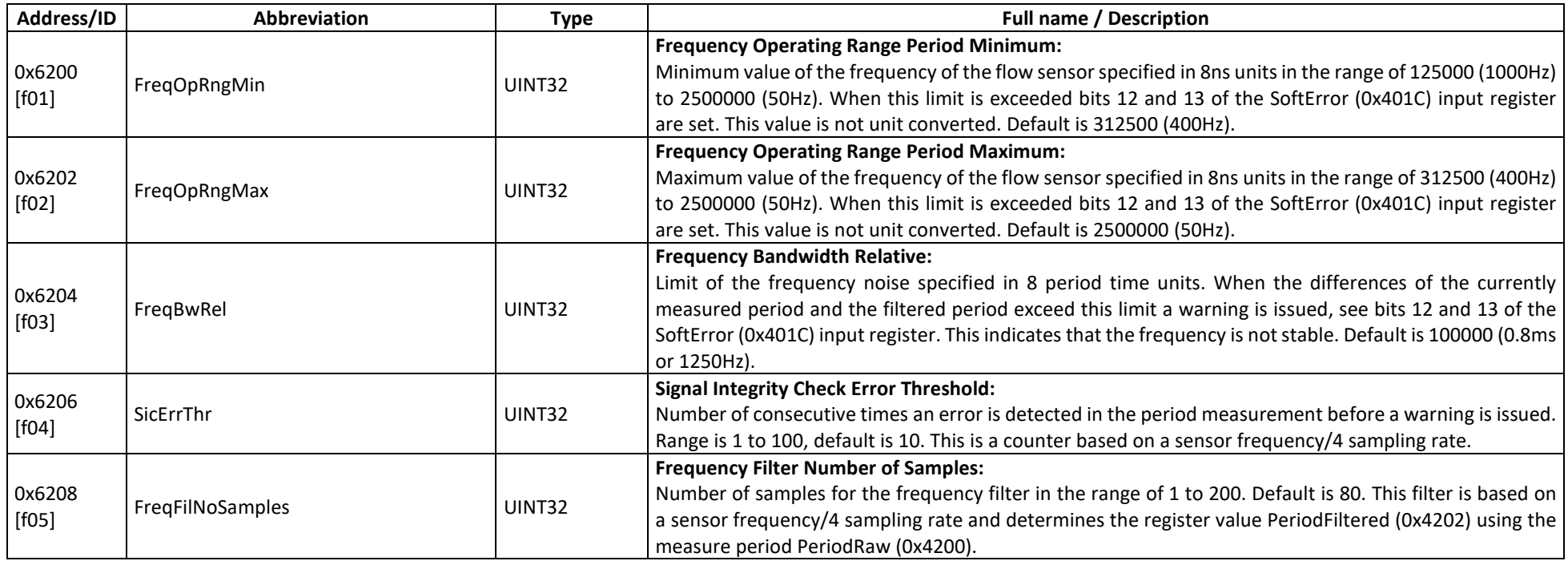

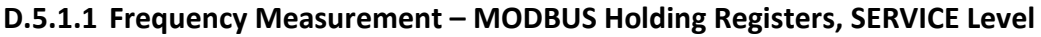

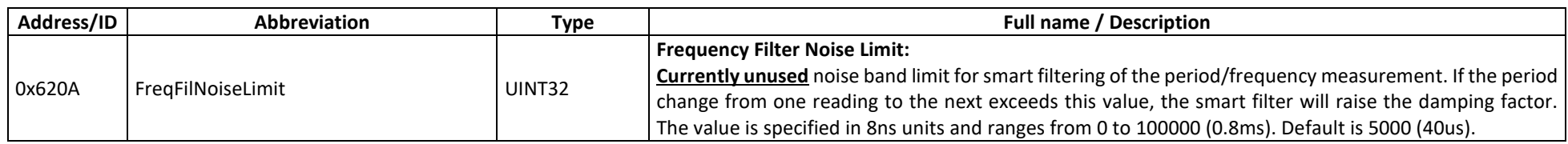

#### **D.5.2 Frequency Measurement – MODBUS Input Registers**

#### **D.5.2.1 Frequency Measurement – MODBUS Input Registers, USER Level**

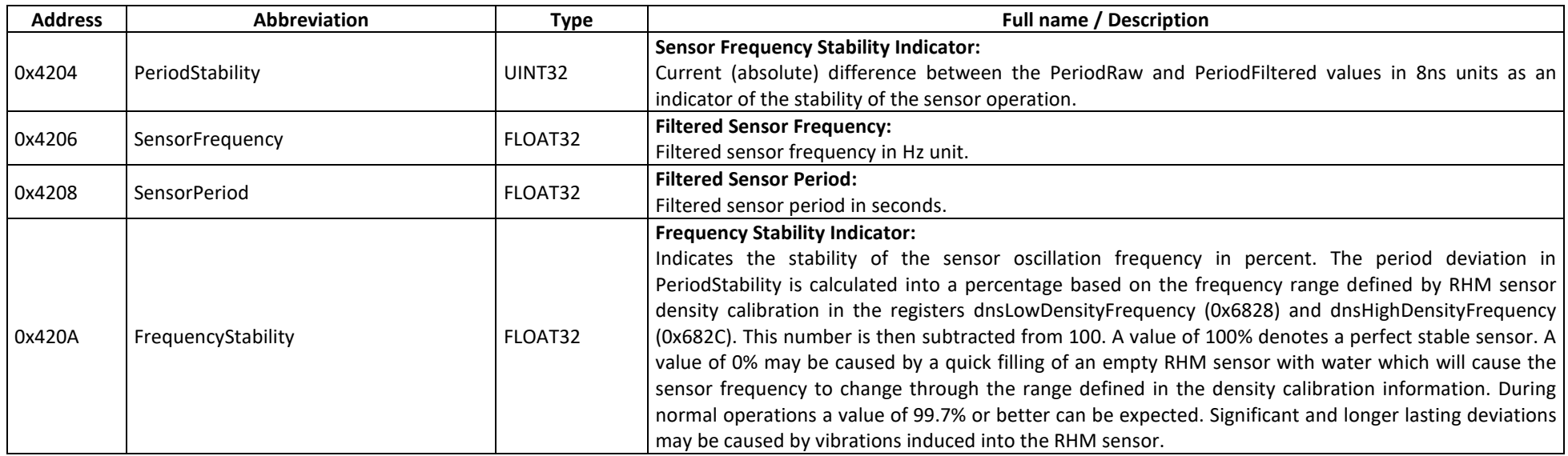

#### **D.5.2.2 Frequency Measurement – MODBUS Input Registers, SERVICE Level**

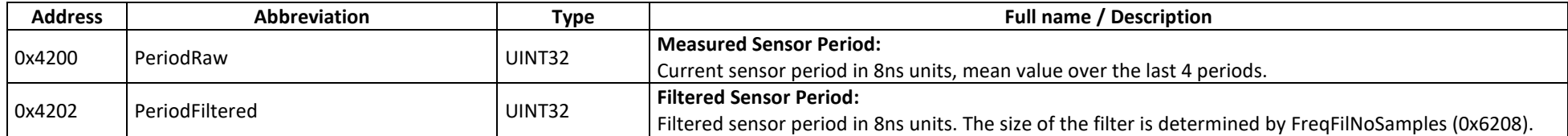
### **D.6 Phase Measurement**

The change in pickup phase caused by a mass moving through the Rheonik flow sensor is used for the basis of the Mass Flow measurement. The resulting phase value is a primary input into the Mass Flow calculation controlled by the Mass Flow MODBUS holding register group described earlier.

The Phase Measurement MODBUS holding register group is used to control the flow direction and to configure filtering at the SERVICE access level. The MODBUS input registers contain the measured raw and filtered phase values plus other items used for diagnostic purposes.

When configuring the filter size (PhsFilNoSamples, 0x630A) the setting of the cut-off limit (MassFlowCutOffLimit, 0x6924) in the Mass Flow register group may also be considered. When the filter size is increased, the meter response to sudden changes in mass flow is slowed but this also means that the mass flow cut-off limit may be decreased for improved low flow measurement performance. Any decrease of the filter size in order to improve response time to mass flow changes should be accompanied with testing and possible adjustment of the mass flow cut-off limit to ascertain that no mass flow is indicated at zero due to noise in the phase measurement.

### **D.6.1 Phase Measurement – MODBUS Holding Registers**

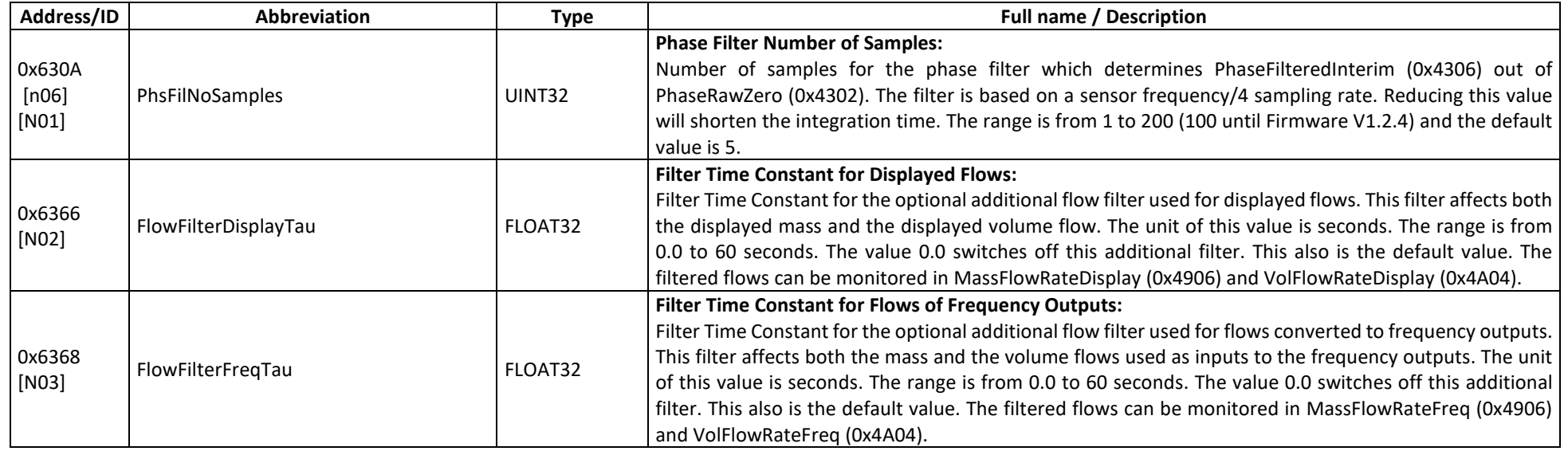

#### **D.6.1.1 Phase Measurement – MODBUS Holding Registers, USER Level**

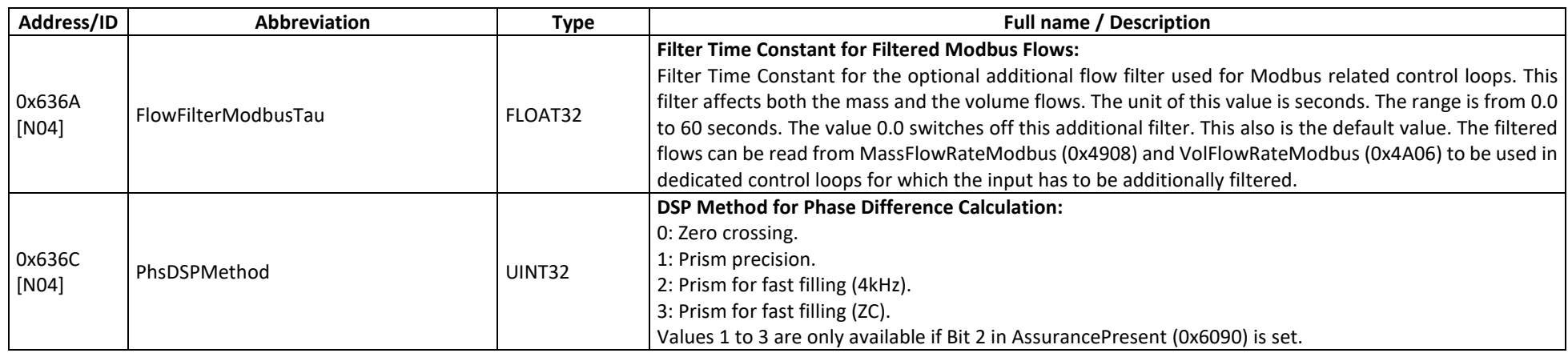

## **D.6.1.2 Phase Measurement – MODBUS Holding Registers, SERVICE Level**

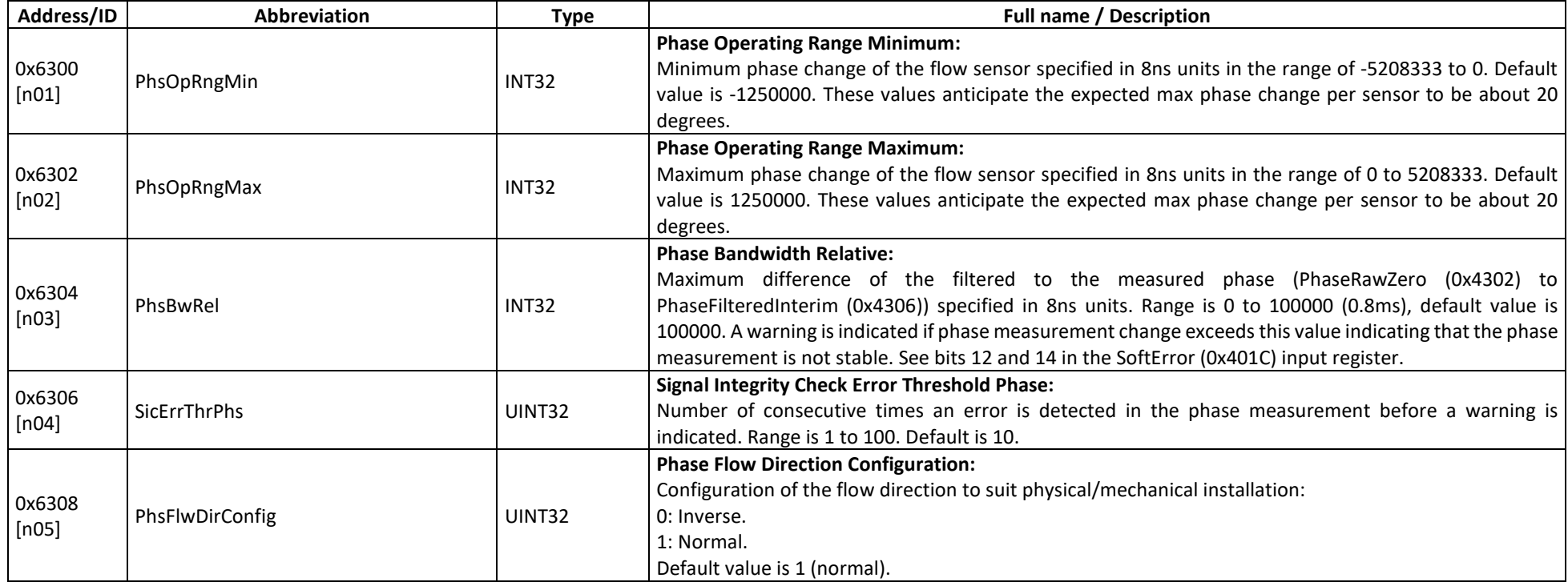

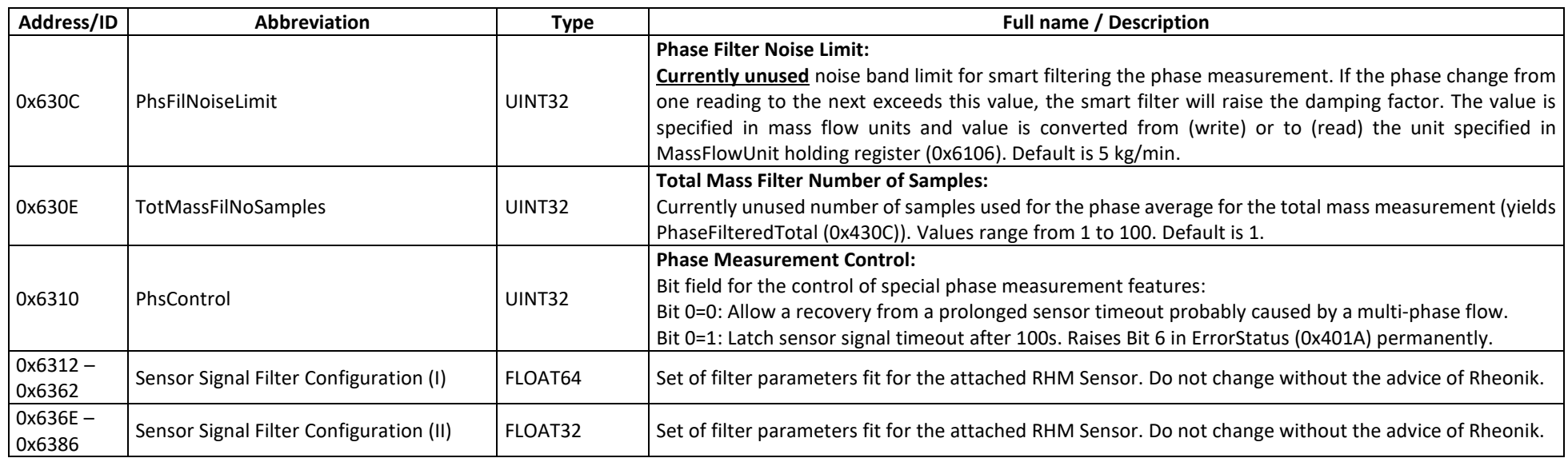

### **D.6.2 Phase Measurement – MODBUS Input Registers**

# **D.6.2.1 Phase Measurement – MODBUS Input Registers, USER Level**

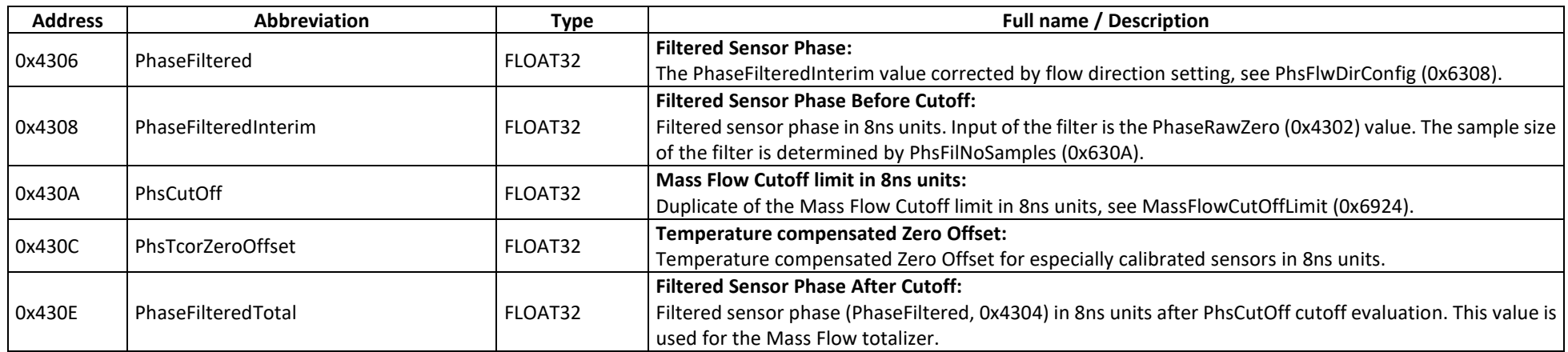

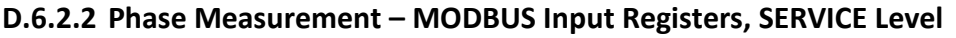

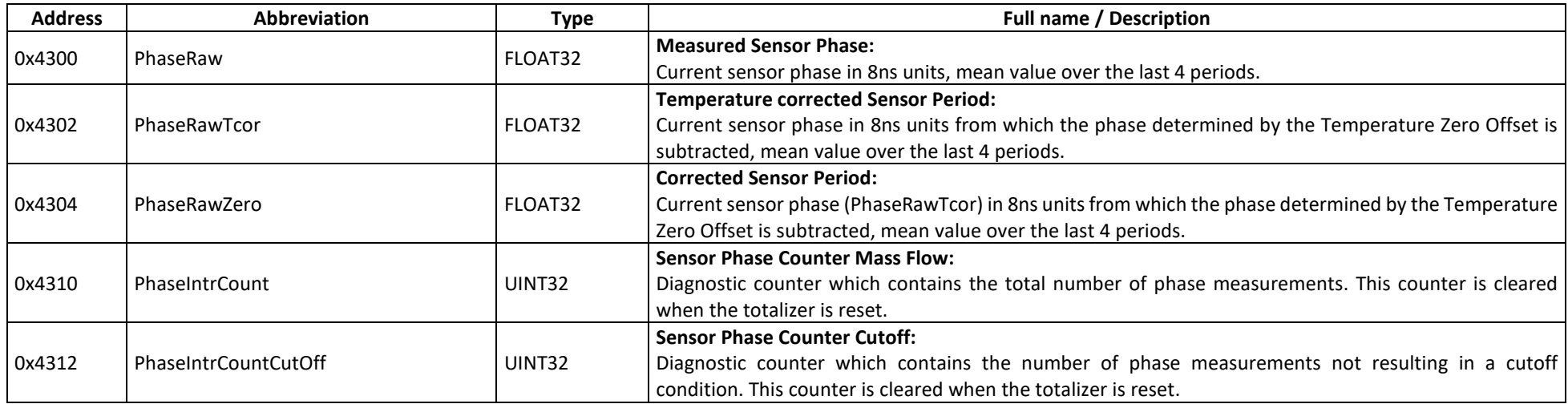

#### **D.6.2.3 Phase Measurement – MODBUS Input Registers, FACTORY Level**

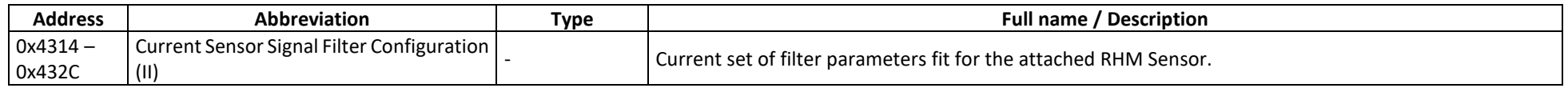

#### **D.7 Temperature Measurement**

The temperature of the Tube and the Torsion Bar elements of newer Rheonik flow sensor models are measured as inputs for the temperature correction calculation in the Mass Flow and the Density Measurement Calculations. In older sensor models, only the tube temperature is measured.

The MODBUS holding registers of this group are used to configure the type and the behavior of the temperature measurement on the SERVICE access level. Aside from diagnostic information, the MODBUS input registers contain the measured temperature values of the Tube and Torsion Bar as well as the internal temperature of the RHE40 electronics.

## **D.7.1 Temperature Measurement – MODBUS Holding Registers**

# **D.7.1.1 Temperature Measurement – MODBUS Holding Registers, SERVICE Level**

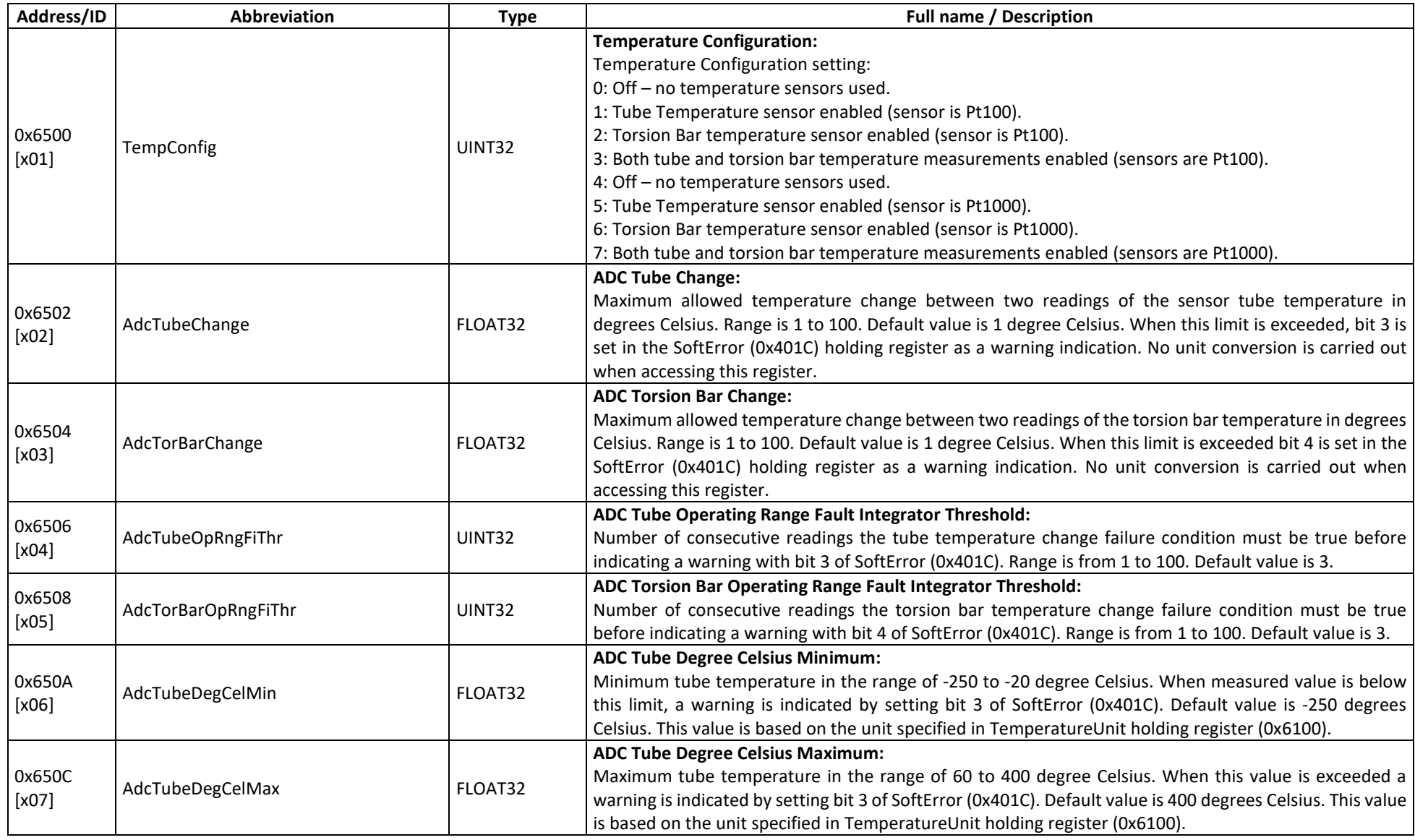

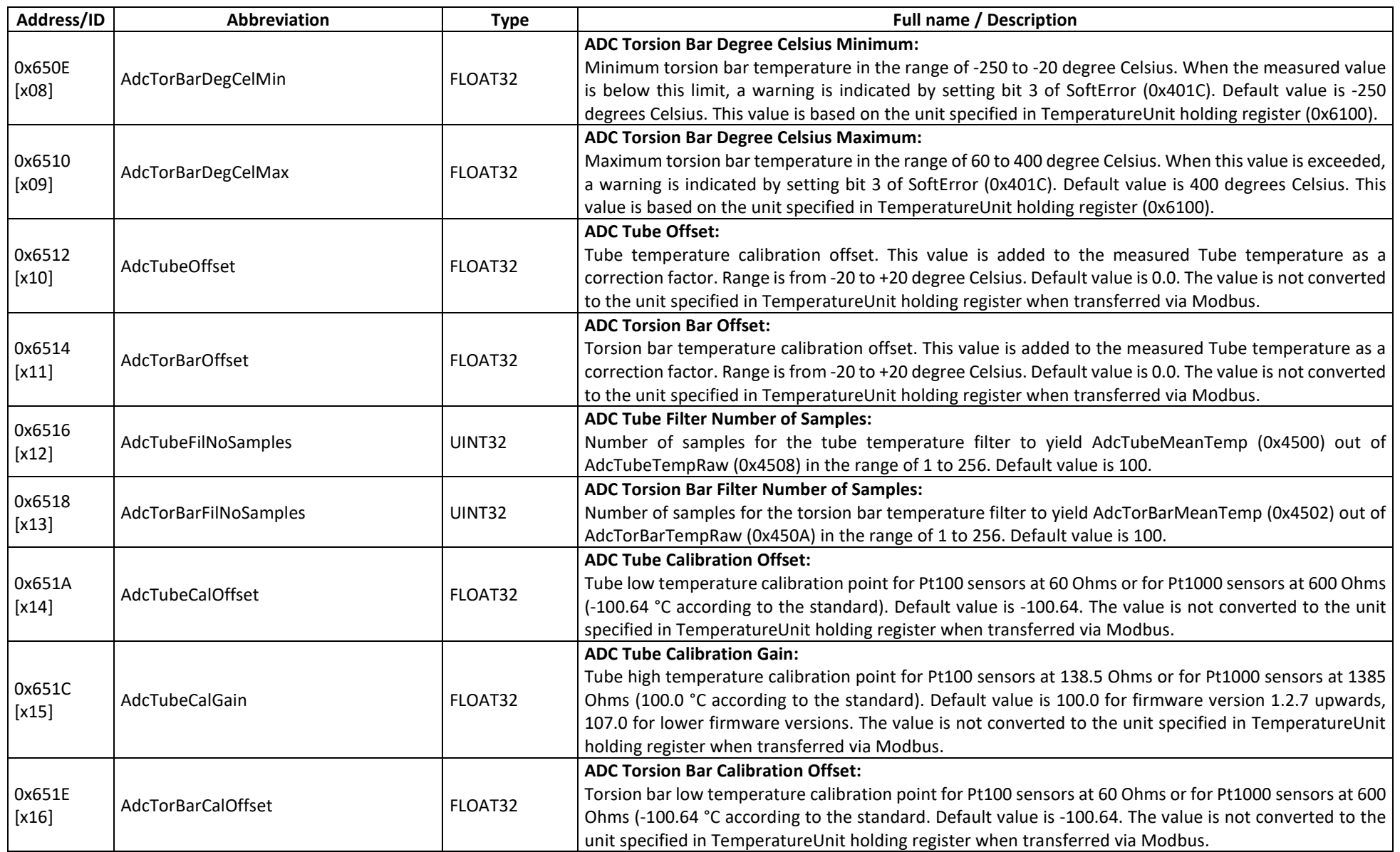

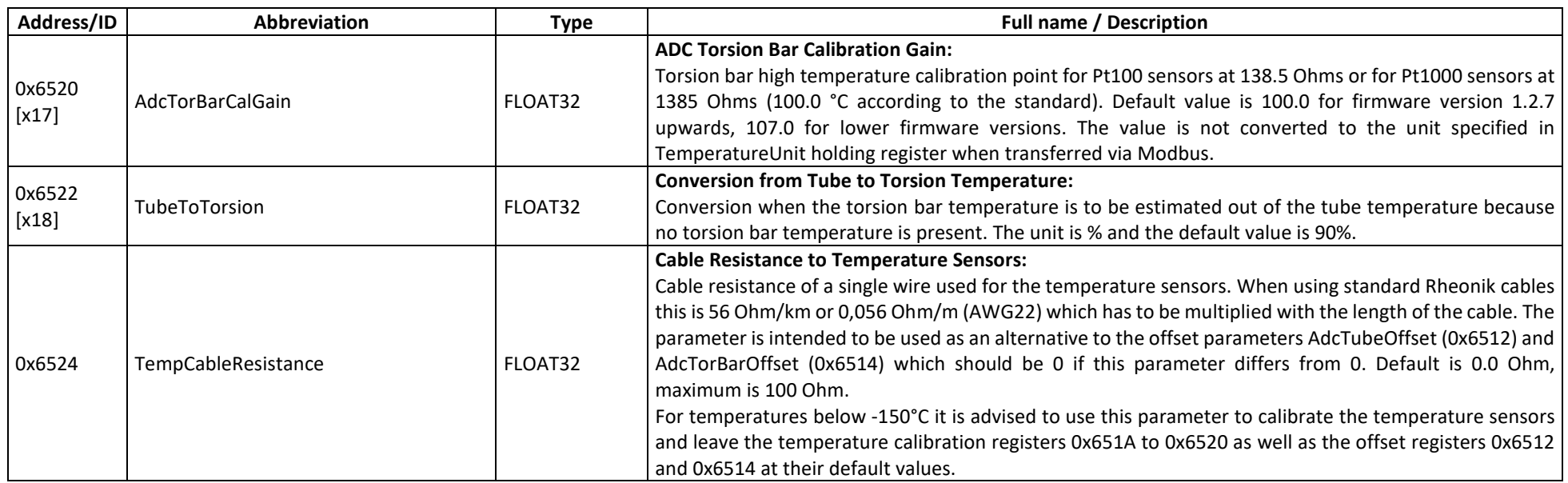

### **D.7.2 Temperature Measurement – MODBUS Input Registers**

### **D.7.2.1 Temperature Measurement – MODBUS Input Registers, USER Level**

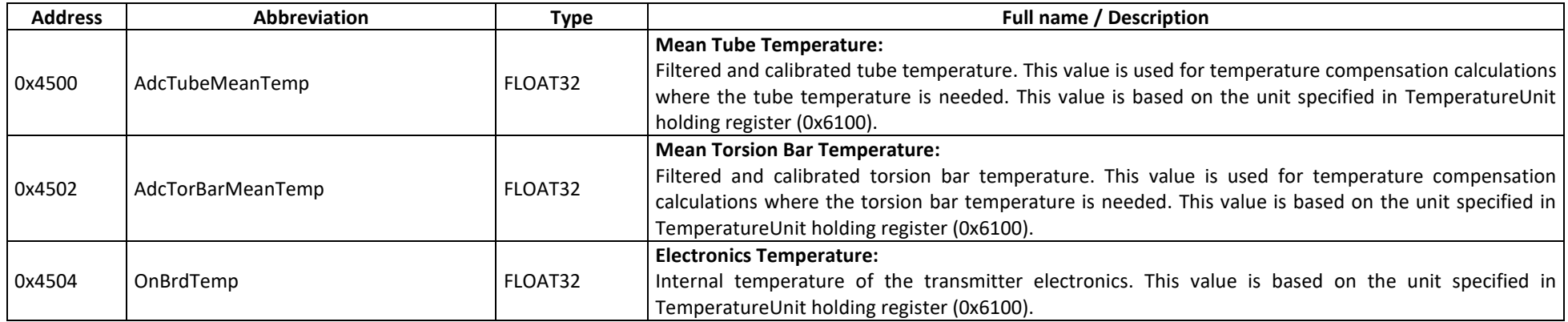

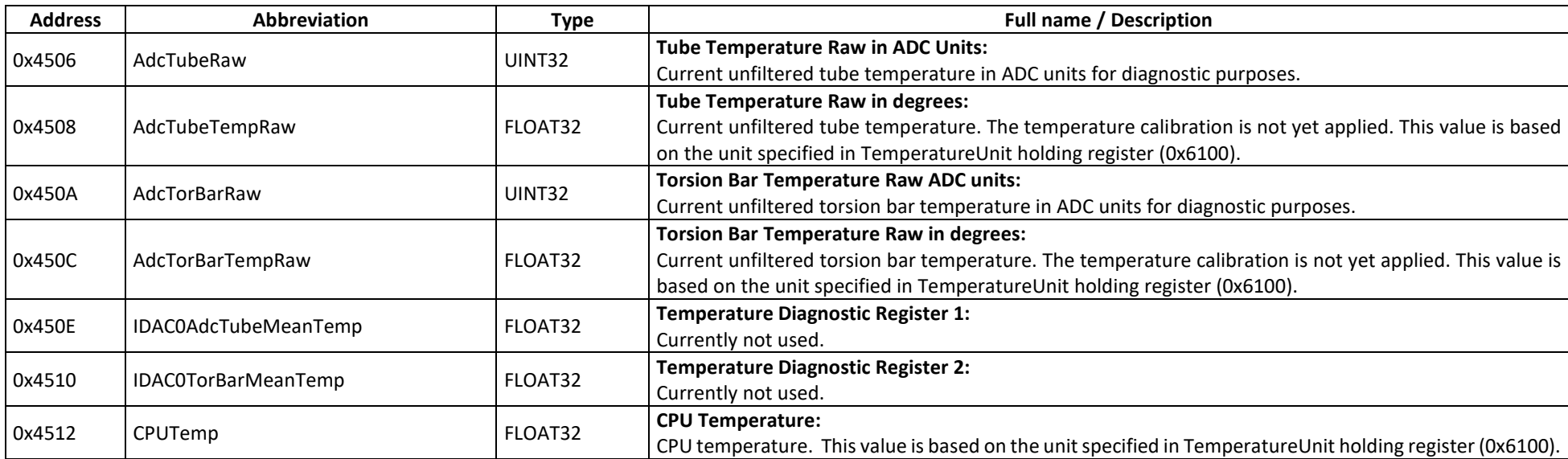

### **D.7.2.2 Temperature Measurement – MODBUS Input Registers, SERVICE Level**

## **D.8 Pressure Management**

In order to improve the performance of some RHM sensors in the case of varying system pressures the RHE transmitter incorporates the possibility to add a pressure correction to the mass flow calculation. This either can be done statically by setting the parameter PrsExternalInitial (0x6612) to the system pressure used during normal operations or dynamically by additionally updating the PrsExternalCurrent (0x6620) register periodically via Modbus. Alternatively, the pressure value may be transferred via the Analog Input. The origin of the pressure data depends on the setting of the PressureCalcConfig (0x6610) register.

The pressure value in PrsCorrRef is subtracted form PrsExternalCurrent and then multiplied to MassFlowPressCorr (0x661E) to yield the variable part of a pressure correction factor MassFlowPressCorrFactor (0x4608). This factor is calculated to

```
MassFlowPressCorrFactor = 1.0 + MassFlowPressCorr * (PrsExternalCurrent – PrsCorrRef)
```
and multiplied to the K-Factor in order to add a pressure correction to the mass flow calculation. When the MassFlowPressCorr (0x661E) is 0.0 the pressure correction feature is disabled.

The Analog Input also may be configured to support an external density or an external temperature as input to the MPMS API Density calculation.

## **D.8.1 Pressure – MODBUS Holding Registers**

## **D.8.1.1 Pressure – MODBUS Holding Registers, USER Level**

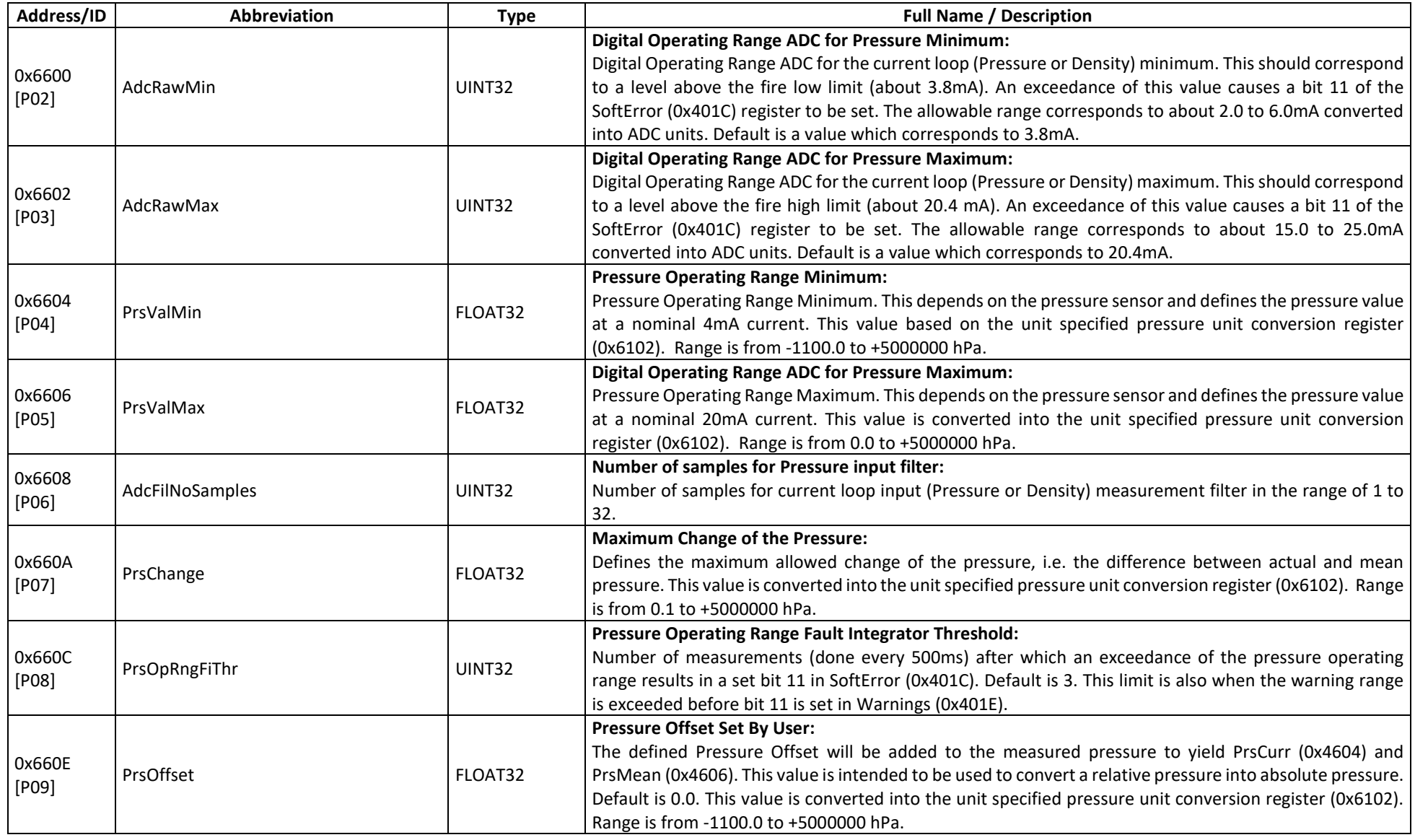

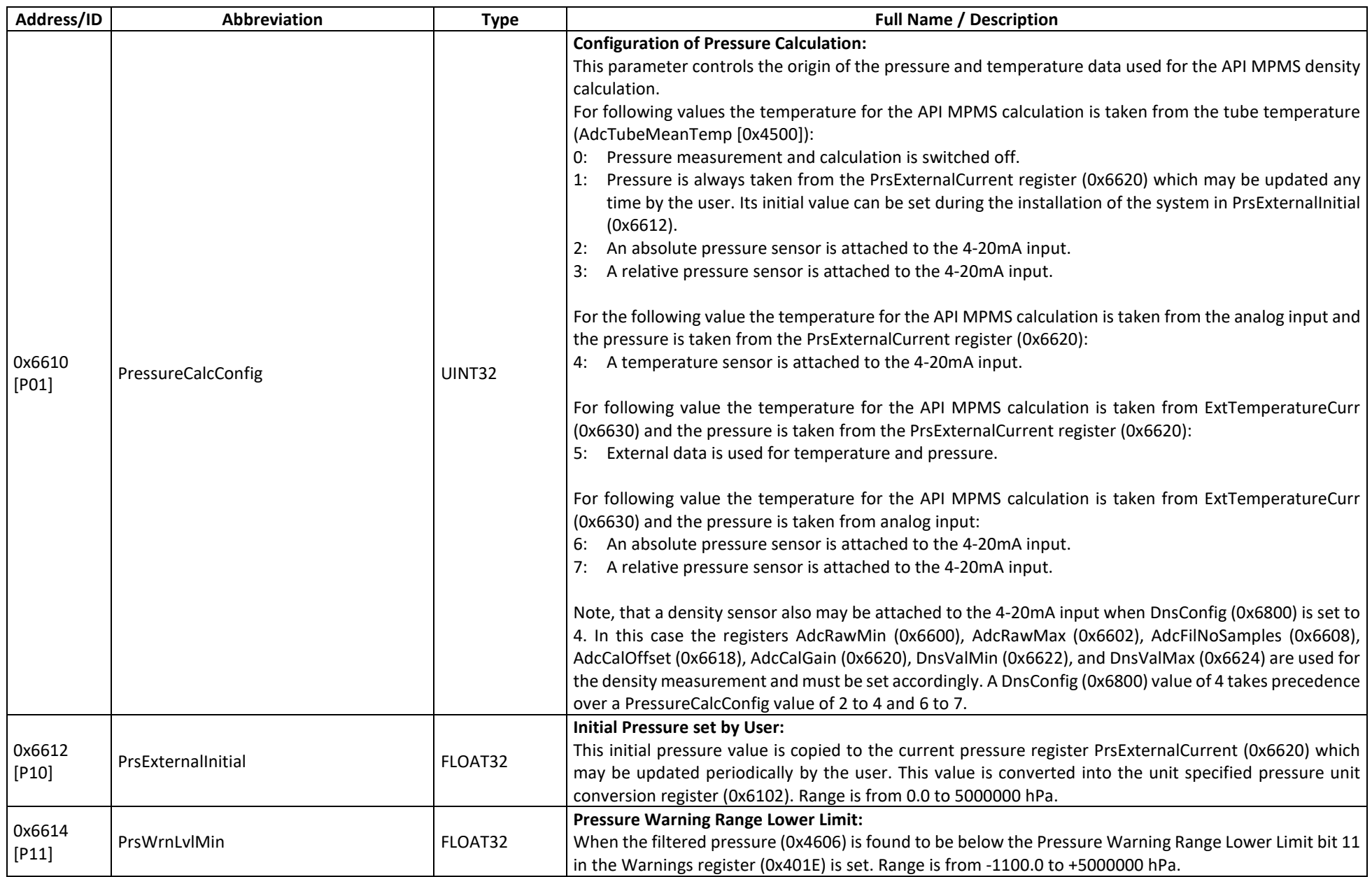

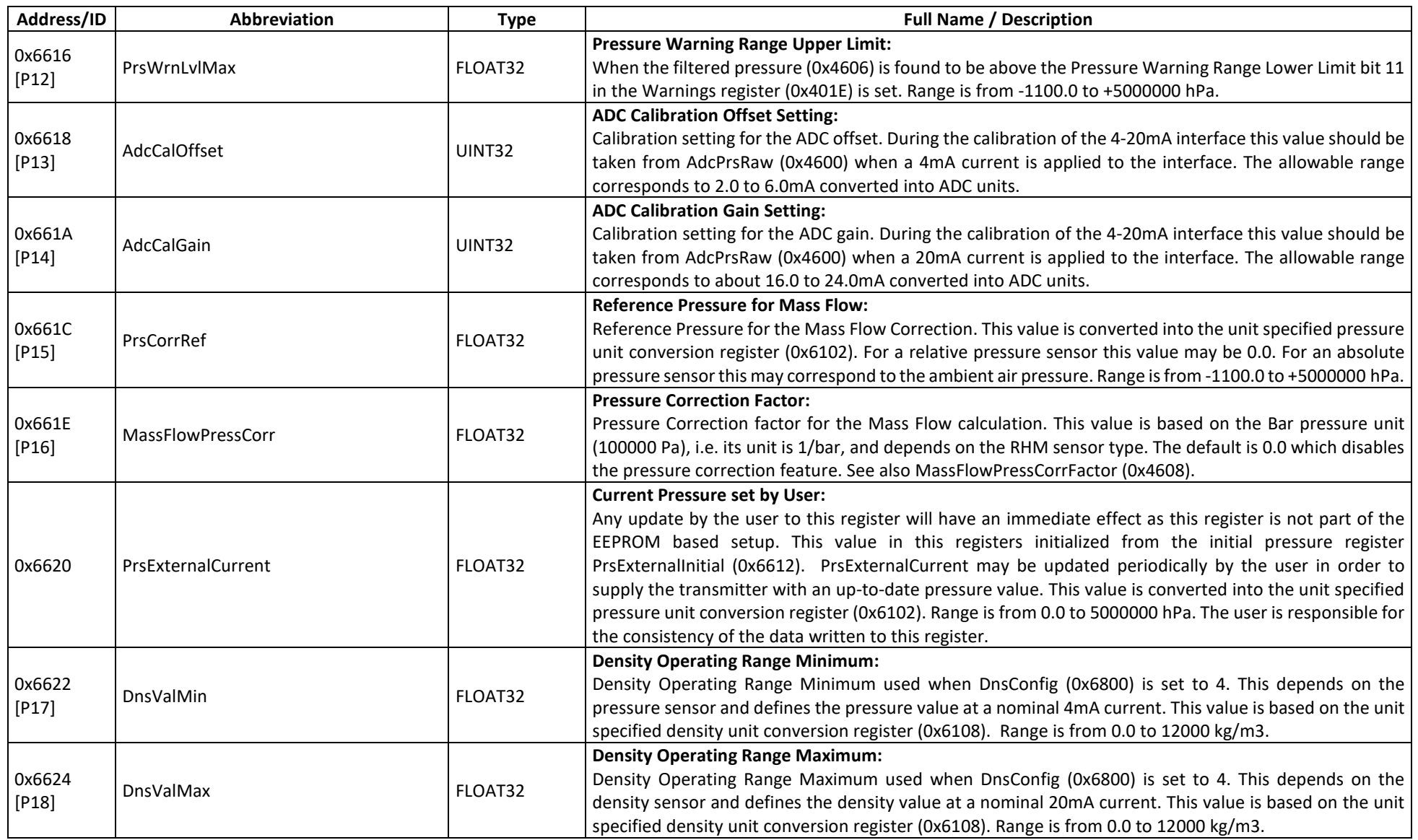

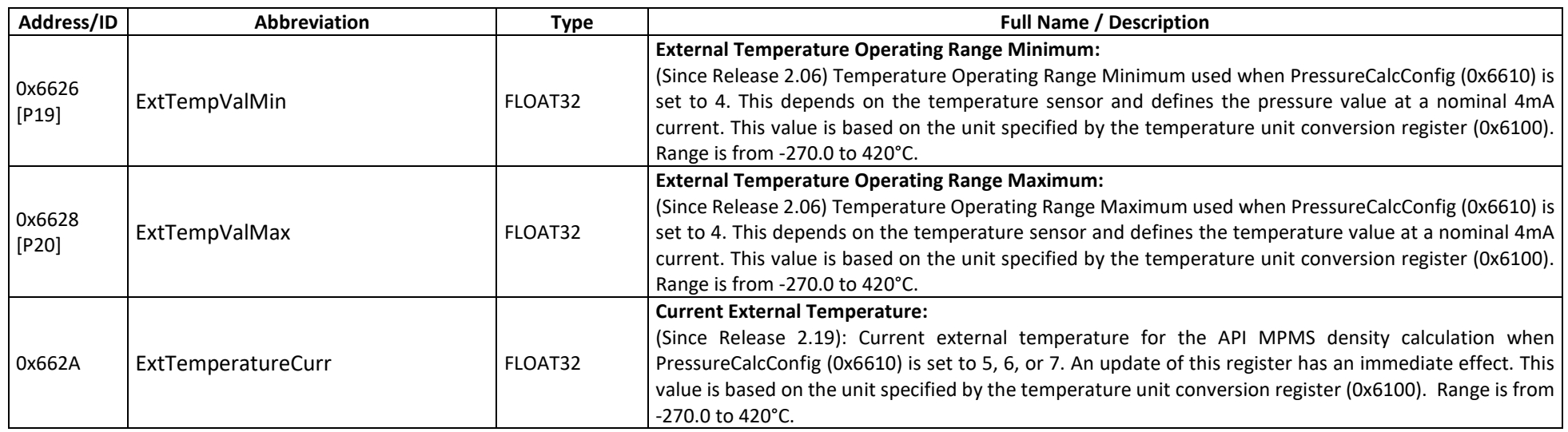

## **D.8.2 Pressure – MODBUS Input Registers**

## **D.8.2.1 Pressure – MODBUS Input Registers, USER Level**

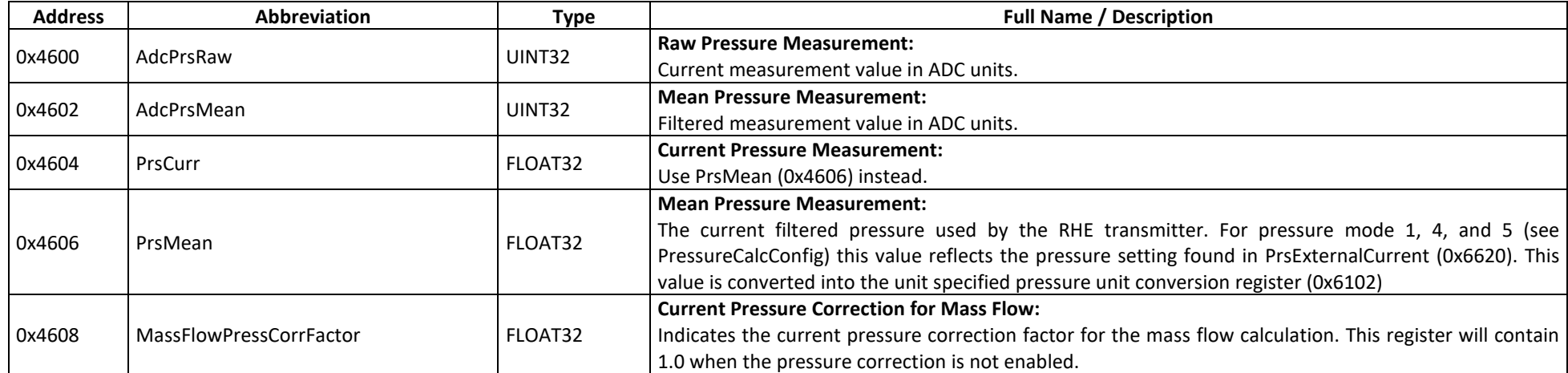

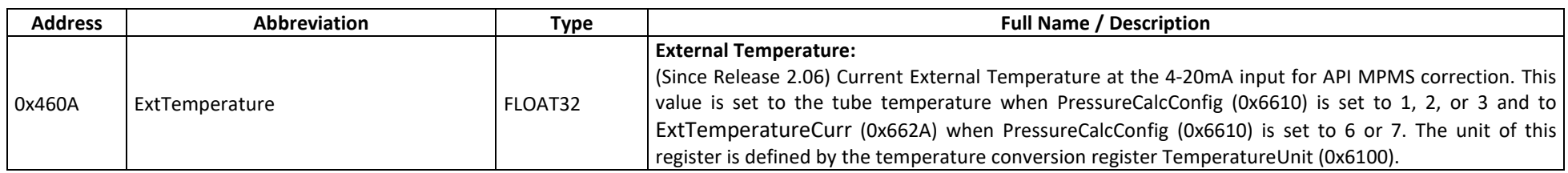

### **D.9 Generic**

The MODBUS holding registers in the Generic group contain information about the RHE transmitter device, the flow sensor, communication parameters, and the access level security scheme. The MODBUS input registers contain version identifications and status register values for error and warning indication.

### **D.9.1 Generic – MODBUS Holding Registers**

### **D.9.1.1 Generic – MODBUS Holding Registers, USER Level**

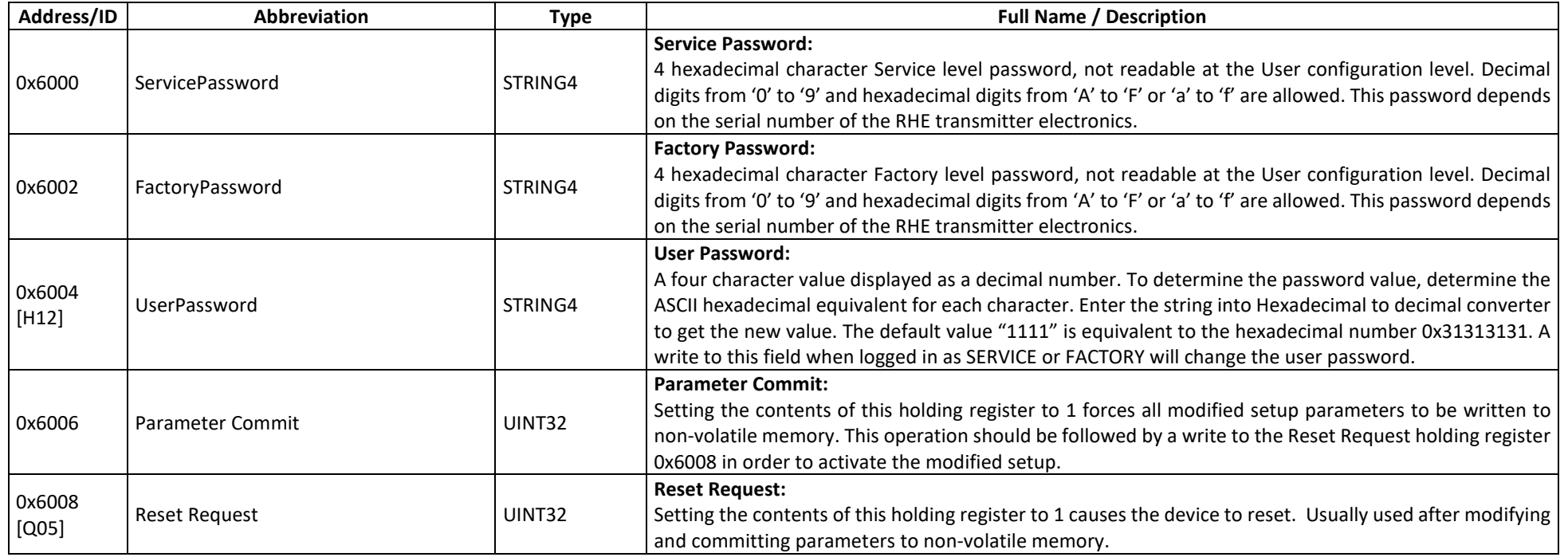

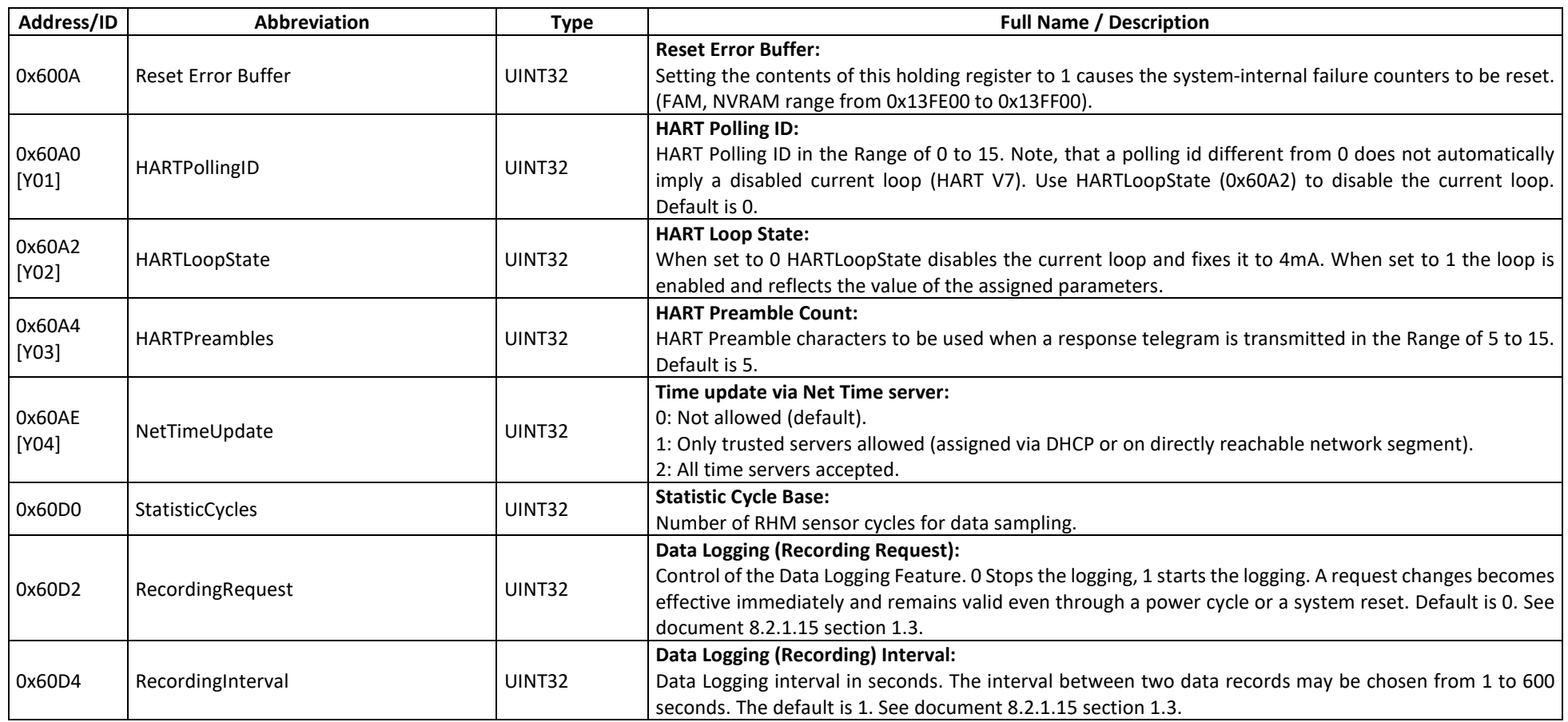

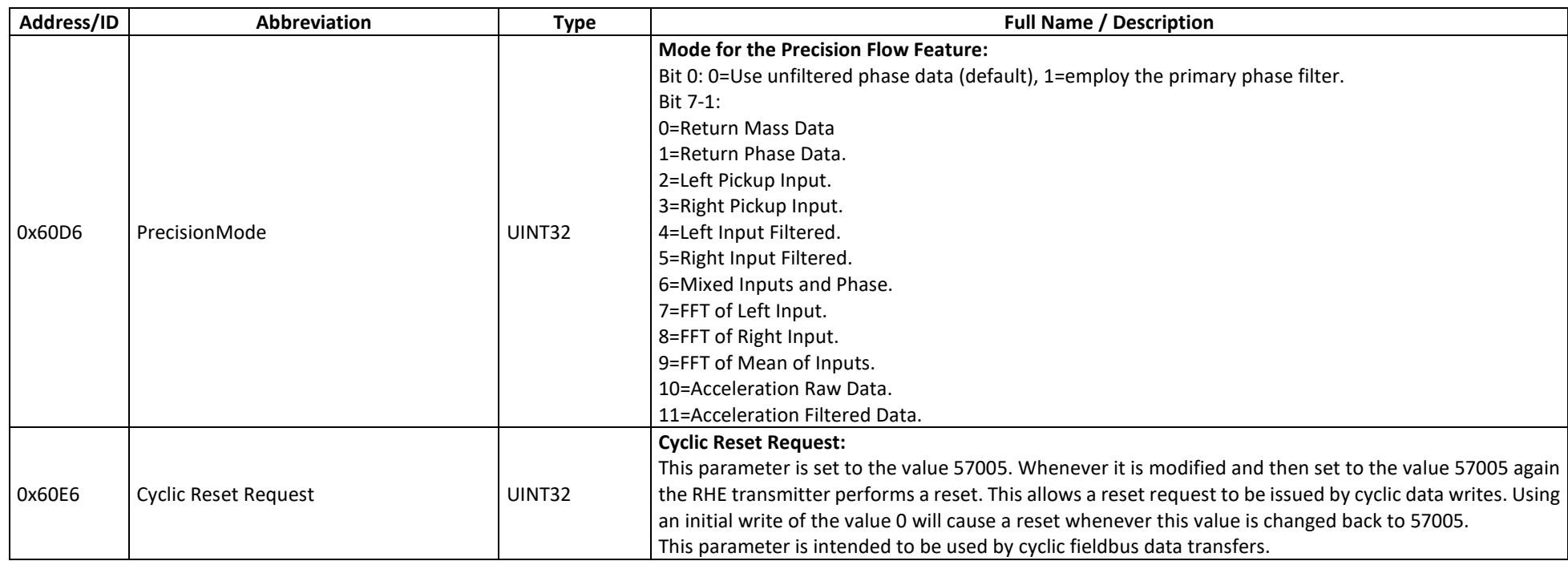

# **D.9.1.2 Generic – MODBUS Holding Registers, SERVICE Level**

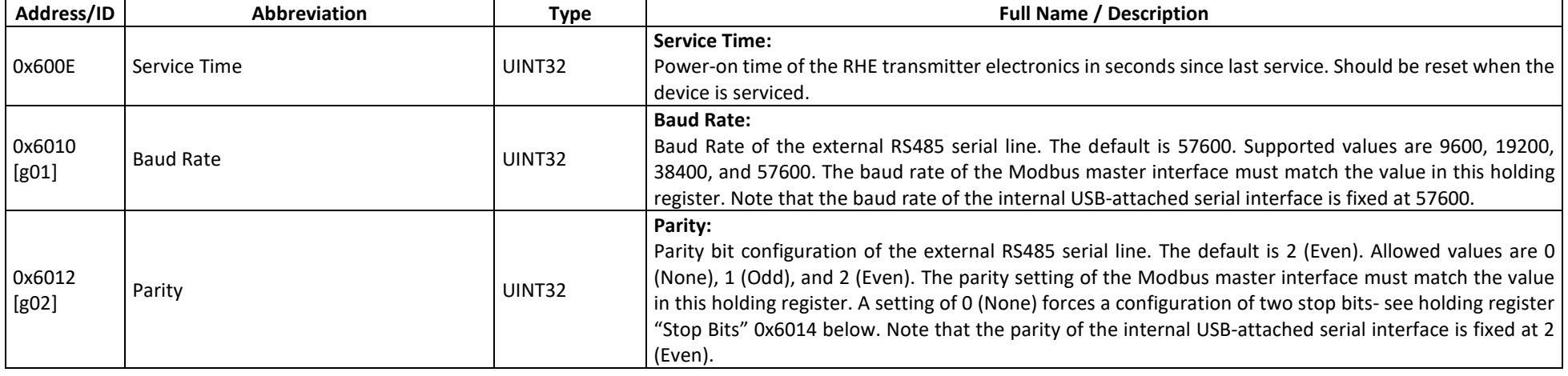

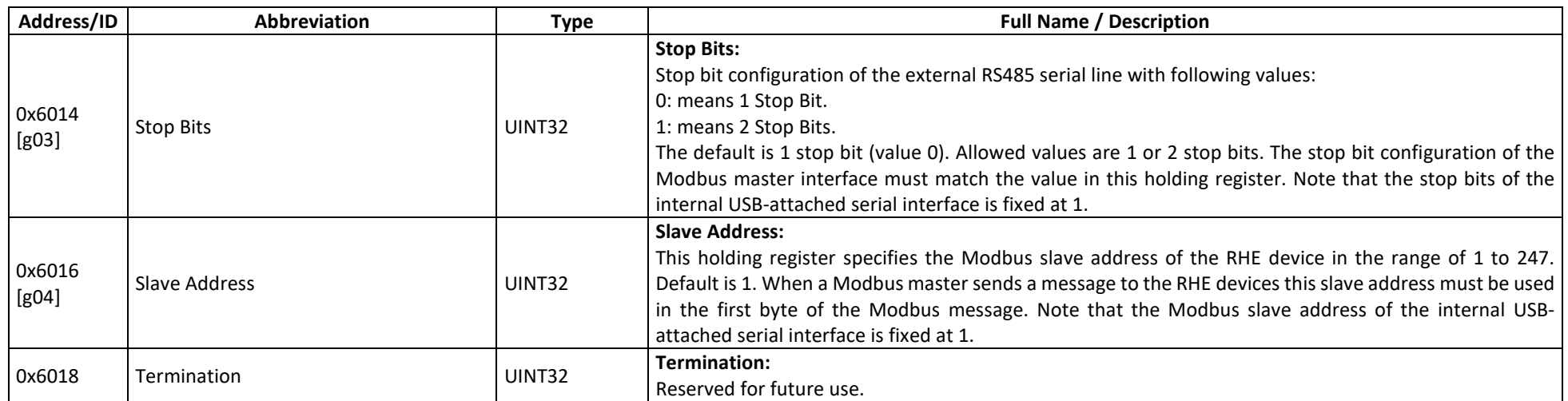

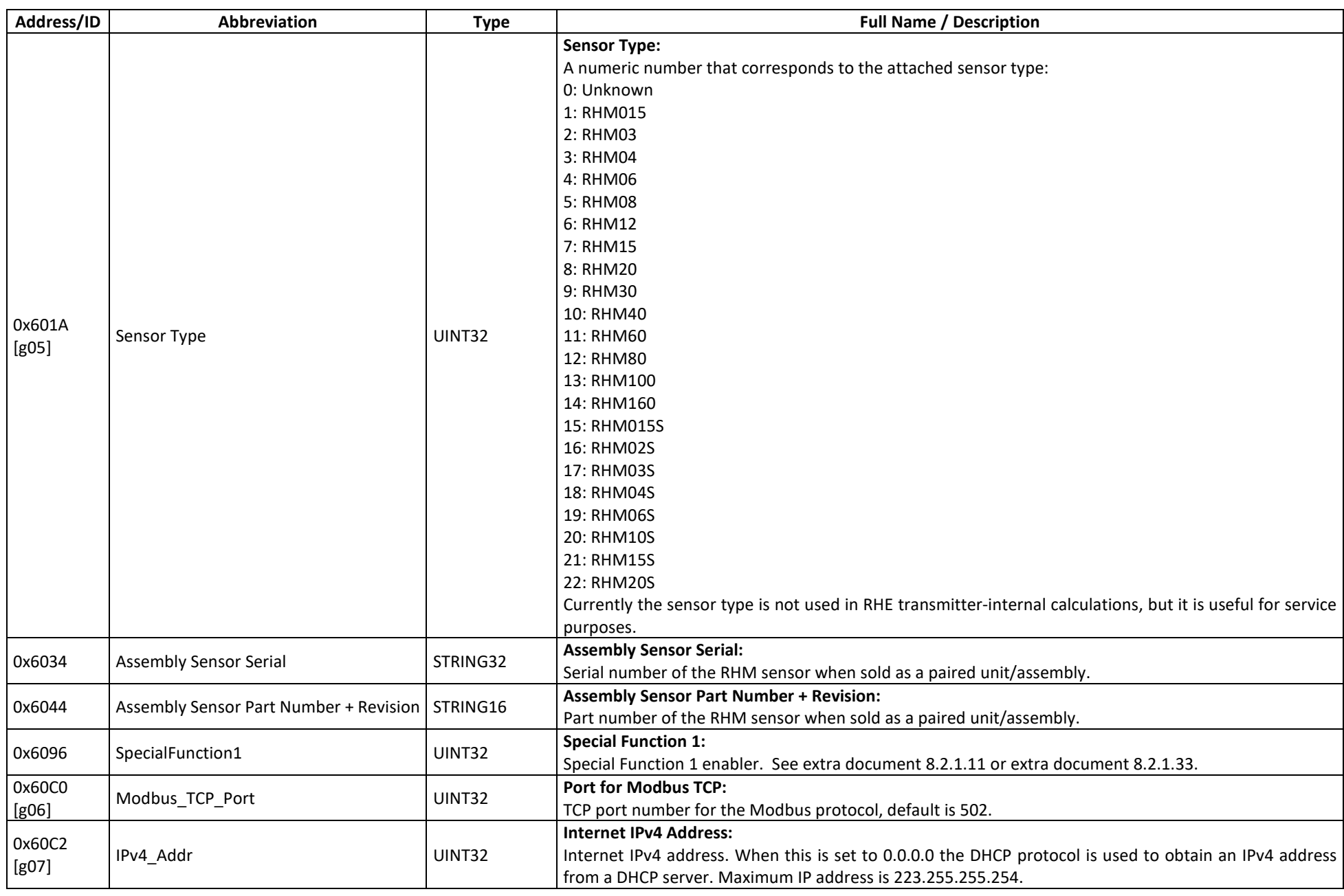

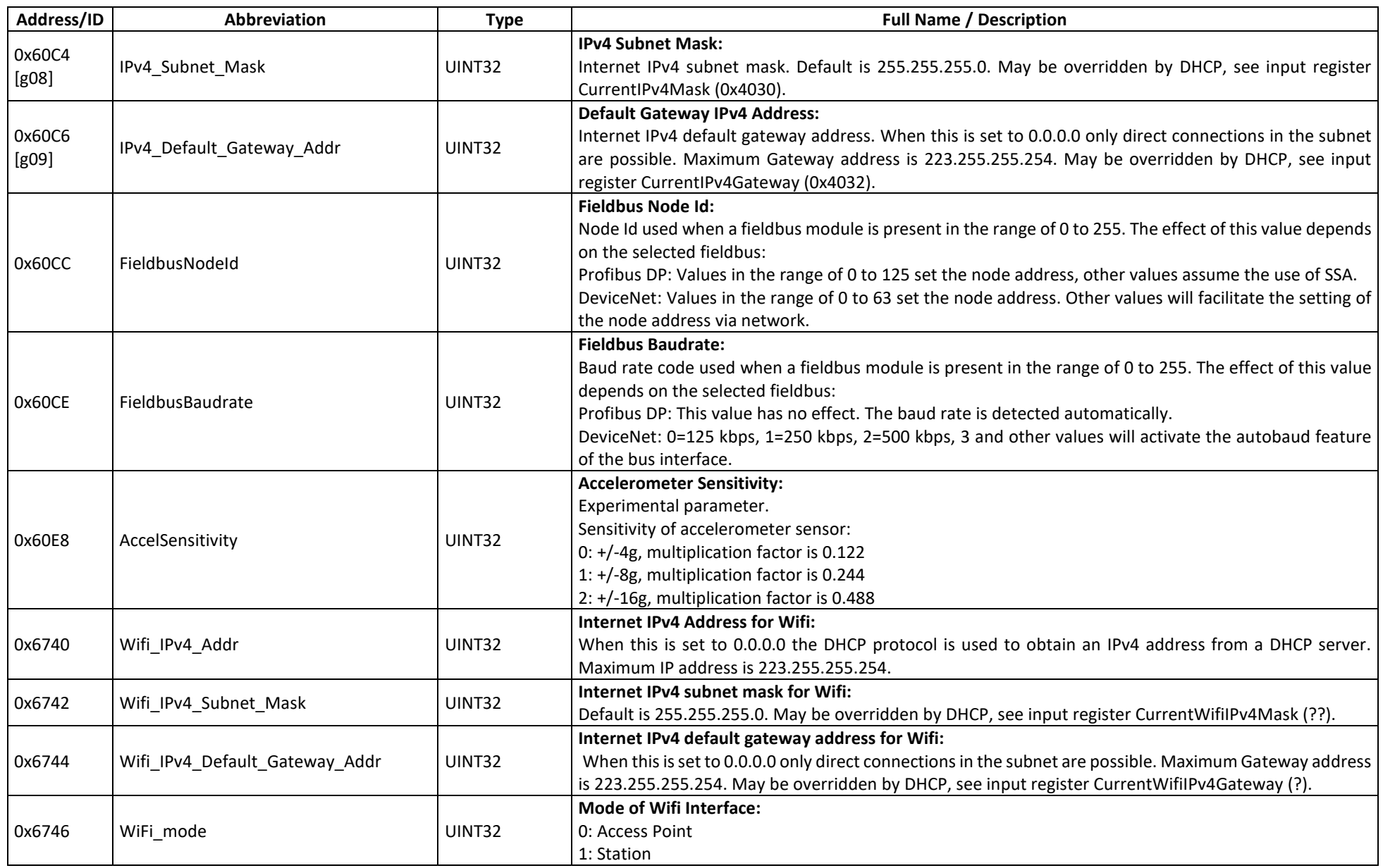

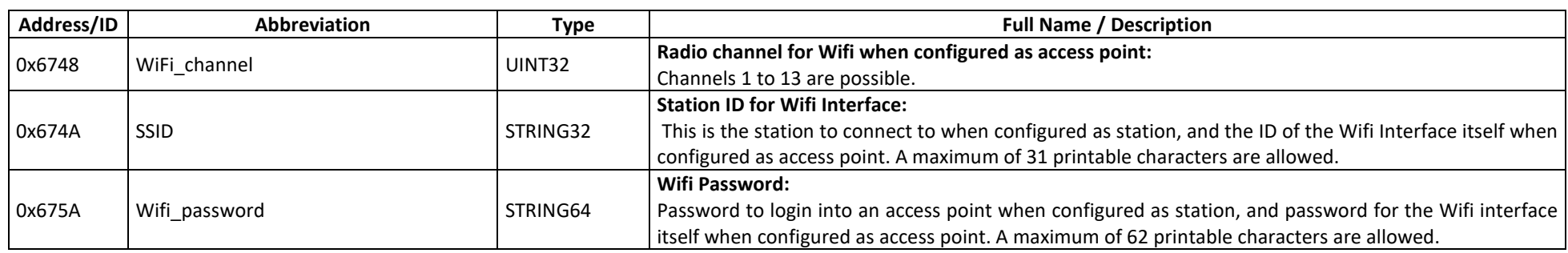

# **D.9.1.3 Generic – MODBUS Holding Registers, FACTORY Level**

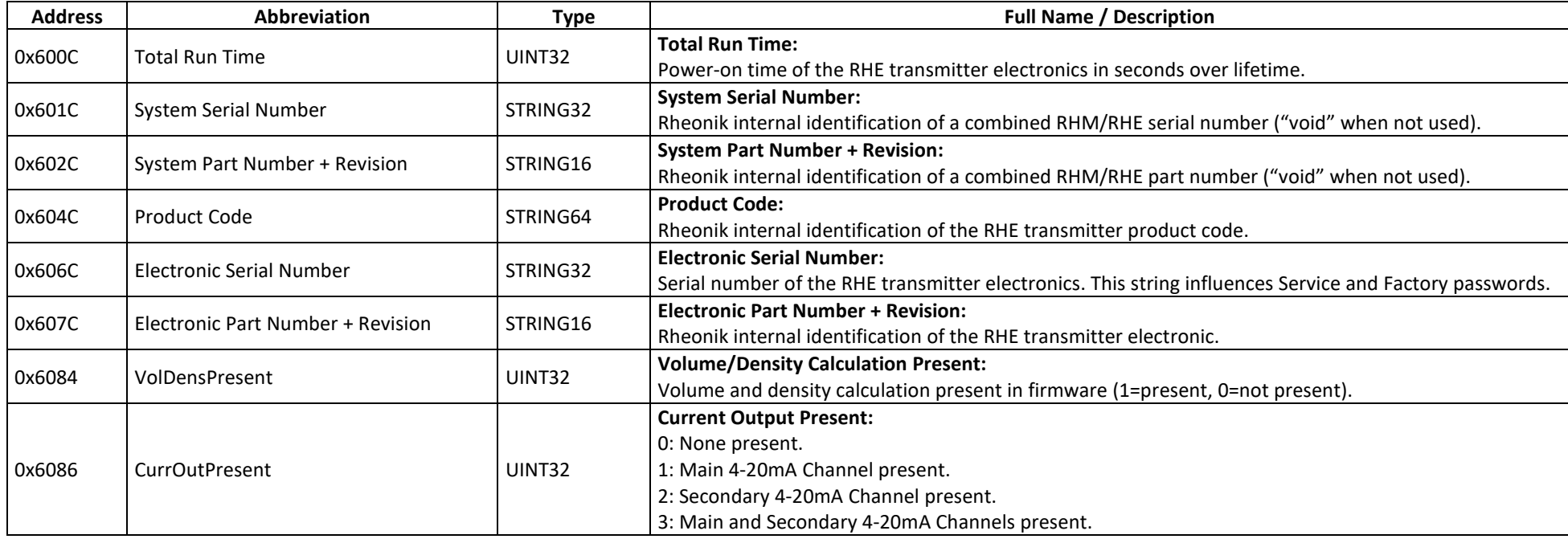

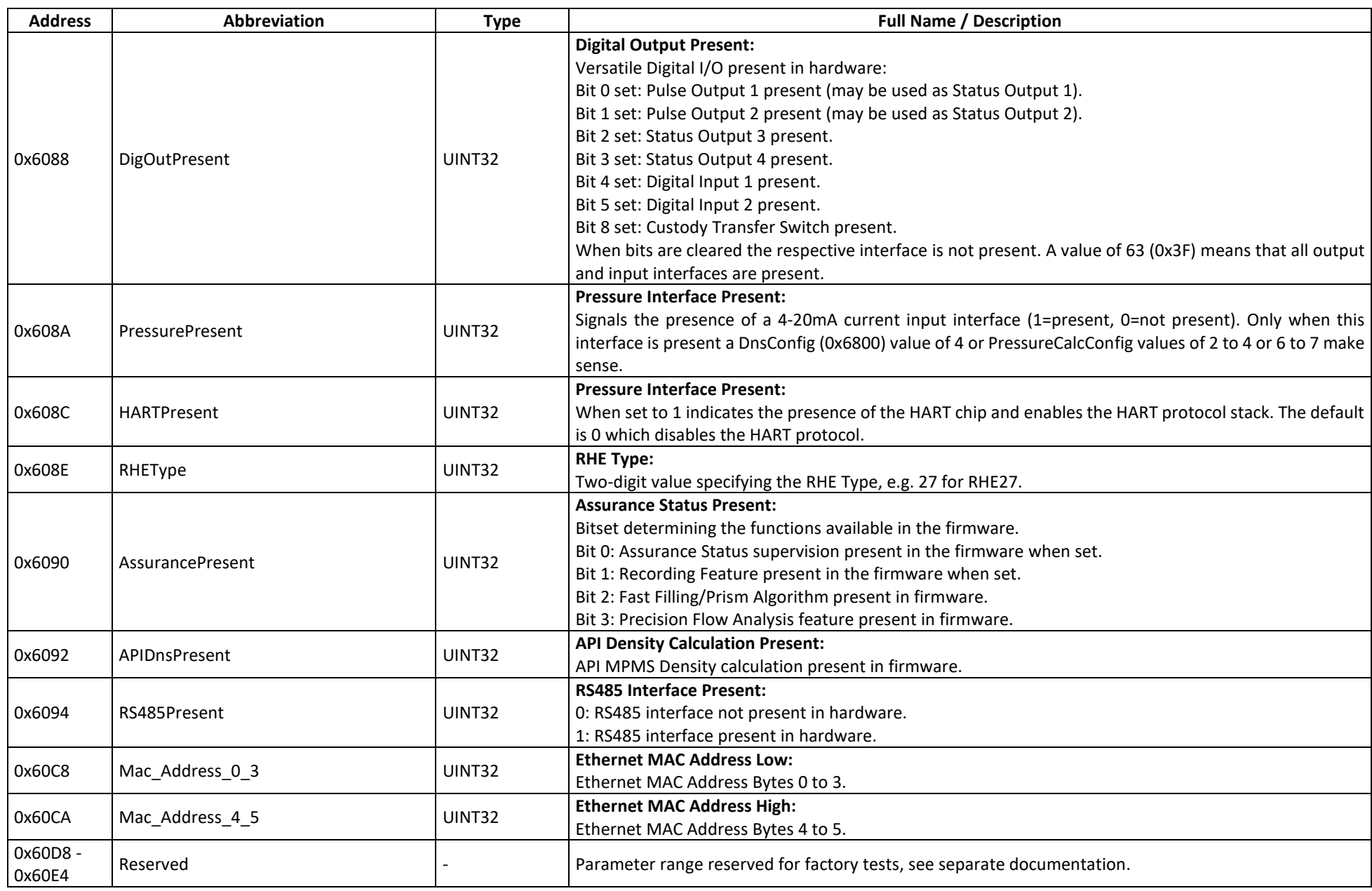

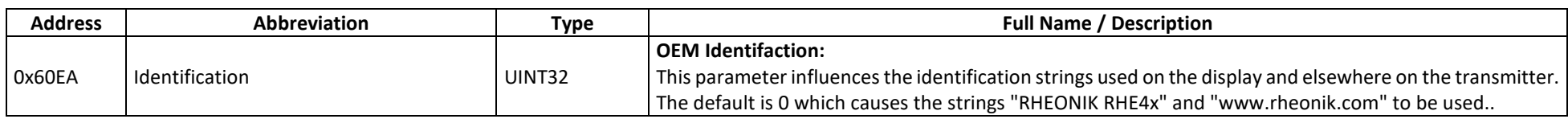

## **D.9.2 Generic – MODBUS Input Registers**

## **D.9.2.1 Generic – MODBUS Input Registers, USER Level**

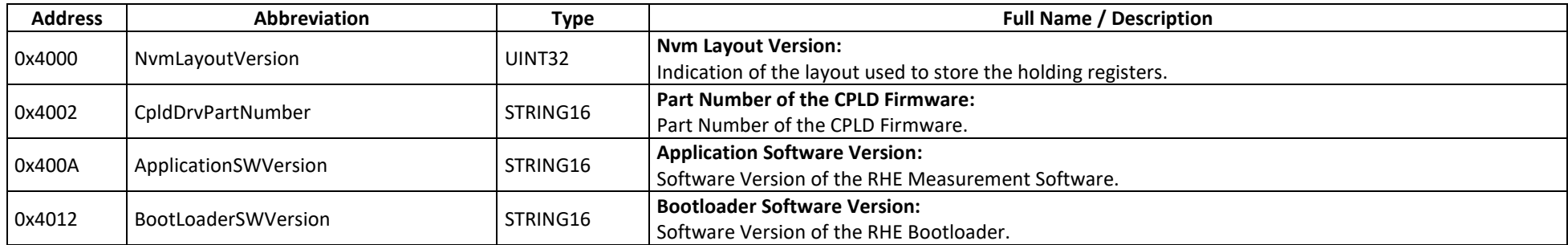

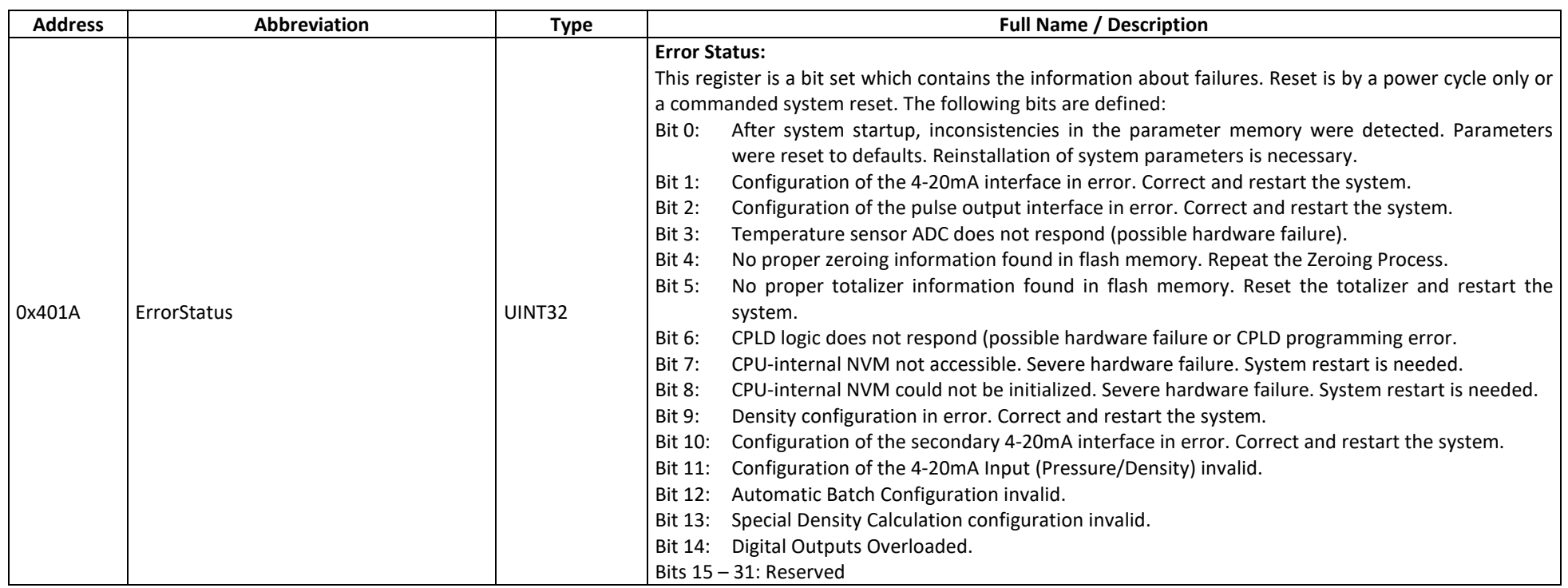

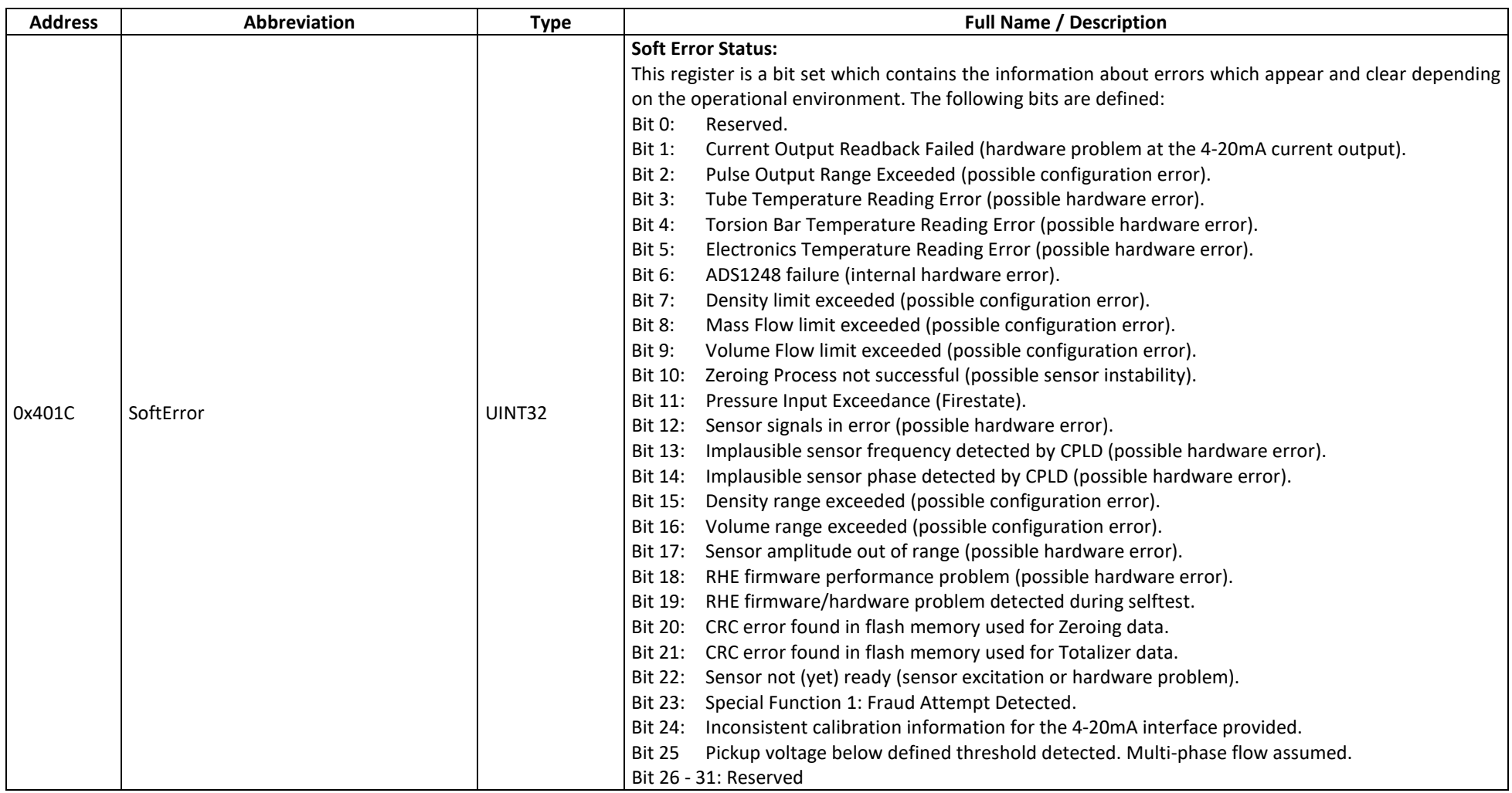

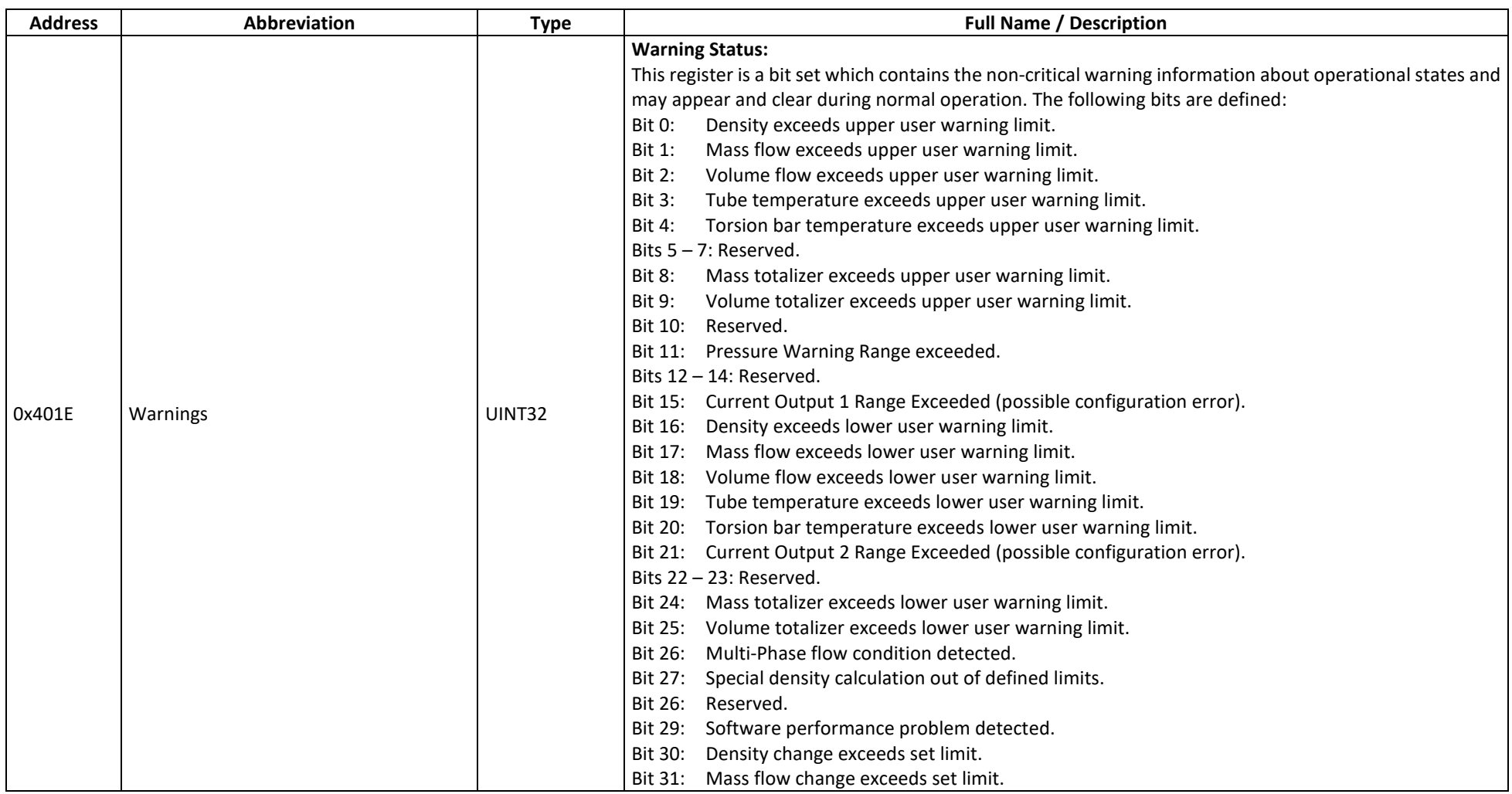

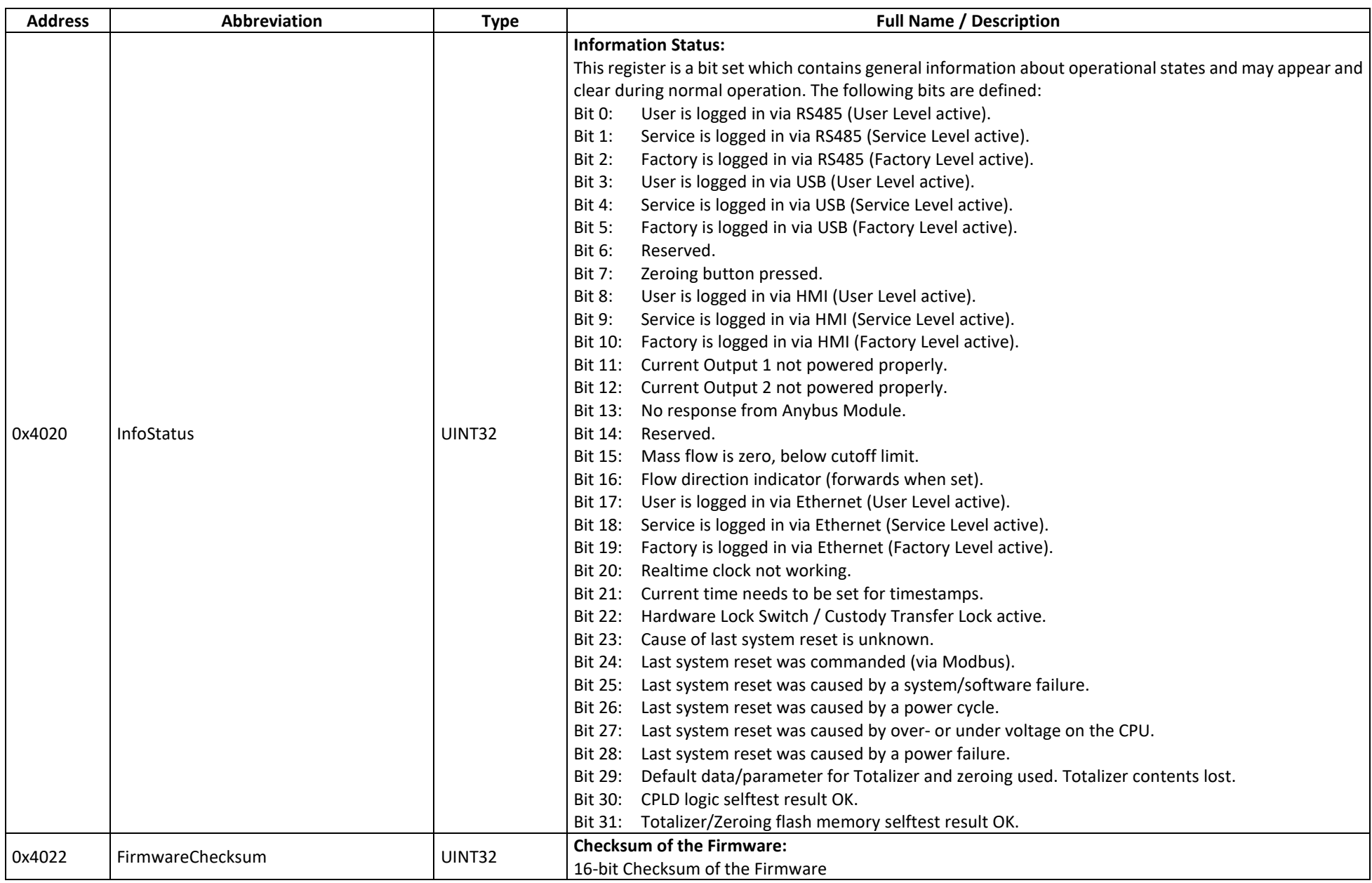

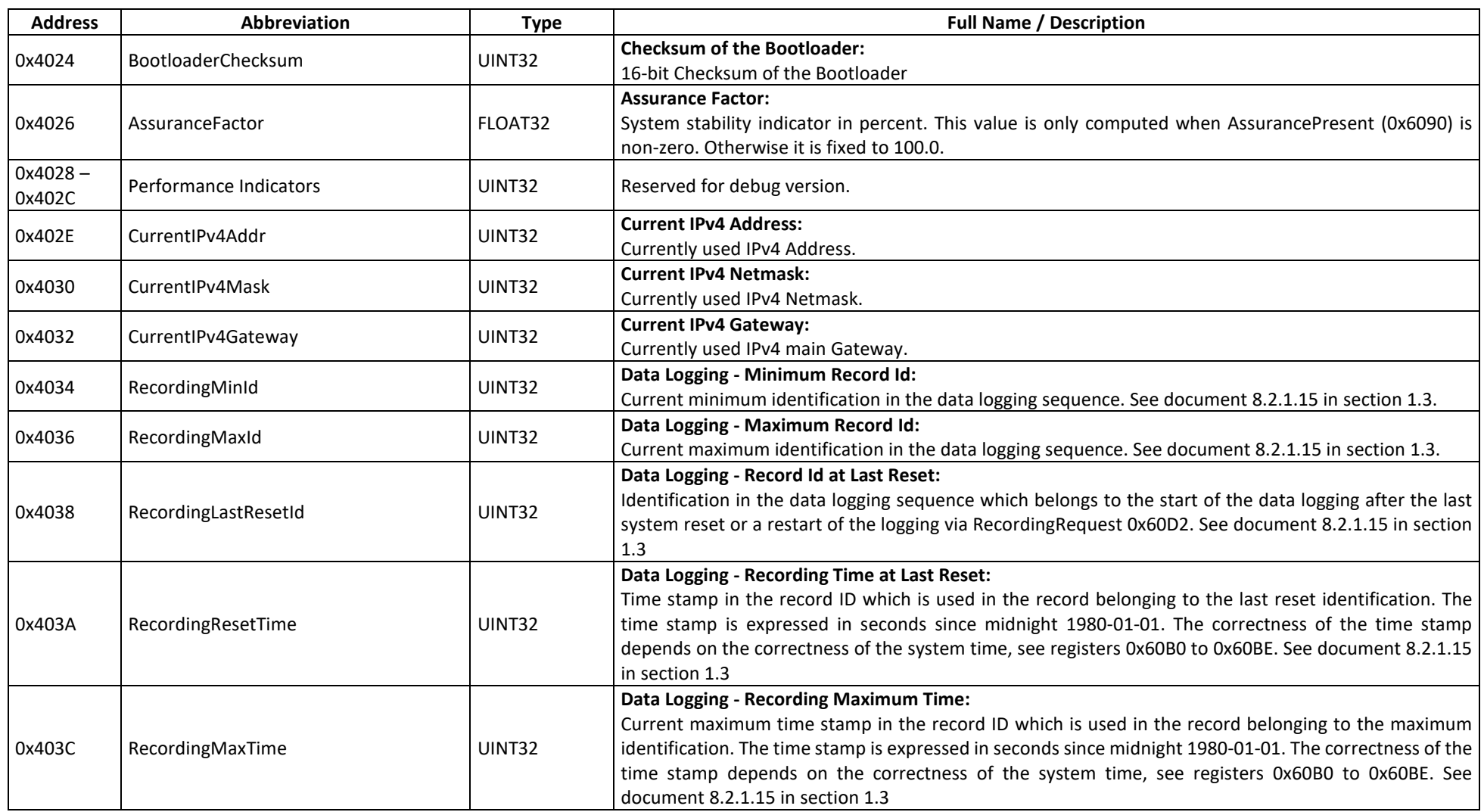

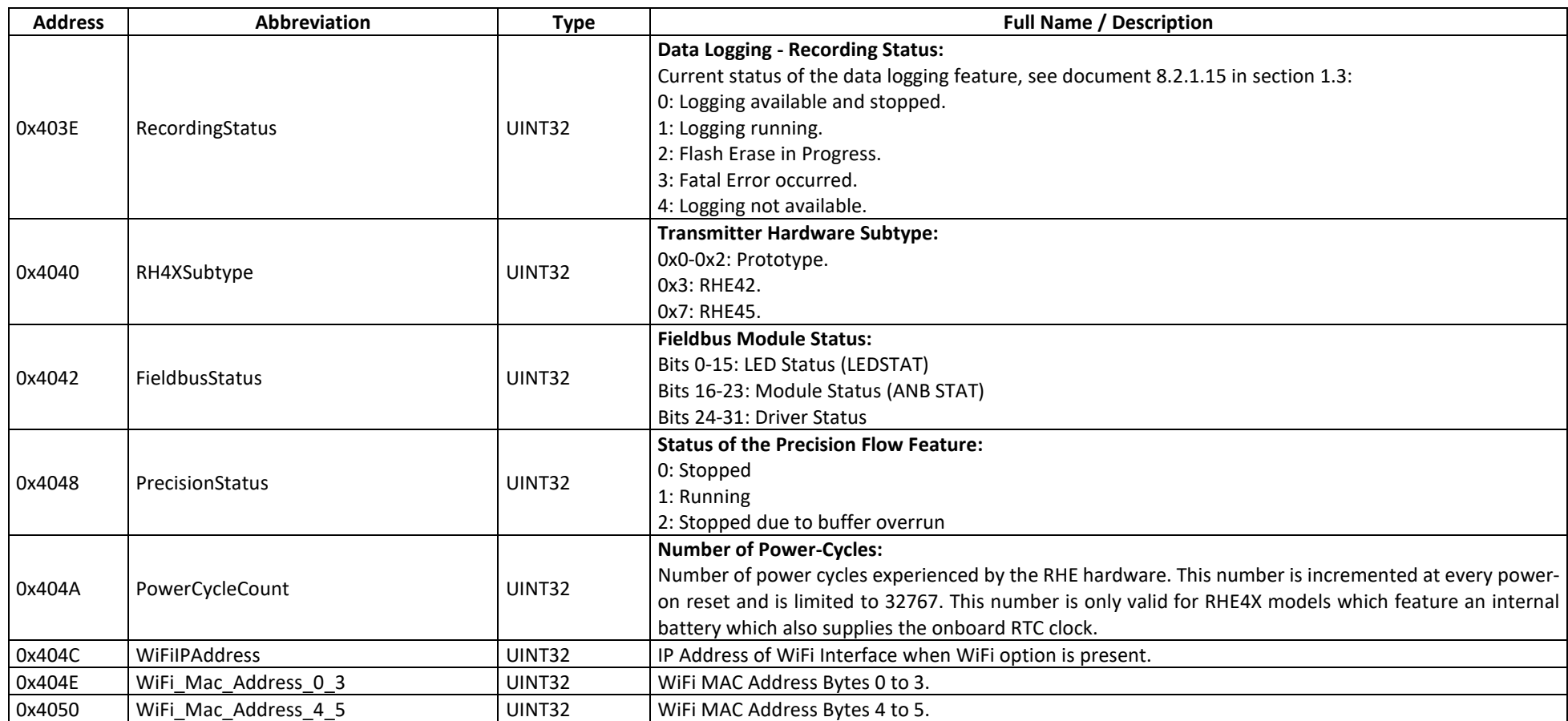

### **D.10 Totalizer**

The totalizer of the RHE transmitter is used to accumulate the Mass Flow and Volumetric Flow rates. The net totalizer will add any flow in the positive direction. Any flow in the negative direction will be subtracted from it. The forward totalizer adds up only forward flows and the reverse totalizer adds up only the reverse flows. Volumetric flow and any totalized volume is correct only when proper density information is present in the system.

The MODBUS holding registers of the Totalizer group allow control and reset of the user totalizers plus configuration of warning limits.

## **D.10.1 Totalizer – MODBUS Holding Registers**

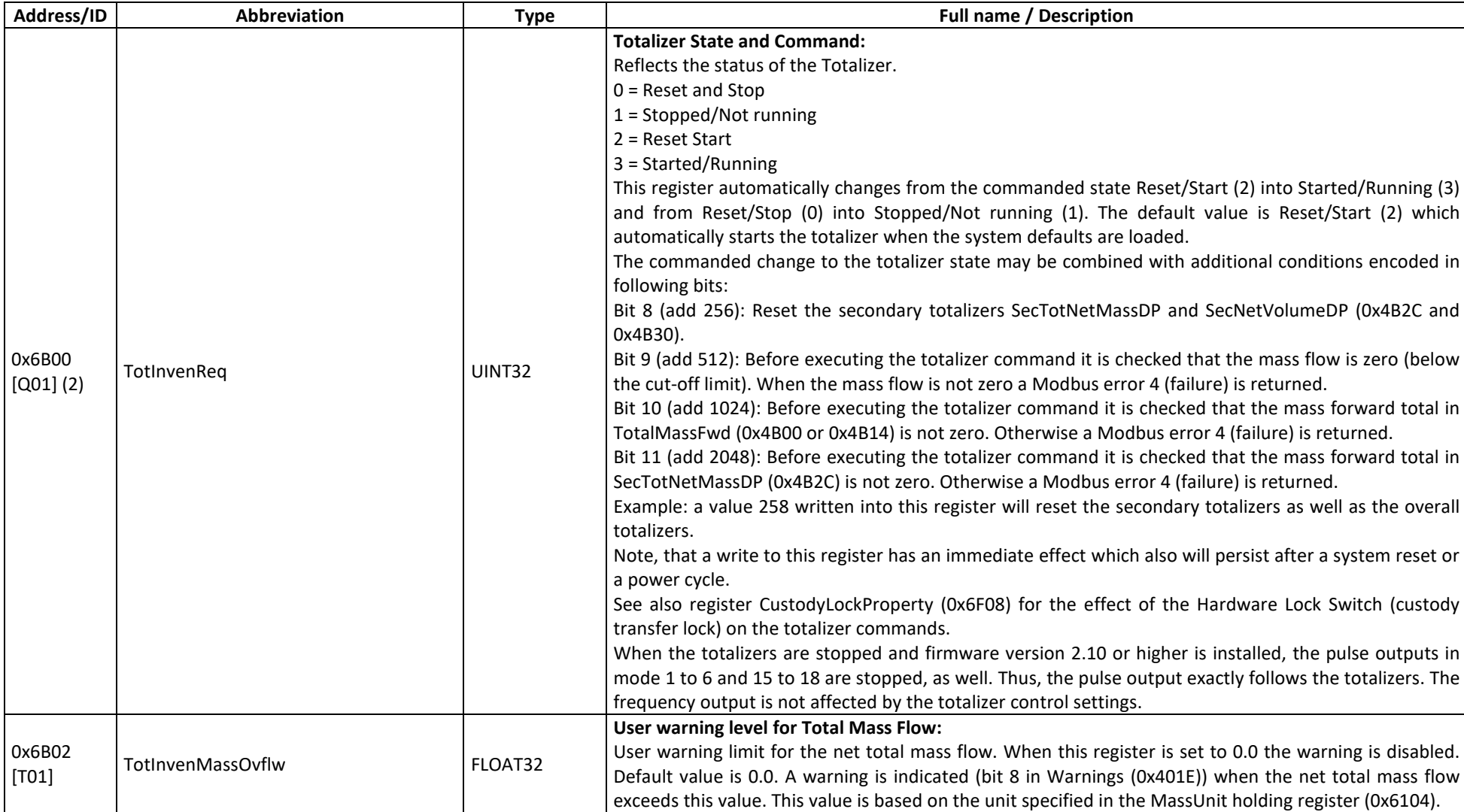

## **D.10.1.1 Totalizer – MODBUS Holding Registers, USER Level**

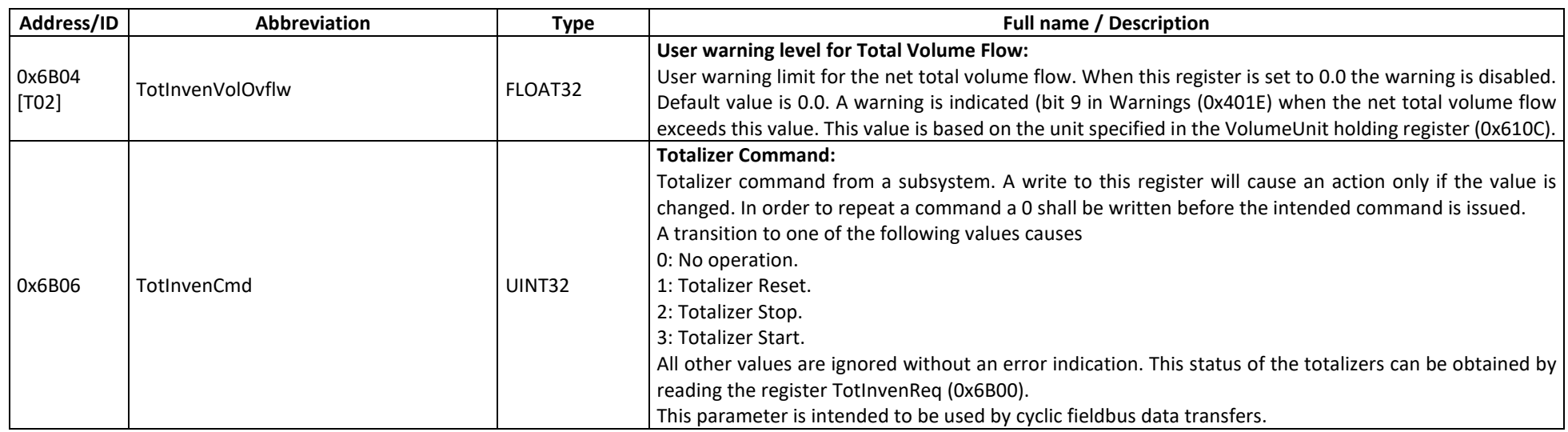

### **D.10.1.2 Totalizer – MODBUS Holding Registers, SERVICE Level**

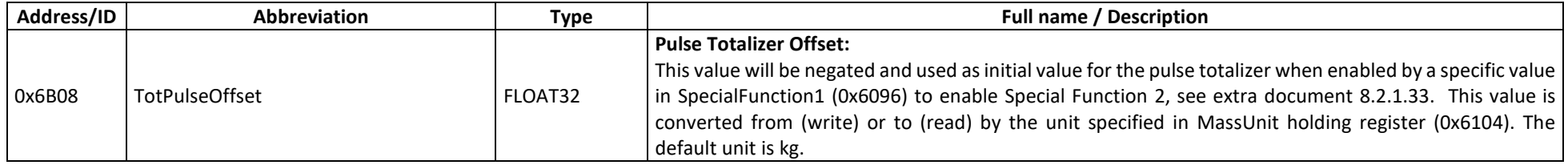

### **D.10.2 Totalizer – MODBUS Input Registers**

### **D.10.2.1 Totalizer – MODBUS Input Registers, USER Level**

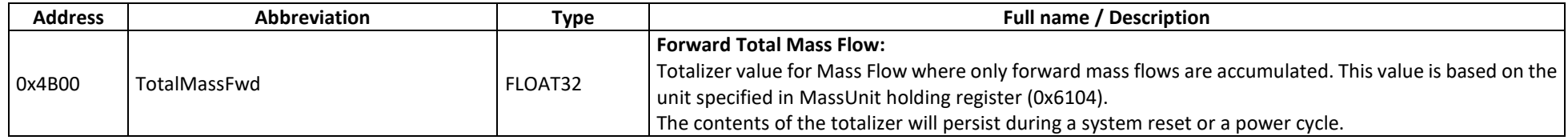

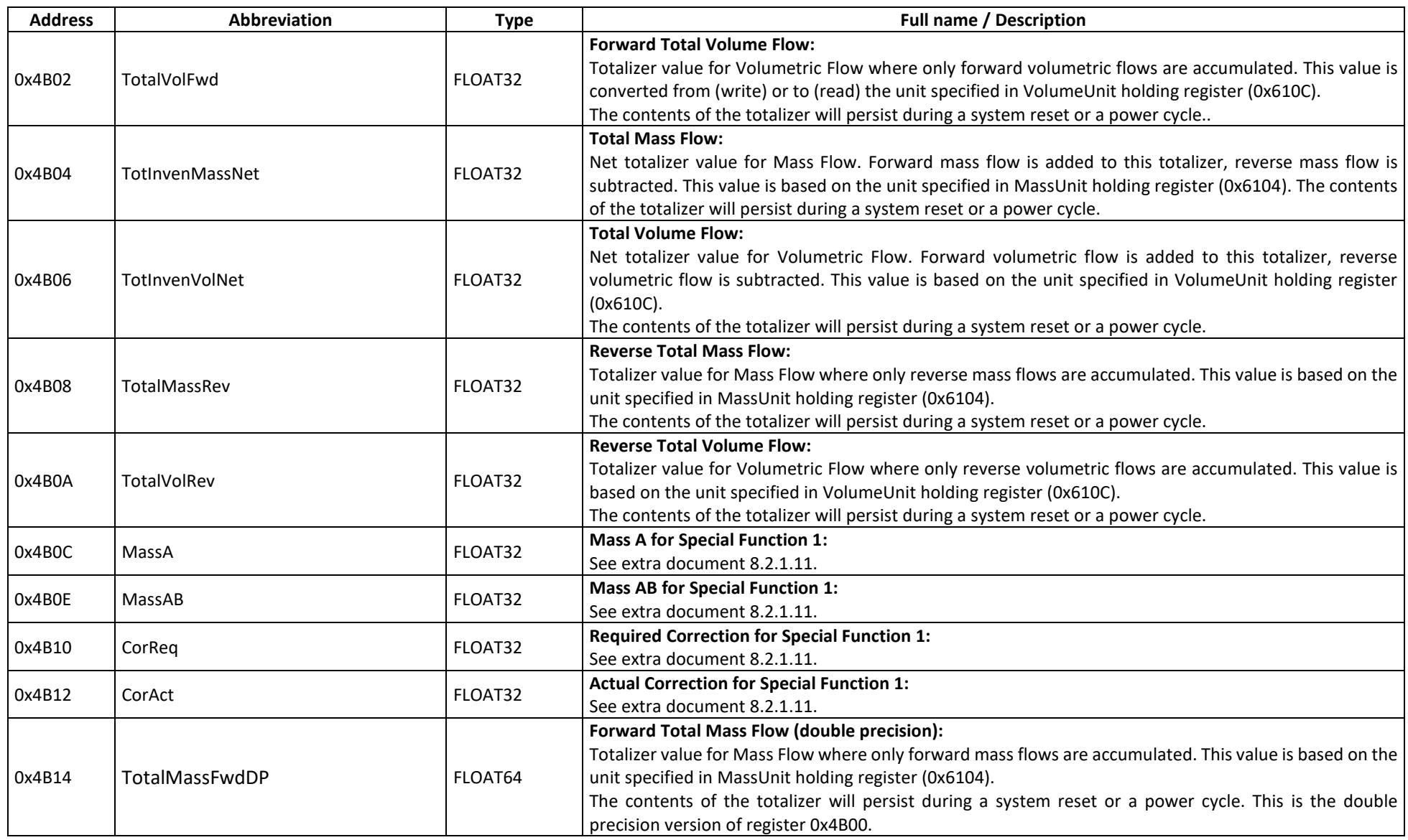

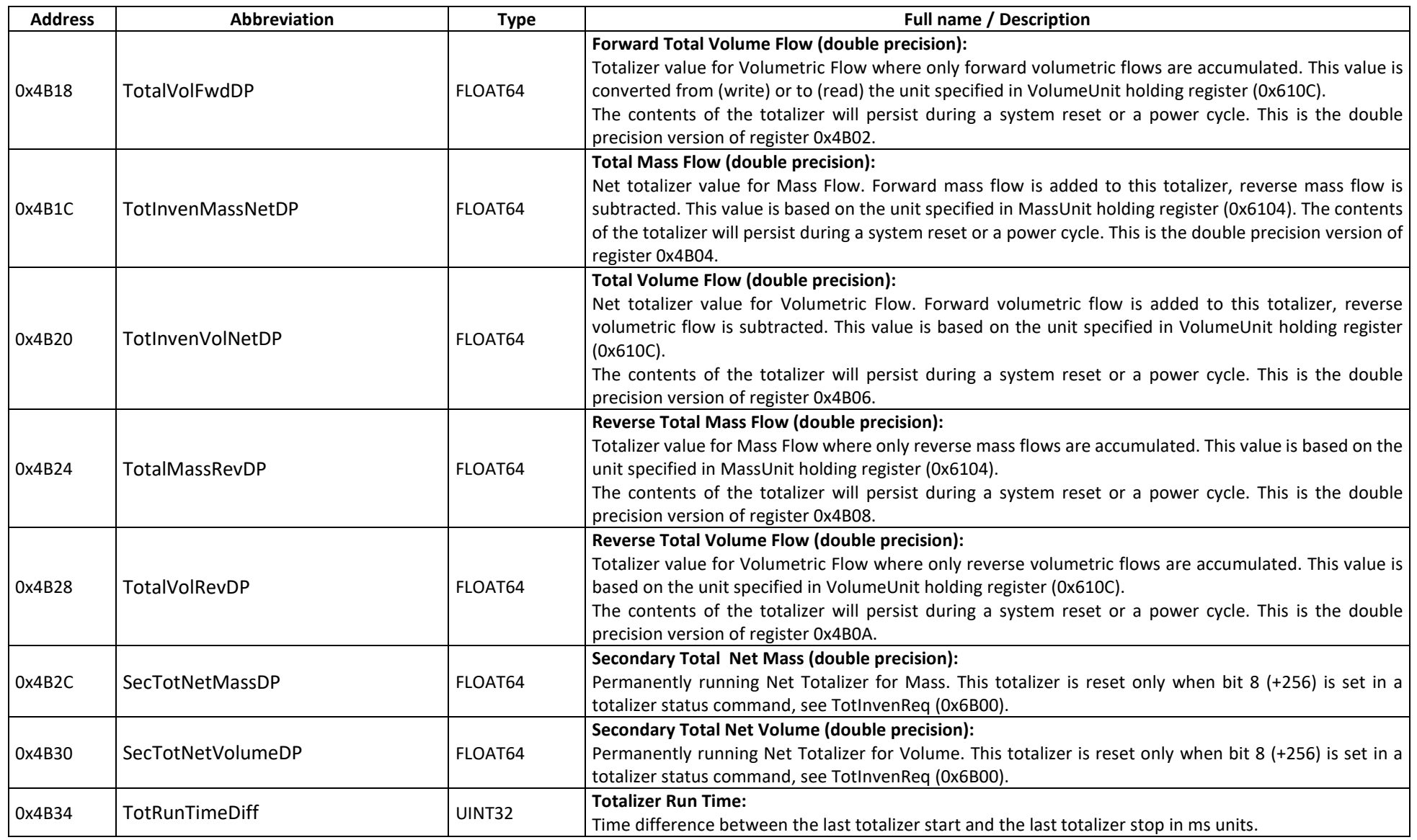

### **D.11 Zeroing**

The Zeroing Procedure is used to null out any phase difference measured by the RHE transmitter when no mass flow is present in the flow sensor. The baseline phase difference (zero point) is used as an offset to correct actual phase difference measured during flow before this is passed on for mass flow calculation. The MODBUS holding registers of this group contain the possibility to define temperature compensation for the zero point, and access to statistical information concerning the zero point. It is possible to enter a zero point via MODBUS and this may be used for diagnostic purposes.

The MODBUS input registers of this group contain information about the temperature corrected zero point as well as information about an ongoing Zeroing Procedure.

### **D.11.1 Zeroing – MODBUS Holding Registers**

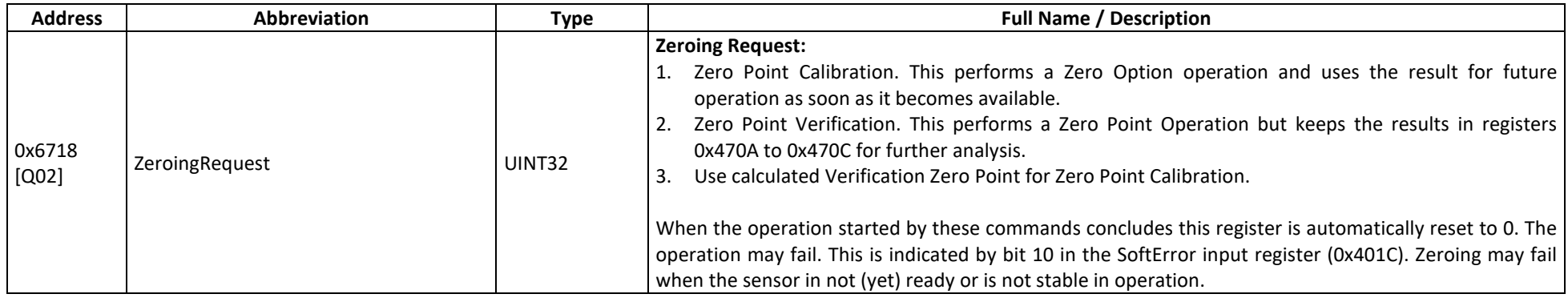

### **D.11.1.1 Zeroing – MODBUS Holding Registers, USER Level**

### **D.11.1.2 Zeroing – MODBUS Holding Registers, SERVICE Level**

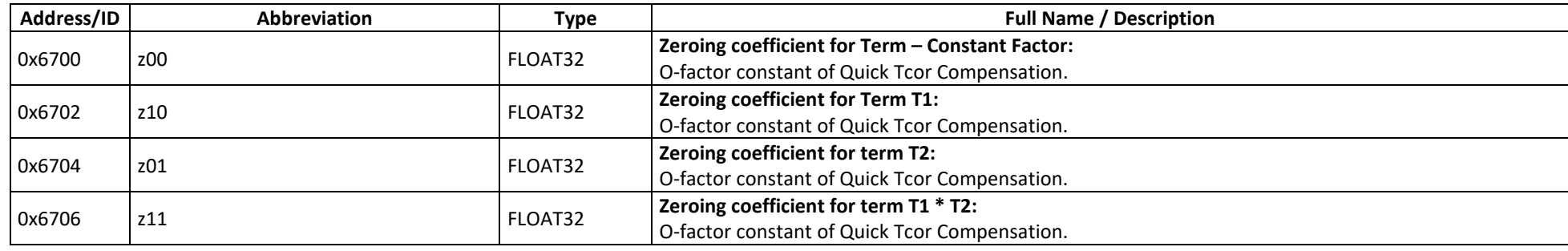

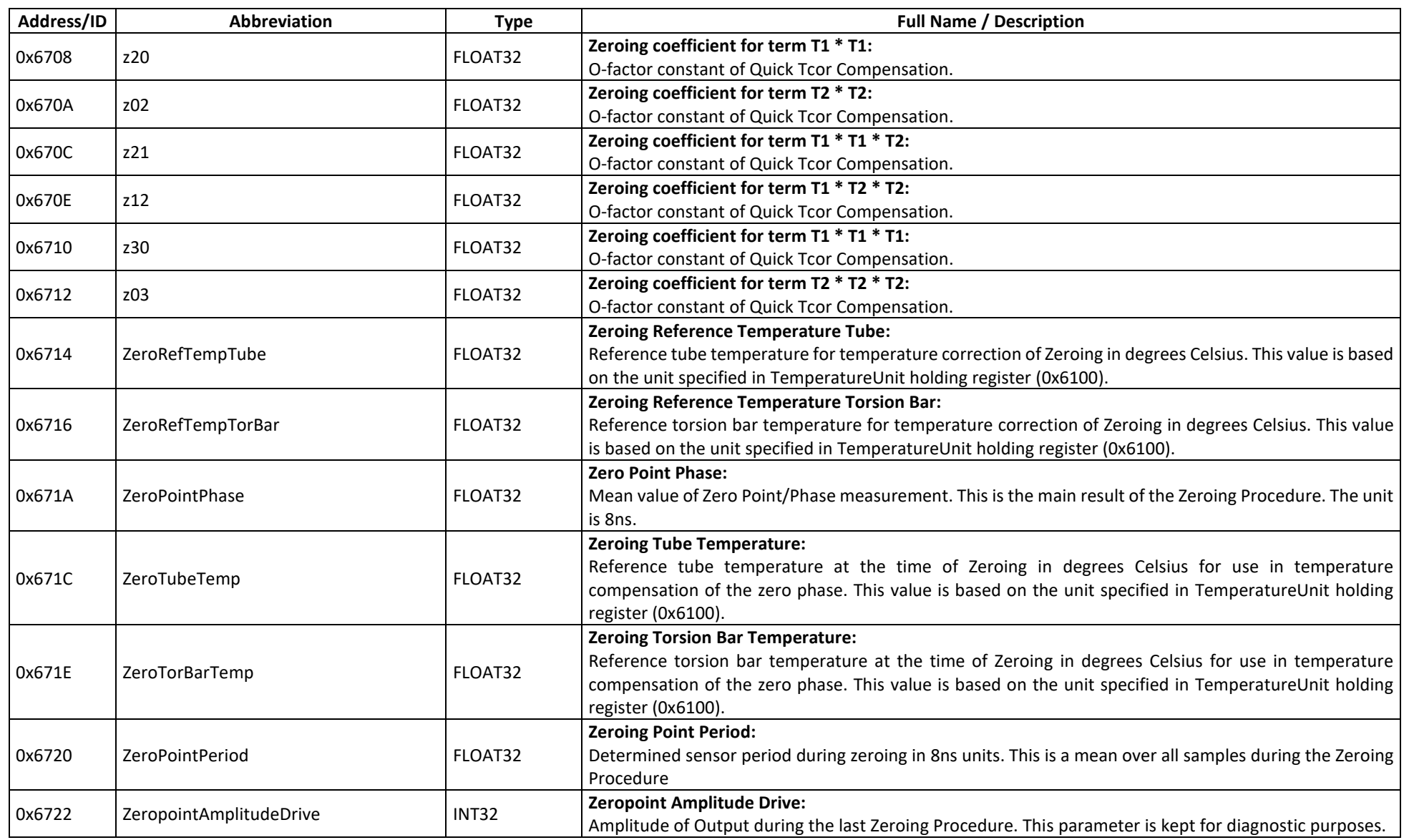

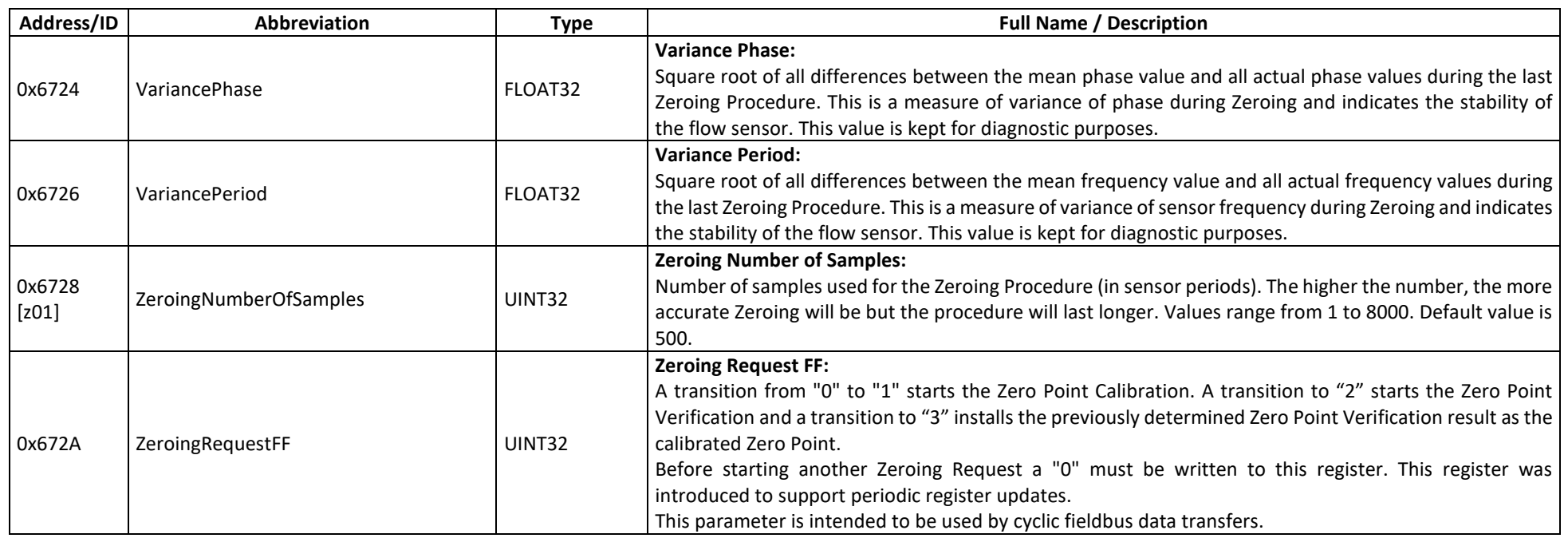

## **D.11.2 Zeroing – MODBUS Input Registers**

## **D.11.2.1 Zeroing – MODBUS Input Registers, USER Level**

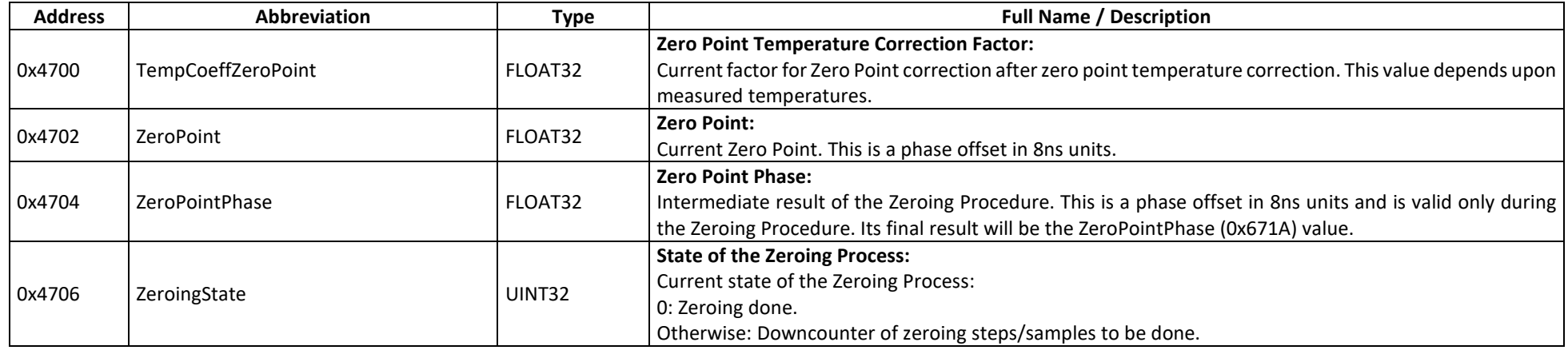

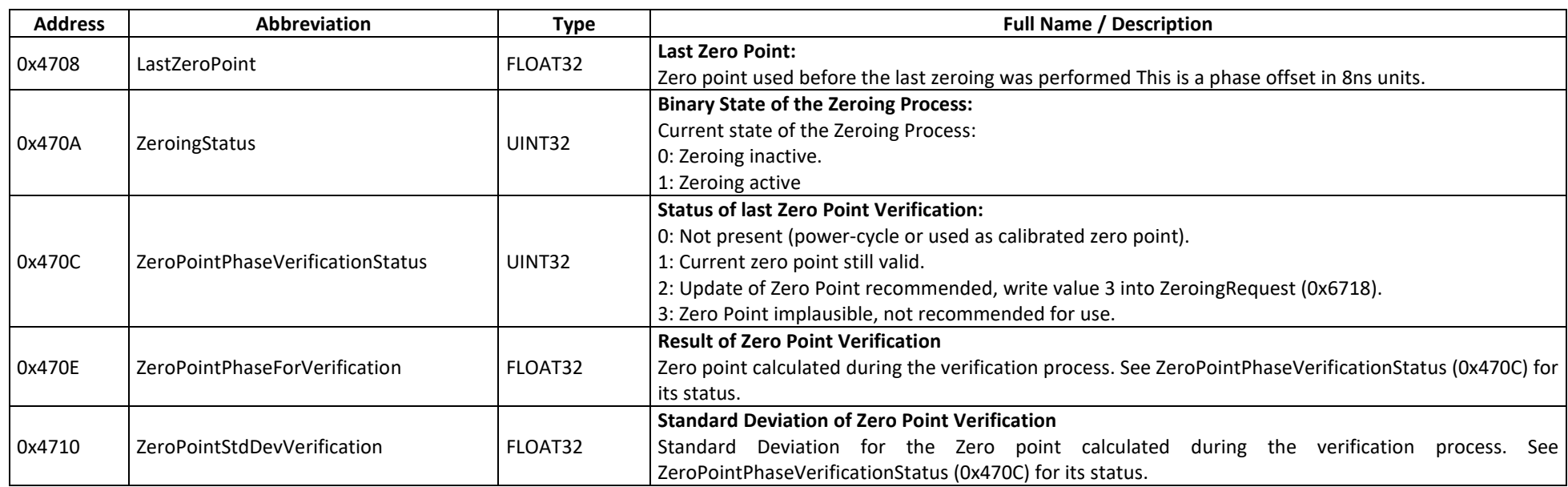

### **D.12 Unit Conversion**

The RHE transmitter offers the possibility to present measurement results in a wide variety of standardized metric and imperial units. The desired units are selected in the unit conversion registers defined below. Not all MODBUS holding and input register information is affected by unit conversion. Register descriptions will indicate whether the value is effected by unit conversion along with the identification of the specific unit conversion register involved.

The numeric values assigned to the selection of different units are taken directly from Foundation Fieldbus specifications. Some additional unit types not found in the standard Foundation Fieldbus unit set are also included. These unit types have been assigned selection values beyond 40000.

The user is strongly advised to configure all unit conversion selections, save and activate them by system reset before any other configuration registers in the RHE transmitter are modified. This will avoid any misconfiguration issues due to unit confusion when values subject to conversion are changed. As a general rule, unit conversion selections should be made and activated separately from all other setup modifications.

## **D.12.1 Unit Conversion – MODBUS Holding Registers**

# **D.12.1.1 Unit Conversion – MODBUS Holding Registers, USER Level**

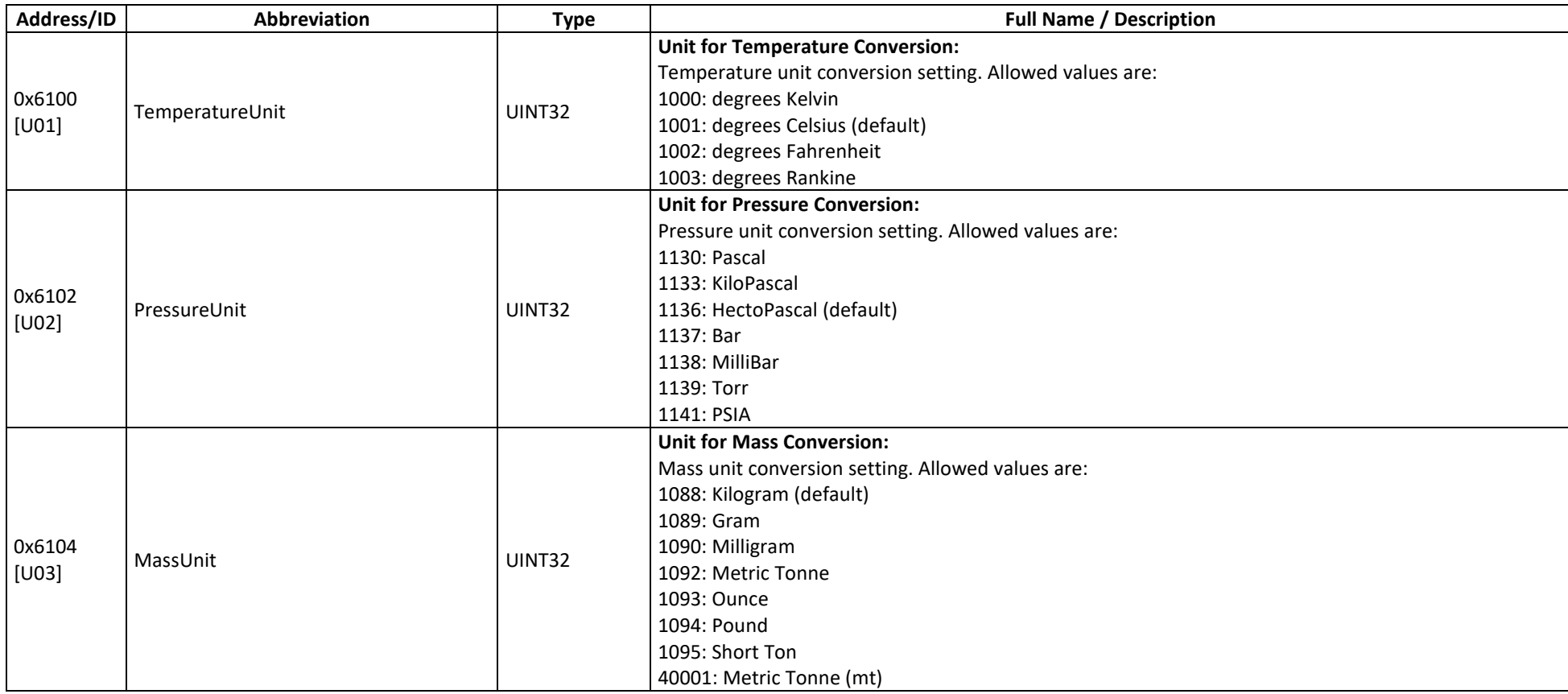
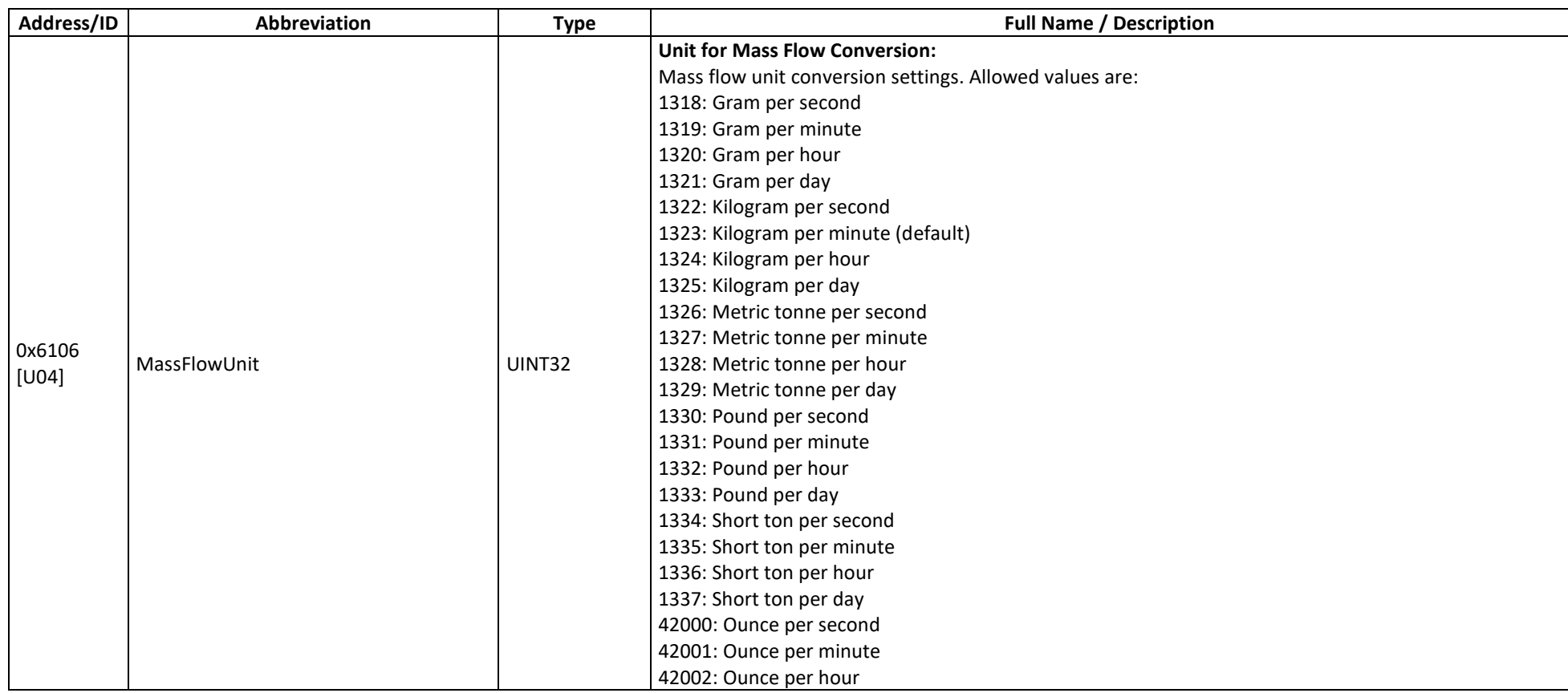

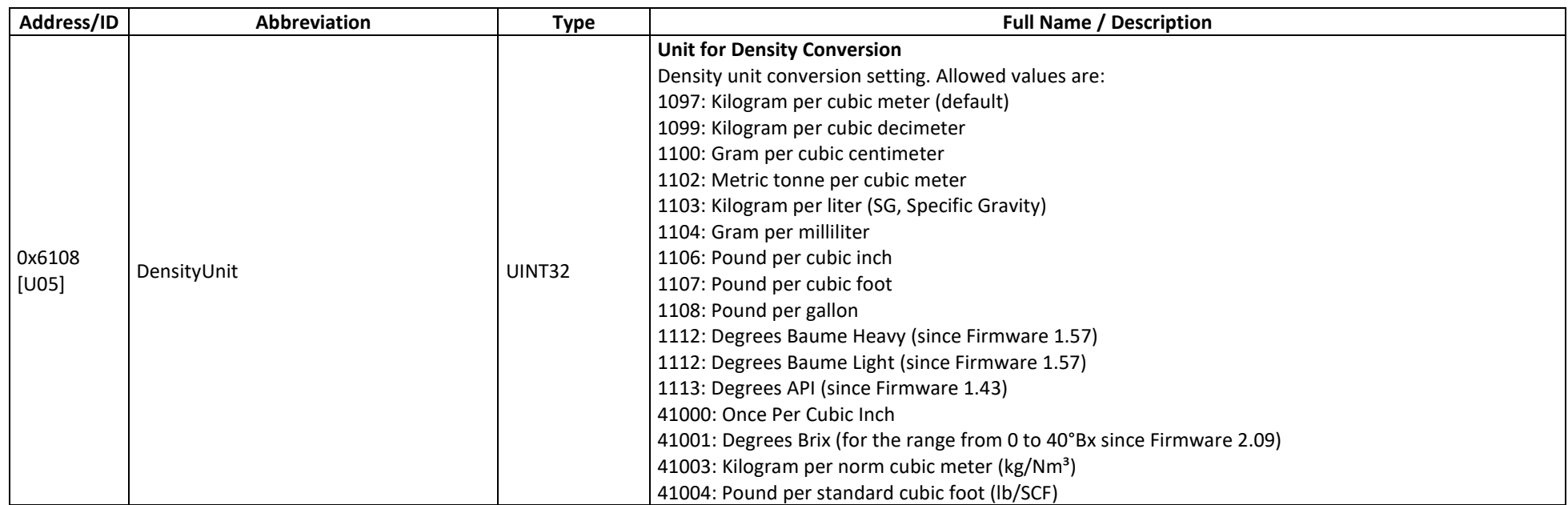

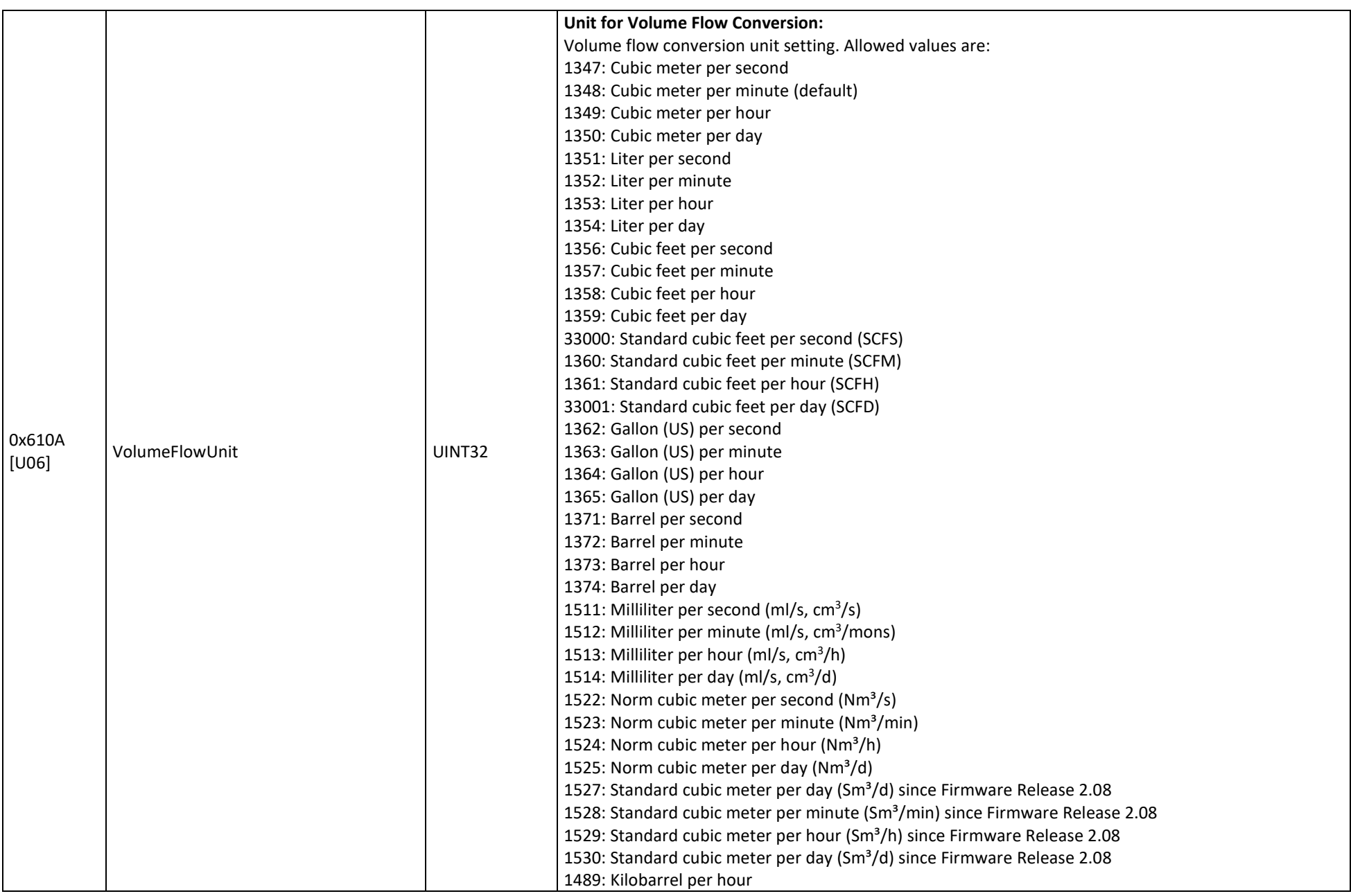

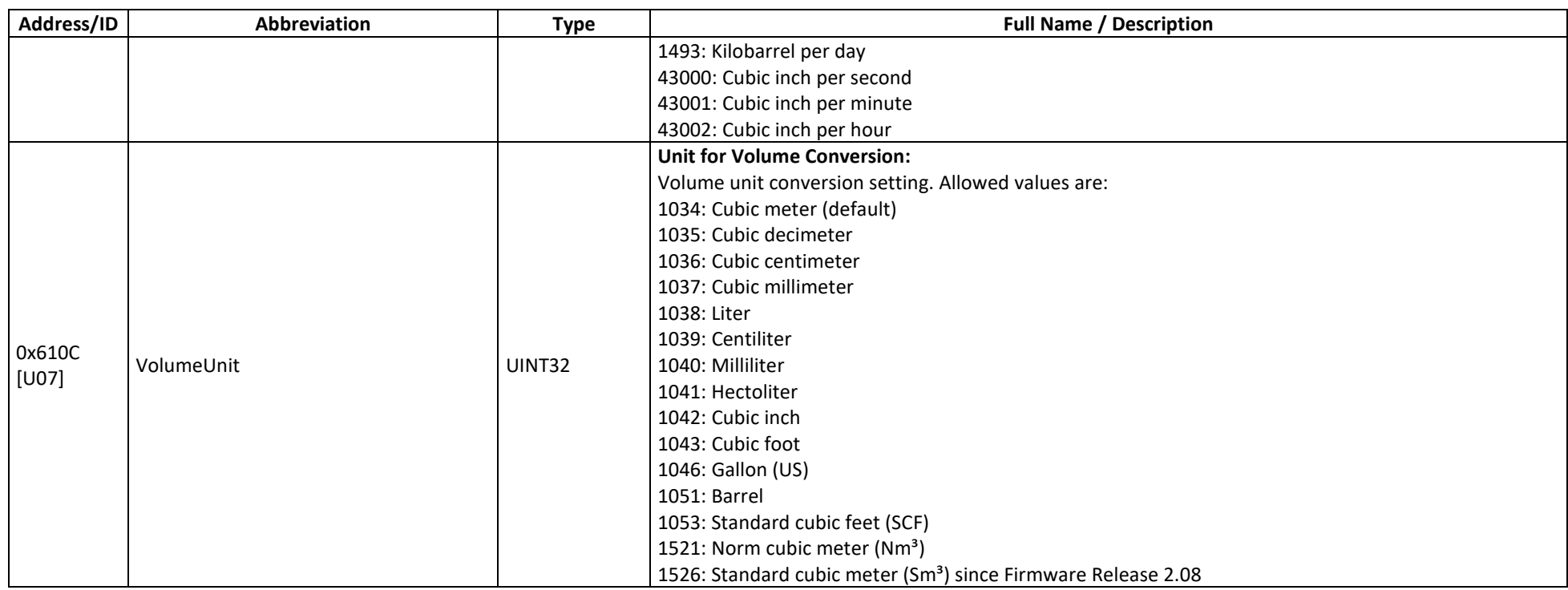

#### **D.13 Current Output**

The RHE40 transmitters may be ordered with two 4-20mA current interfaces. The 4-20mA current output interface may be used to transmit dynamic data such as flow or temperature via an analog signal to another system. The MODBUS holding registers allow the calibration and the configuration of this signal. The MODBUS input register of this group contains the current value of the output signal.

The modification of any test register will take effect immediately. The contents of these registers are not part of the setup stored in EEPROM and will return to their default values upon system reset or power cycle.

## **D.13.1 Current Output – MODBUS Holding Registers**

# **D.13.1.1 Current Output – MODBUS Holding Registers, USER Level**

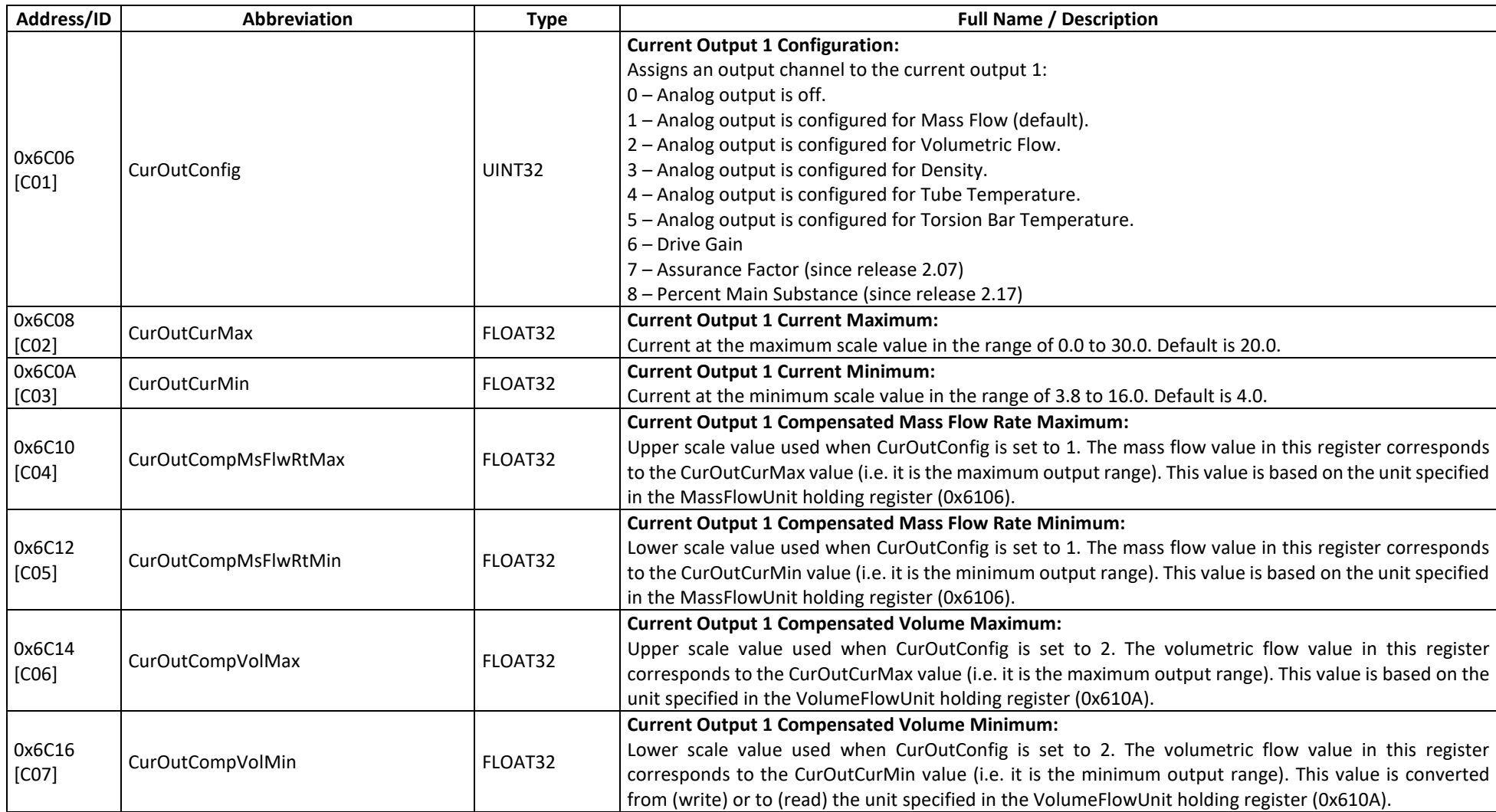

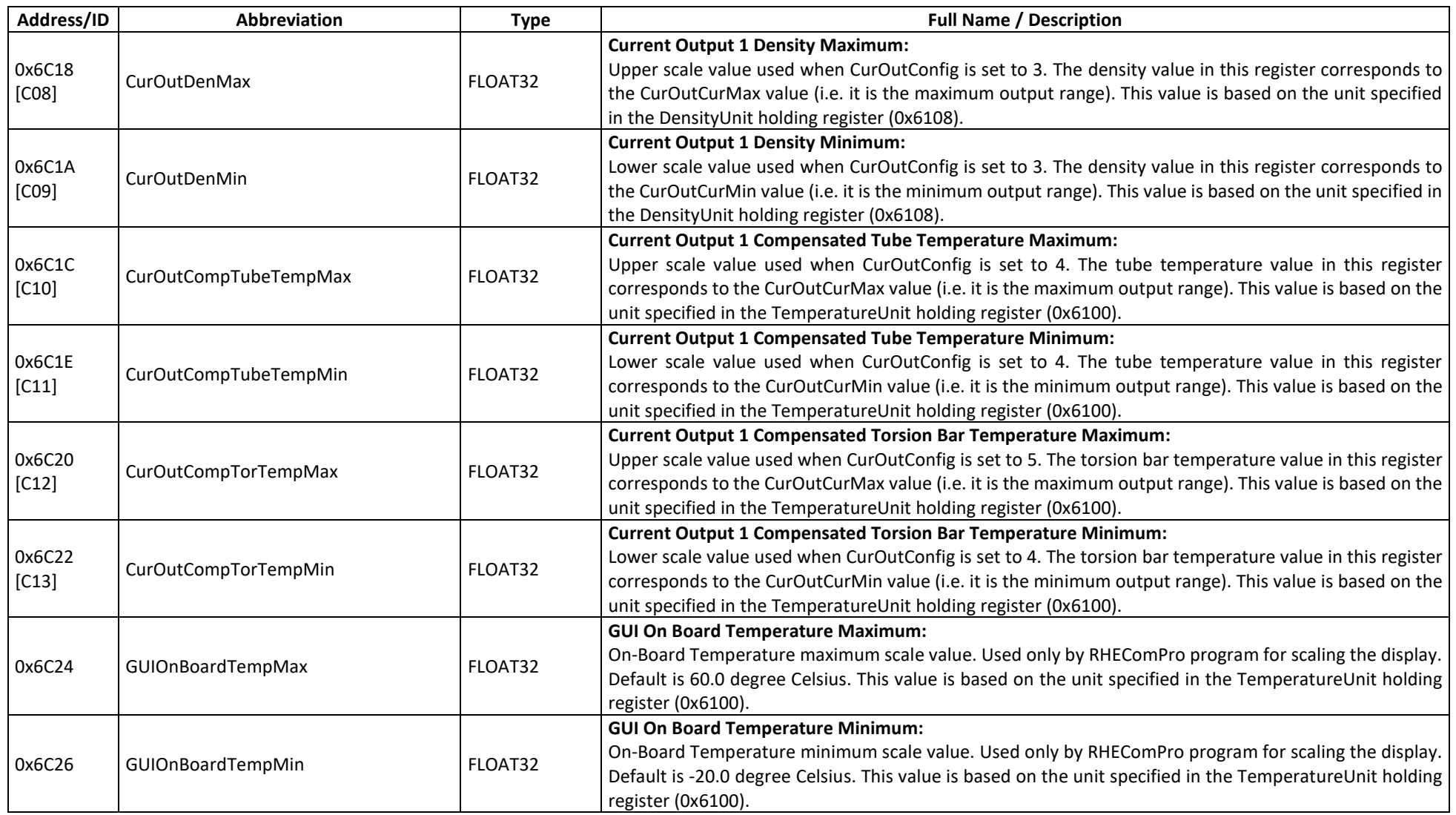

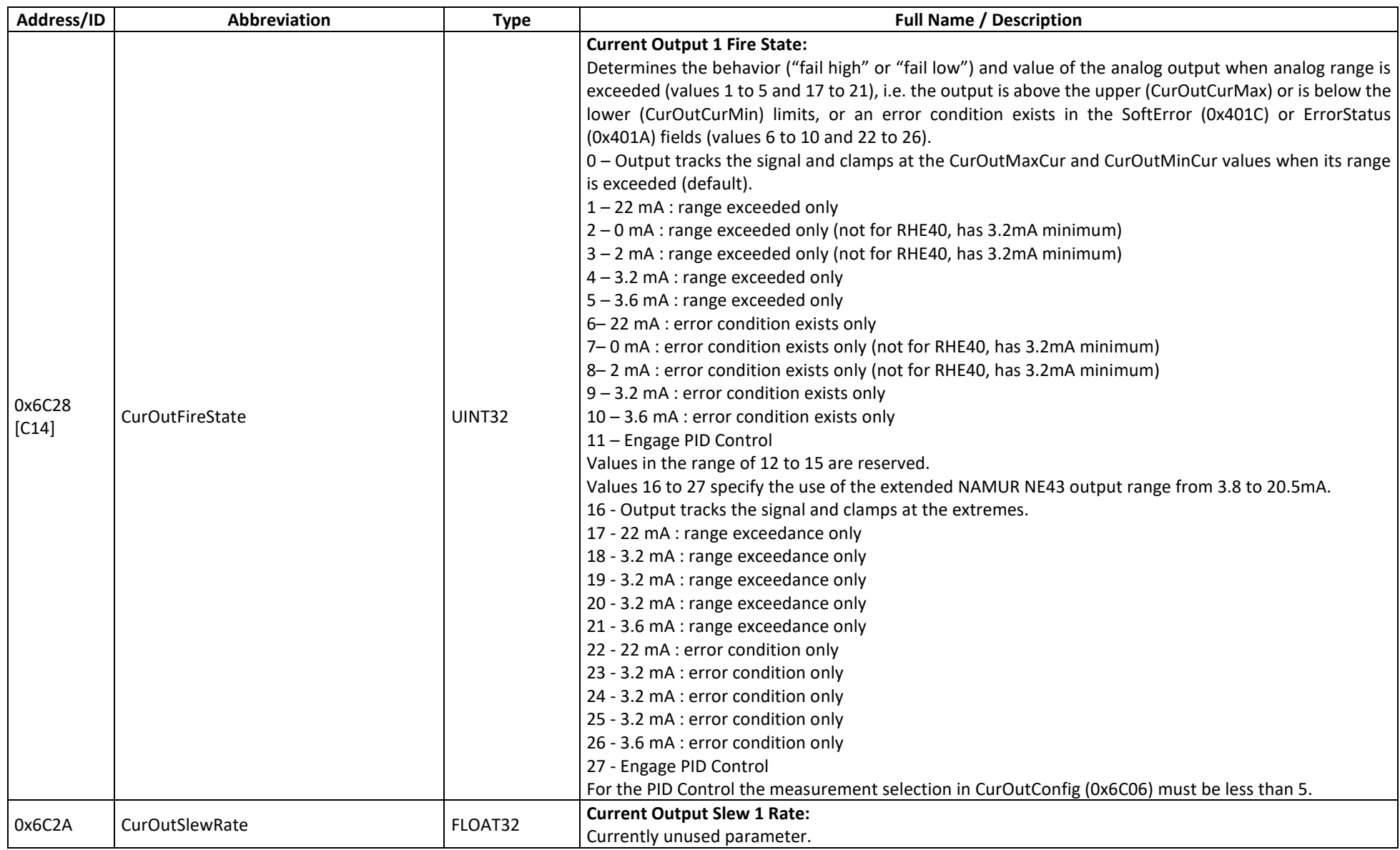

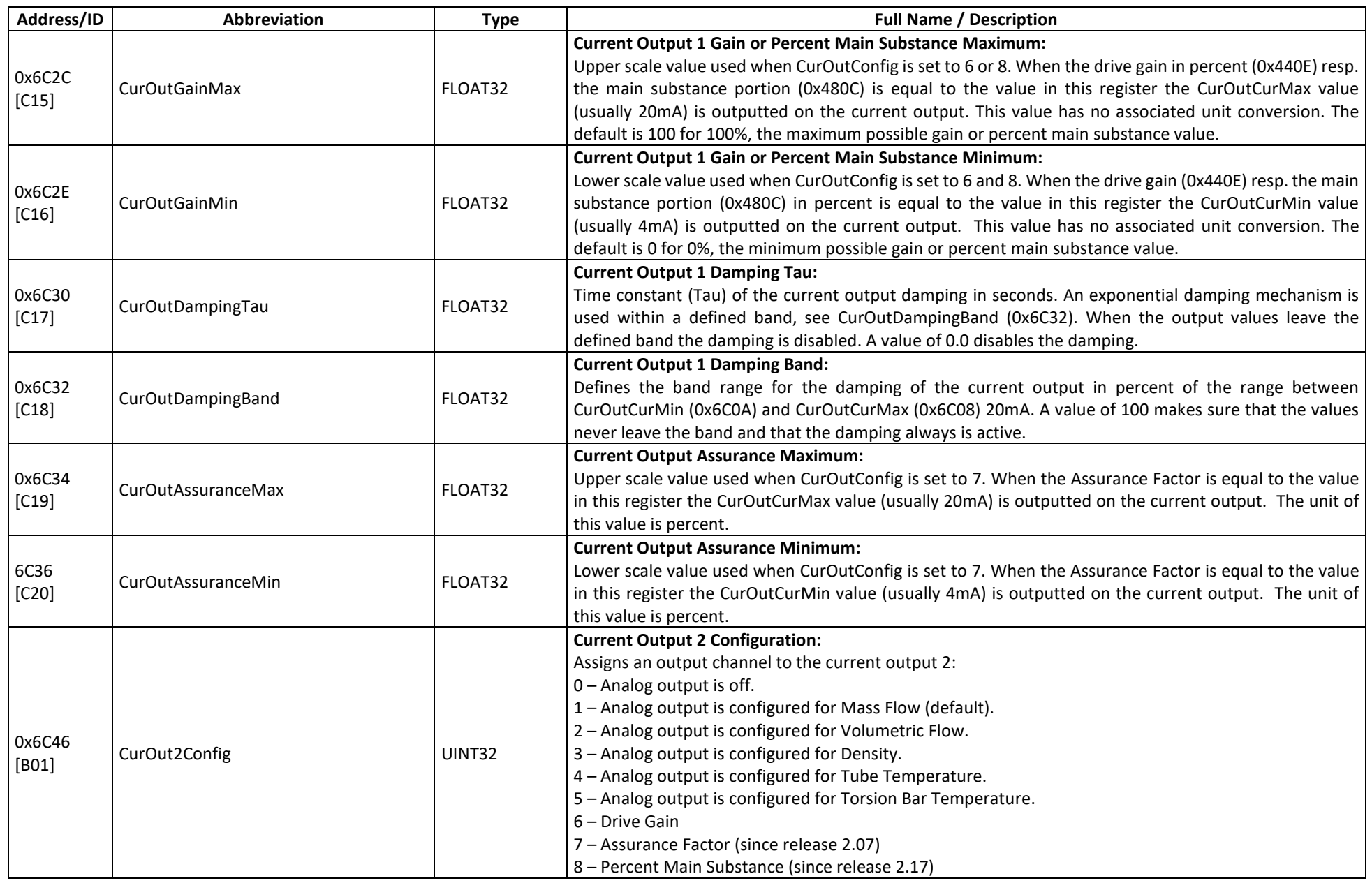

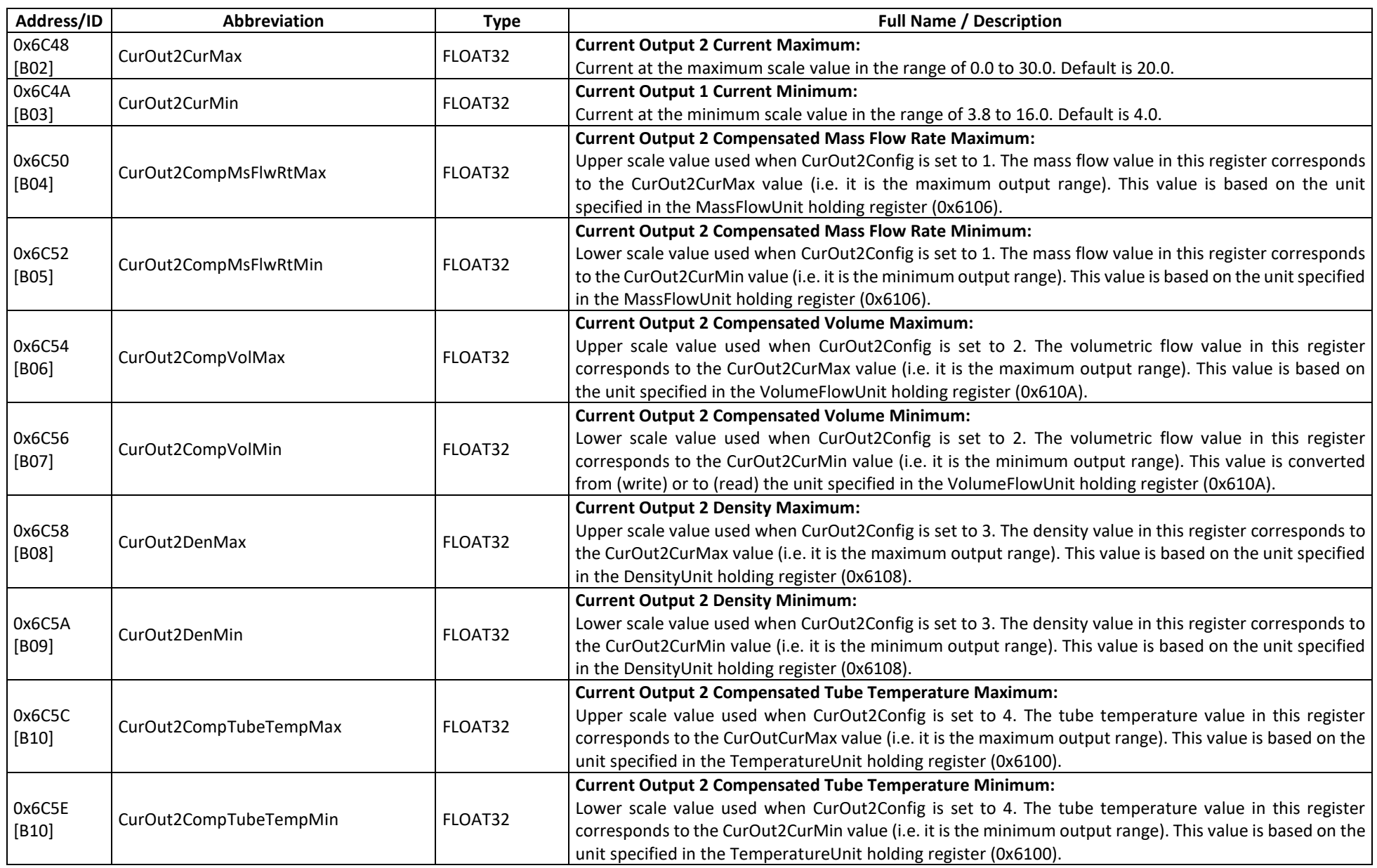

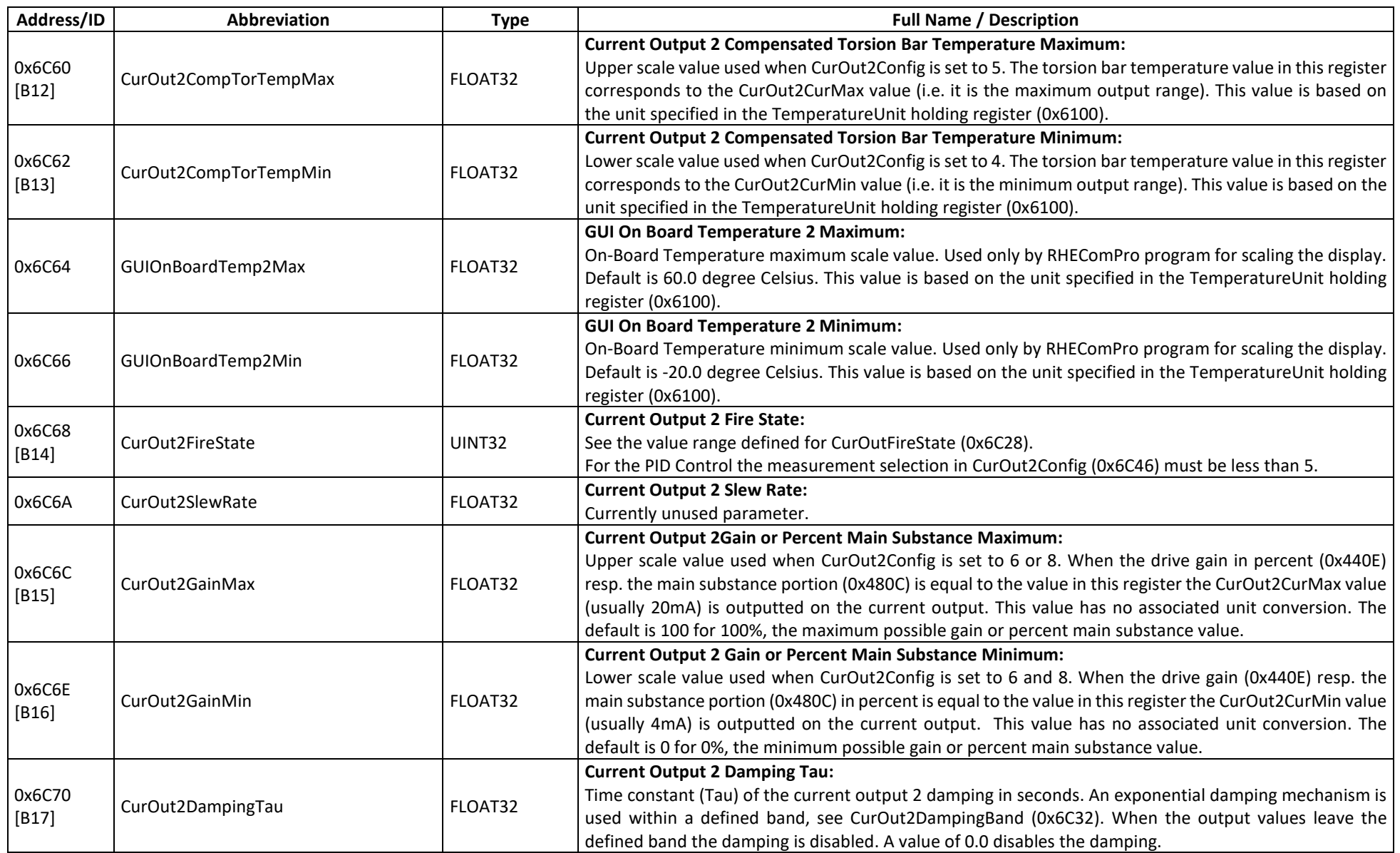

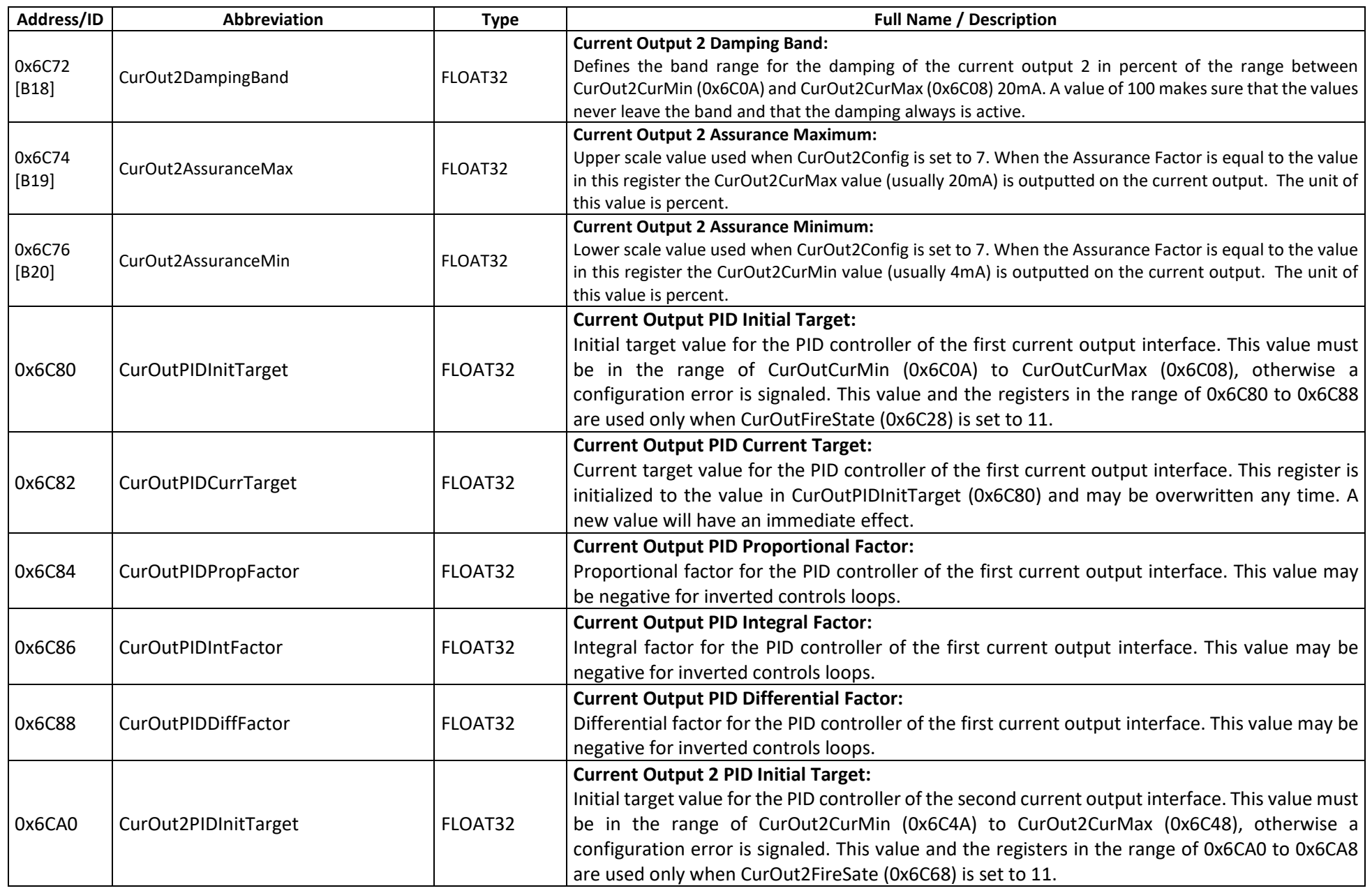

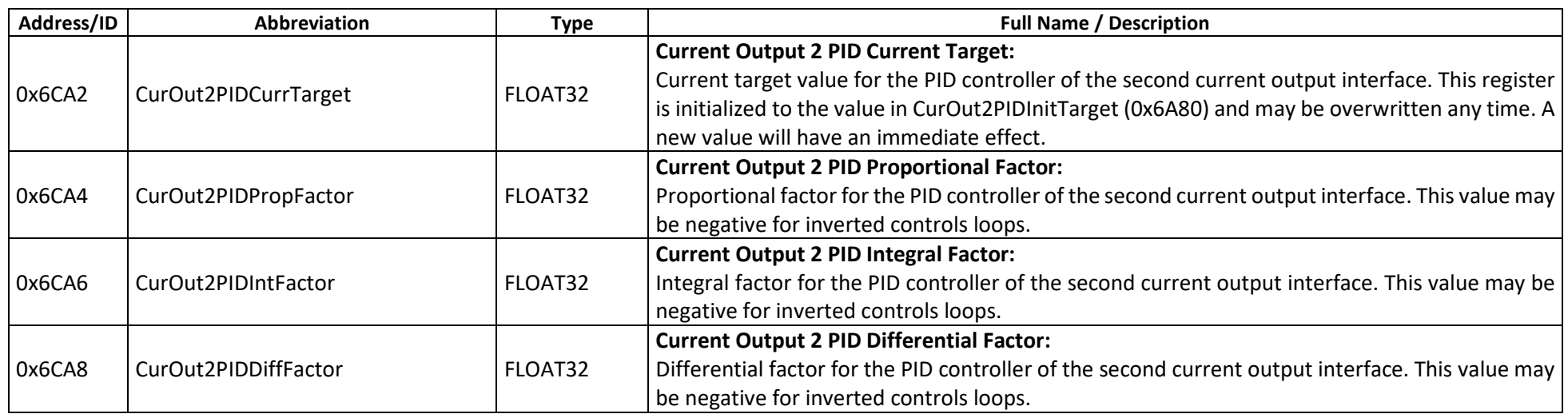

# **D.13.1.2 Current Output – MODBUS Holding Registers, SERVICE Level**

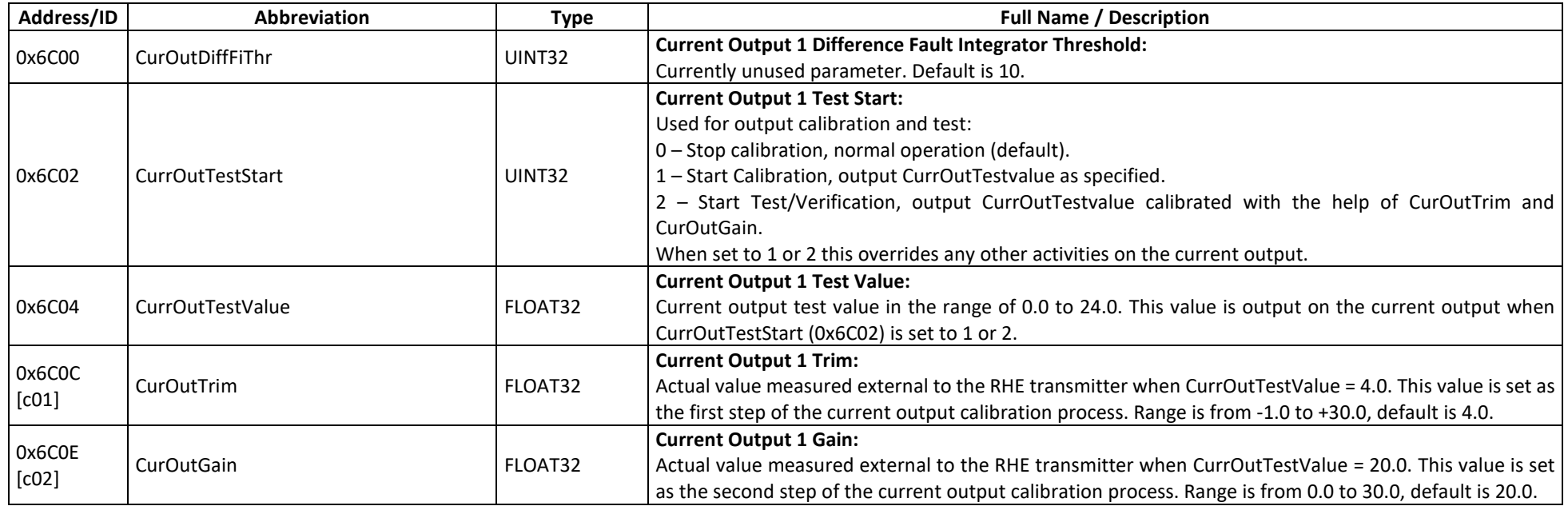

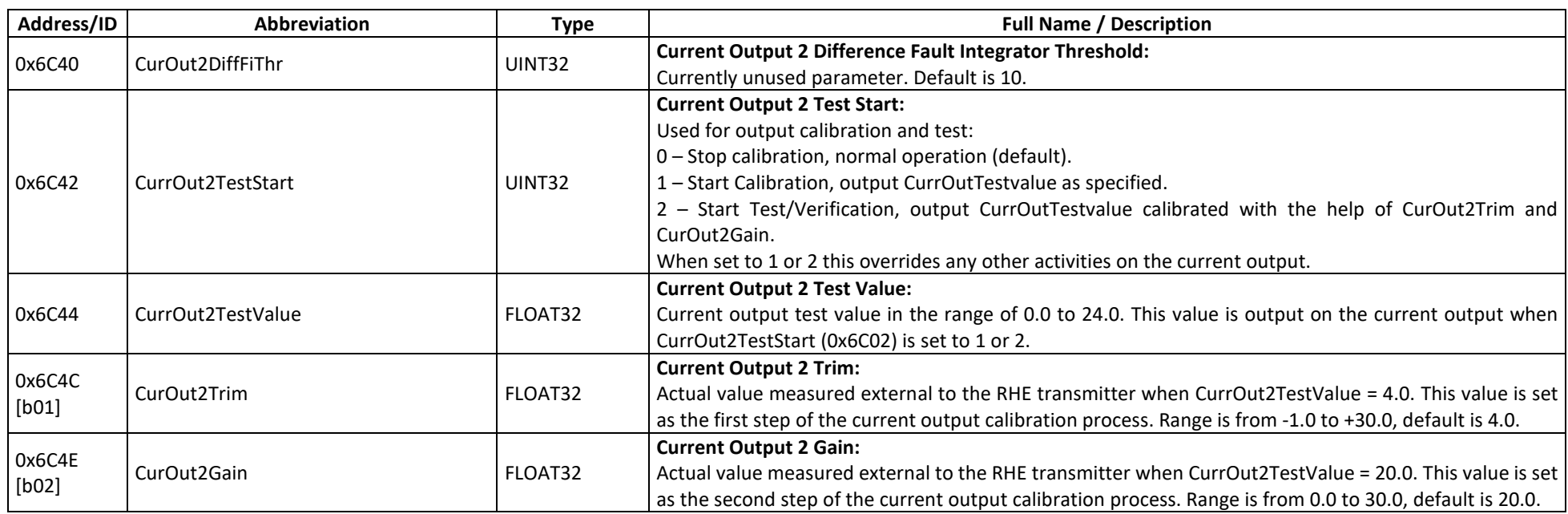

#### **D.13.2 Current Output – MODBUS Input Registers**

# **D.13.2.1 Current Output – MODBUS Input Registers, USER Level**

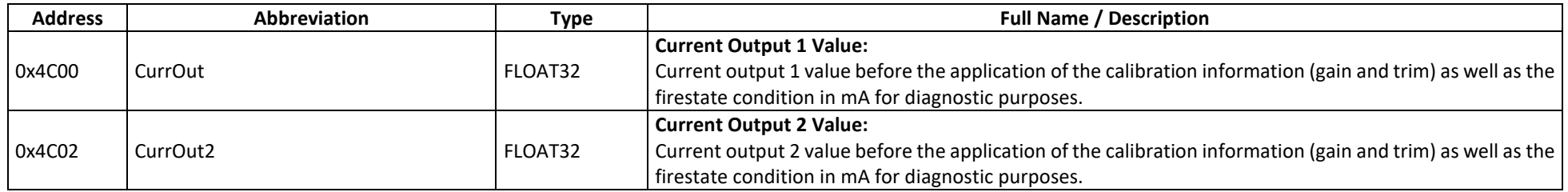

## **D.14 Digital and Versatile Digital Outputs**

The setup parameters of the Digital and Versatile Digital Output controls the behavior of the digital outputs labelled "Outputs" 1 to 4. Digital outputs 1 – 4 are optionally ordered with the RHE transmitter – see parameter DigOutPresent (0x6088) to check if they are installed. The outputs can be configured for following functionalities:

#### **Output Functionality** 1 and 2 Channels 0 and 1 pulse or frequency output. Pulses are generated depending on the measured mass or volume. Pulse configuration is not intended to indicate a flow rate. When configured for frequency output the output frequency is scaled to mass or volume flow. Channel 0 may be combined with Channel 1 for a 90° or 180° phase shifted output which also can also be used to determine flow direction. Output 1 is controlled by the parameters starting with "VersDigOutCh0" in the name and Output 2 is controlled by the parameters starting with "VersDigOutCh1". When the pulse/frequency output is disabled (0 in VersDigOutCh0Config [0x6D06] or VersDigOutCh1Config [0x6E06]) these outputs behave like the status output 3 and 4. In this case output 1 is controlled by the parameter set the names of which starts with "DigOutChA" and output 2 is controlled by the parameter set named "DigOutChB".

- 3 A simple (off/on) digital status output (parameter set 1 starting with "DigOutCh1") which can be programmed to indicate various alarm states of the RHE transmitter. The default behavior is the indication of flow direction. When programmed for an alarm state the upper and lower bounds for the alarm must be specified as well as the alarm type (setpoint, inband, outband).
- 4 A simple (off/on) digital status output (parameter set 0 starting with "DigOutCh0") which can be programmed to indicate various alarm states of the RHE transmitter. The default behavior is the indication of error state and is activated when either of the status registers ErrorStatus (0x401A) or SoftError (0x401C) contains a set error indication (bit). When programmed for a specific alarm state, the upper and lower bounds for the alarm must be specified as well as the alarm type (setpoint, inband, outband).

The input registers belonging to the Digital and Versatile Digital Outputs can be used to monitor the state of the pulse and status outputs. They are provided for diagnostic purposes.

Any parameters that are used to start a test mode will take effect immediately when they are set. These parameters are not stored in the internal EEPROM and their setting will revert to their default values after a system reset or power cycle.

In order to ascertain that no pulses are lost when the RHE transmitter is installed and used in an application, a test should be made with the highest intended frequency (maximum is 10kHz) and the waveform of the pulses should be checked with an oscilloscope. A pull-up resistor value should be chosen such that pulses are certain to be counted with a proper safety margin. Please refer to the RHE type-specific installation manual for the electrical properties of the digital outputs.

# **D.14.1 Versatile Digital Output – MODBUS Holding Registers**

# **D.14.1.1 Versatile Digital Output – MODBUS Holding Registers, USER Level**

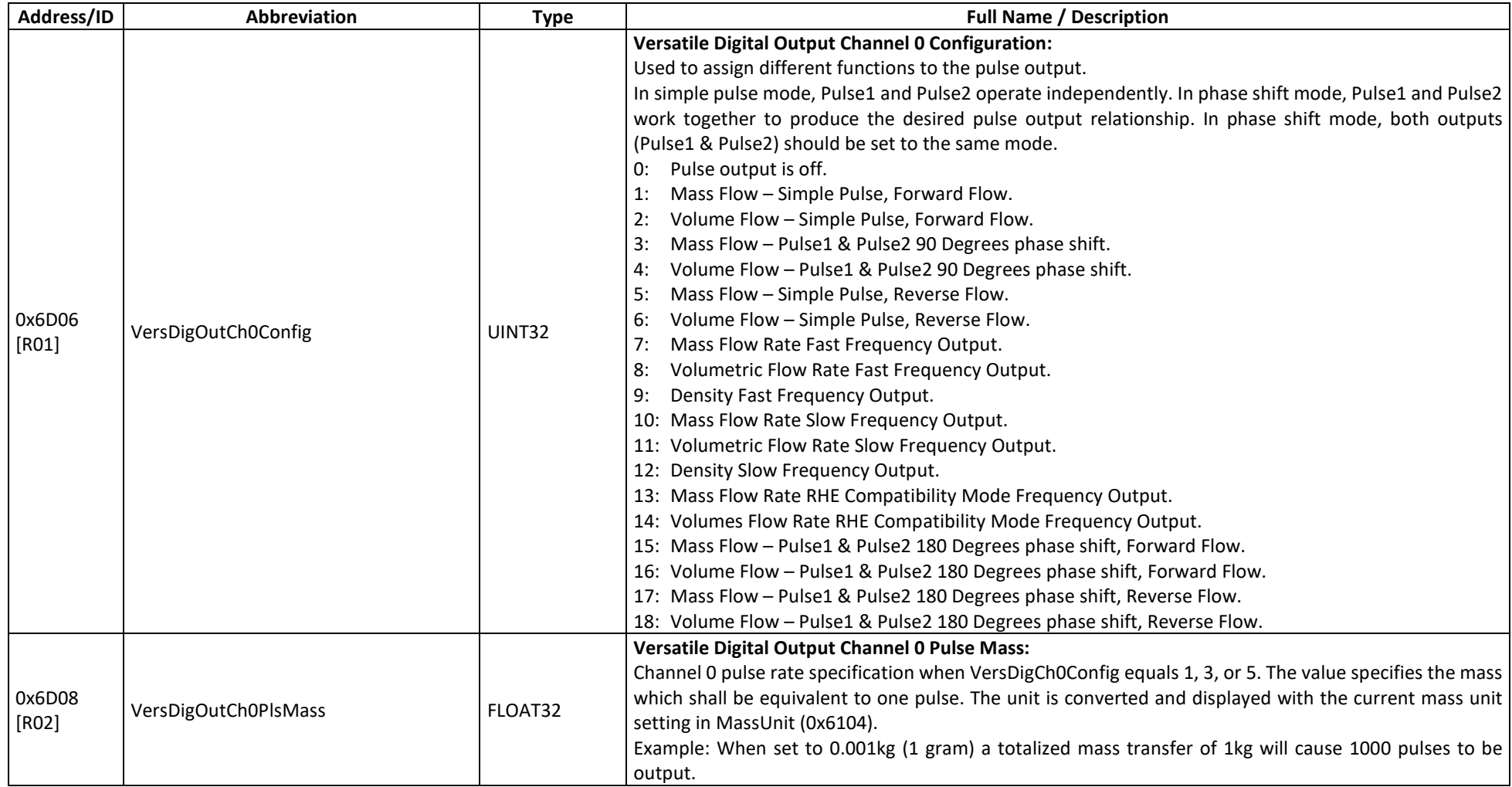

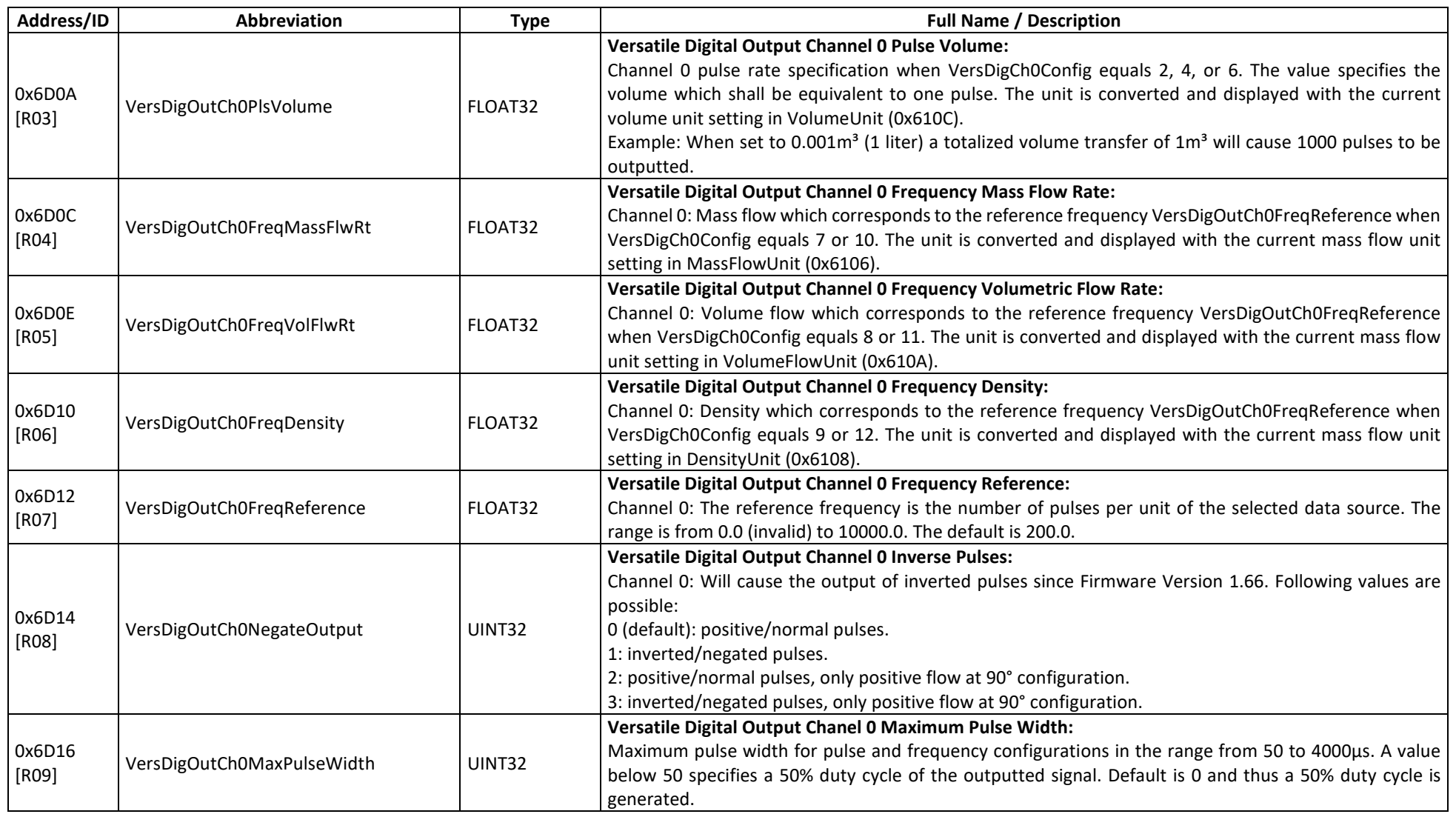

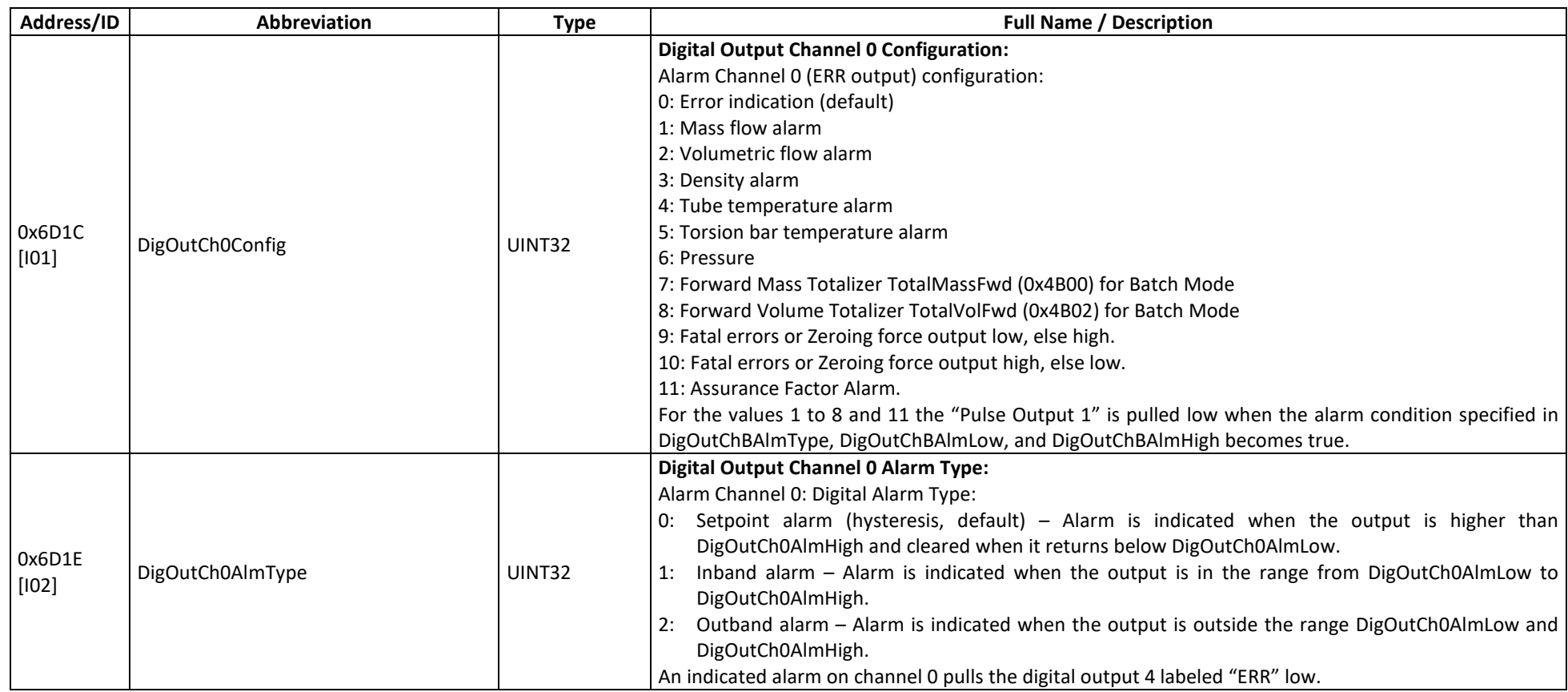

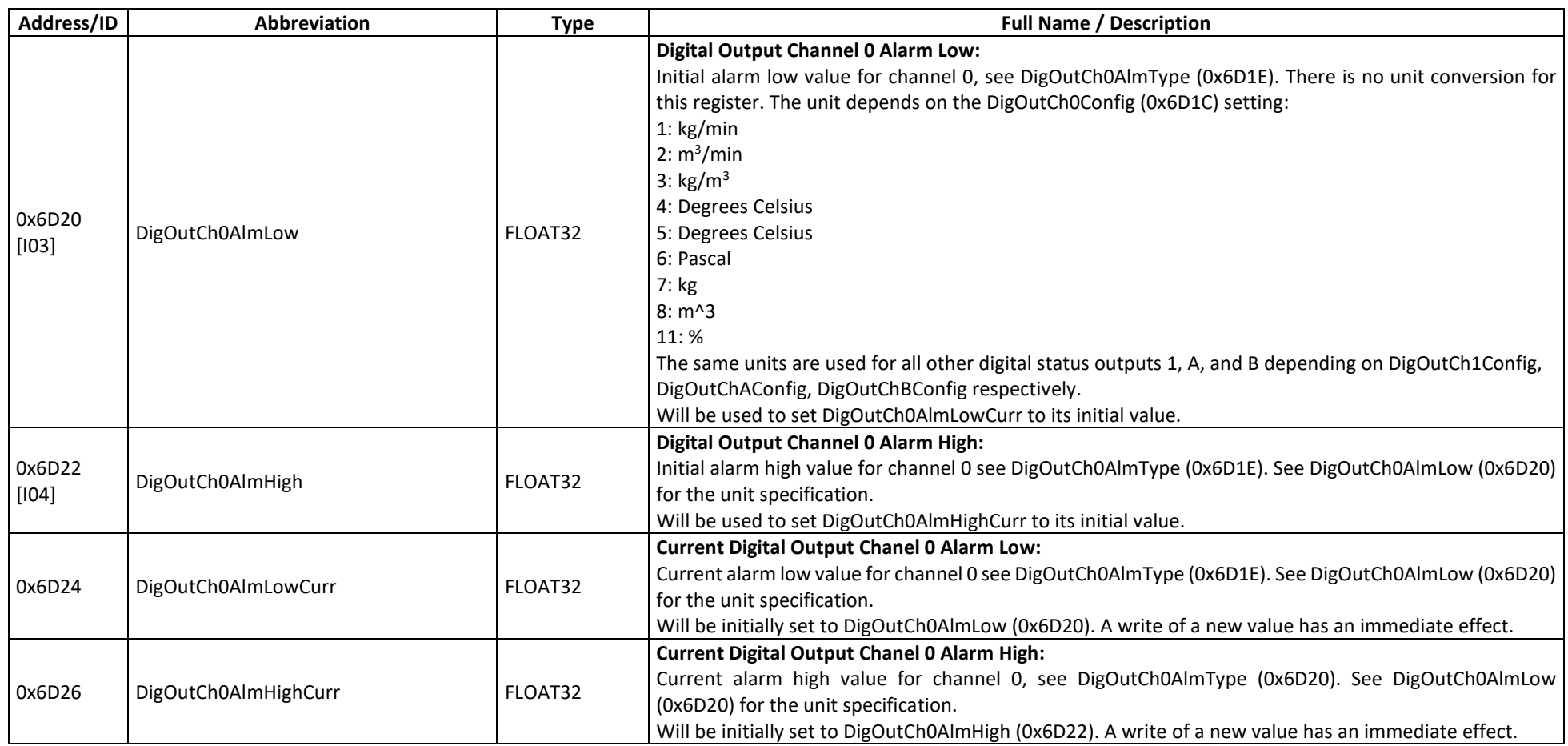

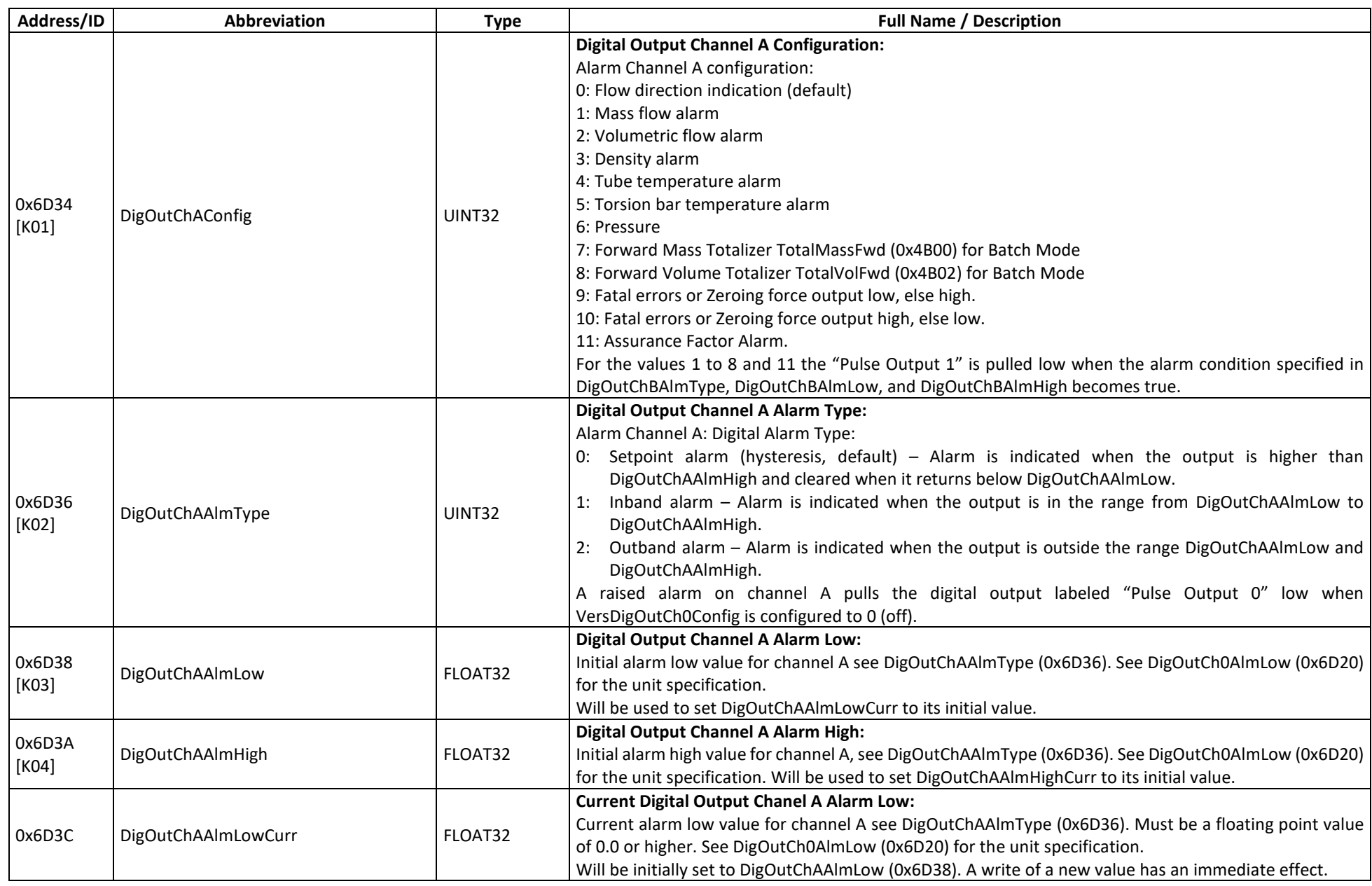

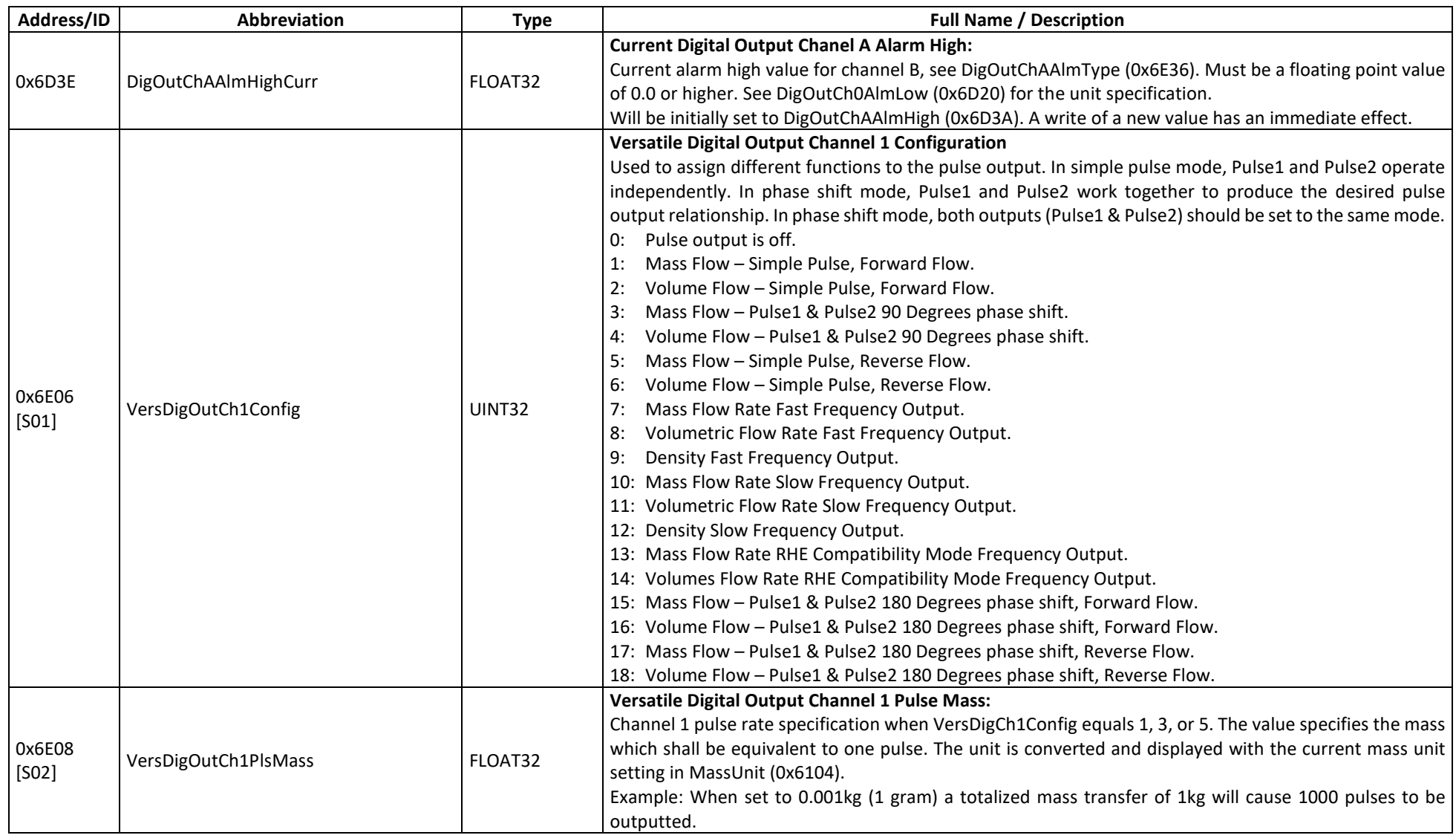

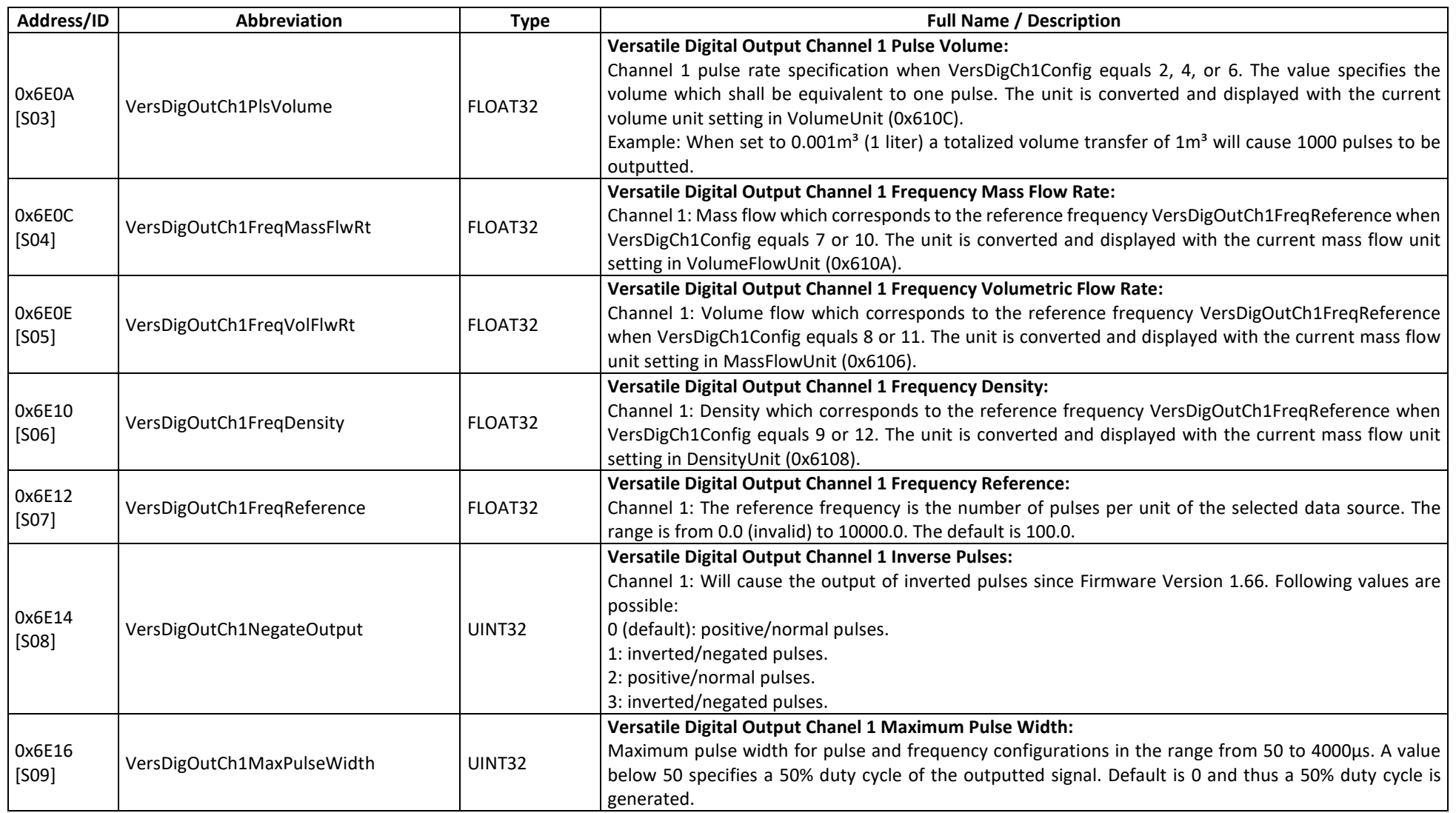

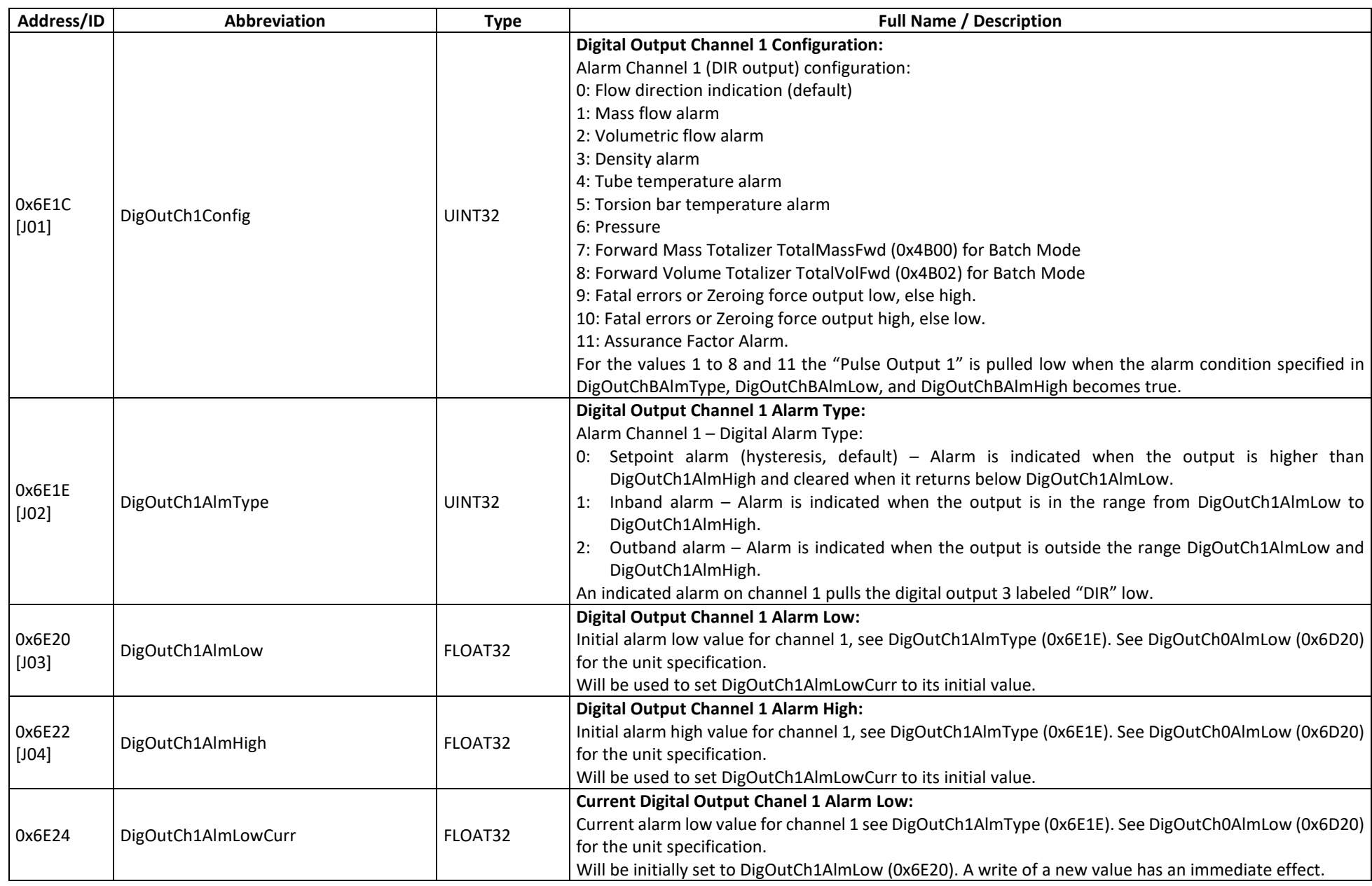

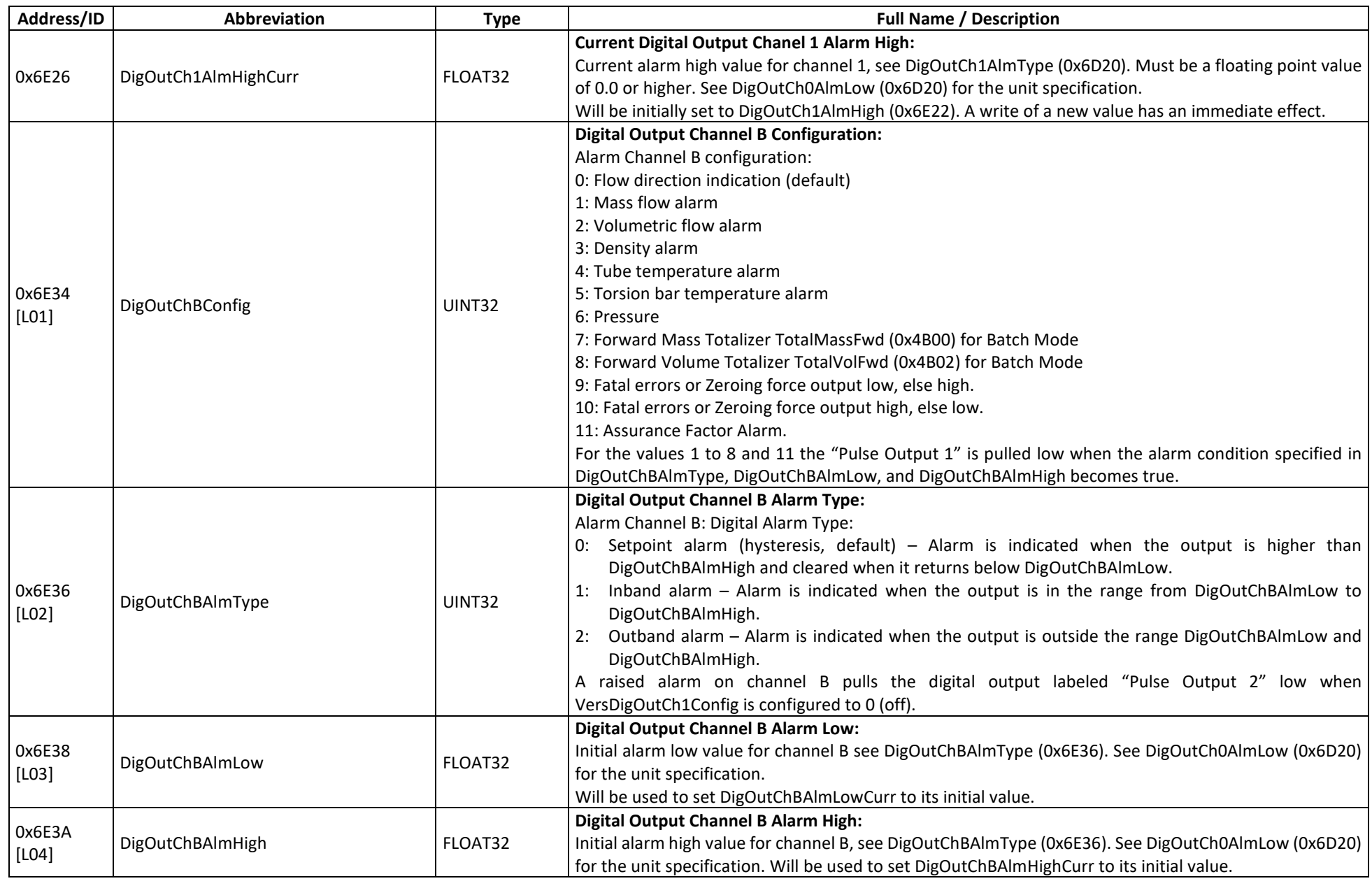

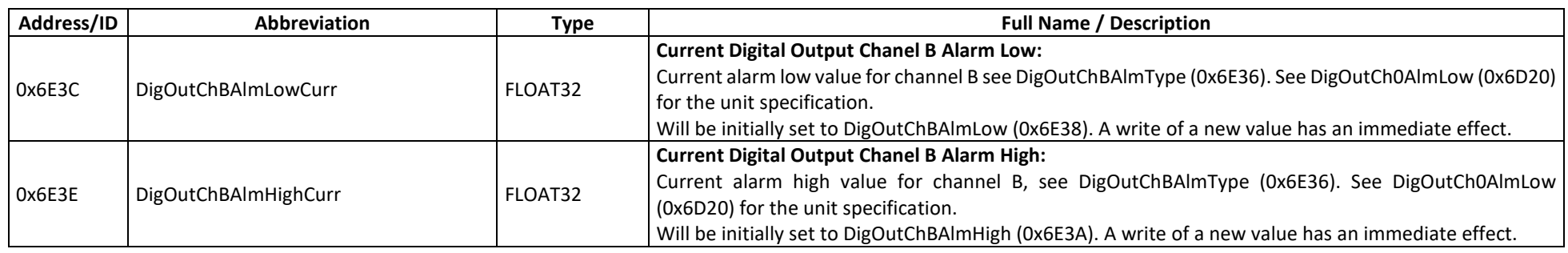

# **D.14.1.2 Versatile Digital Output – MODBUS Holding Registers, SERVICE Level**

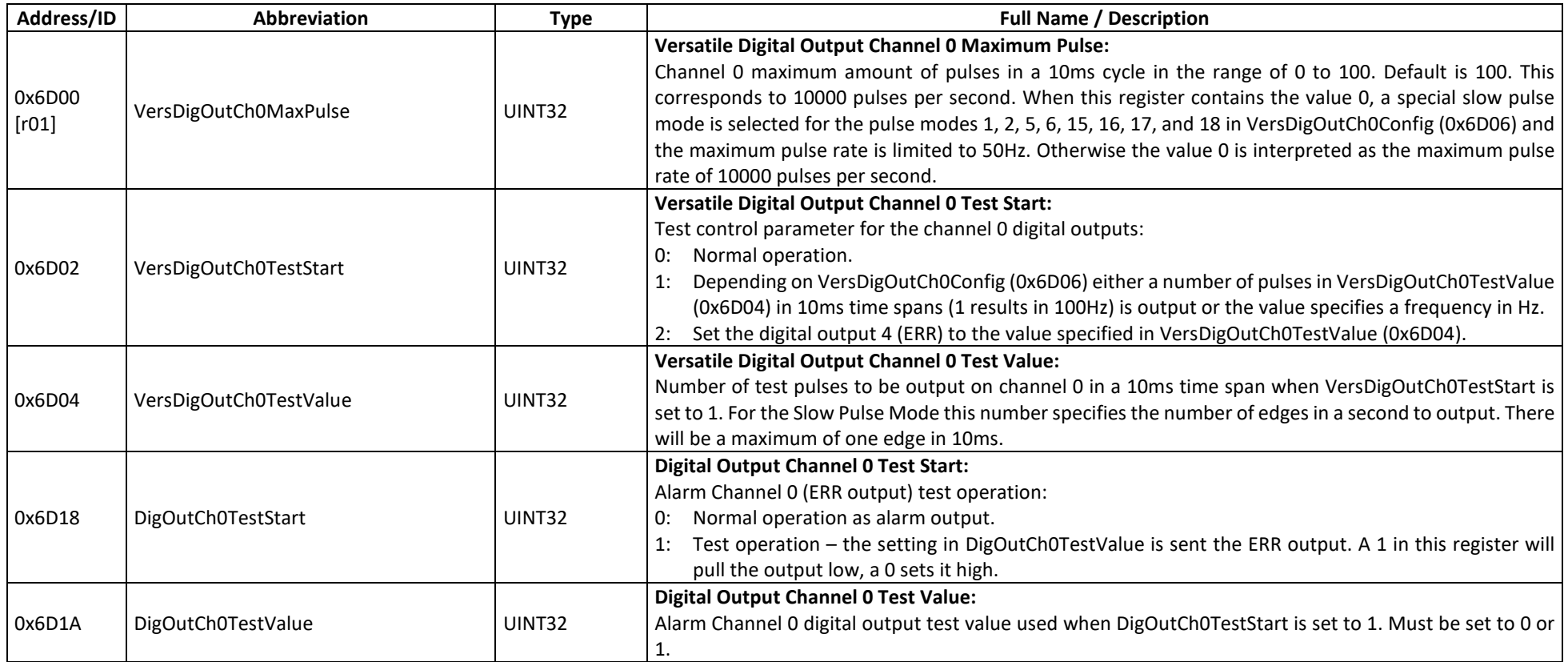

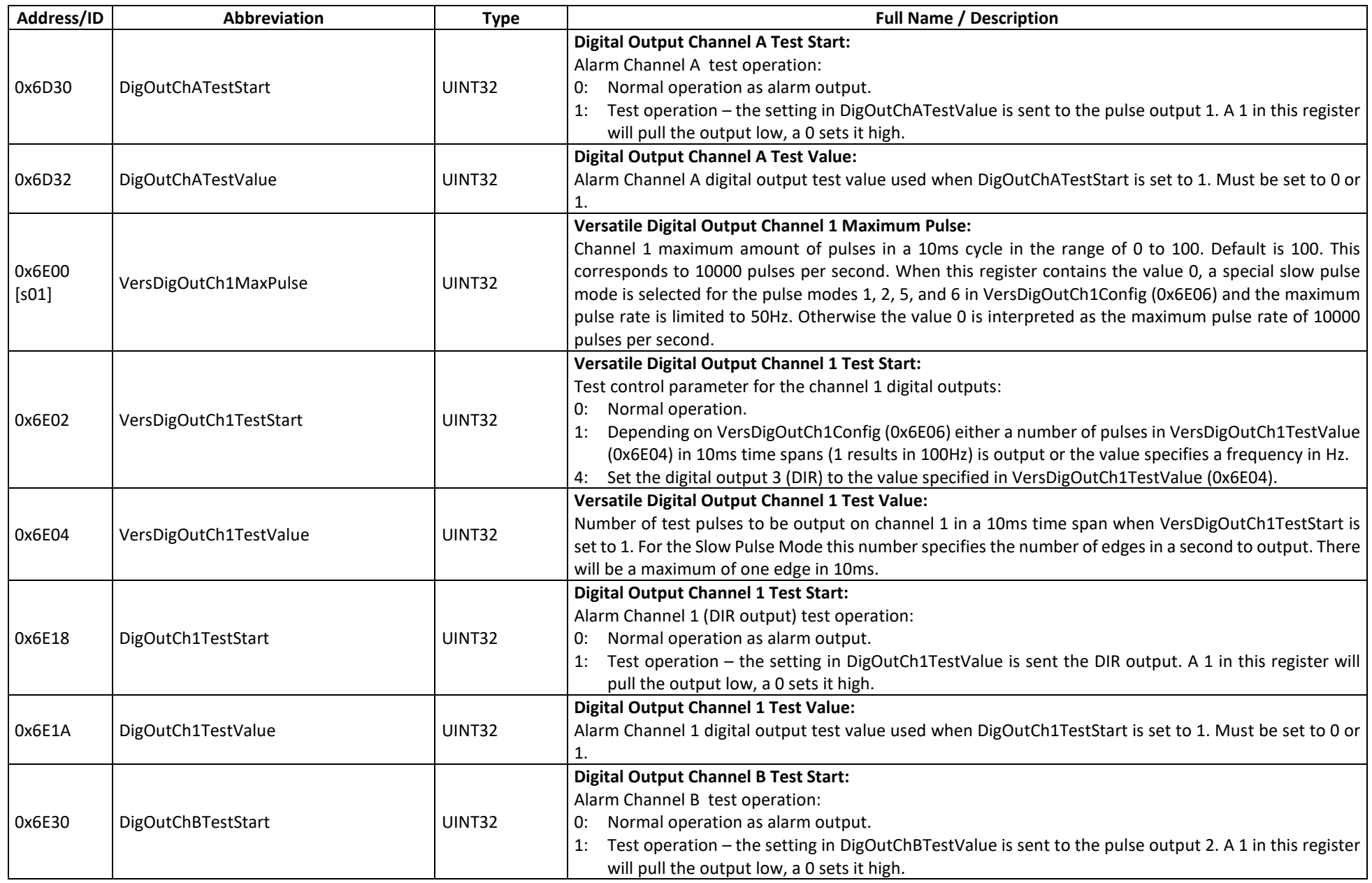

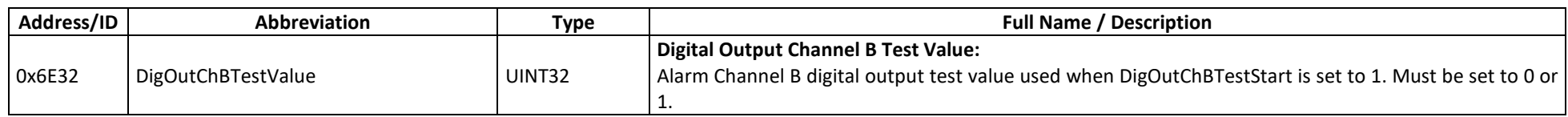

#### **D.14.2 Versatile Digital Output – MODBUS Input Registers**

#### **D.14.2.1 Versatile Digital Output – MODBUS Input Registers, USER Level**

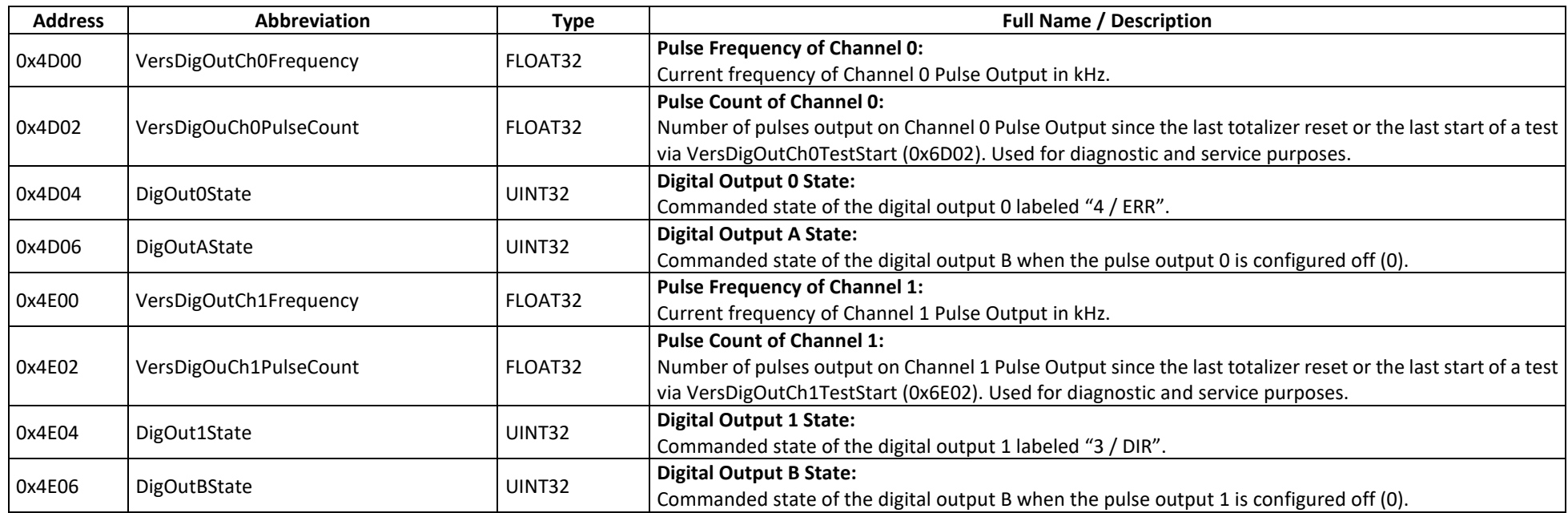

#### **D.15 HMI**

The HMI elements of the RHE transmitter consists of

- three LED indicators,
- a display,
- three buttons,

• and two digital inputs (depending in the model).

The parameter set for these elements include a test feature and the possibility to configure the behavior of the Zero button. The status registers reflect the status of the Zero button (RHE16 only) and the digital inputs.

Any parameters that are used to start a test mode will take effect immediately when they are set. These parameters are not stored in the internal EEPROM and their setting will revert to the default values after a system reset or power cycle.

#### **D.15.1 HMI – MODBUS Holding Registers**

#### **D.15.1.1 HMI – MODBUS Holding Registers, USER Level**

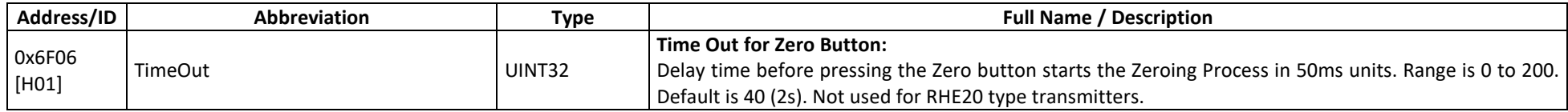

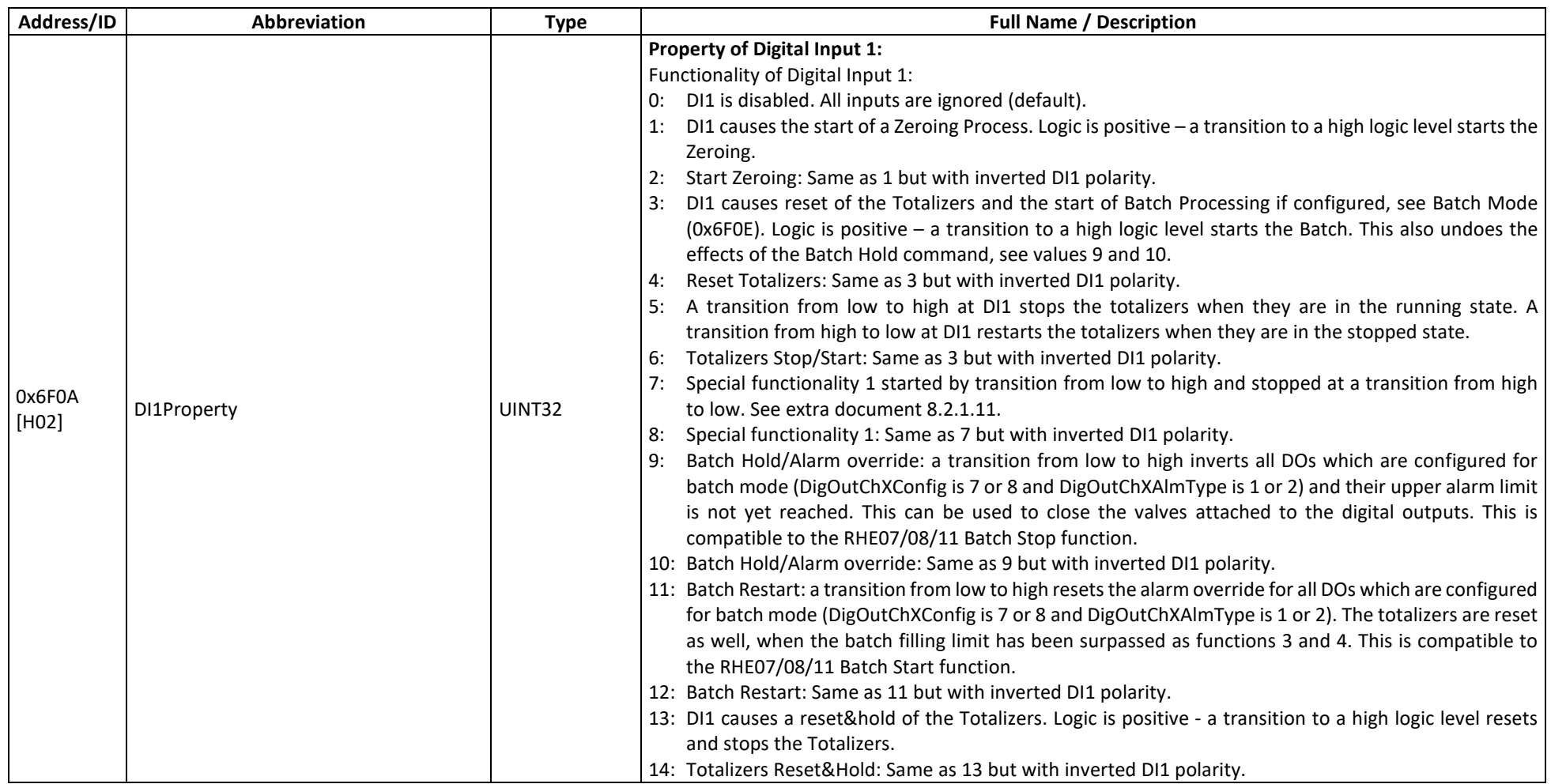

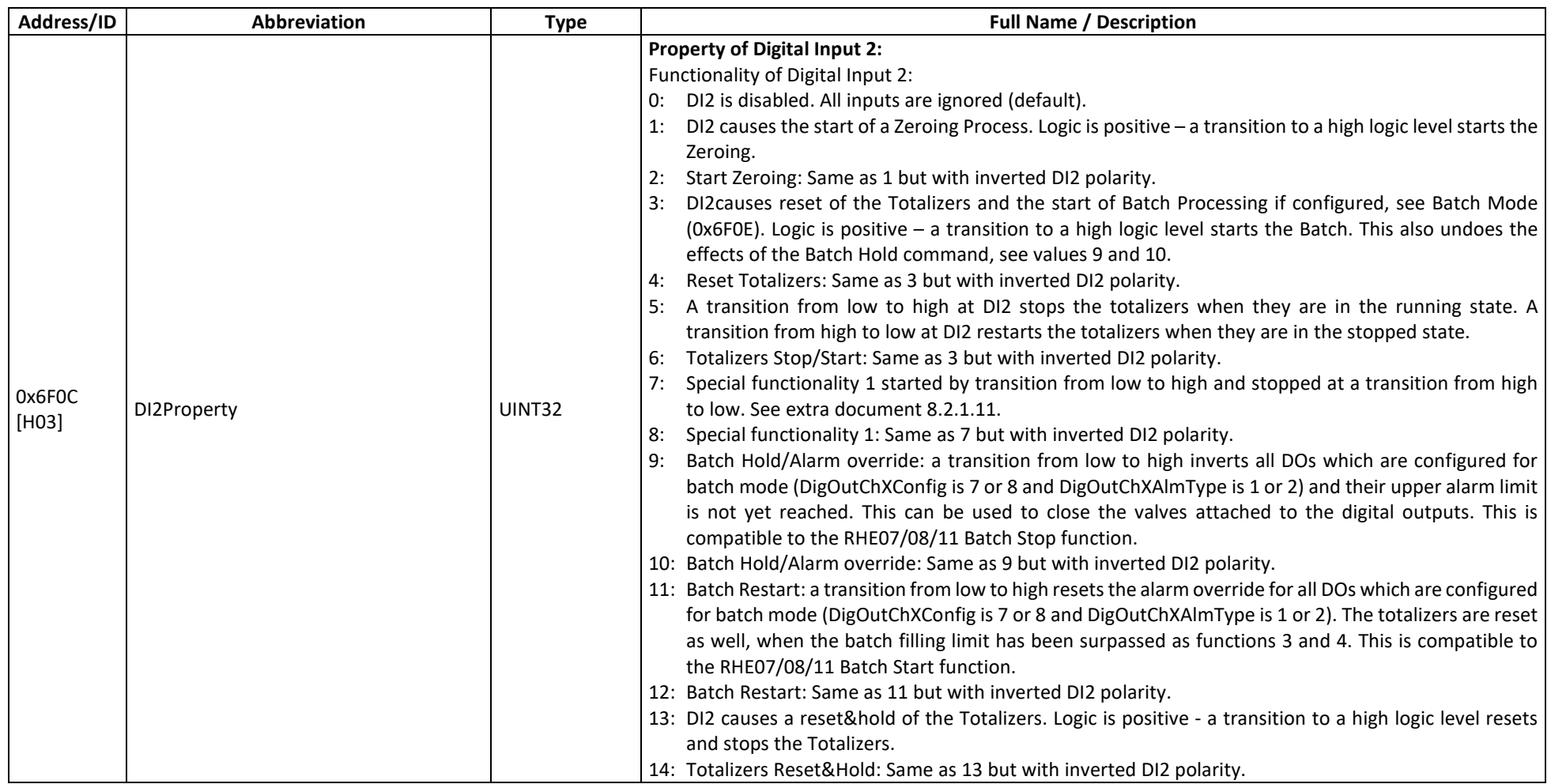

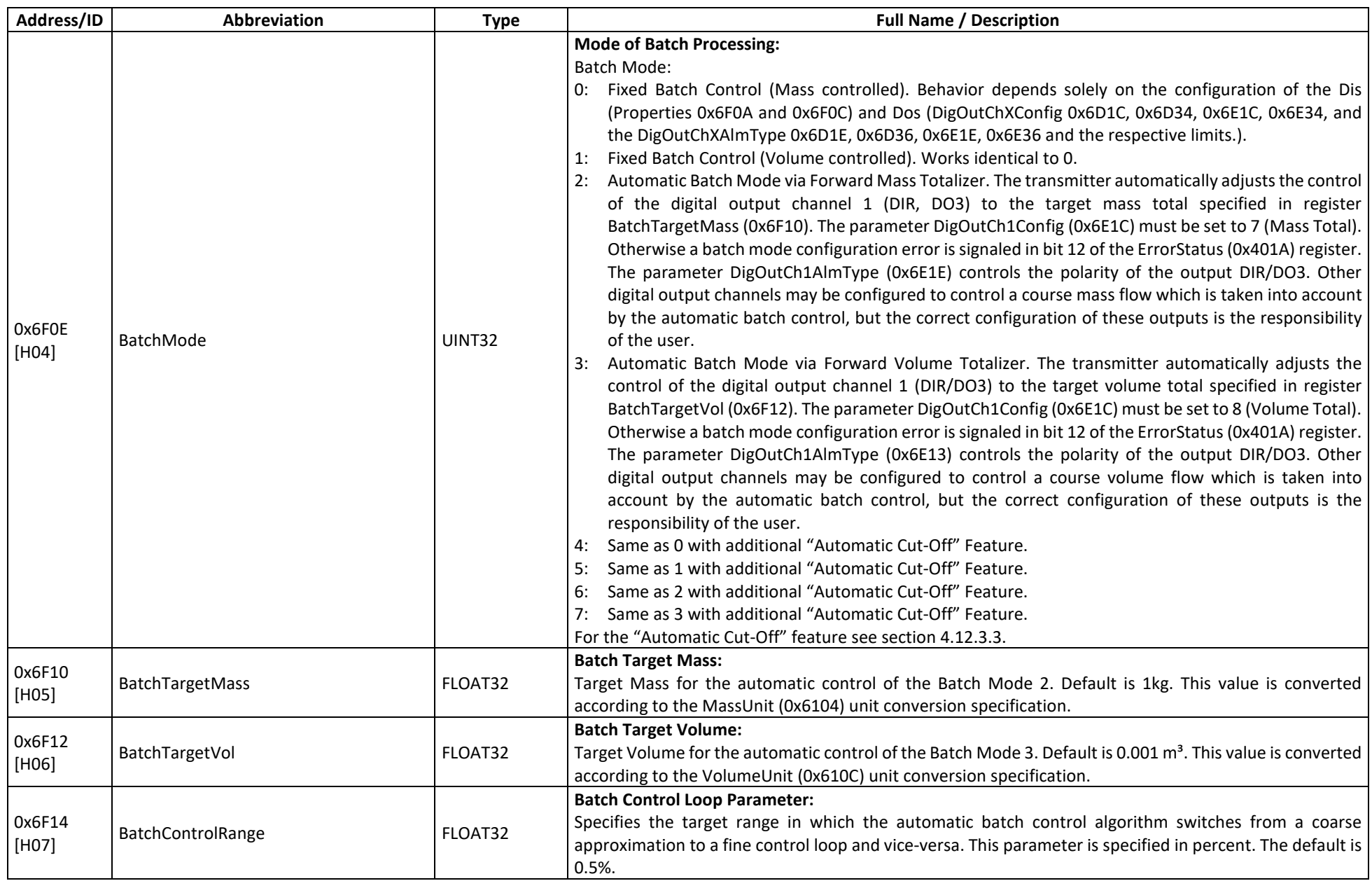

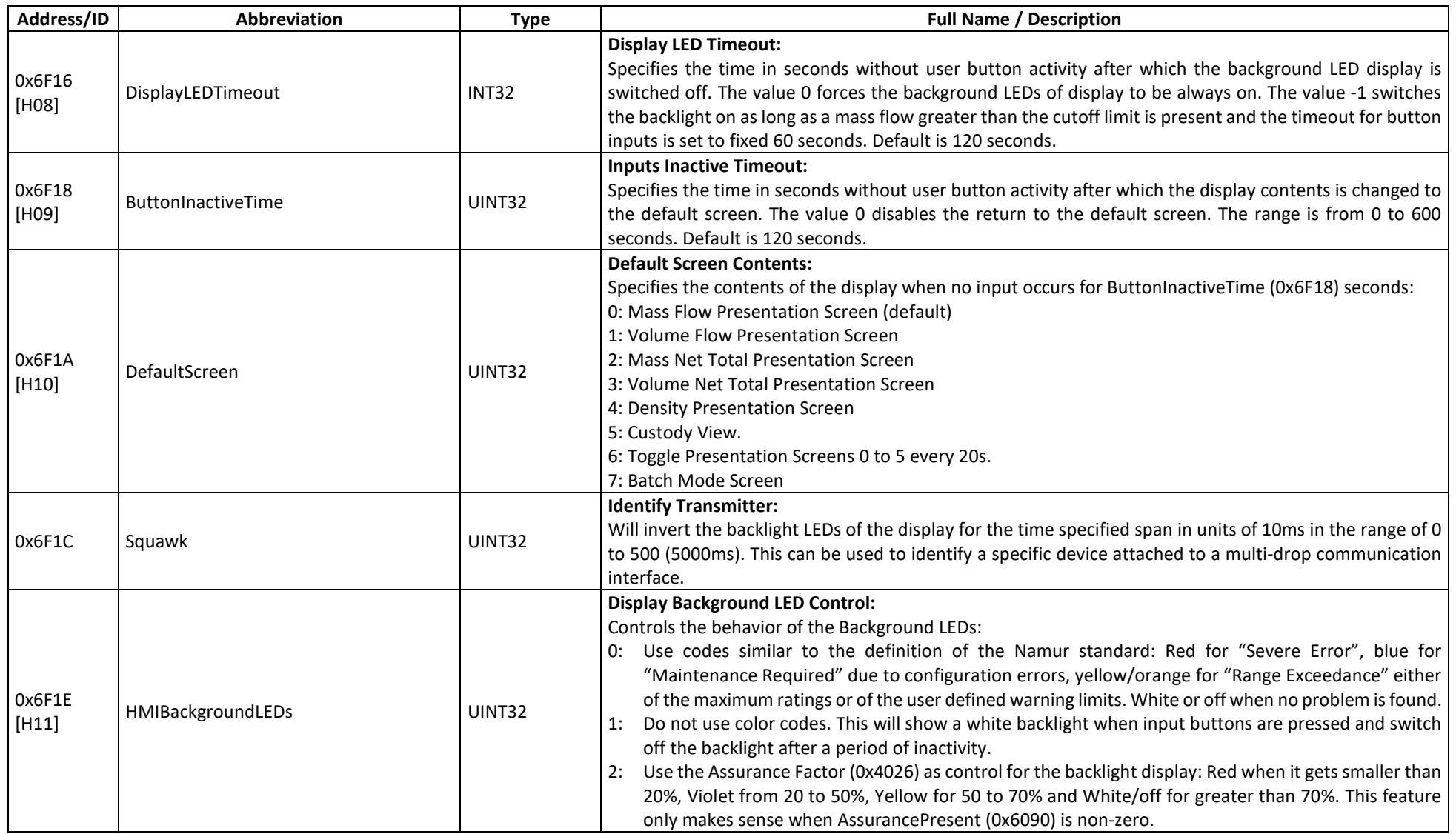

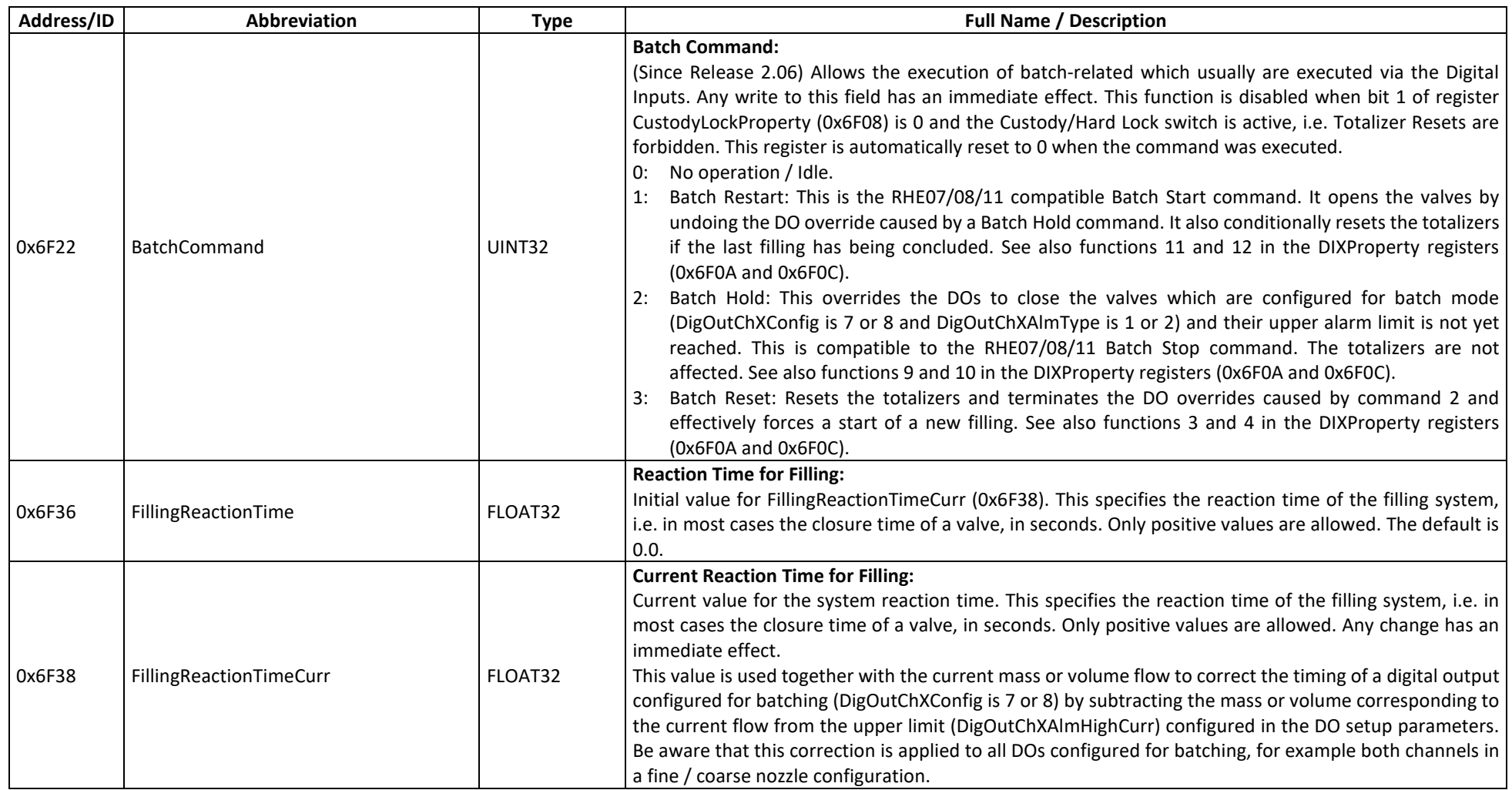

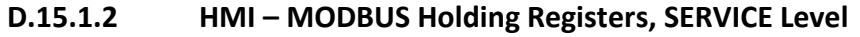

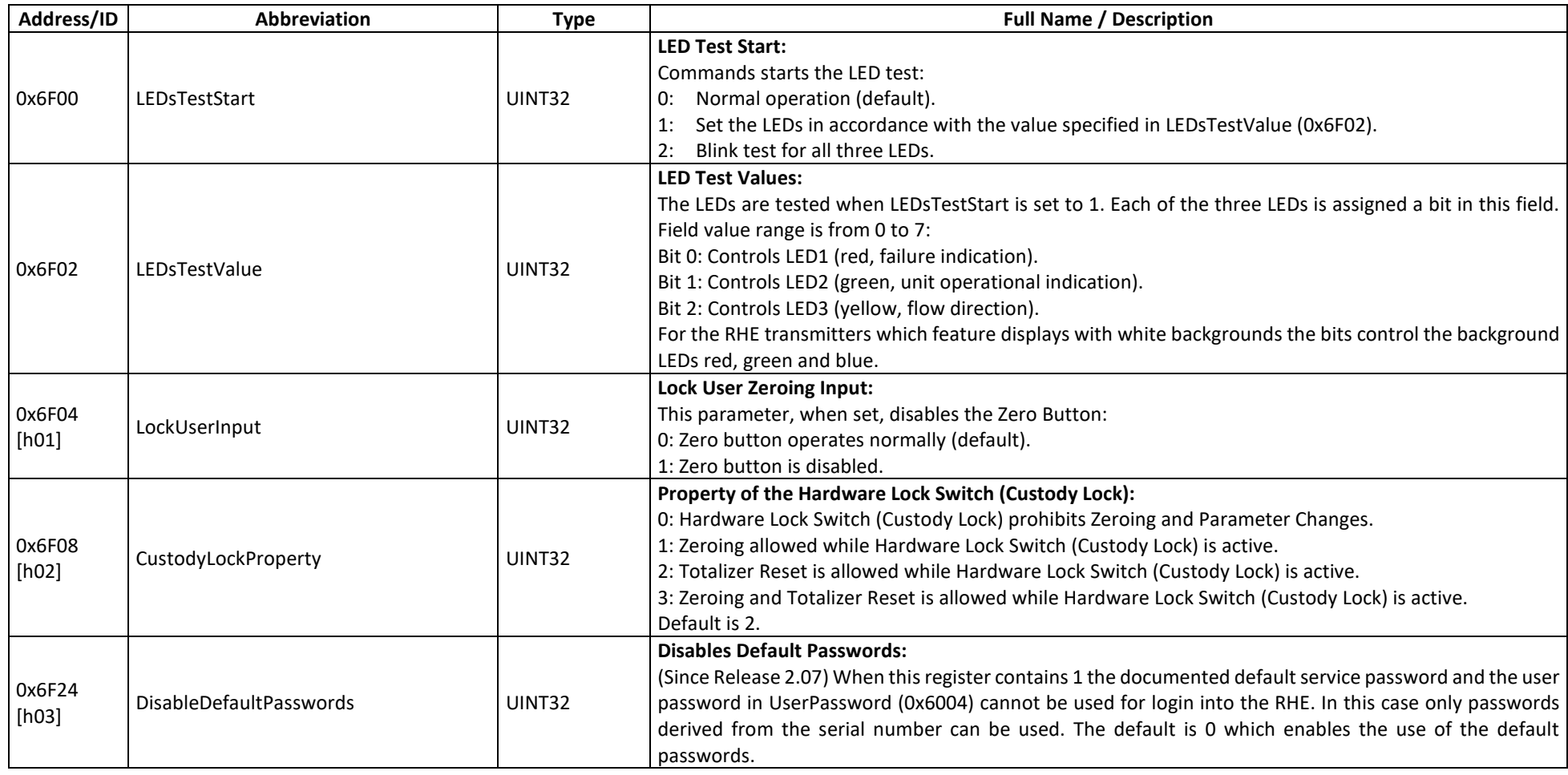

# **D.15.1.3 HMI – MODBUS Holding Registers, FACTORY Level**

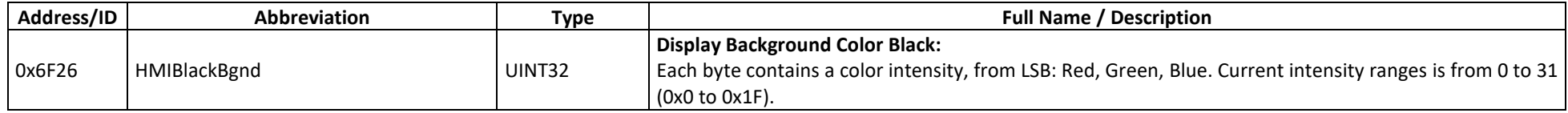

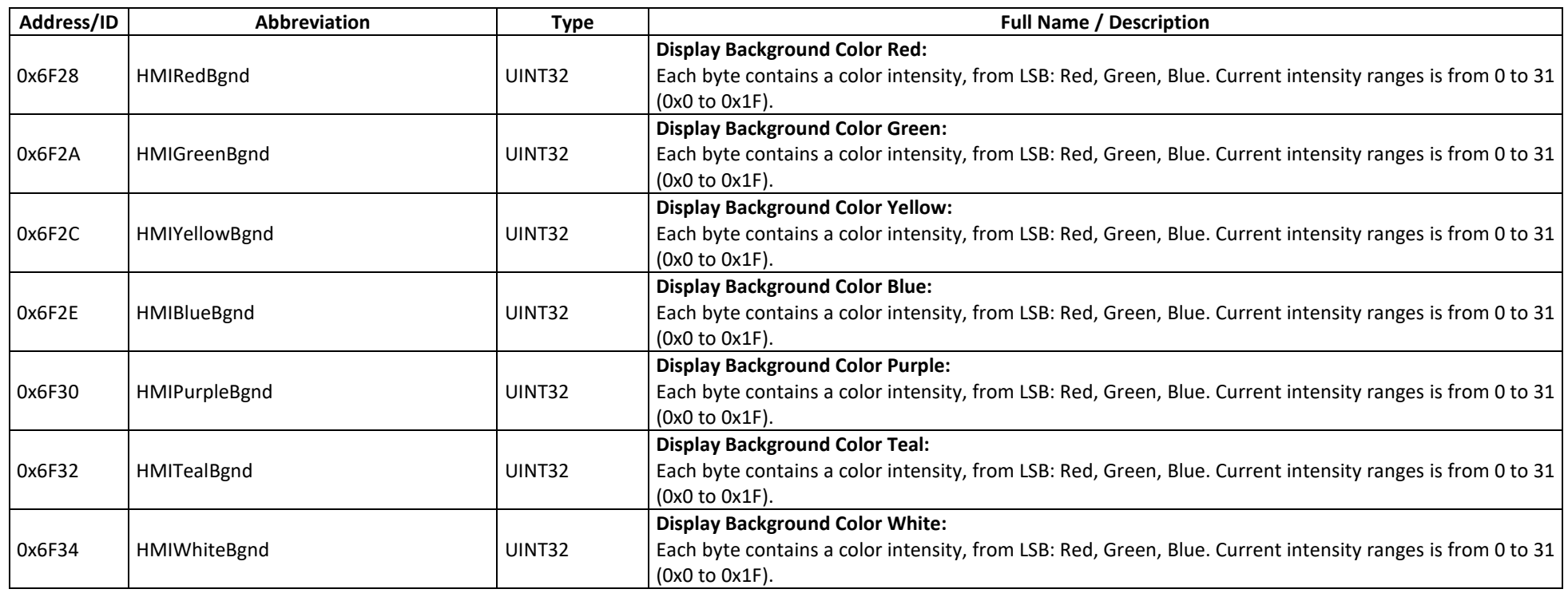

# **D.15.2 HMI – MODBUS Input Registers**

# **D.15.2.1 HMI – MODBUS Input Registers, SERVICE Level**

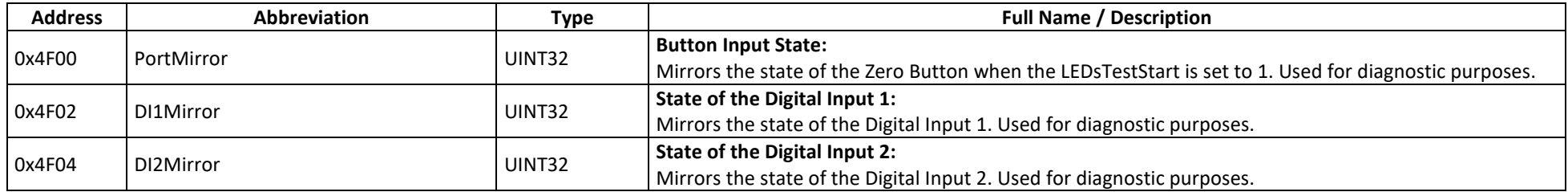

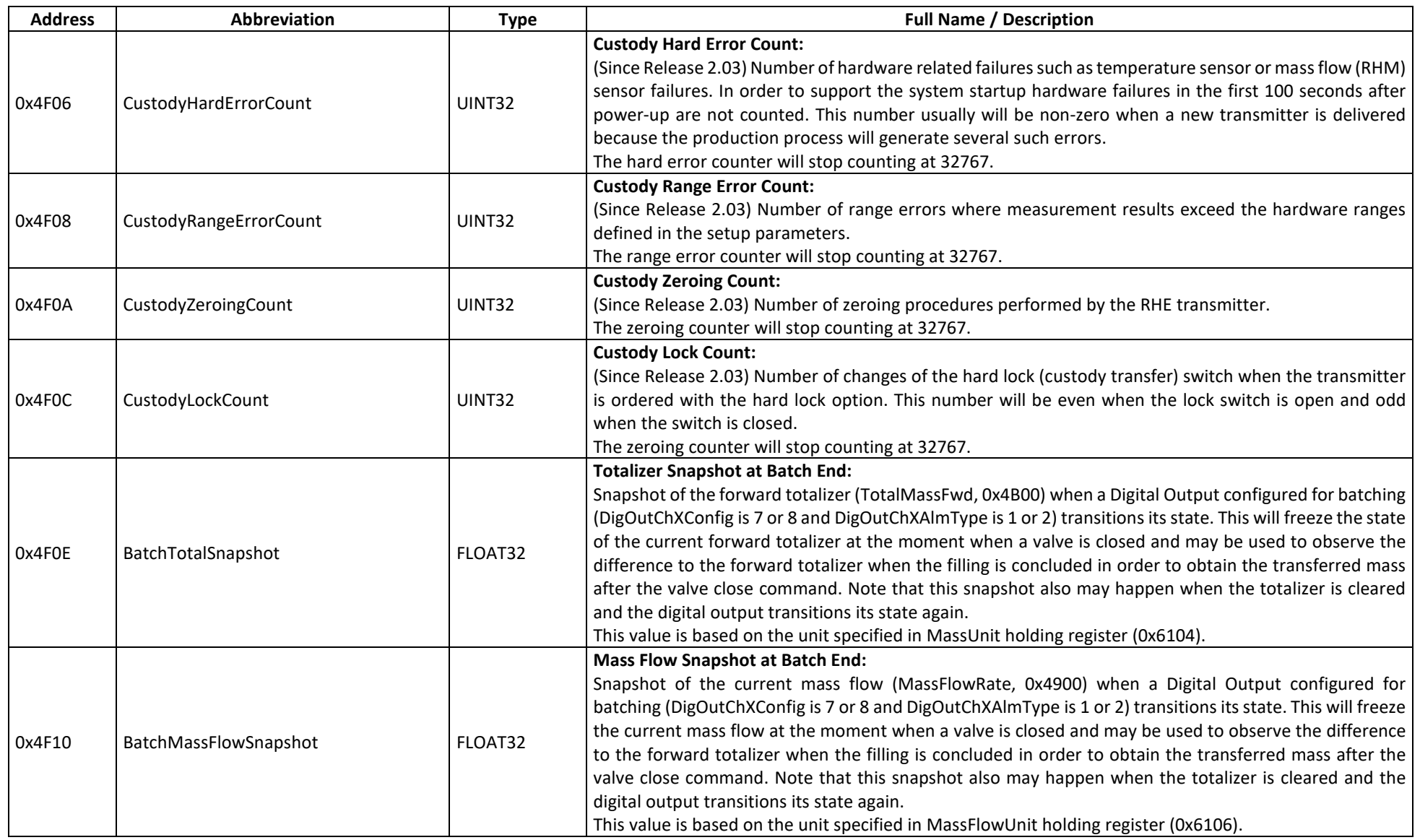

#### **D.16 Fast Access Groups**

The fast access groups combine the contents of registers of several groups into one MODBUS address range in order to provide fast access via multiple register reads. Basically one MODBUS read can transfer all relevant data in an industrial control environment from the RHE transmitter to a supervisory control system.

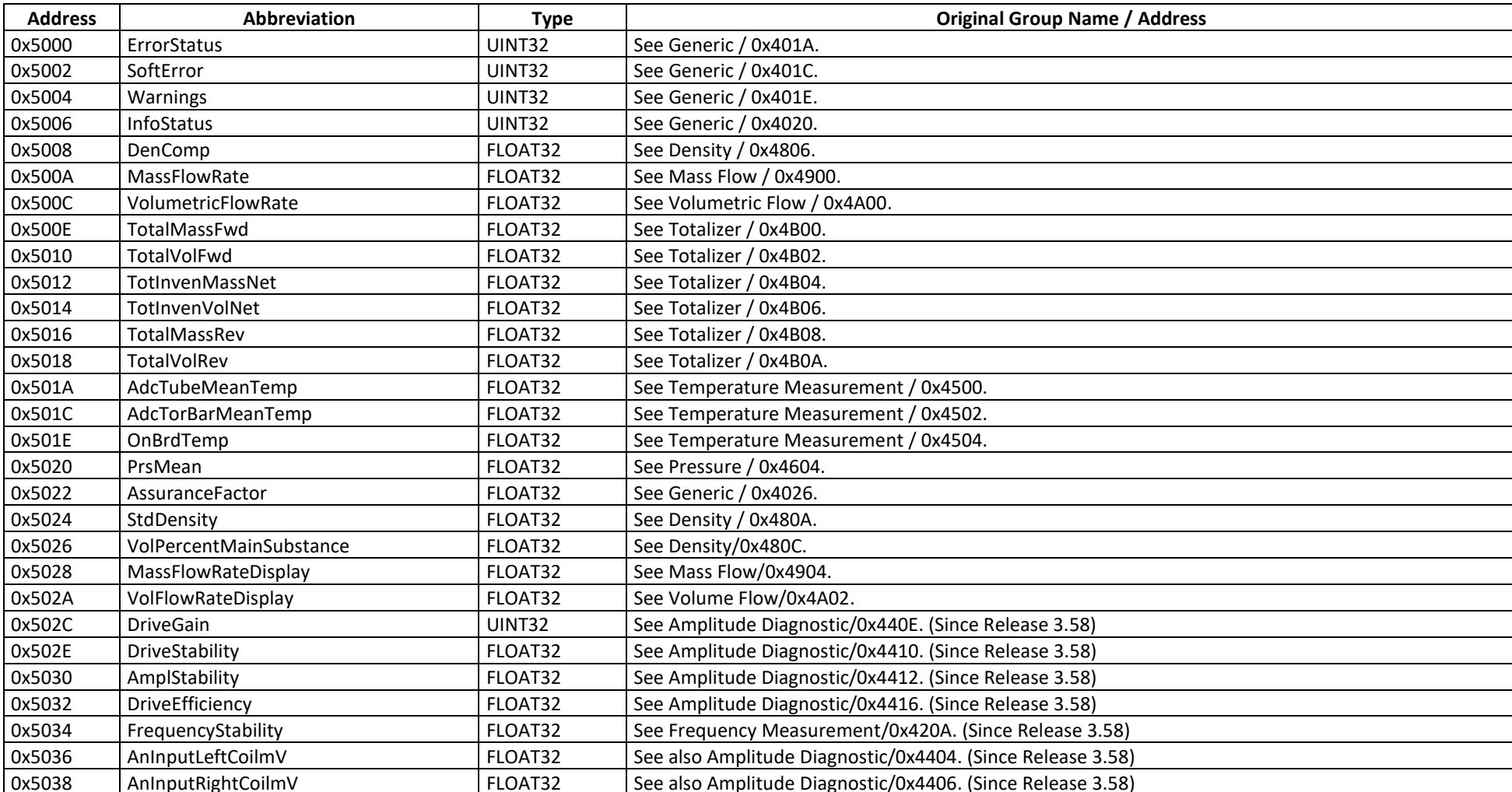

#### **D.16.1 Fast Access to Combined Measurements**
## **D.16.2 Fast Access to Temperature Data**

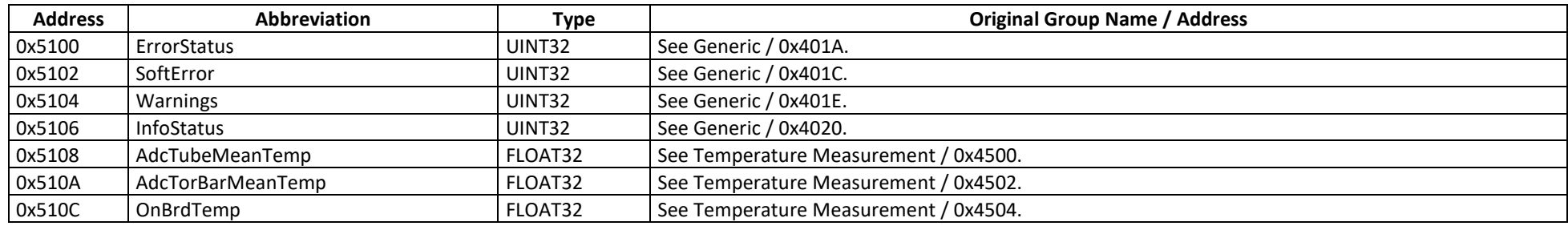

## **D.16.3 Fast Access to Totalizer Data**

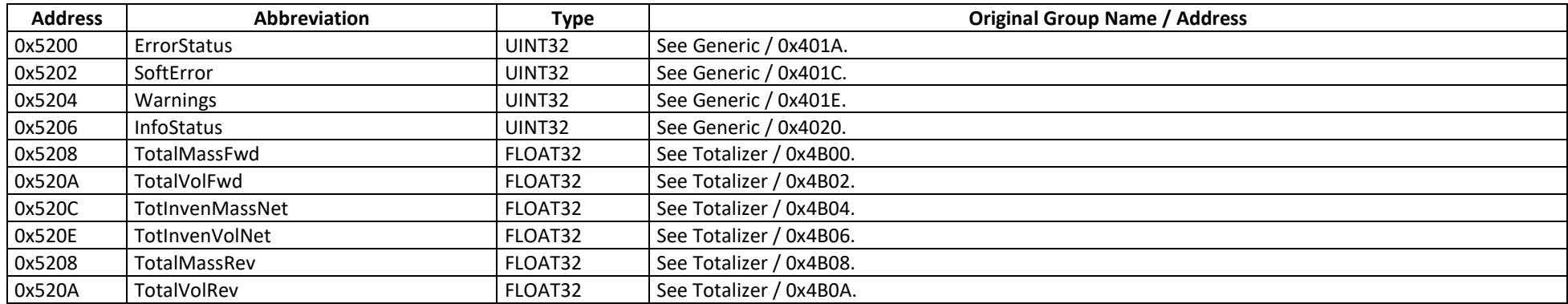

## **D.17 Statistics**

When the RHE40 Statistics is enabled it uses the Modbus input register address range 0x4100 to 0x41FE for the access to sets of statistic data. This is described in the document Addendum RHE40 Desktop Reference Statistics, document number 8.2.1.28.

**RHEONIK.** GET FLOW MEASURED

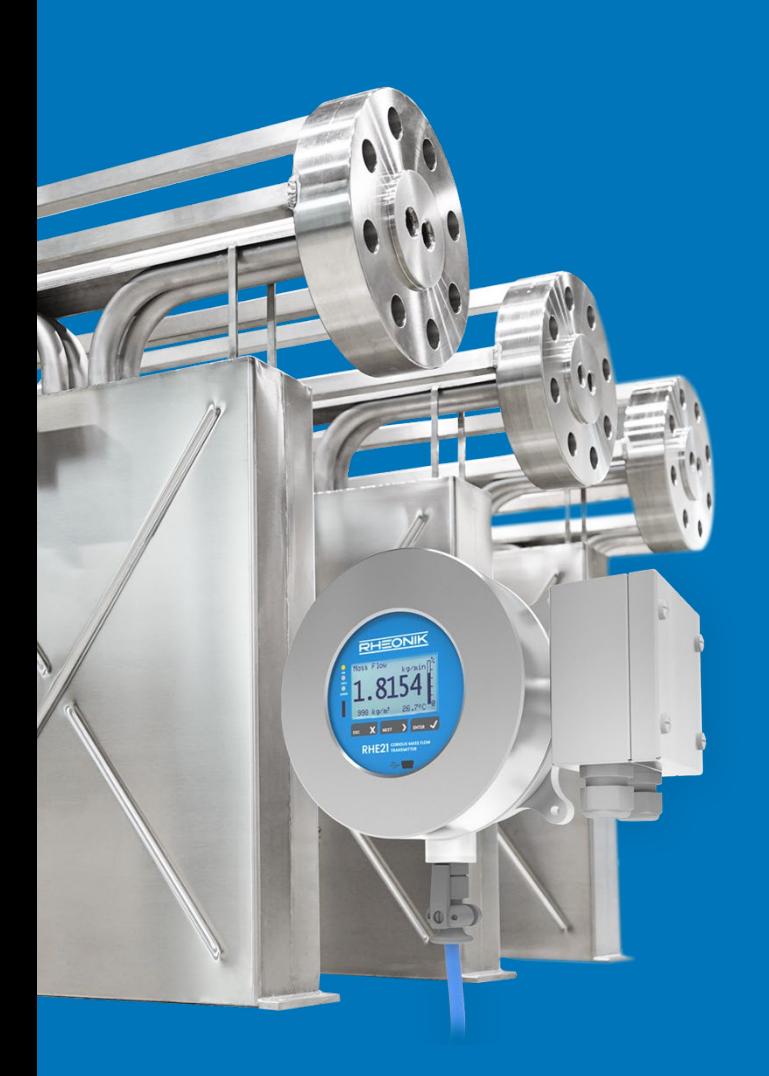

## **About Rheonik**

Rheonik has but one single purpose: to design and manufacture the very best Coriolis meters available.

Our research and engineering resources are dedicated to finding new and better ways to provide cost effective accurate mass flow solutions that provide value to our customers. Our manufacturing group care for each and every meter we produce from raw materials all the way to shipping, and our service and support group are available to help you specify, integrate, start-up and maintain every Rheonik meter you have in service. Whether you own just one meter or have hundreds, you will never be just another customer to us. You are our valued business partner.

Need a specific configuration for your plant? Don't compromise with a "standard" product from elsewhere that will add extra cost to your installation. If we can't configure it from our extensive and versatile product range, our exclusive **AnyPipeFit Commitment** can have your flow sensor customized with any size/type of process connection and face to face dimension you need.

No matter what control system you use as the backbone in your enterprise, with our **AnyInterface Commitment**, you can be sure that connection and communication will not be a problem. Alongside a wide variety of discrete analog and digital signal connections, we can also provide just about any network/bus interface available (for example: HART, ProfibusDP, ProfiNet, EtherCAT, PowerLink, EtherNet/IP, CAN, ….) with our RHE 40 Series family of transmitters. Rheonik RHE 40 Series transmitters can connect to your system – no headache and no conversion needed.

Rheonik Messtechnik GmbH Rudolf-Diesel-Straße 5 D-85235 Odelzhausen **Germany** 

Tel + 49 (0)8134 9341-0 info@rheonik.com